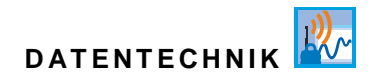

# **Betriebsanleitung**

# **Datenlogger NivuLink Micro II / NivuLink Micro II Ex**

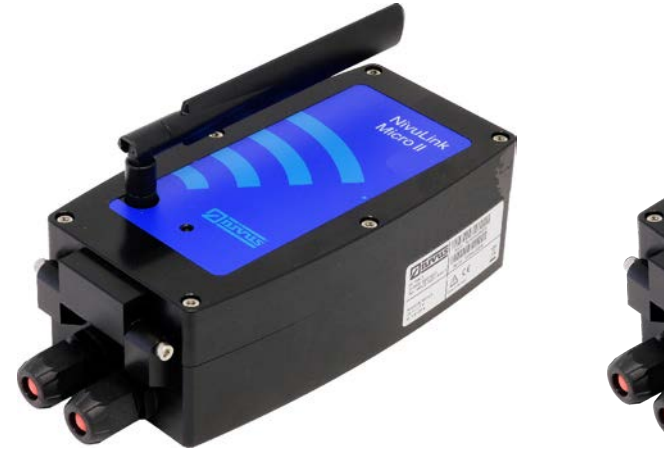

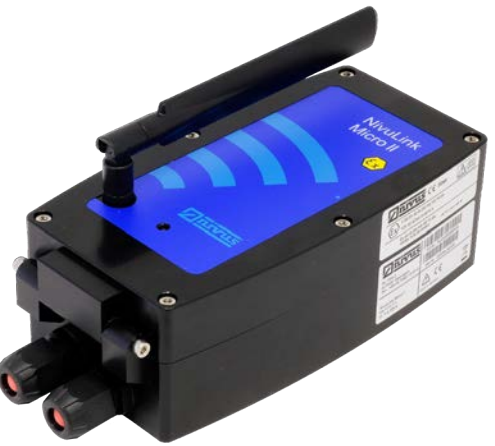

Firmware-Version: 1.6.x

# **Überarbeitete Anleitung** Dokumentenrevision 10 / 02.05.2024

measure analyse optimise

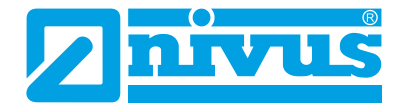

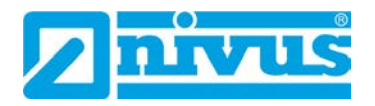

#### **NIVUS AG**

Burgstrasse 28 8750 Glarus, Schweiz Tel. +41 55 6452066 Fax +41 55 6452014 swiss@nivus.com www.nivus.de

#### **NIVUS Austria**

Mühlbergstraße 33B 3382 Loosdorf, Österreich Tel. +43 2754 5676321 Fax +43 2754 5676320 austria@nivus.com www.nivus.de

#### **NIVUS Sp. z o.o.**

Ul. Boleslawa Krzywoustego 4 81-035 Gdynia, Polen Tel. +48 58 7602015 biuro@nivus.pl www.nivus.pl

#### **NIVUS France**

28 rue de Londres 75009 Paris, Frankreich Tel. +33 1 89708767 info@nivus.fr www.nivus.fr

#### **NIVUS Ltd., United Kingdom**

Unit 2D Middlemarch 4020 Middlemarch Business Park Siskin Parkway East Coventry, CV3 4SU Tel. +44 8445 332883 nivusUK@nivus.com www.nivus.com

#### **NIVUS Middle East (FZE)**

Prime Tower Business Bay Dubai 31<sup>st</sup> floor, office C-3 P.O. Box: 112037 Tel. +971 4 4580502 middle-east@nivus.com www.nivus.com

#### **NIVUS Korea Co. Ltd.**

#2301 M-Dong Technopark IT Center, 32 Songdogwahak-ro, Yeonsu-gu, INCHEON, Korea 21984 Tel. +82 32 2098588 Fax +82 32 2098590 jhkwon@nivuskorea.com www.nivuskorea.com

#### **NIVUS Vietnam**

238/78 Phan Trung Street, Tan Tien Ward, Bin Hoa City, Dong Nai Province, Vietnam Tel. +84 94 2623979 jhkwon@nivuskorea.com www.nivus.com

# <span id="page-2-0"></span>**Urheber- und Schutzrechte**

Der Inhalt dieser Anleitung sowie Tabellen und Zeichnungen sind Eigentum der NIVUS GmbH. Sie dürfen ohne ausdrückliche schriftliche Genehmigung weder reproduziert noch vervielfältigt werden.

Zuwiderhandlungen verpflichten zu Schadenersatz.

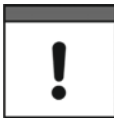

### *Urheberrecht*

*Diese Anleitung darf – auch auszugsweise – nur mit ausdrücklicher schriftlicher Genehmigung der NIVUS GmbH vervielfältigt, übersetzt oder Dritten zugänglich gemacht werden.*

#### **Übersetzung**

Bei Lieferung in die Länder des europäischen Wirtschaftraumes ist die Anleitung entsprechend in die Sprache des Verwenderlandes zu übersetzen.

Sollten im übersetzten Text Unstimmigkeiten auftreten, ist die Originalanleitung (deutsch) zur Klärung heranzuziehen oder ein Unternehmen der NIVUS-Firmengruppe zu kontaktieren.

#### **Copyright**

Weitergabe sowie Vervielfältigung dieses Dokuments, Verwertung und Mitteilung seines Inhalts sind verboten, soweit nicht ausdrücklich gestattet. Alle Rechte vorbehalten.

#### **Gebrauchsnamen**

Die Wiedergabe von Gebrauchsnamen, Handelsnamen, Warenbezeichnungen und dgl. in dieser Anleitung berechtigen nicht zu der Annahme, dass solche Namen ohne weiteres von jedermann benutzt werden dürfen; oft handelt es sich um gesetzlich geschützte eingetragene Warenzeichen, auch wenn sie nicht als solche gekennzeichnet sind.

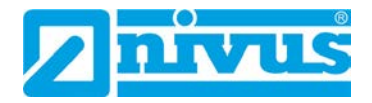

# <span id="page-3-0"></span>**Änderungshistorie**

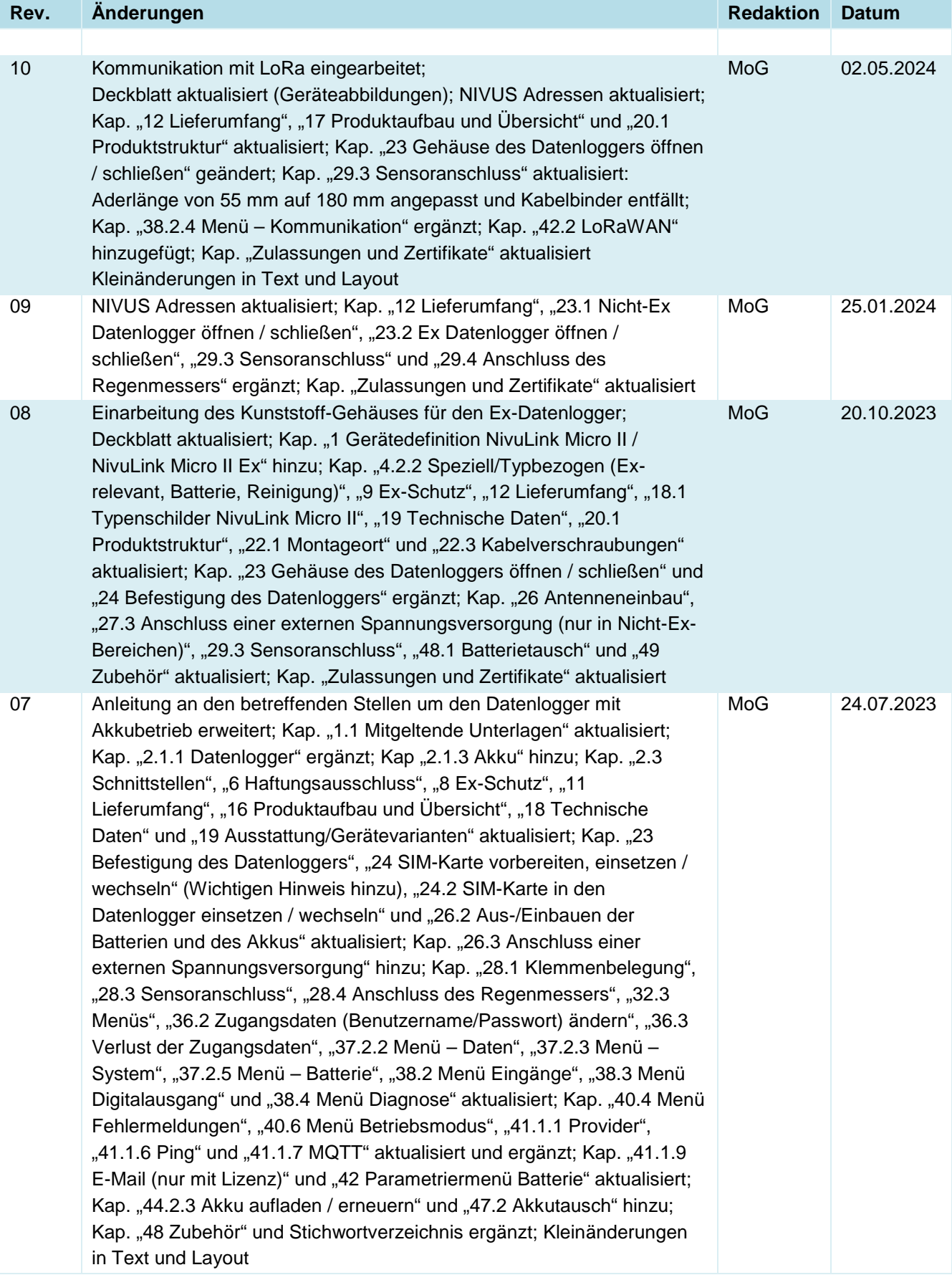

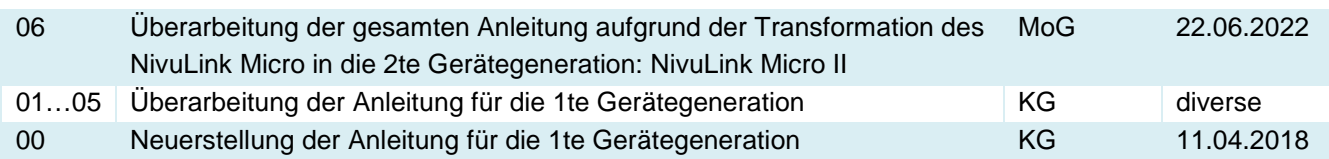

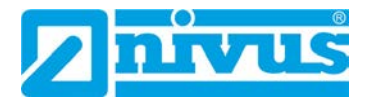

# <span id="page-5-0"></span>**Inhaltsverzeichnis**

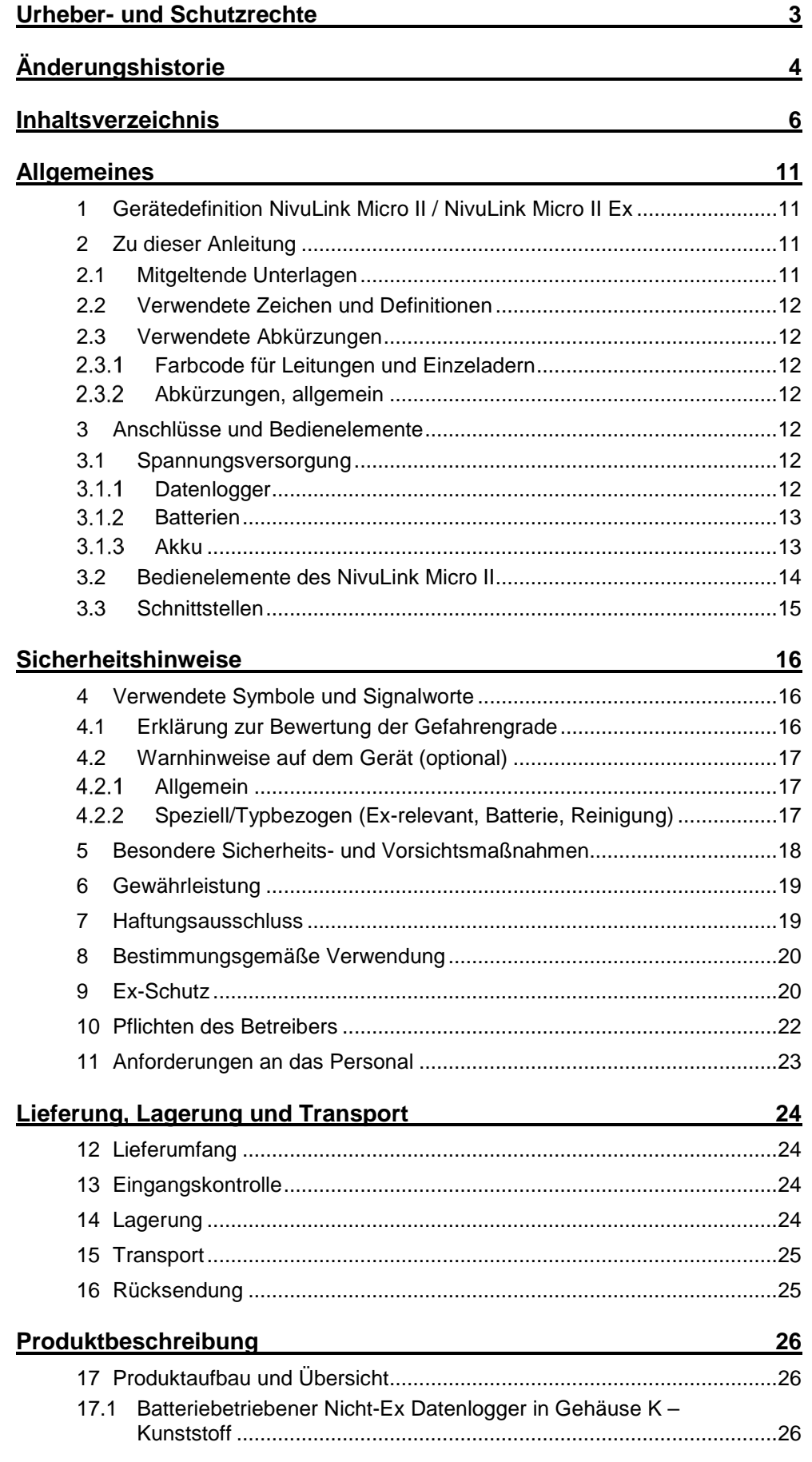

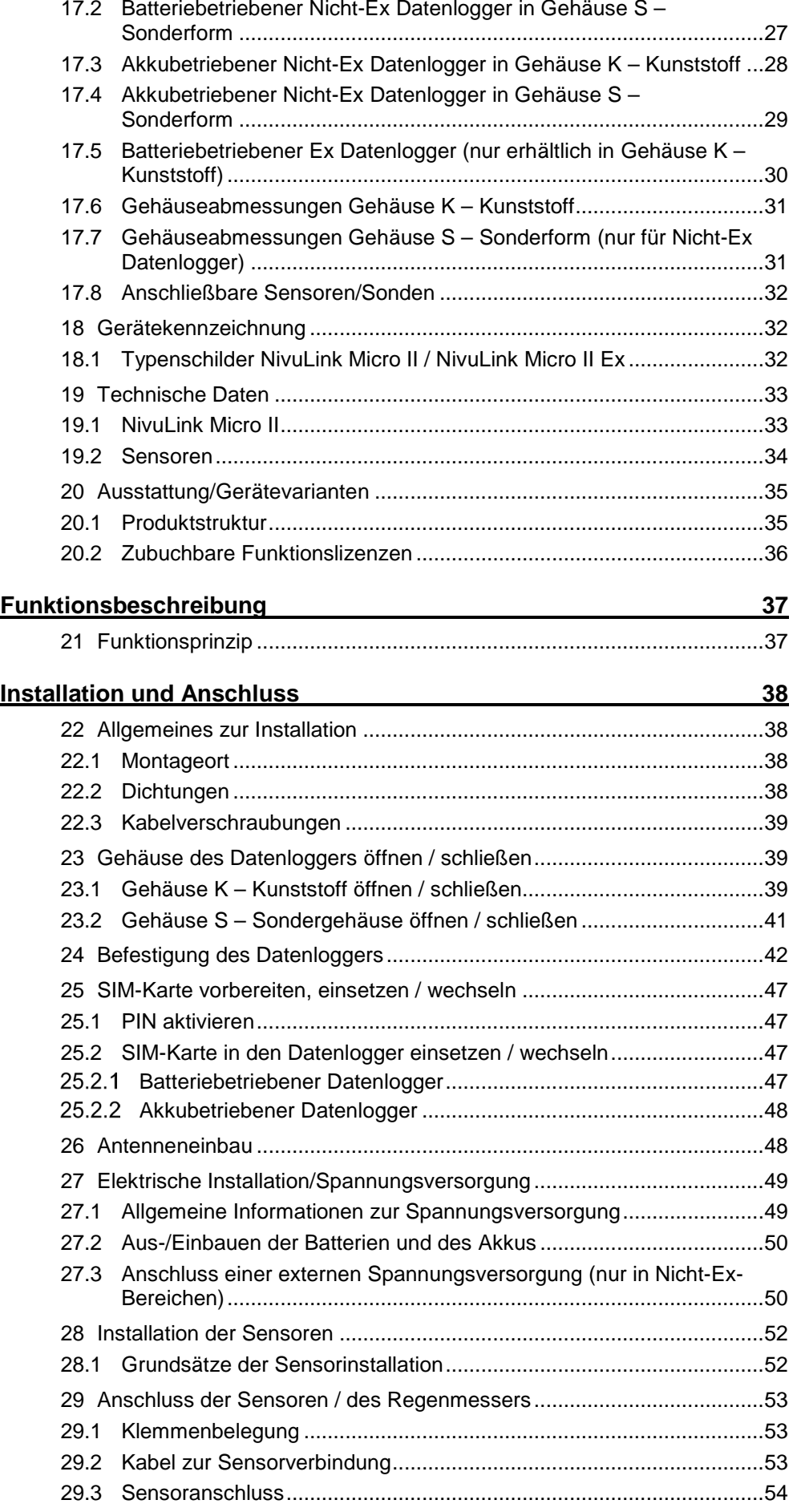

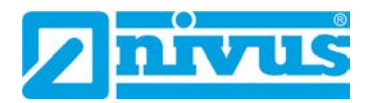

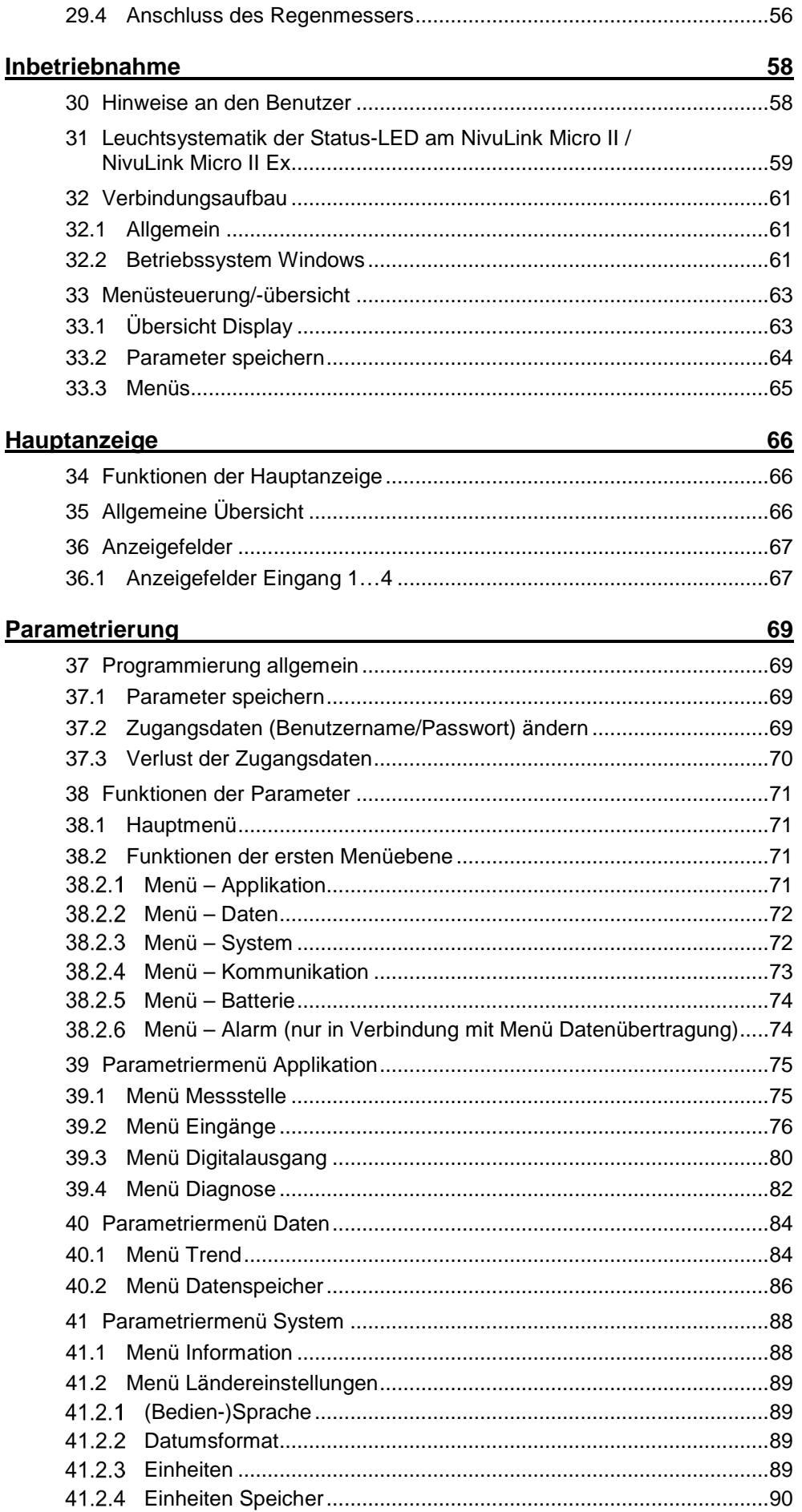

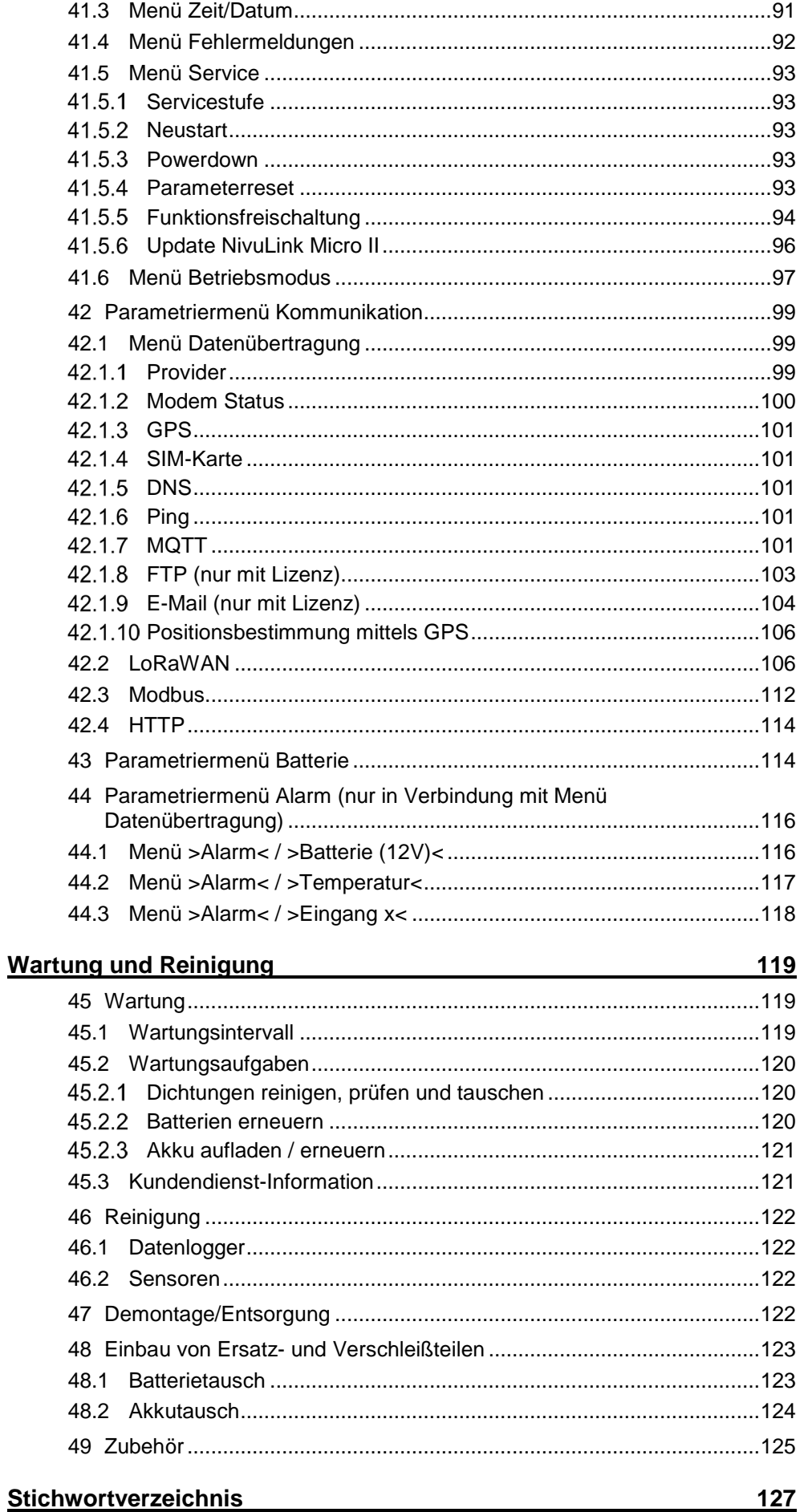

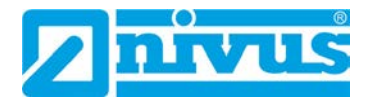

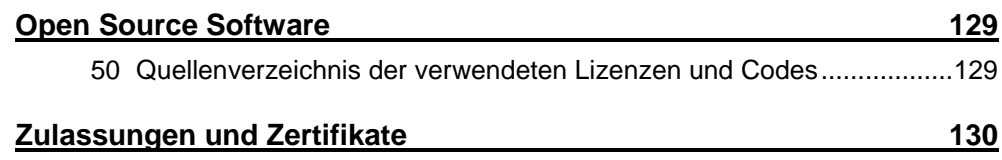

# <span id="page-10-0"></span>**Allgemeines**

# <span id="page-10-1"></span>**1 Gerätedefinition NivuLink Micro II / NivuLink Micro II Ex**

Die beiden auf dem Deckblatt benannten Datenlogger gehören zur Familie NivuLink Micro II. Beide sind in unterschiedlichen Varianten erhältlich. Diese Variantenvielfalt sorgt dafür, dass die für Ihre Applikation und Verwendung sinnvollste Variante zusammengestellt und bestellt werden kann.

Unter **NivuLink Micro II** laufen alle Varianten, die nicht in Ex-Zonen angewandt werden dürfen.

Typenschlüssel: NLG02xxxx0xx ("x" ist jeweils ein Platzhalter für unterschiedliche Varianten). Während der **NivuLink Micro II Ex** in Ex-Zone 1 eingesetzt werden kann und den Typenschlüssel NLG02xxxxExx hat ("x" ist jeweils ein Platzhalter für unterschiedliche Varianten).

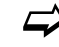

 $\leftrightarrow$  Details hierzu finden Sie in Kap. ["20.1](#page-34-0) [Produktstruktur"](#page-34-0).

# <span id="page-10-2"></span>**2 Zu dieser Anleitung**

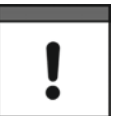

#### *Wichtig*

*VOR GEBRAUCH SORGFÄLTIG LESEN.* 

*AUFBEWAHREN FÜR SPÄTERES NACHSCHLAGEN.*

Diese Anleitung ist für die Datenlogger NivuLink Micro II / NivuLink Micro II Ex und dient deren bestimmungsgemäßer Verwendung. Diese Anleitung richtet sich ausschließlich an qualifiziertes Fachpersonal.

Lesen Sie die Anleitung vor Einbau bzw. Anschluss sorgfältig und vollständig durch, sie enthält wichtige Informationen zum Produkt. Beachten Sie die Hinweise und befolgen Sie insbesondere die Sicherheits- und Warnhinweise.

Falls Sie Probleme haben, Inhalte dieser Anleitung zu verstehen, wenden Sie sich für Unterstützung an die Unternehmen der NIVUS-Firmengruppe oder eine der Niederlassungen. Die Unternehmen der NIVUS-Firmengruppe können keine Verantwortung für Sach- oder Personenschäden übernehmen, die durch nicht richtig verstandene Informationen in dieser Anleitung hervorgerufen wurden.

## <span id="page-10-3"></span>**2.1 Mitgeltende Unterlagen**

Für die Installation und den Betrieb des Gesamtsystems werden neben dieser Anleitung möglicherweise zusätzliche Anleitungen oder Technische Beschreibungen benötigt.

- Betriebsanleitung für Intelligente Sensoren der i-Serie
- Technische Beschreibung für Druck- und Füllstandssonden: NivuBar Plus II, NivuBar G II und HydroBar G II
- Technische Beschreibung für Druck- und Füllstandssonden: AquaBar BS, AquaBar II und UniBar E II
- Technische Beschreibung für Druck- und Füllstandssonden: NivuBar H III
- Betriebsanleitung Messgerät Regenmesser Typ RM200 / RM202

Diese Anleitungen liegen den jeweiligen Zusatzgeräten oder Sensoren bei bzw. stehen auf der NIVUS-Homepage zum Download bereit.

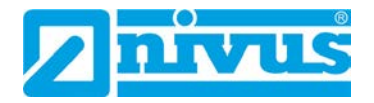

# <span id="page-11-0"></span>**2.2 Verwendete Zeichen und Definitionen**

| <b>Darstellung</b> | <b>Bedeutung</b>             | <b>Bemerkung</b>                                                                                                 |
|--------------------|------------------------------|----------------------------------------------------------------------------------------------------|
|                    | (Handlungs-)Schritt          | Handlungsschritte ausführen.<br>Beachten Sie bei nummerierten<br>Handlungsschritten die vorgegebene Reihenfolge. |
|                    | Querverweis                  | Verweist auf weiterführende oder detailliertere<br>Informationen.                                                |
|                    | Verweis auf<br>Dokumentation | Verweist auf eine begleitende Dokumentation.                                                                     |
| $>$ Text $<$       | Parameter oder<br>Menü       | Kennzeichnet einen Parameter oder ein Menü,<br>das anzuwählen ist oder beschrieben wird.                         |

**Tab. 1 Strukturelemente innerhalb der Anleitung**

### <span id="page-11-1"></span>**2.3 Verwendete Abkürzungen**

#### <span id="page-11-2"></span> $2.3.1$ **Farbcode für Leitungen und Einzeladern**

Die Abkürzungen der Farben für Leitung- und Aderkennzeichnung folgen dem internationalen Farbcode nach IEC 60757.

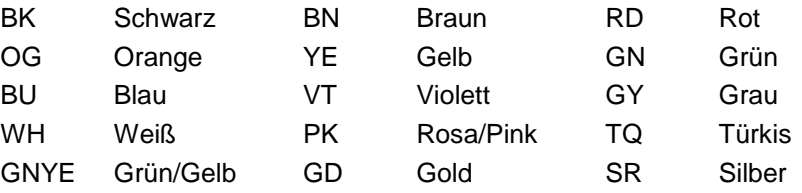

#### <span id="page-11-3"></span> $2.3.2$ **Abkürzungen, allgemein**

Innerhalb des Dokuments werden die nachfolgenden Geräte-/Fachbezogenen Abkürzungen verwendet:

NLG02 NivuLink Micro II

# <span id="page-11-4"></span>**3 Anschlüsse und Bedienelemente**

## <span id="page-11-5"></span>**3.1 Spannungsversorgung**

#### <span id="page-11-6"></span> $3.1.1$ **Datenlogger**

Die Spannungsversorgung für den NivuLink Micro II [\(Abb. 3-1\)](#page-12-2) erfolgt typabhängig über Batterien [\(Abb. 3-1](#page-12-2) Bild 1 Pos. 1) oder Akku [\(Abb. 3-1](#page-12-2) Bild 2 Pos. 1).

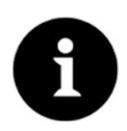

*Ex Geräte können nur über Batterien versorgt werden, nicht über Akkus*

Alternativ kann der **Nicht-Ex Datenlogger** extern mit 12 V über die Spannungsklemmen [\(Abb. 3-1](#page-12-2) Pos. 2) hinter der Trennwand angeschlossen und versorgt werden.

Der **Ex Datenlogger** kann **nur** über ein **eigensicheres** Netzteil / eine **eigensichere** Speisung extern versorgt werden. Dabei müssen dann **zwingend** die Anschlusswerte (Ui / Ii / Pi für die "Alternative externe Versorgung") gemäß der Baumusterprüfbescheinigung eingehalten werden.

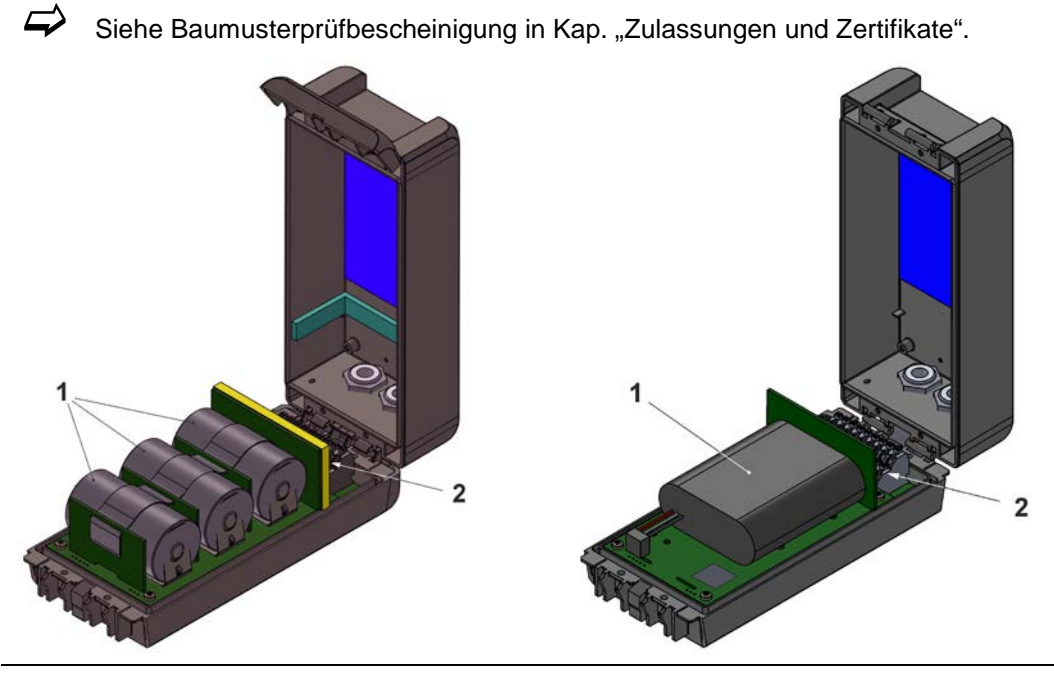

**Abb. 3-1 Spannungsversorgung durch Batterien / Akku (hier: in Gehäuse S – Sonderform)**

#### <span id="page-12-2"></span><span id="page-12-0"></span> $3.1.2$ **Batterien**

Der Datenlogger für den Batteriebetrieb benötigt drei Batterien.

Die Batterien können von einem anderen Lieferanten als NIVUS bezogen werden. Zulässig sind aber nur von NIVUS freigegebene Batterien (siehe Kap. ["19](#page-32-0) [Technische](#page-32-0) Daten" und ["48](#page-122-0) Einbau [von Ersatz- und Verschleißteilen"](#page-122-0)).

Die Lebensdauer der Batterien hängt nicht nur erheblich vom Betriebsmodus und der Batteriekapazität ab, sondern auch von der Umgebungstemperatur, etwaigen Batteriechargentoleranzen, der Empfangsqualität am Aufstellort u. a.

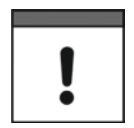

#### *Batterien sind nicht wieder aufladbar*

*Die Batterien können nicht wieder aufgeladen werden.* 

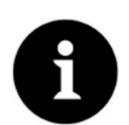

### *Lagerungstipps für die Batterien*

*Durch die grundsätzliche Lagerung und Verwendung bei unkritischen Temperaturen (wie Raumtemperatur) und staubfreier, sauberer und trockener Lagerung der Batterien kann deren Kapazität länger erhalten werden.* 

*Damit kann auch die Datenfernübertragung bei Werten im unteren Kapazitätsbereich oftmals noch gut funktionieren.*

#### <span id="page-12-1"></span> $3.1.3$ **Akku**

Der Datenlogger für den Akkubetrieb benötigt einen Akku.

**Zulässige** Akkus siehe Kap. ["19](#page-32-0) [Technische](#page-32-0) Daten" und ["48](#page-122-0) Einbau [von Ersatz- und Ver](#page-122-0)[schleißteilen"](#page-122-0).

Die Lebensdauer des Akkus hängt nicht nur erheblich vom Betriebsmodus und der Kapazität ab, sondern auch von der Umgebungstemperatur, etwaigen Akkuchargentoleranzen, der Empfangsqualität am Aufstellort u. a.

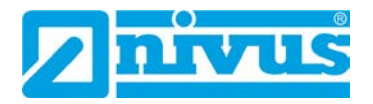

*Akkus sind mit dem Ladegerät NLG02 ZLAD von NIVUS wieder aufladbar*

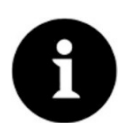

#### *Lagerungstipps für die Akkus*

*Durch die grundsätzliche Lagerung und Verwendung bei unkritischen Temperaturen (wie Raumtemperatur) und staubfreier, sauberer und trockener Lagerung der Akkus kann deren Kapazität länger erhalten werden.* 

*Damit kann auch die Datenfernübertragung bei Werten im unteren Kapazitätsbereich oftmals noch gut funktionieren.*

## <span id="page-13-0"></span>**3.2 Bedienelemente des NivuLink Micro II**

Der NivuLink Micro II wird aktiviert durch den Reedkontakt (Status-LED) auf der Vorderseite. Dies erfolgt über den beigefügten Ringmagneten *ZUB0 NFM MAGNET* [\(Abb. 3-2\)](#page-13-1).

Darüber hinaus verfügt der NivuLink Micro II über keine weiteren Bedienelemente. Die gesamte Bedienung und Parametrierung erfolgen über Notebook oder PC (ggf. unter Verwendung des NIVUS WebPortals).

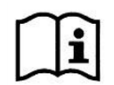

Beachten Sie auch die Bedienungsanleitungen für Ihr genutztes Notebook oder den PC.

<span id="page-13-1"></span>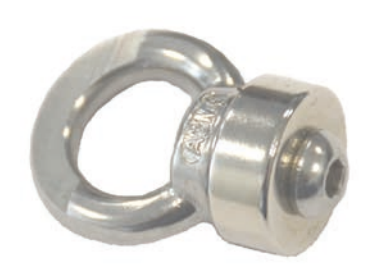

**Abb. 3-2 Ringmagnet** 

# <span id="page-14-0"></span>**3.3 Schnittstellen**

Der Datenlogger verfügt über mehrere Schnittstellen. Diese sind an der Vorderseite des Gehäuses bzw. im Inneren des Geräts (Öffnen der Klappe erforderlich).

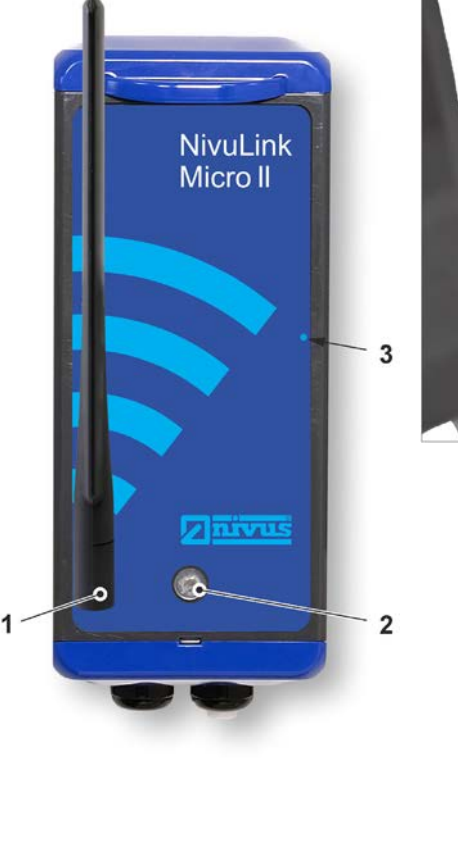

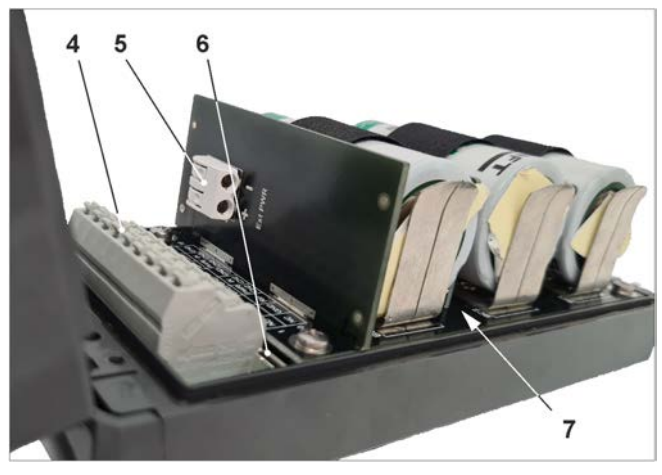

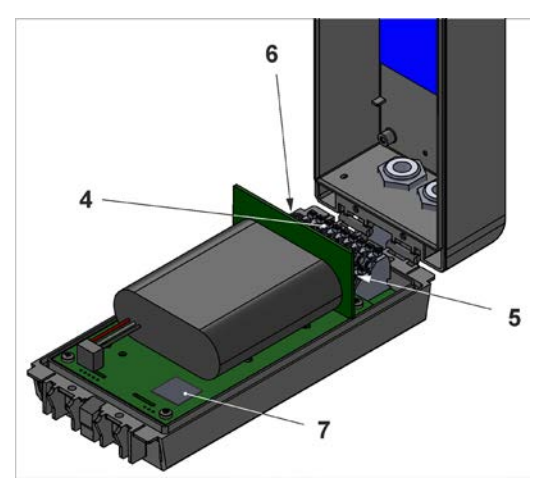

- 1 SMA-Antennenbuchse (für 2G/3G/4G Antenne)
- 2 LED (Zustandsanzeige)
- 3 Reedkontakt (Wake-up über Magnet)
- 4 Klemmenblock (RS485-Schnittstelle, Universaleingänge und Digitalausgang) (siehe auch [Abb. 29-1;](#page-52-3) bei geöffneter Gehäuseklappe)
- 5 Spannungsklemmen 12 V (für externe Spannungsversorgung) (nur für Nicht-Ex Geräte)
- 6 Micro-USB-Schnittstelle (bei geöffneter Gehäuseklappe)
- 7 2G/3G/4G SIM-Karten-Slot (in Verbindung mit 2G/3G/4G Antenne; bei geöffneter Gehäuseklappe; zum Zugriff muss bei Batterienutzung die Batterie an der Trennwand entfernt werden)

#### **Abb. 3-3 Verfügbare Schnittstellen (hier: in Gehäuse S – Sonderform)**

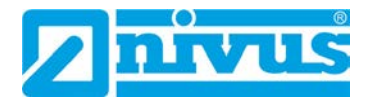

# <span id="page-15-0"></span>**Sicherheitshinweise**

# <span id="page-15-1"></span>**4 Verwendete Symbole und Signalworte**

# <span id="page-15-2"></span>**4.1 Erklärung zur Bewertung der Gefahrengrade**

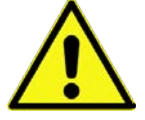

*Das allgemeine Warnsymbol kennzeichnet eine Gefahr, die zu Verletzungen oder zum Tod führen kann. Im Textteil wird das allgemeine Warnsymbol in Verbindung mit den nachfolgend beschriebenen Signalwörtern verwendet.*

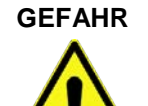

#### **GEFAHR** *Warnung bei hohem Gefährdungsgrad*

*Kennzeichnet eine unmittelbare Gefährdung mit hohem Risiko, die Tod oder schwere Körperverletzungen zur Folge hat, wenn sie nicht vermieden wird.*

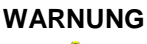

#### **WARNUNG** *Warnung bei mittlerem Gefährdungsgrad und Personenschäden*

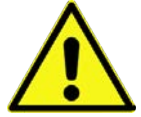

*Kennzeichnet eine mögliche Gefährdung mit mittlerem Risiko, die Tod oder (schwere) Körperverletzung zur Folge haben kann, wenn sie nicht vermieden wird.*

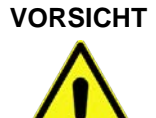

#### **VORSICHT** *Warnung vor Personen- oder Sachschäden*

*Kennzeichnet eine Gefährdung mit geringem Risiko, die leichte oder mittlere Körperverletzungen oder Sachschäden zur Folge haben kann, wenn sie nicht vermieden wird.*

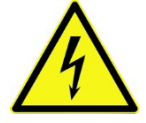

**WARNUNG** *Gefahr durch elektrischen Strom*

*Kennzeichnet eine unmittelbare Gefährdung durch Stromschlag mit mittlerem Risiko, die Tod oder (schwere) Körperverletzungen zur Folge hat, wenn sie nicht vermieden wird.*

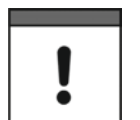

#### *Wichtiger Hinweis*

*Beinhaltet Informationen, die besonders hervorgehoben werden müssen. Kennzeichnet eine möglicherweise schädliche Situation, die das Produkt oder etwas in seiner Umgebung beschädigen kann, wenn sie nicht vermieden wird.*

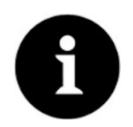

#### *Hinweis*

*Beinhaltet Tipps oder Informationen.*

# <span id="page-16-0"></span>**4.2 Warnhinweise auf dem Gerät (optional)**

#### <span id="page-16-1"></span> $4.2.1$ **Allgemein**

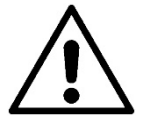

### *Allgemeiner Warnhinweis*

*Dieses Symbol verweist den Betreiber oder Benutzer auf Inhalte in dieser Anleitung. Die Berücksichtigung der hier enthaltenen Informationen ist erforderlich, um den vom Gerät gebotenen Schutz für die Installation und im Betrieb aufrecht zu erhalten.*

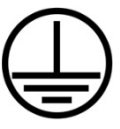

#### *Schutzleiteranschluss*

*Dieses Symbol verweist auf den Schutzleiteranschluss des Gerätes. Abhängig von der Installationsart darf das Gerät entsprechend gültiger Gesetze und Vorschriften nur mit einem geeigneten Schutzleiteranschluss betrieben werden.*

#### <span id="page-16-2"></span> $4.2.2$ **Speziell/Typbezogen (Ex-relevant, Batterie, Reinigung)**

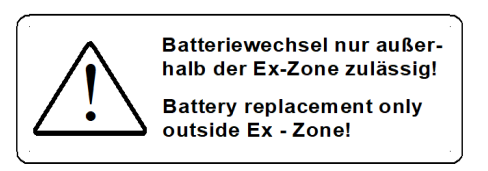

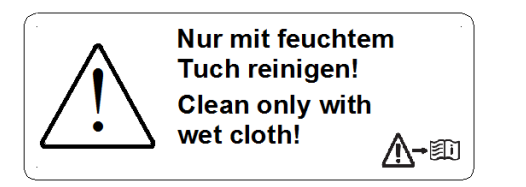

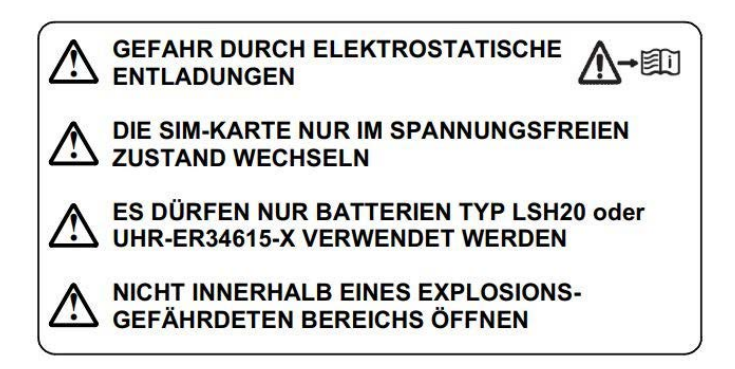

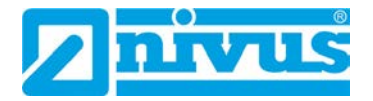

# <span id="page-17-0"></span>**5 Besondere Sicherheits- und Vorsichtsmaßnahmen**

**Bei der Arbeit mit den NIVUS-Geräten müssen die nachfolgenden Sicherheits- und Vorsichtsmaßnahmen generell und jederzeit beachtet und befolgt werden. Diese Warnungen und Hinweise werden nicht bei jeder Beschreibung innerhalb der Unterlage wiederholt.**

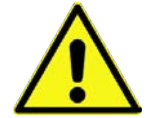

#### **WARNUNG** *Gefährdung durch explosive Gase prüfen*

*Prüfen Sie unbedingt vor Beginn von Montage-, Installations- und Wartungsarbeiten die Einhaltung aller Arbeitssicherheitsvorschriften sowie eine eventuelle Gefährdung durch explosive Gase. Verwenden Sie zur Prüfung ein Gaswarngerät.*

*Achten Sie bei Arbeiten im Kanalsystem darauf, dass keine elektrostatische Aufladung auftreten kann:*

- *Vermeiden Sie unnötige Bewegungen, um den Aufbau statischer Ladungen zu vermindern.*
- *Leiten Sie eventuell auf Ihrem Körper vorhandene statische Elektrizität ab, bevor Sie mit der Installation des Sensors beginnen.*

*Nichtbeachtung kann Personen- oder Anlageschäden zur Folge haben.*

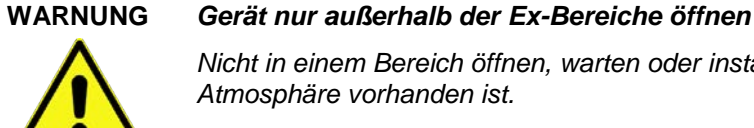

*Nicht in einem Bereich öffnen, warten oder instandsetzen, in dem eine explosionsfähige Atmosphäre vorhanden ist.*

#### **WARNUNG** *Belastung durch Krankheitskeime*

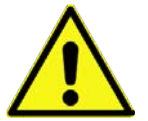

*Auf Grund der häufigen Anwendung der Sensoren im Abwasserbereich, können Teile mit gefährlichen Krankheitskeimen belastet sein. Daher müssen beim Kontakt mit Kabeln und Sensoren entsprechende Vorsichtsmaßnahmen getroffen werden.*

*Tragen Sie Schutzkleidung.*

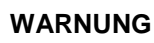

#### **WARNUNG** *Arbeitssicherheitsvorschriften beachten!*

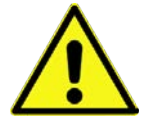

*Vor und während der Montagearbeiten ist die Einhaltung sämtlicher Arbeitssicherheitsvorschriften stets sicherzustellen.*

*Nichtbeachtung kann Personenschäden zur Folge haben.*

### **WARNUNG** *Sicherheitseinrichtungen nicht verändern!*

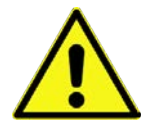

*Es ist strengstens untersagt, die Sicherheitseinrichtungen außer Kraft zu setzen oder in ihrer Wirkungsweise zu verändern.*

*Nichtbeachtung kann Personen- oder Anlageschäden zur Folge haben.*

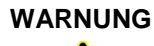

### **WARNUNG** *Gerät von der Stromversorgung trennen*

*Trennen Sie das Gerät vom Stromnetz (sofern angeschlossen) bevor Sie mit Wartungs-, Reinigungs- und/oder Reparaturarbeiten (nur durch Fachpersonal) beginnen.* 

*Bei Nichtbeachtung besteht Gefahr von elektrischem Schlag.*

#### *Inbetriebnahme nur durch qualifiziertes Personal*

*Das gesamte Messsystem darf nur von qualifiziertem Fachpersonal installiert und in Betrieb genommen werden.*

#### *Besondere Bedingungen bei Nutzung im Freien*

*Die Produkte der NIVUS GmbH zur Nutzung im Freien haben einen umfangreichen Schutz gegen das Eindringen von Staub und Feuchtigkeit. Wenn diese Produkte durch Kabel mit Stecker anstatt fest installierter Verkabelung an die Stromversorgung bzw. an die Sensoren / Aktoren angeschlossen werden, dann besteht die Gefahr, dass Schmutz, Staub und Feuchtigkeit in Stecker und Dose eindringen. Es liegt in der Verantwortlichkeit des Betreibers, Stecker und Dose vor dem Eindringen von Schmutz, Staub und Feuchtigkeit zu schützen und die lokalen Sicherheitsbestimmungen einzuhalten.*

# <span id="page-18-0"></span>**6 Gewährleistung**

Das Gerät wurde vor Auslieferung funktional geprüft. Bei bestimmungsgemäßer Verwendung (siehe Kap. ["8](#page-19-0) [Bestimmungsgemäße](#page-19-0) Verwendung") und Beachtung der Betriebsanleitung, der mitgeltenden Unterlagen (siehe Kap. ["2.1](#page-10-3) [Mitgeltende](#page-10-3) Unterlagen") und der darin enthaltenen Sicherheitshinweise und Anweisungen sind keine funktionalen Einschränkungen zu erwarten und ein einwandfreier Betrieb sollte möglich sein.

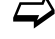

Beachten Sie hierzu auch das nachfolgende Kapitel ["7](#page-18-1) [Haftungsausschluss"](#page-18-1).

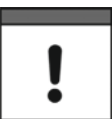

#### *Einschränkung der Gewährleistung*

*Bei Nichtbeachtung der Sicherheitshinweise und Anweisungen in dieser Unterlage behalten sich die Unternehmen der NIVUS-Firmengruppe eine Einschränkung der Gewährleistung vor.*

# <span id="page-18-1"></span>**7 Haftungsausschluss**

#### **Die Unternehmen der NIVUS-Firmengruppe übernehmen keine Haftung**

- für Folgeschäden, die auf **eine Änderung** dieses Dokumentes zurückzuführen sind. Die Unternehmen der NIVUS-Firmengruppe behalten sich das Recht vor, den Inhalt des Dokuments einschließlich dieses Haftungsausschlusses unangekündigt zu ändern.
- für Personen- oder Sachschäden, die auf eine **Missachtung** der gültigen **Vorschriften** zurückzuführen sind. Für Anschluss, Inbetriebnahme und Betrieb der Geräte/Sensoren sind alle Informationen und übergeordneten gesetzlichen Bestimmungen des Landes (in Deutschland z. B. die VDE-Vorschriften), wie gültige Ex-Vorschriften sowie die für den jeweiligen Einzelfall geltenden Sicherheits- und Unfallverhütungsvorschriften zu beachten.
- für Personen- oder Sachschäden, die auf **unsachgemäße Handhabung** zurückzuführen sind. Sämtliche Handhabungen am Gerät, welche über die montage- und anschlussbedingten Maßnahmen hinausgehen, dürfen aus Sicherheits- und Gewährleistungsgründen prinzipiell nur von NIVUS-Personal bzw. durch NIVUS autorisierte Personen oder Firmen vorgenommen werden.
- für Personen- oder Sachschäden, die auf den Betrieb der Geräte/Sensoren in technisch **nicht einwandfreiem** Zustand zurückzuführen sind.
- für Personen- oder Sachschäden, die auf eine **nicht bestimmungsgemäße Verwendung** zurückzuführen sind.
- für Personen- oder Sachschäden, die auf eine **Missachtung** der **Sicherheitshinweise** in dieser Anleitung zurückzuführen sind.

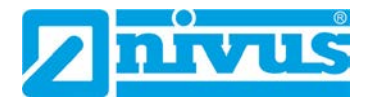

• für fehlende oder falsche Messwerte, die auf **unsachgemäße Installation oder fehlerhafte Parametrierung/Programmierung** zurückzuführen sind und für die daraus resultierenden Folgeschäden.

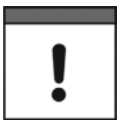

#### *Keine Haftung für Datenverluste*

*Wenn das Gerät beschädigt sein sollte und die Daten nicht korrekt gespeichert werden, haften die Unternehmen der NIVUS-Firmengruppe nicht für Datenverluste jeglicher Art. Das Risiko trägt allein der Betreiber.*

# <span id="page-19-0"></span>**8 Bestimmungsgemäße Verwendung**

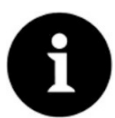

#### *Richtlinien und Auflagen unbedingt beachten und einhalten*

*Das Gerät ist ausschließlich zum unten aufgeführten Zweck bestimmt. Eine andere, darüber hinausgehende Nutzung, ein Umbau oder eine Veränderung des Gerätes ohne schriftliche Absprache mit den Unternehmen der NIVUS-Firmengruppe gilt als nicht bestimmungsgemäß.* 

*Für hieraus resultierende Schäden haften die Unternehmen der NIVUS-Firmengruppe nicht.* 

*Das Risiko trägt allein der Betreiber.*

Die Datenlogger NivuLink Micro II / NivuLink Micro II Ex inkl. zugehöriger Sensorik sind für die zyklische oder eventbasierte Ermittlung von Messdaten, die Ablage der erhobenen Werte und die Fernübertragung zu (unter anderem) einem zentralen Server bestimmt.

Die Geräte sind nach dem, bei Herausgabe der Unterlage, aktuellen Stand der Technik und den anerkannten sicherheitstechnischen Regeln konstruiert und produziert. Gefahren für Personen oder Sachschäden sind dennoch nicht vollständig auszuschließen.

Beachten Sie unbedingt die zulässigen maximalen Grenzwerte in Kapitel ["19](#page-32-0) [Technische](#page-32-0) Da[ten"](#page-32-0). Sämtliche von diesen Grenzwerten abweichenden Einsatzfälle, die nicht von NIVUS GmbH in schriftlicher Form freigegeben sind, entfallen aus der Haftung der Unternehmen der NIVUS-Firmengruppe.

# <span id="page-19-1"></span>**9 Ex-Schutz**

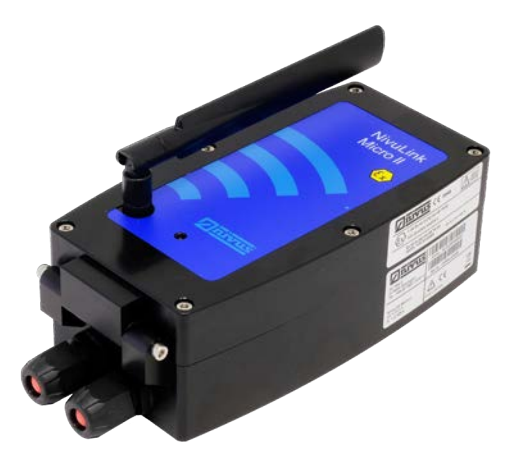

#### <span id="page-19-2"></span>**Abb. 9-1 Ex Gerät**

Der autarke Datenlogger NivuLink Micro II Ex [\(Abb. 9-1\)](#page-19-2) inkl. der zugehörigen Sensorik ist für den Einsatz in Bereichen mit explosiver Atmosphäre der Zone 1 ausgelegt. Die nachfolgenden Bedingungen sind einzuhalten:

• Das Gehäuse des Datenloggers darf nur **außerhalb** des Ex-Bereichs geöffnet werden.

- Wartung und Reparatur dürfen nur **außerhalb** des Ex-Bereichs erfolgen.
- **Akkus** dürfen im Ex-Bereich **nicht** verwendet werden.
- Batterien dürfen nur **außerhalb** des Ex-Bereichs aus-/eingebaut werden.
- Generell dürfen nur von NIVUS freigegebene Batterien **innerhalb** des Ex-Bereiches eingesetzt werden.
- **Besondere Bedingungen** für die Verwendung gemäß Baumusterprüfbescheinigung Absatz (17):
	- Der Datenlogger NivuLink Micro II Typ NLG02xxxxExx ist so zu installieren und zu verwenden, dass elektrostatische Aufladungen durch Betrieb, Wartung und Reinigung **ausgeschlossen** werden.
	- Wenn der Datenlogger NivuLink Micro II Typ NLG02xxxLExx und der Datenlogger NivuLink Micro II Typ NLG02xxxKExx im explosionsgefährdeten Bereich installiert werden, müssen diese vor UV-Strahlung **geschützt** werden.
	- Das Stecken und Herausziehen der "SIM-Karte" ist nur zulässig, wenn **keine** explosionsfähige Atmosphäre vorhanden ist. Der Anschluss an die "USB Buchse" ist nur **außerhalb** der explosionsfähigen Atmosphäre zulässig.
	- Das Wechseln der Versorgungsbatterien darf nur **außerhalb** des explosionsgefährdeten Bereiches erfolgen.
	- Nur **zulässige** Batterien entsprechend dieser Betriebsanleitung dürfen verwen-det werden. Siehe Kap. ["48.1](#page-122-1) [Batterietausch"](#page-122-1).
	- Der Datenlogger NivuLink Micro II Typ NLG02xxxLExx und der Datenlogger NivuLink Micro II Typ NLG02xxxAExx sind so zu errichten, dass eine mechanische Gefährdung **ausgeschlossen** werden kann.
	- Zum Auslesen der Messwerte ist ein **Industrial USB Isolator** (z. B. Typ FIT0860) mit 1500 V Isolationsspannung zwischen der USB-Schnittstelle des an den Datenlogger angeschlossenen Gerätes (Laptop/PC o. a.) und der USB-Buchse des Datenloggers vorgesehen. Die Versorgung des angeschlossenen Gerätes (Laptop/PC o. a.) ist an ein Netzteil mit SELV/PELV Schutzkleinspannung anzuschließen. Ein akkubetriebener Laptop/PC wird als SELV/PELV Gerät betrachtet.

#### **Zulassung für Datenlogger**

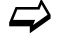

 $\Rightarrow$  Siehe Kap. ["19](#page-32-0) [Technische](#page-32-0) Daten".

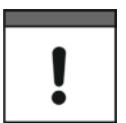

#### *Gültigkeit der Ex-Zulassung*

*Die Ex-Zulassung ist nur in Verbindung mit der entsprechenden Kennzeichnung auf dem Typenschild des Datenloggers und der Sensoren/Sonden gültig.*

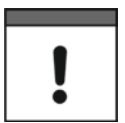

#### *Konformitätserklärungen und Prüfbescheide*

*Für die Installation und Inbetriebnahme sind die EU Konformitätserklärungen und Prüfbescheide der zulassenden Stelle genau zu beachten.*

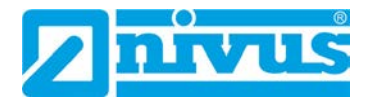

#### *Ex-Zulassung für Sensoren*

*Die Ex-Zulassungen der Sensoren/Sonden liegen den Anleitungen bei:*

- *Betriebsanleitung für Intelligente Sensoren der i-Serie*
- *Technische Beschreibung für Druck- und Füllstandssonden: NivuBar Plus II, NivuBar G II und HydroBar G II*
- *Technische Beschreibung für Druck- und Füllstandssonden: AquaBar BS, AquaBar II und UniBar E II*
- *Technische Beschreibung für Druck- und Füllstandssonden: NivuBar H III*

# <span id="page-21-0"></span>**10 Pflichten des Betreibers**

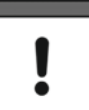

#### *Wichtiger Hinweis*

*In dem EWR (Europäischen Wirtschaftsraum) sind die nationale Umsetzung der Rahmenrichtlinie (89/391/EWG) sowie die dazugehörigen Einzelrichtlinien und davon besonders die Richtlinie (2009/104/EG) über die Mindestvorschriften für Sicherheit und Gesundheitsschutz bei Benutzung von Arbeitsmitteln durch Arbeitnehmer bei der Arbeit, jeweils in der gültigen Fassung, zu beachten und einzuhalten.* 

*In Deutschland ist die Betriebssicherheitsverordnung einzuhalten.*

Holen Sie sich die örtliche Betriebserlaubnis ein und beachten Sie die damit verbundenen Auflagen. Zusätzlich müssen Sie die Umweltschutzauflagen und die örtlichen gesetzlichen Bestimmungen für folgende Punkte einhalten:

- Sicherheit des Personals (Unfallverhütungsvorschriften)
- Sicherheit der Arbeitsmittel (Schutzausrüstung und Wartung)
- Produktentsorgung (Abfallgesetz)
- Materialentsorgung (Abfallgesetz)
- Reinigung (Reinigungsmittel und Entsorgung)

#### **Anschlüsse**

Stellen Sie als Betreiber vor dem Aktivieren des Gerätes sicher, dass bei der Montage und Inbetriebnahme die örtlichen Vorschriften (z. B. für den Elektroanschluss) beachtet wurden.

#### **Anleitung aufbewahren**

Bewahren Sie die Anleitung sorgfältig auf und stellen Sie sicher, dass sie jederzeit verfügbar und vom Benutzer des Produkts einsehbar ist.

#### **Anleitung mitgeben**

Bei Veräußerung des Datenloggers muss diese Betriebsanleitung mitgegeben werden. Die Anleitung ist Bestandteil der Lieferung.

# <span id="page-22-0"></span>**11 Anforderungen an das Personal**

Installation, Inbetriebnahme und Wartung dürfen nur von Personal durchgeführt werden das die nachfolgenden Bedingungen erfüllt:

- Qualifiziertes Fachpersonal mit entsprechender Ausbildung
- Autorisierung durch den Anlagenbetreiber

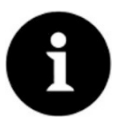

#### *Qualifiziertes Fachpersonal*

*im Sinne dieser Anleitung bzw. der Warnhinweise auf dem Produkt selbst sind Personen, die mit Aufstellung, Montage, Inbetriebnahme und Betrieb des Produktes vertraut sind und über die ihrer Tätigkeit entsprechenden Qualifikationen verfügen, wie z. B.*

- *I. Ausbildung und Unterweisung bzw. Berechtigung, Stromkreise und Geräte/Systeme gemäß den Standards der Sicherheitstechnik ein- und auszuschalten, zu erden und zu kennzeichnen.*
- *II. Ausbildung oder Unterweisung gemäß den Standards der Sicherheitstechnik in Pflege und Gebrauch angemessener Sicherheitsausrüstung.*
- *III. Schulung in erster Hilfe.*

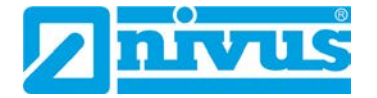

# <span id="page-23-1"></span>**Lieferung, Lagerung und Transport**

# <span id="page-23-0"></span>**12 Lieferumfang**

Zur Standard-Lieferung des NivuLink Micro II / NivuLink Micro II Ex gehören:

- Datenlogger NivuLink Micro II / NivuLink Micro II Ex (evtl. inkl. der drei eingelegten Batterien bzw. des Akkus) (Variante/Ausführung entsprechend der Lieferpapiere)
- Stabantenne (knickbar) *NLF0 ANTENNE*
- Ringmagnet *ZUB0 NFM MAGNET* [\(Abb. 3-2\)](#page-13-1)
- Jumper (Kurzschlussbrücke) (Verwendung nur bei Anschluss eines Regenmessers *RMT0*)
- 2x Verschlussstopfen/Verschlussbolzen (Durchmesser 9 mm) (bei Auslieferung in die Verschraubungen eingesteckt)
- Kabelverschraubungstülle (diverse)
- USB-Kabel *NLG0 USB KAB1*
- Abgewinkelten Torx-Schlüssel *NLG0 SCRDR TX20*
- USB-Isolator, z. B. Typ FIT0860 (nur bei NivuLink Micro II Ex)
- Betriebsanleitung (mit Konformitätserklärungen) mit allen notwendigen Informationen für den Betrieb des NivuLink Micro II / NivuLink Micro II Ex (gedruckt oder als Link zum NIVUS Downloadcenter)

Kontrollieren Sie weiteres Zubehör je nach Bestellung anhand des Lieferscheins.

# <span id="page-23-2"></span>**13 Eingangskontrolle**

Kontrollieren Sie den Lieferumfang sofort nach Eingang auf Vollständigkeit und augenscheinliche Unversehrtheit. Melden Sie eventuell festgestellte Transportschäden unverzüglich dem anliefernden Frachtführer. Senden Sie ebenfalls eine schriftliche Meldung an NIVUS GmbH Eppingen.

Unvollständigkeiten der Lieferung müssen innerhalb von zwei Wochen schriftlich an Ihre zuständige Vertretung oder direkt an das Stammhaus in Eppingen gerichtet werden.

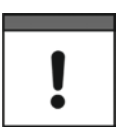

#### *Zwei-Wochen Frist einhalten*

*Später eingehende Reklamationen werden nicht anerkannt.*

# <span id="page-23-3"></span>**14 Lagerung**

Beachten Sie die Minimal- und Maximalwerte für äußere Bedingungen wie Temperatur und Luftfeuchtigkeit gemäß Kapitel ["19](#page-32-0) [Technische](#page-32-0) Daten".

Schützen Sie das Gerät vor korrosiven oder organischen Lösungsmitteldämpfen, radioaktiver Strahlung sowie starken elektromagnetischen Strahlungen.

Lagern Sie das Gerät in der Originalverpackung.

Zur Lagerung des Geräts Batterien/Akku entfernen.

# <span id="page-24-0"></span>**15 Transport**

Schützen Sie den NivuLink Micro II / NivuLink Micro II Ex durch entsprechende Sicherungsmaßnahmen vor starken Stößen, Schlägen, Erschütterungen oder Vibrationen.

Transportieren Sie das Gerät in der Originalverpackung.

Ansonsten gelten bezüglich der äußeren Einflüsse die gleichen Bedingungen wie für die La-gerung (siehe Kap. ["14](#page-23-3) [Lagerung"](#page-23-3)).

# <span id="page-24-1"></span>**16 Rücksendung**

Im Fall einer Rücksendung senden Sie das Gerät frachtfrei und in der Originalverpackung an die NIVUS GmbH in Eppingen.

Nicht ausreichend frei gemachte Sendungen werden nicht angenommen!

Generell muss vor der Rücksendung ein Rücksendeschein (inkl. RMA-Rücksendenummer) beim NIVUS-Kundendienst angefordert werden. Ohne diese RMA-Nummer kann die eingehende Warensendung nicht entsprechend zugeordnet werden.

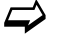

Siehe Kap. ["45.3](#page-120-1) [Kundendienst-Information"](#page-120-1).

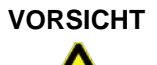

**VORSICHT** *Rücksendung des Datenloggers mit eingesetzten/defekten LiSOCl2-Batterien nicht gestattet*

> *Falls der Datenlogger zur Überprüfung an NIVUS gesandt werden soll, dann ausschließlich ohne Batterien. Batterien vorher aus dem Batteriehalter entfernen.*

> *Grundsätzlich dürfen defekte Batterien gemäß der Gefahrgutvorschrift (DGR) 61. Ausgabe 2020 UN 3090 / 3091 Lithium-Metall-Batterien A154 weder einzeln noch im Batteriehalter versandt werden.*

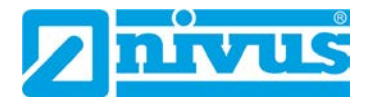

# <span id="page-25-1"></span>**Produktbeschreibung**

# <span id="page-25-0"></span>**17 Produktaufbau und Übersicht**

# <span id="page-25-2"></span>**17.1 Batteriebetriebener Nicht-Ex Datenlogger in Gehäuse K – Kunststoff**

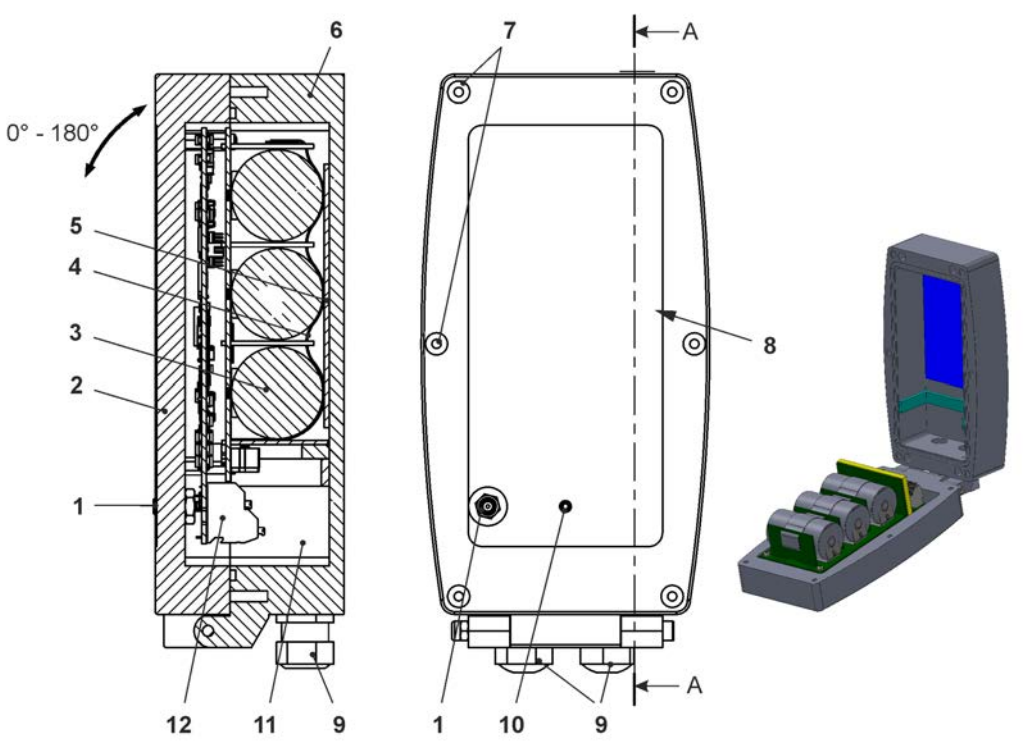

- 1 2G/3G/4G Antennenbuchse
- 2 Gehäuseklappe mit unten angebrachtem Scharnier (Öffnungswinkel max. 180°)
- 3 Batterien (3 Stück)
- 4 Ösenband zur Sicherung der Batterien (bei geöffneter Gehäuseklappe)
- 5 Moosgummi, weich
- 6 Gehäuse (IP68 bei geschlossener Gehäuseklappe)
- 7 Verschlussschrauben (6x) (Sonderanfertigung)
- 8 Reedkontakt (Wake-up über Magnet)
- 9 Kabelverschraubung M16 (2x)
- 10 LED (Zustandsanzeige)
- 11 Klemmenraum
- 12 Klemmenblock 18polig

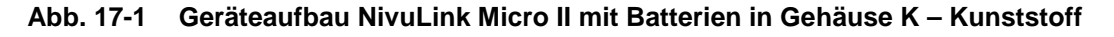

# <span id="page-26-0"></span>**17.2 Batteriebetriebener Nicht-Ex Datenlogger in Gehäuse S – Sonderform**

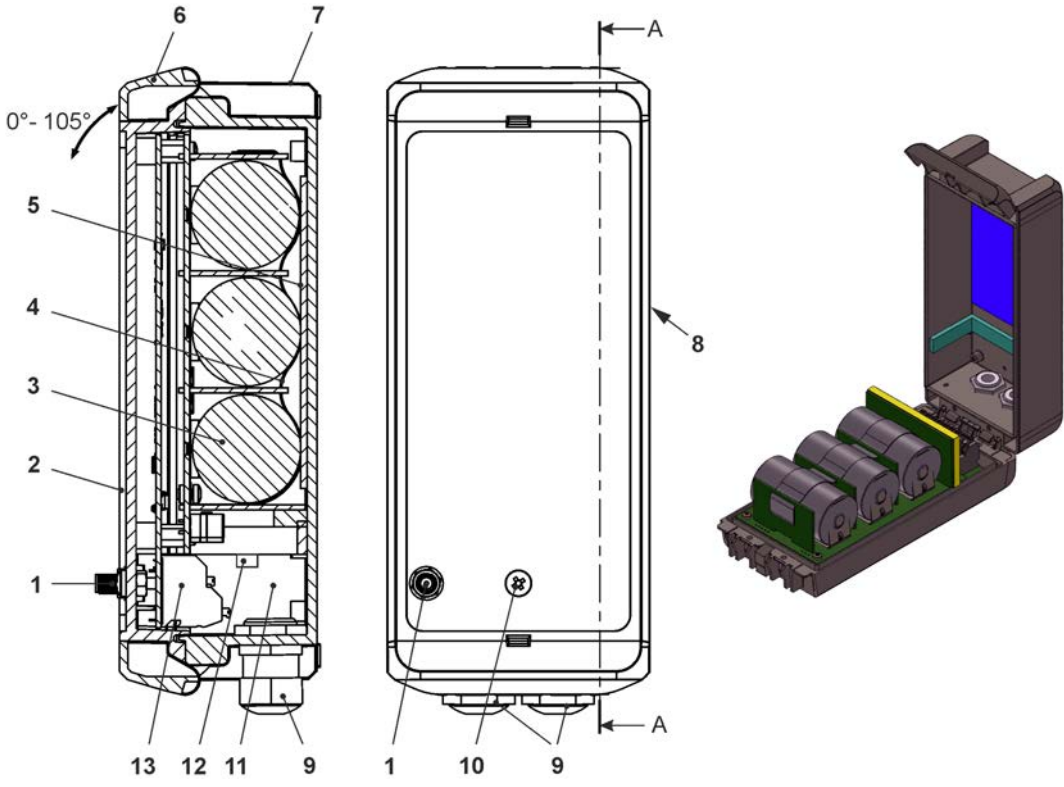

1 2G/3G/4G Antennenbuchse

- 2 Gehäuseklappe (Öffnungswinkel max. 105°)
- 3 Batterien (3 Stück)
- 4 Ösenband zur Sicherung der Batterien (bei geöffneter Gehäuseklappe)
- 5 Moosgummi, weich
- 6 Gehäuseverschluss
- 7 Gehäuse (IP68 bei geschlossener Gehäuseklappe)
- 8 Reedkontakt (Wake-up über Magnet)
- 9 Kabelverschraubung M16 (2x)
- 10 LED (Zustandsanzeige)
- 11 Klemmenraum
- 12 Spannungsklemmen 12 V (für externe Spannungsversorgung)
- 13 Klemmenblock 18polig

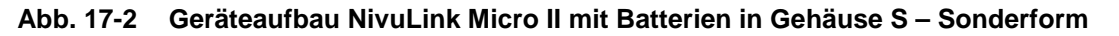

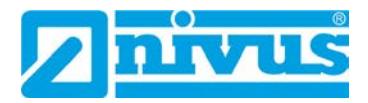

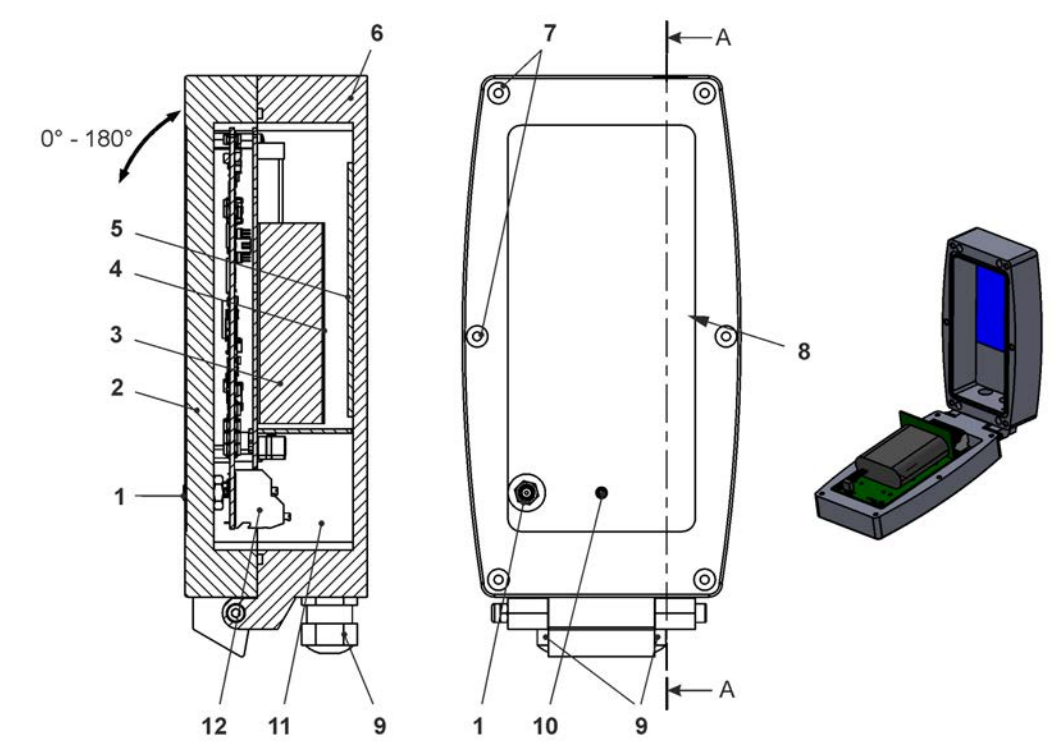

# <span id="page-27-0"></span>**17.3 Akkubetriebener Nicht-Ex Datenlogger in Gehäuse K – Kunststoff**

- 1 2G/3G/4G Antennenbuchse
- 2 Gehäuseklappe (Öffnungswinkel max. 180°)
- 3 1x Akku
- 4 Klettband zur Sicherung des Akkus (bei geöffneter Gehäuseklappe)
- 5 Moosgummi, weich
- 6 Gehäuse (IP68 bei geschlossener Gehäuseklappe)
- 7 Verschlussschrauben (6x) (Sonderanfertigung)
- 8 Reedkontakt (Wake-up über Magnet)
- 9 Kabelverschraubung M16 (2x)
- 10 LED (Zustandsanzeige)
- 11 Klemmenraum
- 12 Klemmenblock 18polig

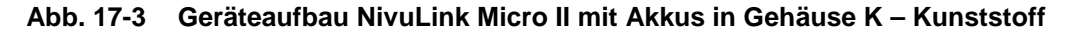

<span id="page-28-0"></span>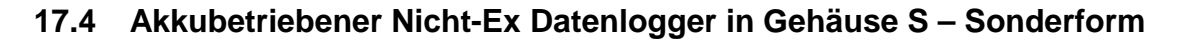

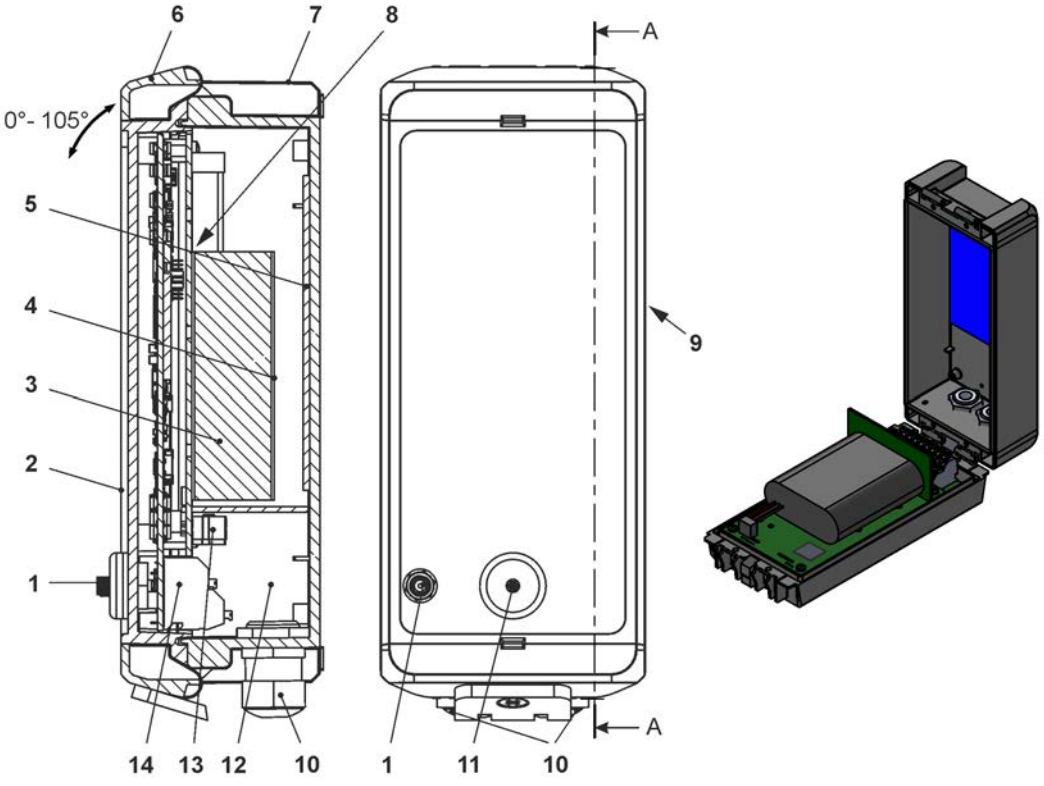

1 2G/3G/4G Antennenbuchse

- 2 Gehäuseklappe (Öffnungswinkel max. 105°)
- 3 1x Akku
- 4 Klettband zur Sicherung des Akkus (bei geöffneter Gehäuseklappe)
- 5 Moosgummi, weich
- 6 Gehäuseverschluss
- 7 Gehäuse (IP68 bei geschlossener Gehäuseklappe)
- 8 Kunststoffstöpsel zur Sicherung des Akkus gegen Verrutschen
- 9 Reedkontakt (Wake-up über Magnet)
- 10 Kabelverschraubung M16 (2x)
- 11 LED (Zustandsanzeige)
- 12 Klemmenraum
- 13 Spannungsklemmen 12 V (für externe Spannungsversorgung)
- 14 Klemmenblock 18polig

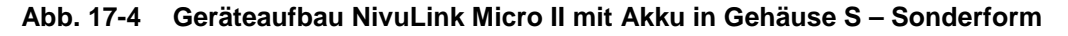

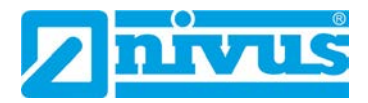

# <span id="page-29-0"></span>**17.5 Batteriebetriebener Ex Datenlogger (nur erhältlich in Gehäuse K – Kunststoff)**

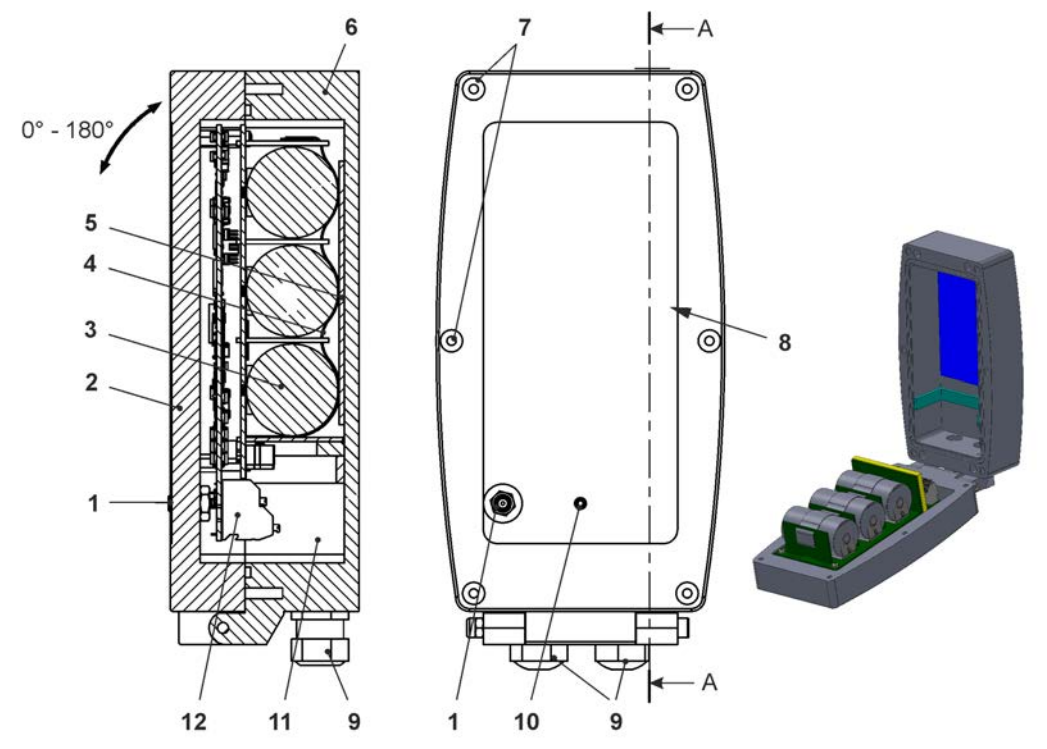

1 2G/3G/4G Antennenbuchse

2 Gehäuseklappe mit unten angebrachtem Scharnier (Öffnungswinkel max. 180°)

3 Batterien (3 Stück)

4 Ösenband zur Sicherung der Batterien (bei geöffneter Gehäuseklappe)

5 Moosgummi, weich

6 Gehäuse (IP68 bei geschlossener Gehäuseklappe)

7 Verschlussschrauben (6x) (Sonderanfertigung)

8 Reedkontakt (Wake-up über Magnet)

9 Kabelverschraubung M16 (2x)

10 LED (Zustandsanzeige)

11 Klemmenraum

12 Klemmenblock 18polig

**Abb. 17-5 Geräteaufbau NivuLink Micro II Ex mit Batterien in Gehäuse K – Kunststoff**

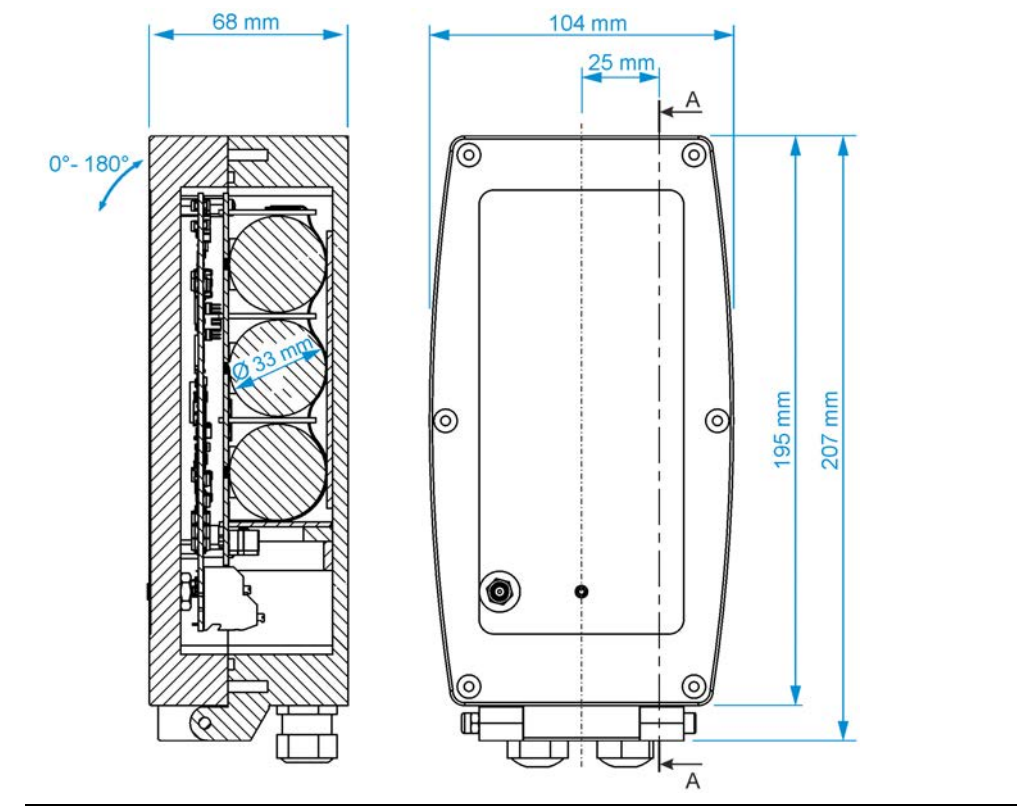

# <span id="page-30-0"></span>**17.6 Gehäuseabmessungen Gehäuse K – Kunststoff**

**Abb. 17-6 Gehäuse K – Kunststoff für Ex und Nicht-Ex Gerätevariante** 

# <span id="page-30-1"></span>**17.7 Gehäuseabmessungen Gehäuse S – Sonderform (nur für Nicht-Ex Datenlogger)**

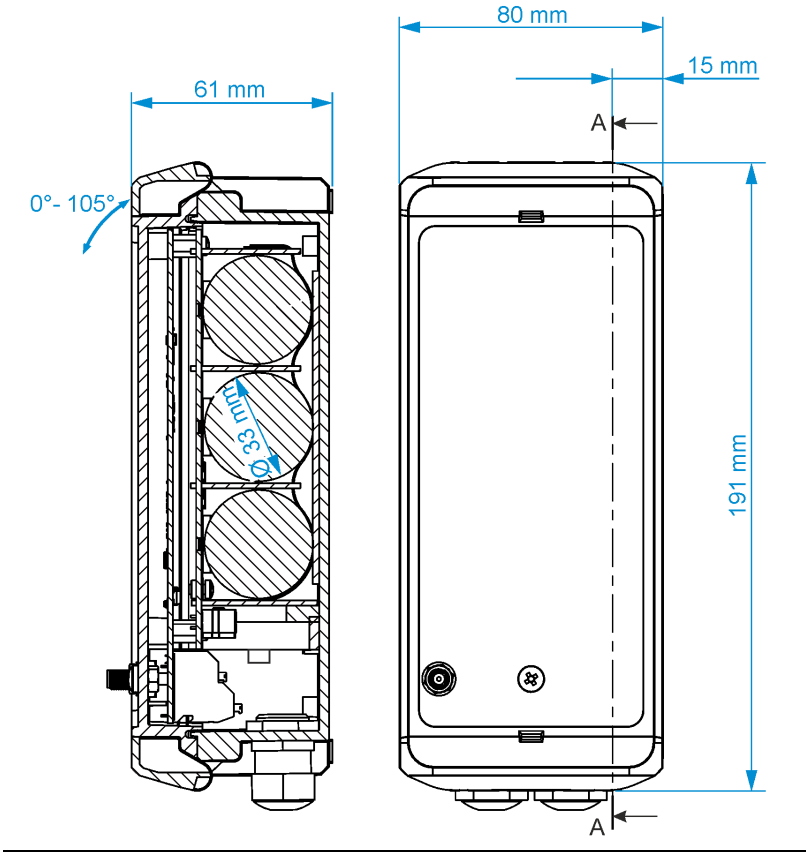

**Abb. 17-7 Gehäuse S – Sonderform für Nicht-Ex Gerätevarianten** 

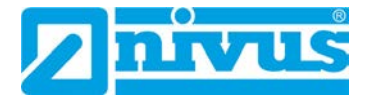

# <span id="page-31-0"></span>**17.8 Anschließbare Sensoren/Sonden**

In der folgenden Abbildung finden Sie eine Übersicht der anschließbaren Füllstandssensoren/-sonden.

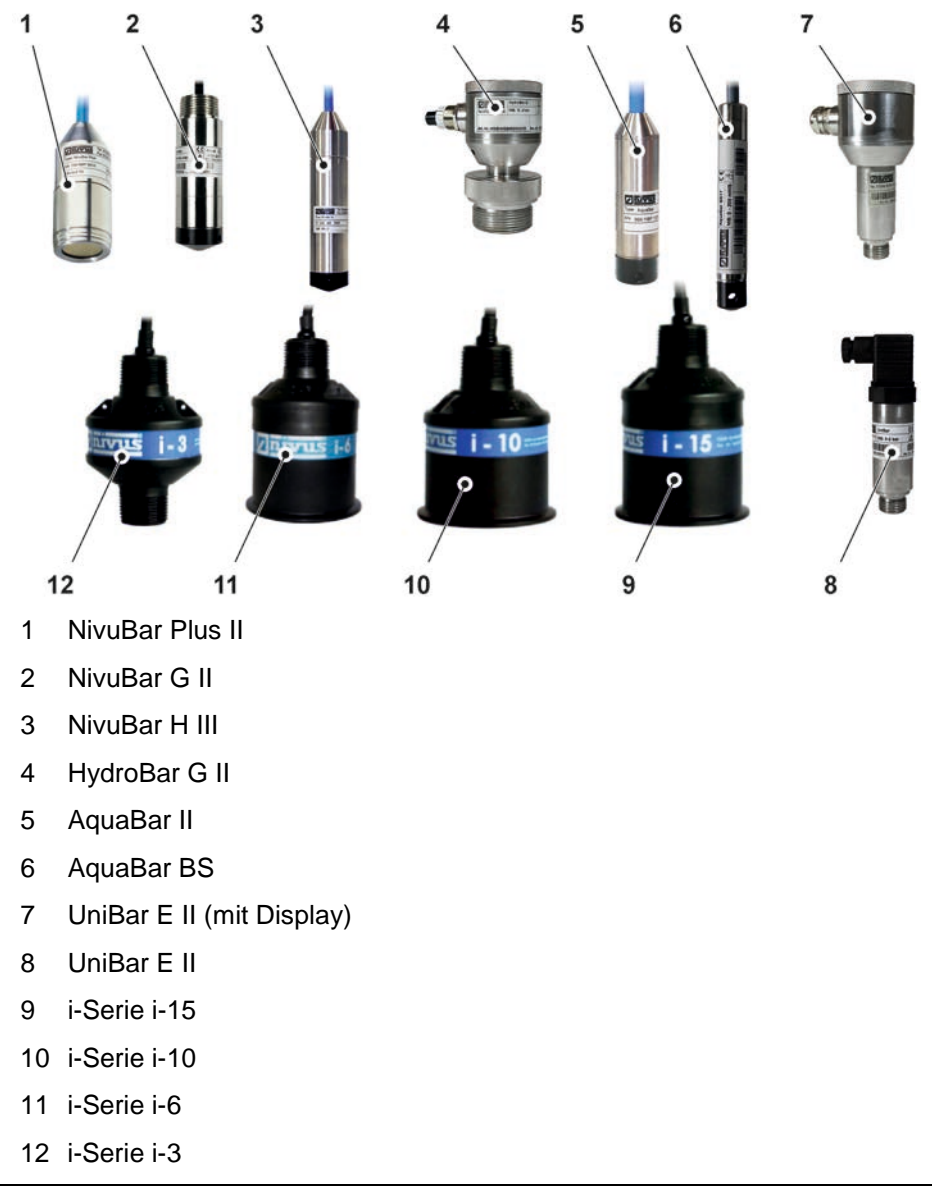

**Abb. 17-8 Anschließbare Sensoren/Sonden**

# <span id="page-31-1"></span>**18 Gerätekennzeichnung**

## <span id="page-31-2"></span>**18.1 Typenschilder NivuLink Micro II / NivuLink Micro II Ex**

Die Angaben in dieser Betriebsanleitung gelten nur für das Gerät, das auf dem Titelblatt angegeben ist. Die Typenschilder sind seitlich auf dem Gehäuse aufgeklebt und enthalten folgende Angaben:

- Name und Anschrift der NIVUS GmbH
- CE-Kennzeichen
- Kennzeichnung der Serie und des Typs mit Artikelnummer und Seriennummer
- Baujahr: die ersten vier Zahlen der Seriennummer entsprechen dem Baujahr und der Kalenderwoche (2305…..)
- Ex-Schutz-Kennzeichnung

• Umgebungsbedingungen im Betrieb

Wichtig für alle Rückfragen und Ersatzteilbestellungen ist die richtige Angabe der Artikelnummer und der Seriennummer des betreffenden Geräts. Nur so ist eine einwandfreie und schnelle Bearbeitung möglich.

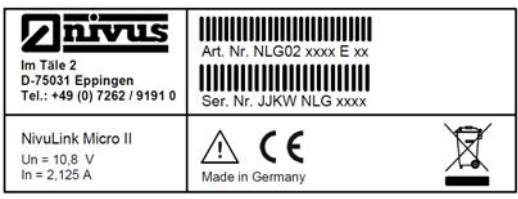

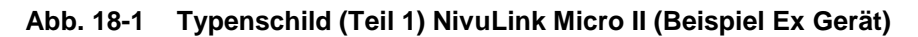

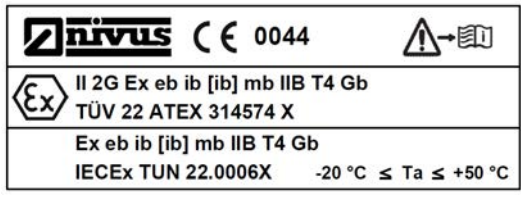

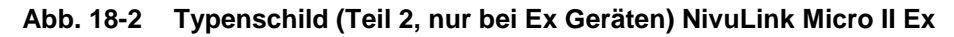

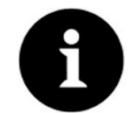

#### *Typenschilder prüfen*

*Prüfen Sie anhand der Typenschilder, ob das gelieferte Gerät Ihrer Bestellung entspricht.*

Die Konformitätserklärungen und die EU-Baumusterprüfbescheinigung befinden sich am Ende dieser Anleitung.

# <span id="page-32-0"></span>**19 Technische Daten**

# <span id="page-32-1"></span>**19.1 NivuLink Micro II**

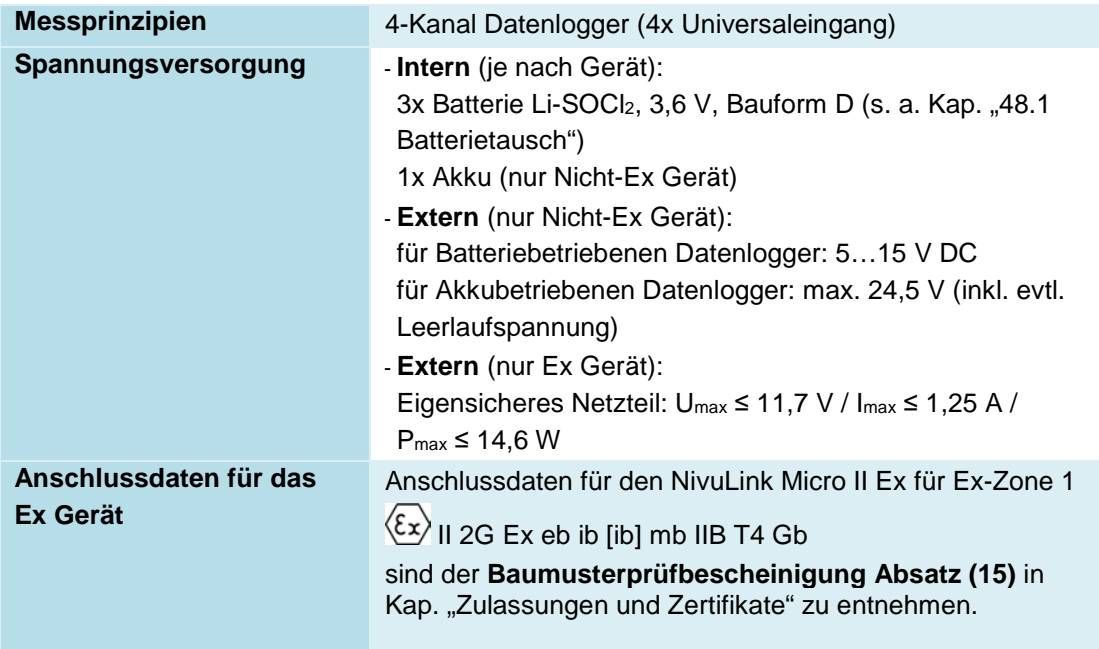

# Betriebsanleitung NivuLink Micro II

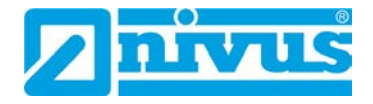

| Gehäuse                      | - Material: Kunststoff                                                                                    |
|------------------------------|----------------------------------------------------------------------------------------------------|
|                              | - Gewicht: ca. 350 g bzw. 1200 g (beide inkl. Batterien)                                                  |
|                              | - Schutzart: IP68 (geschlossen)                                                                           |
|                              | - Abmessungen siehe Kap. "17.6 Gehäuseabmessungen                                                         |
|                              | Gehäuse K - Kunststoff" bzw. "17.7                                                                        |
|                              | Gehäuseabmessungen Gehäuse S - Sonderform (nur für                                                        |
|                              | Nicht-Ex Datenlogger)"                                                                                    |
| Ex-Zulassungen /             | ATEX: TÜV 22 ATEX 314574 X                                                                                |
| sonstige Zulassungen         | $\langle \xi x \rangle$ II 2G Ex eb ib [ib] mb IIB T4 Gb                                                  |
|                              |                                                                                                    |
|                              | <b>IECEx: TUN22.0006X</b>                                                                                 |
|                              | $\langle \xi$ x $\rangle$ Ex eb ib [ib] mb IIB T4 Gb                                                      |
| Einsatztemperatur            | Nicht-Ex Gerät: -20+80 °C (Gerät ohne Batterien/Akku)                                                     |
|                              | Ex Gerät: -20 °C $\leq$ T <sub>a</sub> $\leq$ +50 °C                                                      |
|                              | Unbedingt entsprechende Hinweise/Empfehlungen der<br>Hersteller der verwendeten Batterien/Akkus beachten. |
| Lagertemperatur              | -30+80 °C (Gerät ohne Batterien/Akku)                                                                     |
| <b>Max. Luftfeuchtigkeit</b> | 90 %, nicht kondensierend                                                                                 |
| Anzeige                      | Status LED (RGB) zur Signalisierung des Betriebszustands                                                  |
| <b>Bedienung</b>             | Magnetschalter zum Starten einer zeitlich begrenzten                                                      |
|                              | Onlineverbindung;                                                                                         |
|                              | über Micro-USB mit Notebook oder PC                                                                       |
| Eingänge                     | 4x 020 mA / 010 V / digital Universaleingang                                                              |
|                              |                                                                                                    |
|                              | Anschlusswerte siehe Kap. "29.1 Klemmenbelegung"                                                          |
| <b>Ausgänge</b>              | 1x Micro-USB zum Auslesen der Messwerte via Micro-<br>USB-Kabel / USB-Isolator an ein SELV/PELV Gerät     |
|                              | 1x Relaisausgang 100 mA / 26 V                                                                            |
|                              |                                                                                                    |
|                              | Anschlusswerte siehe Kap. "29.1 Klemmenbelegung"                                                          |
| Speicherzyklus               | 1 Min. bis 24 Std., zeitzyklisch oder ereignisabhängig;                                                   |
|                              | die möglichen Übertragungszyklen können abweichen;<br>Details in den jeweiligen Kapiteln                  |
| <b>Datenspeicher</b>         | Intern; 182.398 Messzyklen                                                                                |
| <b>Schnittstellen</b>        | RS485 / Modbus RTU / HART                                                                                 |
| Datenübertragung/            | - Über steckbares Micro-USB-Kabel direkt an Notebook/PC                                                   |
| Kommunikation                | - Über 2G/3G/4G                                                                                           |
|                              |                                                                                                    |

**Tab. 2 Technische Daten NivuLink Micro II / NivuLink Micro II Ex**

### <span id="page-33-0"></span>**19.2 Sensoren**

Aufbau und Beschreibung der zugehörigen Sensoren sowie deren technische Daten können Sie den entsprechenden Anleitungen bzw. Technischen Beschreibungen entnehmen.

# <span id="page-34-1"></span>**20 Ausstattung/Gerätevarianten**

# <span id="page-34-0"></span>**20.1 Produktstruktur**

Der autarke Datenlogger wird in unterschiedlichen Varianten gefertigt. Die nachfolgende Tabelle gibt eine Übersicht über die derzeit verfügbaren verschiedenen Varianten.

Die Varianten bestimmen die Artikelnummer. Sie finden die Artikelnummer auf dem Typenschild.

Umgekehrt ist anhand der Artikelnummer die genaue Ausstattung/Gerätevariante spezifizierbar.

**NLG02** NivuLink Micro II

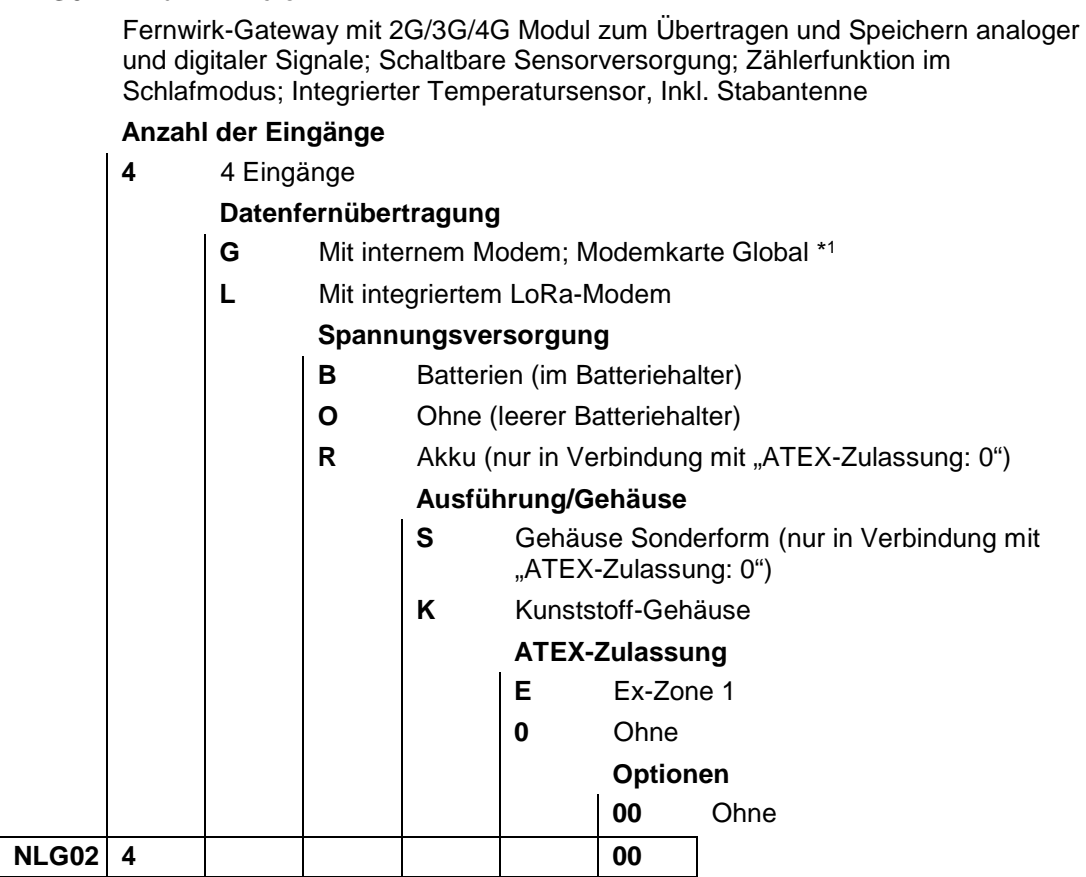

\*1) Einsatzgebiete: Global

## **Tab. 3 Produktstruktur**

 $\overrightarrow{C}$  Zubehör siehe Kapitel ["49](#page-124-0) [Zubehör"](#page-124-0).

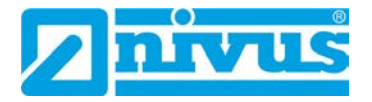

## <span id="page-35-0"></span>**20.2 Zubuchbare Funktionslizenzen**

Gegen Aufpreis kann der Datenlogger mit ergänzenden Funktionen ausgestattet werden. Aktuell sind die nachfolgenden Funktionserweiterungen als (Software-)Lizenzen erhältlich:

- FTP/SMTP Client für die Datenübertragung via FTP-Server (*NFM LIZENZ FTP*), siehe Kap. ["42.1.8](#page-102-0) FTP [\(nur mit Lizenz\)"](#page-102-0) und ["42.1.9](#page-103-0) [E-Mail \(nur mit Lizenz\)"](#page-103-0)
- Datenübertragung Erweitert zur Festlegung der Datentiefe (*NFM LIZENZ ERW*) siehe Kap. ["40.2](#page-85-0) [Menü Datenspeicher"](#page-85-0): **[>Datentiefe<](#page-86-0)**
- Datenübertragung Experte zur Festlegung der Datentiefe (*NFM LIZENZ EXP*) siehe Kap. ["40.2](#page-85-0) [Menü Datenspeicher"](#page-85-0): **[>Datentiefe<](#page-86-0)**

Die Aktivierung der Funktionen erfolgt gemäß Kap. ["41.5.5](#page-93-0) [Funktionsfreischal](#page-93-0)[tung"](#page-93-0).
# **Funktionsbeschreibung**

## **21 Funktionsprinzip**

Der NivuLink Micro II / NivuLink Micro II Ex ist ein kompaktes, portables Gerät zur Ermittlung, Verarbeitung, Speicherung und Übertragung von analogen oder digitalen Signalen, die über verschiedene Industrieschnittstellen erfasst werden. Es stehen vier Universaleingänge zur Verfügung, die in verschiedenen Analog- oder Digitalmodi betrieben werden können.

Die Messdaten der Eingänge werden zusammen mit den Zuständen der Ausgänge in einem internen Datenspeicher zwischengespeichert. Die gespeicherten Daten werden in einem frei wählbaren Intervall drahtlos (2G/3G/4G) an einen zentralen Server, z. B. das NIVUS WebPortal, übermittelt.

Auf diesen Server kann mit einem Client, auf dem ein Webbrowser installiert ist, direkt zugegriffen werden.

Die Integration übergeordneter Leitsysteme, ergänzender Datenquellen wie Geoinformationsoder Analysesysteme wie auch Betriebssoftware zu Abrechnungszwecken werden über NIVUS DataKiosk realisiert.

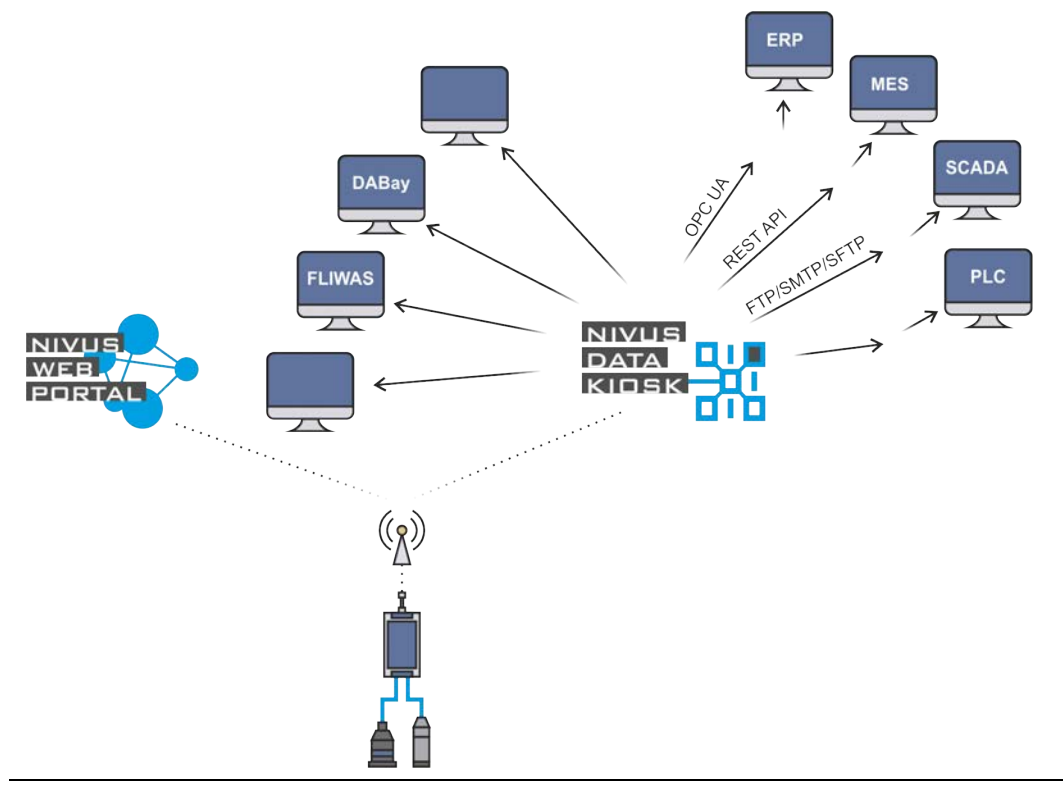

**Abb. 21-1 Funktionsprinzip des NivuLink Micro II / NivuLink Micro II Ex**

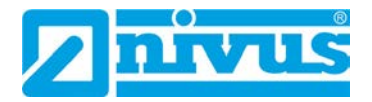

# **Installation und Anschluss**

## **22 Allgemeines zur Installation**

#### **WARNUNG** *Gefährdung durch explosive Gase prüfen*

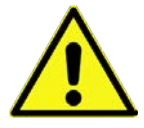

*Prüfen Sie unbedingt vor Beginn von Montage-, Installations- und Wartungsarbeiten die Einhaltung aller Arbeitssicherheitsvorschriften sowie eine eventuelle Gefährdung durch explosive Gase. Verwenden Sie zur Prüfung ein Gaswarngerät. Achten Sie bei Arbeiten im Kanalsystem darauf, dass keine elektrostatische Aufladung auftreten kann:*

- *Vermeiden Sie unnötige Bewegungen, um den Aufbau statischer Ladungen zu vermindern.*
- *Leiten Sie eventuell auf Ihrem Körper vorhandene statische Elektrizität ab, bevor Sie mit der Installation des Sensors beginnen.*

*Nichtbeachtung kann Personen- oder Anlageschäden zur Folge haben.*

#### **22.1 Montageort**

#### **Für eine sichere Installation am Montageort sind folgende Vorkehrungen zu treffen:**

- Den Datenlogger vor direkter Sonneneinstrahlung schützen. Gegebenenfalls einen Sonnenschutz bzw. beim Ex Datenlogger ein Wetterschutzdach montieren. Die Materialien der Gehäuse verfügen zwar über eine bestimmte UV-Beständigkeit, dennoch kommt es, bedingt durch dauerhafte direkte UV-Strahlung, zu einem Alterungsprozess. Im schlimmsten Fall verliert das Ex Gerät seine vorgegebene Schutzart und damit seine Ex-Zulassung. Siehe auch Kap. ["49](#page-124-0) [Zubehör"](#page-124-0).
- Die zulässige Umgebungstemperatur beachten (siehe Kap. ["19](#page-32-0) [Technische](#page-32-0) Daten").
- Den Datenlogger und die angeschlossenen Sensoren keinen starken Vibrationen oder mechanischen Stößen aussetzen.

#### **Vermeiden Sie bei der Auswahl des Montageortes unbedingt:**

- Korrodierende Chemikalien oder Gase
- Radioaktive Strahlung
- Installation an Geh- oder Fahrwegen

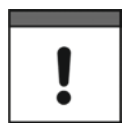

#### *Falsche Montage bzw. ungünstiger Montageort*

*Durch falsche Montage bzw. die Auswahl eines ungünstigen Montageorts hervorgerufene Geräteschäden entfallen aus der Haftung der Unternehmen der NIVUS GmbH.*

#### <span id="page-37-0"></span>**22.2 Dichtungen**

- Dichtungen an der Gehäuseklappe überprüfen. Vor Schließen der Gehäuseklappe unbedingt immer sicherstellen, dass die Dichtung sauber und unversehrt ist. Deshalb:
- Fremdkörper und Verschmutzungen entfernen.
- Defekte Dichtungen austauschen.
- Dichtungen evtl. mit Silikonfett behandeln.

#### *Dichtungen*

*Durch undichte oder defekte Dichtungen hervorgerufene Geräteschäden entfallen aus der Haftung der Unternehmen der NIVUS GmbH.*

 $\leftrightarrow$  Siehe auch Kap. ["45.2](#page-119-0) [Wartungsaufgaben"](#page-119-0).

## **22.3 Kabelverschraubungen**

 Offene, nicht benutzte Kabelverschraubungen an der Unterseite des Datenloggers vor dem Einbau mit den Verschlussstopfen/Verschlussbolzen zum Schutz vor Staub, Verschmutzung oder eindringenden Flüssigkeiten verschließen. Bei Ex Geräten muss zusätzlich sichergestellt werden, dass die Sensorkabel unterhalb des Gehäuses mit der von NIVUS mitgelieferten Zugentlastung gesichert werden. Siehe hierzu auch Kap. ["24](#page-41-0) [Befestigung des Datenloggers"](#page-41-0).

Die Schutzart des geschlossenen Gerätes liegt bei IP68.

Beschädigte oder verloren gegangene Verschlussstopfen/Verschlussbolzen können bei NIVUS kostenpflichtig nachbestellt werden.

## <span id="page-38-1"></span>**23 Gehäuse des Datenloggers öffnen / schließen**

## **23.1 Gehäuse K – Kunststoff öffnen / schließen**

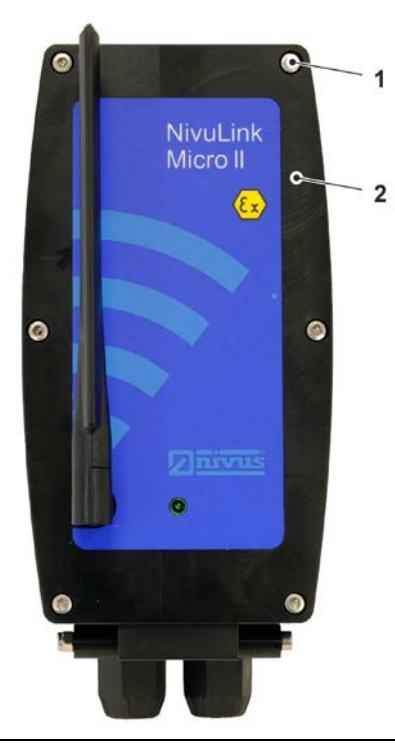

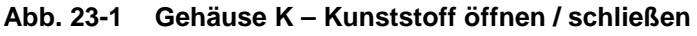

Vorgehensweise zum **Öffnen** des Gehäuses:

<span id="page-38-0"></span>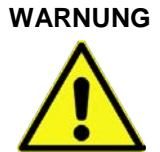

**WARNUNG** *Explosionsgefahr beim Öffnen / Schließen des Gehäuses im Ex-Bereich*

*Das Gehäuse darf nur außerhalb des Ex-Bereichs geöffnet/geschlossen werden. Niemals innerhalb des Ex-Bereichs.*

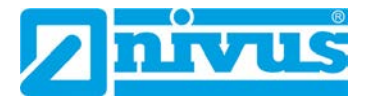

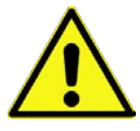

#### **VORSICHT** *Geräteschaden durch Wasser*

*Bevor Sie die Gehäuseklappe bei Regen oder an einem Aufenthaltsort mit potenziellem Wassereintritt von oben öffnen, schützen Sie den NivuLink Micro II / NivuLink Micro II Ex unbedingt in geeigneter Weise vor dem Eintritt von Feuchtigkeit.*

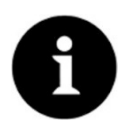

#### *Hinweis*

*Die Verschlussschrauben sind Sonderanfertigungen. Sie verfügen teilweise über einen gewindefreien Schaft, damit sie die Verbindung zwischen Gehäuse und Gehäuseklappe sicher herstellen (Gewährleistung der Schutzart), aber auch unverlierbar gesichert sind.* 

*Durch die im nachfolgenden Arbeitsschritt [2](#page-39-0) beschriebene "2stufige" Einschraubmethode wird außerdem sichergestellt, dass die Gewinde des Gehäuses durch das Abklappen der Gehäuseklappe nicht beschädigt werden.* 

<span id="page-39-0"></span>1. **Stufe 1:** Sechs Verschlussschrauben [\(Abb. 23-2](#page-38-0) Pos. 1 / [Abb. 23-3](#page-39-1) Pos. 1; Sonderanfertigung) aus dem Gehäuse [\(Abb. 23-3](#page-39-1) Pos. 3) herausdrehen, bis diese sich in der Bohrung der Gehäuseklappe [\(Abb. 23-2](#page-38-0) Pos. 2 / [Abb. 23-3](#page-39-1) Pos. 2) frei bewegen lassen, aber nicht herausfallen können. **Stufe 2:** Verschlussschrauben in den Gewinden der Gehäuseklappe noch 2…3 Umdrehungen weiter "herausdrehen", bis sie unverlierbar gesichert sind. Hierdurch kann

keine Kollision der Verschlussschrauben mit dem Gehäuse erfolgen und auch keine Beschädigung durch das Abklappen der Gehäuseklappe.

2. Gehäuseklappe [\(Abb. 23-2](#page-38-0) Pos. 2 / [Abb. 23-3](#page-39-1) Pos. 2) zur Schonung des Scharniers vorsichtig nach unten klappen (nicht fallen lassen).

*Kollision mit Gehäuse trotz Herausdrehens aus dem Gehäuse* *Verschlussschrauben herausdrehen und in Gehäuseklappe 2…3 Umdrehungen eindrehen*

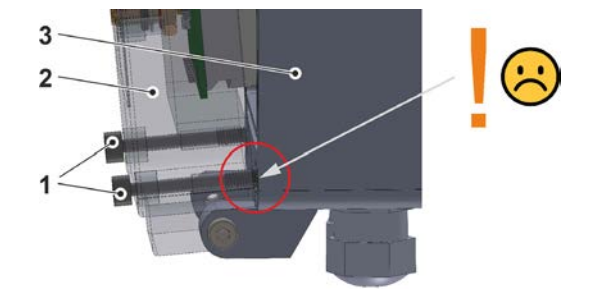

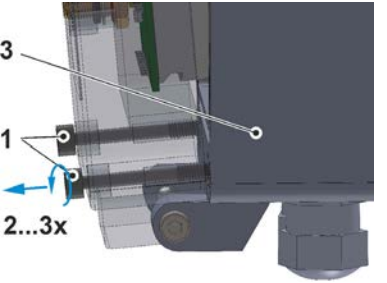

<span id="page-39-1"></span>**Abb. 23-2 Verschlussschrauben: Kollision / herausdrehen**

*Verschlussschrauben unverlierbar gesichert durch Eindrehen in die Gehäuseklappe*

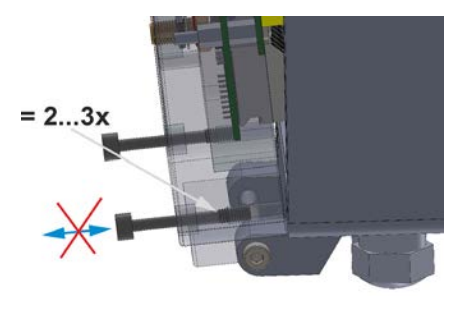

*Kollisionsfrei*

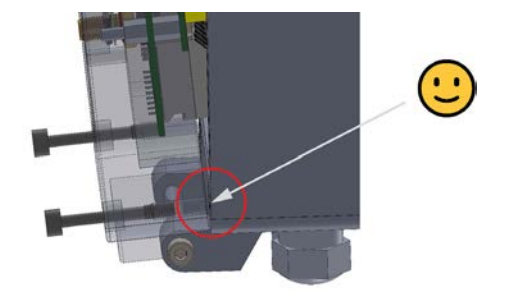

**Abb. 23-3 Verschlussschrauben: gesichert / Kollision vermieden**

- Vorgehensweise zum **Schließen** des Gehäuses (Drehmomentschlüssel erforderlich; Arbeitsschritt [4\)](#page-40-0):
	- 1. Dichtungen am Gehäuse gemäß Kap. ["22.2](#page-37-0) [Dichtungen"](#page-37-0) überprüfen und ggf. reinigen.
	- 2. Gehäuseklappe [\(Abb. 23-2](#page-38-0) Pos. 2) komplett nach oben klappen und dabei sicherstellen, dass kein Sensorkabel eingeklemmt wird.
- 3. Die sechs Verschlussschrauben [\(Abb. 23-2](#page-38-0) Pos. 1) (SW3) ganz in das Gehäuse eindrehen und mit einem Drehmoment von **1,3 Nm** festziehen.

#### <span id="page-40-0"></span>**23.2 Gehäuse S – Sondergehäuse öffnen / schließen**

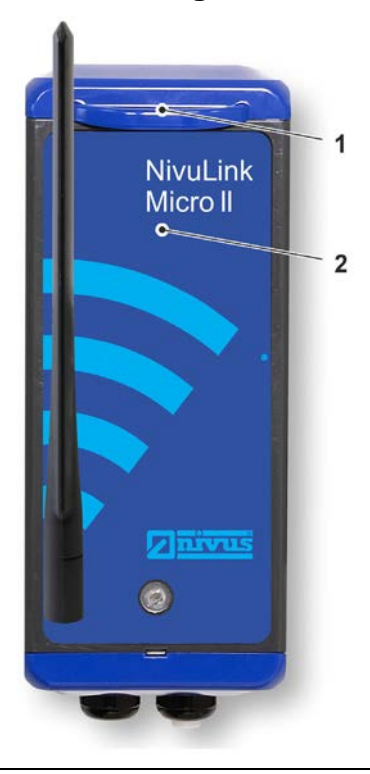

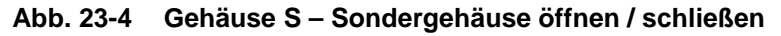

Vorgehensweise zum **Öffnen** des Gehäuses:

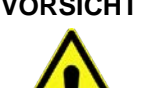

#### <span id="page-40-1"></span>**VORSICHT** *Geräteschaden durch Wasser*

*Bevor Sie die Gehäuseklappe bei Regen oder an einem Aufenthaltsort mit potenziellem Wassereintritt von oben öffnen, schützen Sie den NivuLink Micro II / NivuLink Micro II Ex unbedingt in geeigneter Weise vor dem Eintritt von Feuchtigkeit.*

- 1. Wenn der NivuLink Micro II mit externer Spannung versorgt ist, diese trennen.
- 2. Verriegelung [\(Abb. 23-1](#page-40-1) Pos. 1) öffnen.
- 3. Gehäuseklappe [\(Abb. 23-1](#page-40-1) Pos. 2) zur Schonung des Scharniers vorsichtig nach unten klappen (nicht fallen lassen).

Vorgehensweise zum **Schließen** des Gehäuses:

- 1. Dichtungen am Gehäuse gemäß Kap. ["22.2](#page-37-0) [Dichtungen"](#page-37-0) überprüfen und ggf. reinigen.
- 2. Gehäuseklappe [\(Abb. 23-1](#page-40-1) Pos. 2) nach oben klappen. Dabei sicherstellen, dass kein Sensorkabel eingeklemmt wird.
- 3. Verriegelung [\(Abb. 23-1](#page-40-1) Pos. 1) schließen.

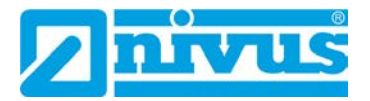

4. Ggf. externe Spannungsversorgung wieder anschalten.

## <span id="page-41-0"></span>**24 Befestigung des Datenloggers**

Zur Befestigung des NivuLink Micro II sind die folgenden Varianten möglich:

- Gehäuserückwand montiert auf der Montageplatte *ZMS0 176* (3 mm stark); Montageplatte angeschraubt an eine ebene Fläche (Mauer o. ä.) (Bohrbild siehe [Abb. 24-1](#page-42-0) Bild 1)
- Direkt mit der Gehäuserückwand an eine ebene Fläche (Mauer o. ä) angeschraubt (Bohrbild siehe [Abb. 24-1](#page-42-0) Bild 2) (nur für Gehäuse S – Sondergehäuse)
- Gehäuserückwand montiert auf der Montageplatte *ZMS0 176* (3 mm stark); Montageplatte mit Schellen (Öffnungen siehe [Abb. 24-2](#page-43-0) Pos. 1) an einem Mast befestigt (siehe [Abb. 24-2\)](#page-43-0)
- Gehäuserückwand montiert auf der Montageplatte *ZMS0 176* (3 mm stark) mit Bügel zum Einhängen am Steigeisen in einem Schacht (siehe [Abb. 24-3\)](#page-44-0)

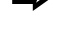

 $\leftrightarrow$  Siehe auch Kap. ["49](#page-124-0) [Zubehör"](#page-124-0).

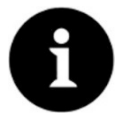

#### *Hinweis*

*Werkzeug und Befestigungsmaterial sind nicht Bestandteil der Lieferung.* 

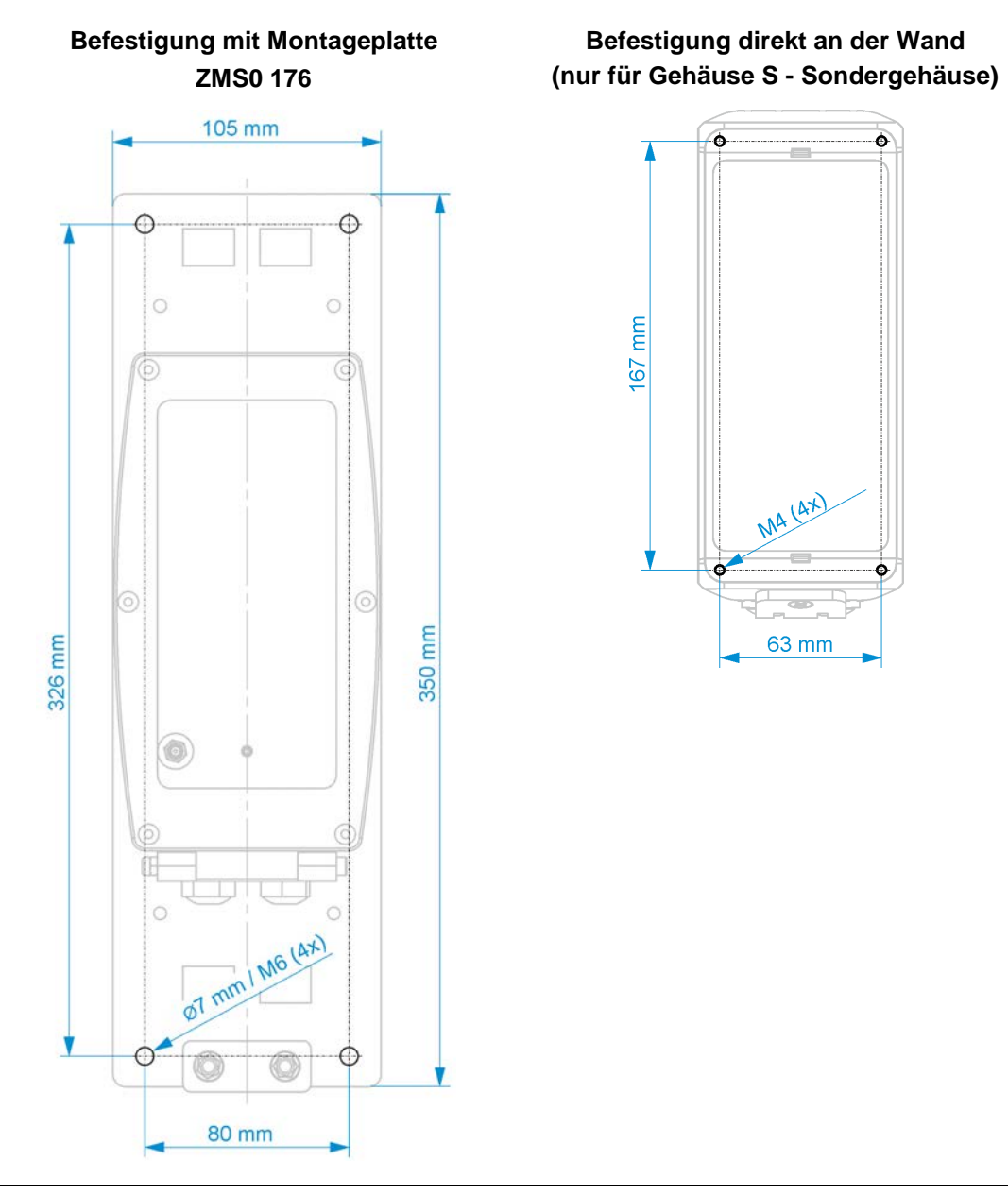

<span id="page-42-0"></span>**Abb. 24-1 Befestigungsbohrbilder** 

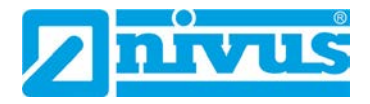

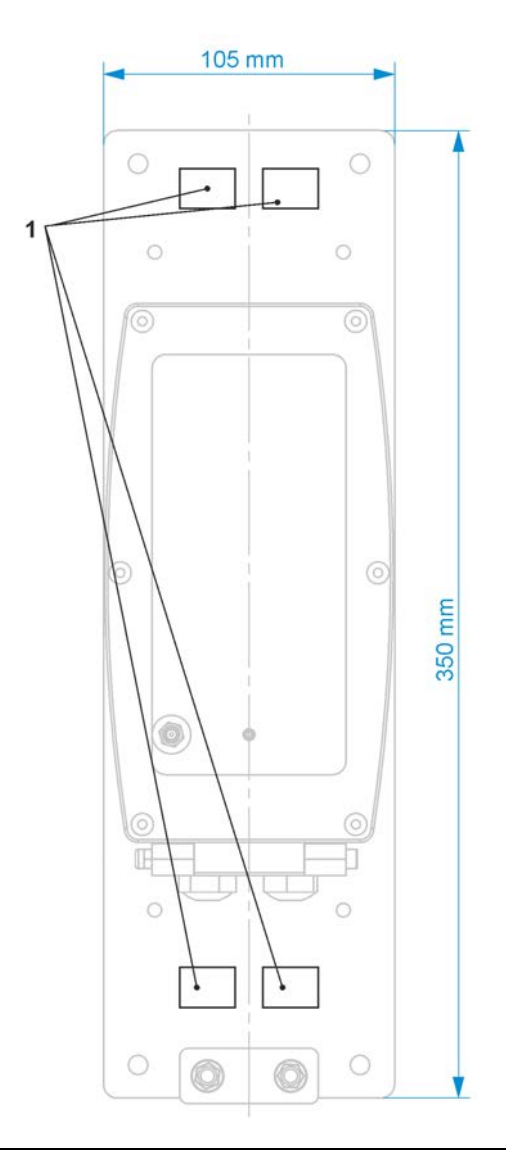

<span id="page-43-0"></span>**Abb. 24-2 Befestigung mit Schlauchklemmen am Mast**

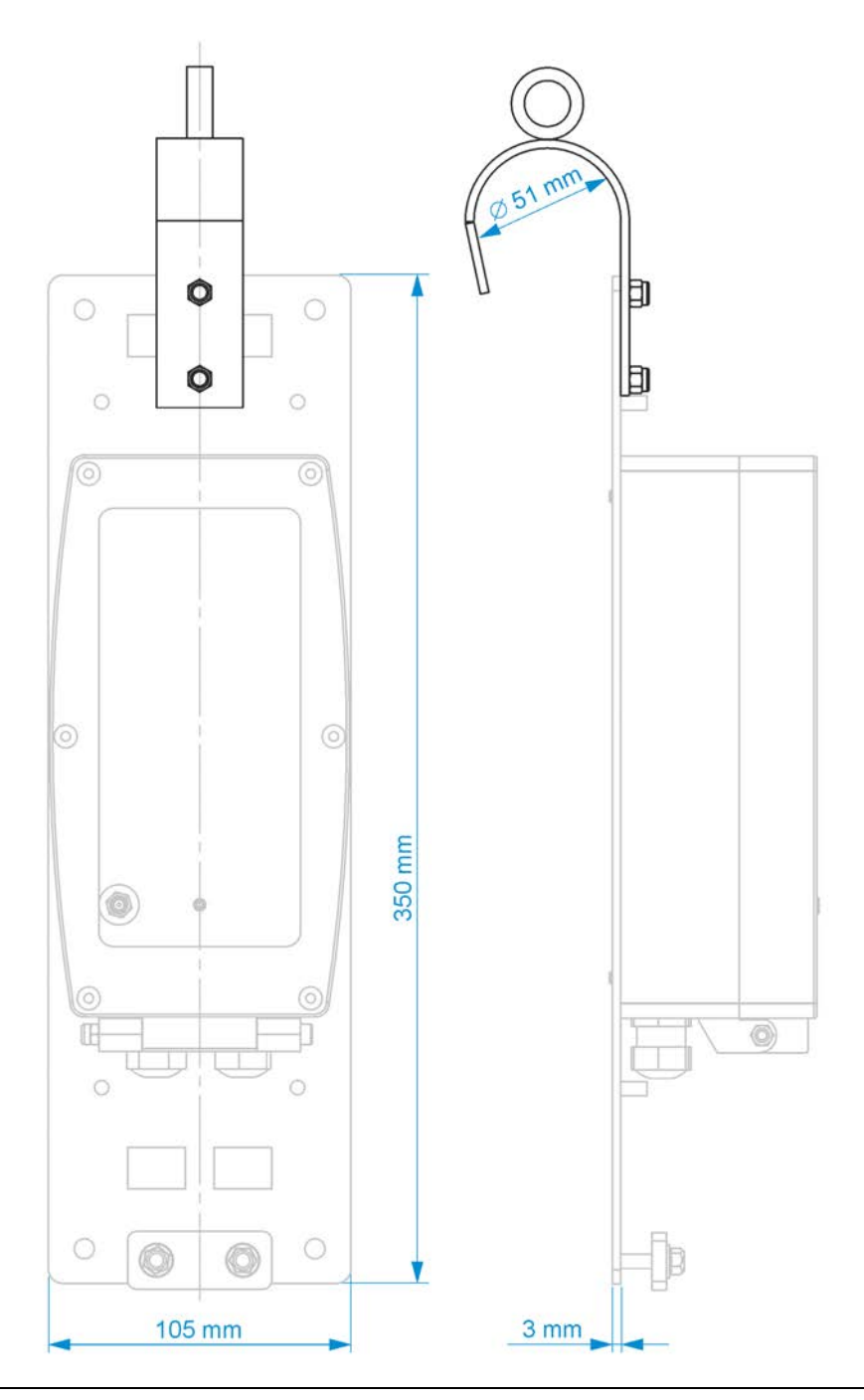

**Abb. 24-3 Befestigung mit Bügel am Steigeisen** 

<span id="page-44-0"></span>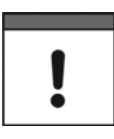

#### *Ausreichend Platz für Antenne, Kabelanschlüsse und Zugentlastung der Ex-Sensorkabel einplanen*

*Vor der endgültigen Befestigung unbedingt ausreichend Platz/Freiraum einplanen für die Befestigung der Antenne (Vorderseite des Gerätes) und die Kabelanschlüsse (unterhalb mindestens 15 cm).*

*Bei Ex Geräten muss auch ausreichend Platz für die Zugentlastung der Sensorkabel zur Verfügung stehen (in Montageplatte ZMS0 176 vorgesehen).*

- $\supset \bigvee$  Vorgehensweise:
	- 1. Außerhalb des Ex-Bereichs die SIM-Karte gemäß Kap. ["25](#page-46-0) SIM-Karte vorbereiten, [einsetzen / wechseln"](#page-46-0) einsetzen.

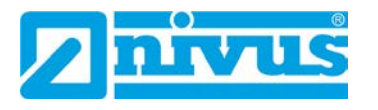

- 2. Außerhalb des Ex-Bereichs die Antenne gemäß Kap. ["26](#page-47-0) [Antenneneinbau"](#page-47-0) anschrauben.
- 3. Bei Wandmontage das jeweilige Bohrbild (siehe [Abb. 24-1\)](#page-42-0) an die Wand übertragen und Bohrungen vornehmen.
- 4. Ggf. Gehäuse gemäß Kap. ["23](#page-38-1) Gehäuse [des Datenloggers öffnen / schließen"](#page-38-1) öffnen (Gehäuseklappe nach vorne unten).
- 5. Gehäuse an der Wand festschrauben bzw. Datenlogger an der Montageplatte (ggf. auch den Bügel; [Abb. 24-3\)](#page-44-0) befestigen.

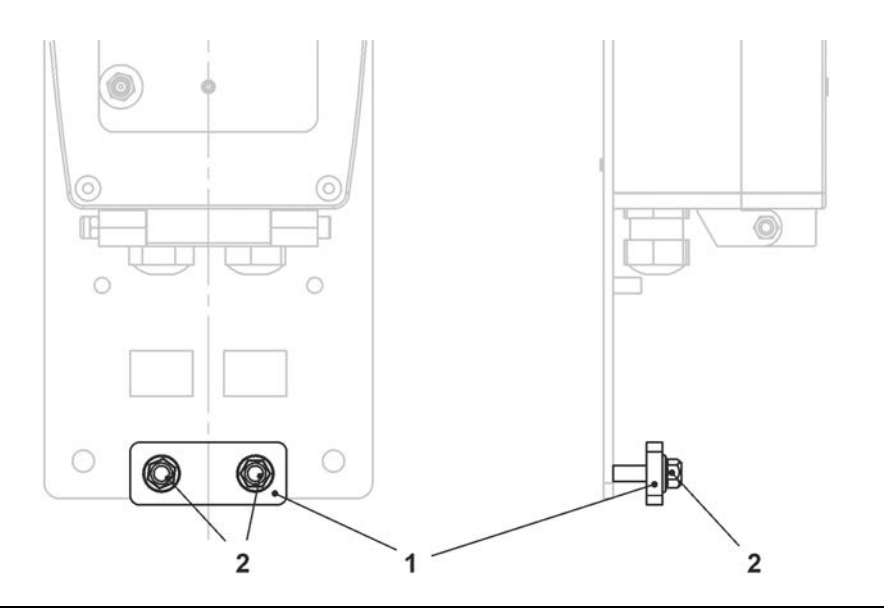

#### <span id="page-45-0"></span>**Abb. 24-4 Zugentlastung für Sensorkabel (für Ex Geräte)**

- 6. Bei Ex Geräten die Sensorkabel unter der Platte [\(Abb. 24-4](#page-45-0) Pos. 1) der Zugentlastung hindurchschieben. Ggf. müssen die beiden Muttern [\(Abb. 24-4](#page-45-0) Pos. 2) erst etwas gelöst werden.
- 7. Sensoren gemäß Kap. ["28](#page-51-0) Installation [der Sensoren"](#page-51-0) und ["29](#page-52-0) Anschluss [der Senso](#page-52-0)[ren"](#page-52-0) durch die Kabelverschraubungen anschließen.
- 8. Falls eine der Kabelverschraubungen nicht benötigt wurde, diese mit einem passenden Verschlussstopfen/Verschlussbolzen schließen, um die Schutzart des Datenloggers zu gewährleisten. Bei **Ex Geräten** ist das Verschließen zwingend notwendig.
- 9. Gehäuse gemäß Kap. ["23](#page-38-1) Gehäuse [des Datenloggers öffnen / schließen"](#page-38-1) schließen.
- 10. Sensorkabel (ohne Zugbelastung nach unten) einklemmen durch das Festziehen der Muttern der Zugentlastung [\(Abb. 24-4\)](#page-45-0). *Info:*

*Bei zwei unterschiedlichen Kabeldurchmessern kann die Platte dann auch etwas schräg werden, wichtig ist, dass beide Sensorkabel ohne Zugbelastung (nach unten) geklemmt sind.*

11. Ggf. Montageplatte mit Schlauchklemmen am Mast befestigen oder am Steigeisen im Schacht einhängen.

## <span id="page-46-0"></span>**25 SIM-Karte vorbereiten, einsetzen / wechseln**

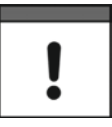

#### *Verwendung einer SIM-Karte optional*

*Die Verwendung einer SIM-Karte ist nicht unbedingt erforderlich, da das Gerät über einen integrierten SIM-Chip verfügt. Dieser ermöglicht die Datenübertragung an das NIVUS WebPortal.*

*Siehe aktuelle Preisliste oder Teileliste: NIVUS WebPortal Pakete.* 

#### **25.1 PIN aktivieren**

Optional können Sie die PIN der SIM-Karte aktivieren, bevor Sie diese in den Datenlogger einsetzen.

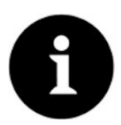

#### *Unbefugte Nutzung verhindern*

*PIN aktivieren, um bei Diebstahl eine unbefugte Nutzung der SIM-Karte zu verhindern.*

- $\supset$  Vorgehensweise:
	- 1. SIM-Karte in ein Mobiltelefon einsetzen.
	- 2. PIN aktivieren.
	- 3. SIM-Karte aus dem Mobiltelefon entfernen. Die PIN ist aktiviert und wird benötigt bei der Parametrierung.

#### **25.2 SIM-Karte in den Datenlogger einsetzen / wechseln**

#### $25.2.1$ **Batteriebetriebener Datenlogger**

**Die SIM-Karte muss außerhalb des Ex-Bereichs in den Datenlogger eingesetzt werden, da hierfür die Batterien ausgebaut werden müssen und dies im Ex-Bereich nicht zulässig ist.**

 $\supset \bigvee$  Vorgehensweise:

- 1. Gehäuse des NivuLink Micro II gemäß Kap. ["23](#page-38-1) Gehäuse des Datenloggers öffnen / [schließen"](#page-38-1) öffnen.
- 2. Ösenband [\(Abb. 25-1](#page-46-1) Pos. 1) ausfädeln und die Batterie [\(Abb. 25-1](#page-46-1) Pos. 3) an der Trennwand gemäß Kap. ["48.1](#page-122-0) [Batterietausch"](#page-122-0) aus dem Batteriehalter entfernen. Der SIM-Karten-Slot [\(Abb. 25-1](#page-46-1) Pos. 2) ist zugänglich.

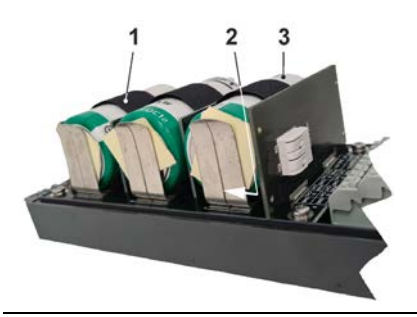

**Abb. 25-1 SIM-Karten-Slot (hier: in Gehäuse S – Sonderform)**

- <span id="page-46-1"></span>3. Falls vorhanden, bisherige SIM-Karte herausnehmen.
- 4. SIM-Karte so in den Kartenhalter schieben, dass deren Kontakte zur Platinenseite zeigen.

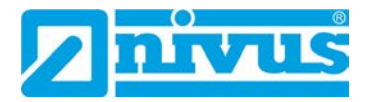

- 5. Batterie gemäß Kap. ["48.1](#page-122-0) [Batterietausch"](#page-122-0) wieder einsetzen und mit dem Ösenband/Klettband sichern.
- 6. Gehäuse gemäß Kap. ["23](#page-38-1) Gehäuse [des Datenloggers öffnen / schließen"](#page-38-1) schließen.

#### $25.2.2$ **Akkubetriebener Datenlogger**

- $\supset \bigvee$  Vorgehensweise:
	- 1. Gehäuse des NivuLink Micro II gemäß Kap. ["23](#page-38-1) Gehäuse des Datenloggers öffnen / [schließen"](#page-38-1) öffnen.
	- 2. Der SIM-Karten-Slot [\(Abb. 25-2](#page-47-1) Pos. 1) ist zugänglich.

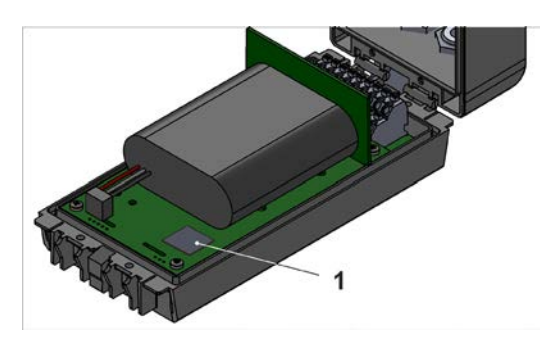

**Abb. 25-2 SIM-Karten-Slot (hier: in Gehäuse S – Sonderform)**

- 3. Falls vorhanden, bisherige SIM-Karte herausnehmen.
- 4. SIM-Karte so in den Kartenhalter schieben, dass deren Kontakte zur Platinenseite zeigen.
- 5. Gehäuse gemäß Kap. ["23](#page-38-1) Gehäuse [des Datenloggers öffnen / schließen"](#page-38-1) schließen.

## <span id="page-47-1"></span><span id="page-47-0"></span>**26 Antenneneinbau**

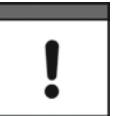

#### *Unbedingt beachten:*

*Nur von NIVUS freigegebene / empfohlene Antennen montieren.*

*Die Mobilfunkantenne ist so zu positionieren, dass sichergestellt ist, dass sich keine Person dauerhaft (mehr als 6 Minuten) mit einem Abstand von weniger als 25 cm von der Antenne aufhält.* 

*Bei normal arbeitendem Gerät ist zwar i. d. R. auch bei kleineren Abständen nicht von einer Gesundheitsgefährdung auszugehen, da das Gerät immer nur kurzzeitig auf der Mobilfunkschnittstelle sendet, als Vorsichtsmaßnahme ist dieser Abstand dennoch einzuhalten.*

*Die Antenne darf nicht über den blitzgeschützten Bereich von Gebäuden hinausragen und muss gegen Blitzschlag geschützt sein.*

#### **WARNUNG** *Antenne nicht im Ex-Bereich anbringen*

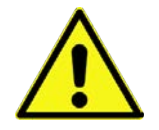

*Die Antenne darf nur außerhalb des Ex-Bereichs an-/ausgebaut werden. Niemals innerhalb des Ex-Bereichs.*

Die Antenne wird von Hand auf der Vorderseite des NivuLink Micro II angeschraubt.

## **27 Elektrische Installation/Spannungsversorgung**

## **27.1 Allgemeine Informationen zur Spannungsversorgung**

#### **WARNUNG** *Gefahr durch elektrischen Strom*

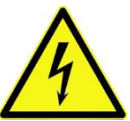

*Nehmen Sie die Batterien / den Akku aus dem Gerät. Falls beim Datenlogger aktuell eine Verbindung zum Netz besteht, trennen Sie diese.*

*Bei Arbeiten an den elektrischen Anschlüssen können Gefahren durch Stromschlag entstehen. Beachten Sie die auf dem Typenschild angegebenen elektrischen Daten.*

*Nichtbeachtung kann zu Personenschäden führen.*

#### **VORSICHT** *Geräteschaden durch Witterungseinflüsse*

*Wenn Wasser in das Gehäuse eintritt kann der Datenlogger beschädigt werden.*

*Wenn Sie die Gehäuseklappe bei Regen oder an einem Aufenthaltsort mit potenziellem Wassereintritt von oben öffnen, schützen Sie den NivuLink Micro II unbedingt in geeigneter Weise vor dem Eintritt von Feuchtigkeit.*

*Den Datenlogger nicht mit geöffneter Gehäuseklappe betreiben.*

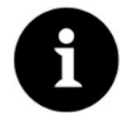

#### *Hinweis*

*Beachten Sie die nationalen Installationsvorschriften.*

Stellen Sie sicher, dass die nachfolgenden Voraussetzungen erfüllt sind:

- 1. Beachten Sie, dass die Installation nur von qualifiziertem Fachpersonal vorgenommen werden darf.
- 2. Halten Sie für die elektrische Installation die gesetzlichen Bestimmungen des jeweiligen Landes ein (in Deutschland z. B. VDE 0100).
- 3. Befolgen Sie weitergehende (länderspezifische) gesetzliche Normen, Vorschriften und technische Regelwerke.
- 4. Führen Sie vor dem Anlegen der Betriebsspannung die Installation des Datenloggers und der Sensoren vollständig durch. Prüfen Sie die Installation auf Richtigkeit.

Den Anschluss der Sensoren finden Sie ab Seite [53](#page-52-0) beschrieben.

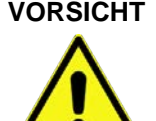

#### **VORSICHT** *Keine Schrauben lösen*

*Keine Schrauben im Inneren des Datenloggers lösen!*

*Gehäuseklappe im Betrieb verschlossen halten.*

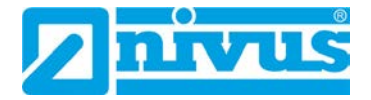

### **27.2 Aus-/Einbauen der Batterien und des Akkus**

#### **WARNUNG** *Explosionsgefahr beim Aus-/Einbau der Batterien im Ex-Bereich*

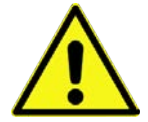

*Die Batterien dürfen nur außerhalb des Ex-Bereichs aus-/eingebaut werden. Niemals innerhalb des Ex-Bereichs.*

*Bei ausgebauten Batterien unbedingt darauf achten, dass die Pole nicht durch einen externen Gegenstand kurzgeschlossen werden. Dabei könnten hohe Kurzschlussströme fließen, die zu übermäßiger Hitze oder Feuer und zur Zerstörung der Batterien führen könnten.*

*Die Angaben auf den Batterien beachten.* 

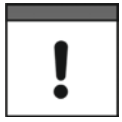

#### *Einbau von Ersatz-/Verschleißteilen*

*Der Einsatz von Ersatz-/Verschleißteilen (z. B. Batterien oder Akkus), die nicht durch NIVUS zugelassen sind, ist grundsätzlich nicht erlaubt.*

*Nichtbeachtung kann negative Folgen in Bezug auf Gewährleistung und Haftung nach sich ziehen. Siehe Kap. ["6](#page-18-0) [Gewährleistung"](#page-18-0) und ["7](#page-18-1) [Haftungsausschluss"](#page-18-1).*

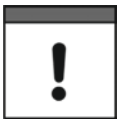

#### *Für den Einsatz von Batterien gilt:*

- *Alle gleichzeitig eingesetzten Batterien müssen vom Hersteller mit einer einheitlichen Datumsangabe versehen und neu sein.*
- *Der Austausch einzelner Batterien ist nicht zulässig.*
- *Auf die korrekte Orientierung der Batterien ist beim Einsetzen streng zu achten.*
- Alle Batterien müssen das **N**-Zeichen tragen.

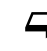

 $\leftrightarrow$  Vorgehensweise für den Aus-/Einbau siehe Kap. ["48.1](#page-122-0) [Batterietausch"](#page-122-0) ab Seite [123](#page-122-0) bzw. ["48.2](#page-123-0) [Akkutausch"](#page-123-0) ab Seite [124.](#page-123-0)

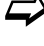

Batterien und Akkus sind bei NIVUS kostenpflichtig erhältlich (siehe Kap. ["49](#page-124-0) [Zubehör"](#page-124-0)).

#### <span id="page-49-0"></span>**27.3 Anschluss einer externen Spannungsversorgung (nur in Nicht-Ex-Bereichen)**

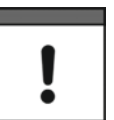

#### *Externe Spannungsversorgung für Ex Datenlogger*

*Beim Ex Datenlogger ist eine externe Spannungsversorgung nur dann möglich, wenn ein eigensicheres Netzteil verwendet wird und die in Kap. ["19](#page-32-0) [Technische](#page-32-0) Daten" aufgelisteten Bedingungen für die "Spannungsversorgung - Extern [\(nur Ex](#page-32-1) Gerät)" (Seite [33\)](#page-32-1) eingehalten werden.* 

In **Nicht-Ex-Bereichen** kann der Datenlogger auch extern mit Spannung versorgt werden. Dies erfolgt beispielsweise über ein externes Netzteil oder ein Solarpanel.

Abhängig davon, ob der Datenlogger mit Batterien oder Akku ausgestattet ist, gelten unterschiedliche Bedingungen.

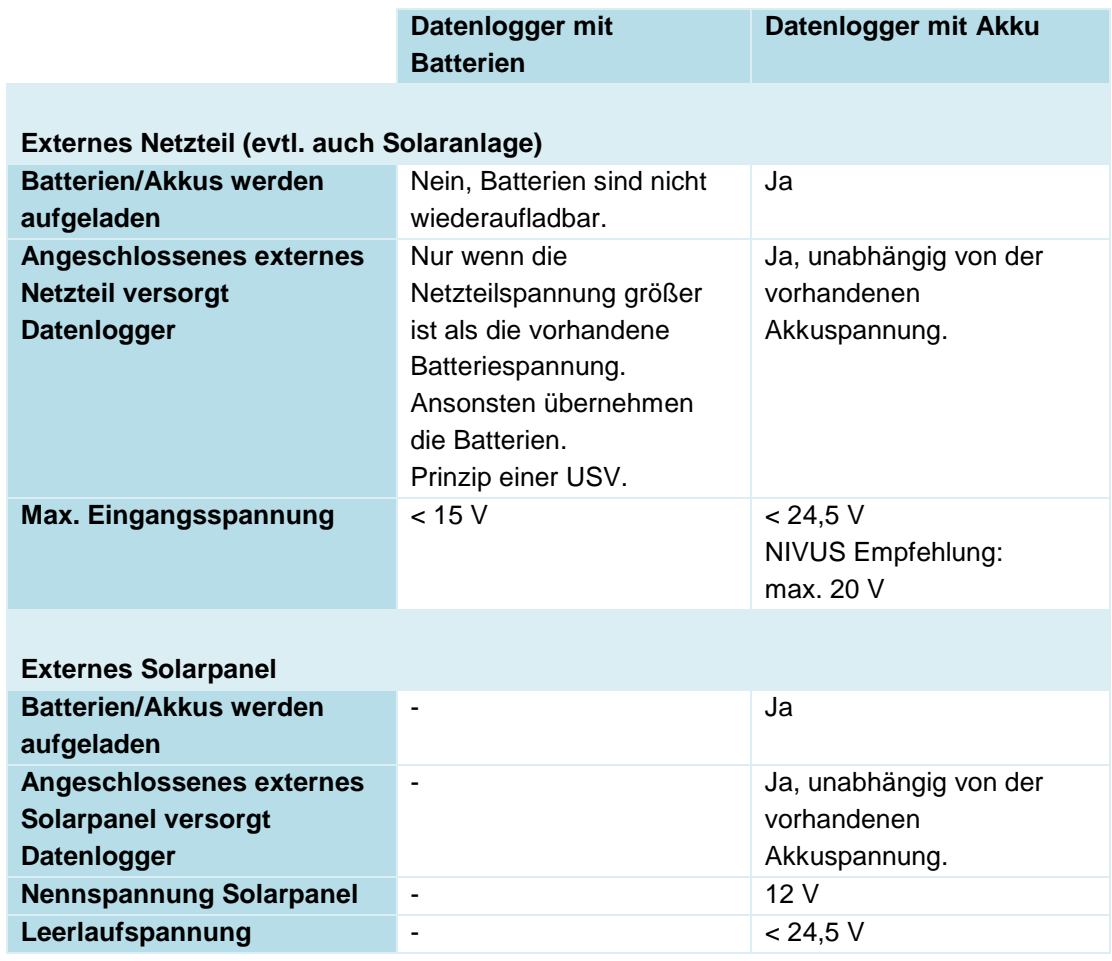

### **Tab. 4 Bedingungen zum Anschluss externer Spannungsquellen**

- Vorgehensweise:
	- 1. Gehäuse gemäß Kap. ["23](#page-38-1) Gehäuse [des Datenloggers öffnen / schließen"](#page-38-1) öffnen.
	- 2. Kabel der externen Spannungsquelle durch die Kabelverschraubungen an der Unterseite des NivuLink Micro II in das Gehäuse einführen.
	- 3. Drähte an der Spannungsklemmen 12 V [\(Abb. 27-1](#page-50-0) Pos. 1) anschließen.

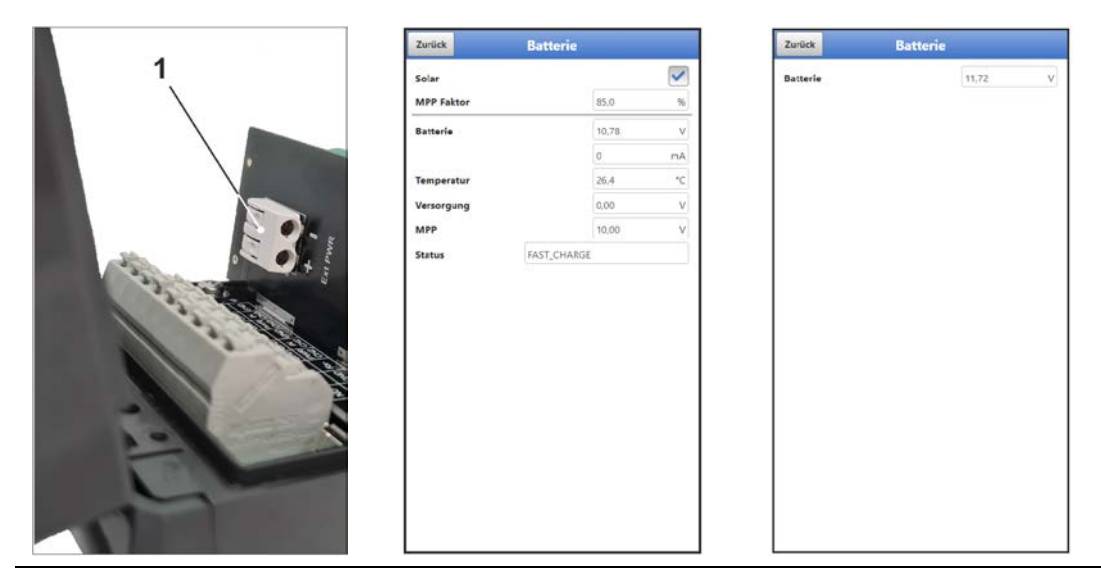

<span id="page-50-0"></span>**Abb. 27-1 Spannungsklemmen 12 V / Menü Batterie Akkuvariante/Batterievariante** 

4. Gehäuse gemäß Kap. ["23](#page-38-1) Gehäuse [des Datenloggers öffnen / schließen"](#page-38-1) schließen.

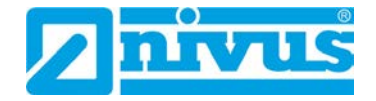

*5.* Bei der Parametrierung des Datenloggers mit **Akku** im Menü >Batterie< sicherstellen, dass

- bei Solarpanelen ohne eigenen Laderegler der Haken für "Solar" gesetzt wird. - bei externen Netzteilen mit eigenem Laderegler der Haken für "Solar" nicht ge**setzt** wird.

Bei der Parametrierung des Datenloggers mit **Batterien** ist keine Einstellung möglich. *Hintergrundinfo:*

*Im Menü >Batterie< wird die höchste anstehende Spannung angezeigt, unabhängig davon, ob die Versorgung aktuell über die Batterien oder das externe Netzteil erfolgt.* 

## <span id="page-51-0"></span>**28 Installation der Sensoren**

In diesem Kapitel werden die verwendbaren Sensoren und deren übliche Einsatzorte beschrieben. Die genaue Beschreibung zur Montage der Sensoren ist in der betreffenden (Montage-)Anleitung enthalten.

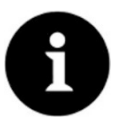

#### *Hinweis*

*Achten Sie bei den Montagearbeiten auf die Einhaltung aller Arbeitssicherheitsvorschriften.*

## **28.1 Grundsätze der Sensorinstallation**

Die Platzierung der Sensoren an der Anlage ist maßgeblich für die Zuverlässigkeit der Messergebnisse. Daher muss auf gute hydraulische Bedingungen und eine ausreichende Beruhigungsstrecke am Montageort geachtet werden. Die Sensortypen und deren Befestigung müssen, je nach Messstelle, individuell bestimmt werden.

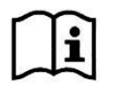

Die Bedingungen für die Auswahl einer Beruhigungsstrecke und die Montage der Sensoren sind in der jeweiligen (Montage-)Anleitung beschrieben.

**Vor der Installation** müssen die Messstelle bzw. die Eingänge parametriert werden. Die entsprechende Vorbereitung der Messstelle und deren Maße/Eckdaten können den Unterlagen der jeweiligen Anlage entnommen werden bzw. beim Anlagenbetreiber erfragt werden.

### **WARNUNG** *Explosionsgefahr beim Öffnen des Geräts und Stecken des USB-Kabels*

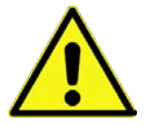

*Das Gerät darf nur außerhalb des Ex-Bereichs geöffnet werden. Niemals innerhalb des Ex-Bereichs.*

*Damit kann auch das USB-Kabel zur Parametrierung des NivuLink Micro II nicht gesteckt werden und die Parametrierung nicht stattfinden.* 

## <span id="page-52-0"></span>**29 Anschluss der Sensoren / des Regenmessers**

## **29.1 Klemmenbelegung**

| X <sub>1</sub> |    |  | 2 3 4 5 6 7                                          |  |  |  |
|----------------|----|--|------------------------------------------------------|--|--|--|
|                |    |  | NO $ com  Rx+  PWR  IN  CH1  GND  PWR  IN  CH2  GND$ |  |  |  |
|                |    |  | $NC$ GND $Rx$ - $PWR$ IN GND $PWR$ IN $GR4$ CH4      |  |  |  |
|                | 10 |  | 11 12 13 14 15 16 17 18                              |  |  |  |

<span id="page-52-1"></span>**Abb. 29-1 Klemmenbelegung X1 am NivuLink Micro II / NivuLink Micro II Ex**

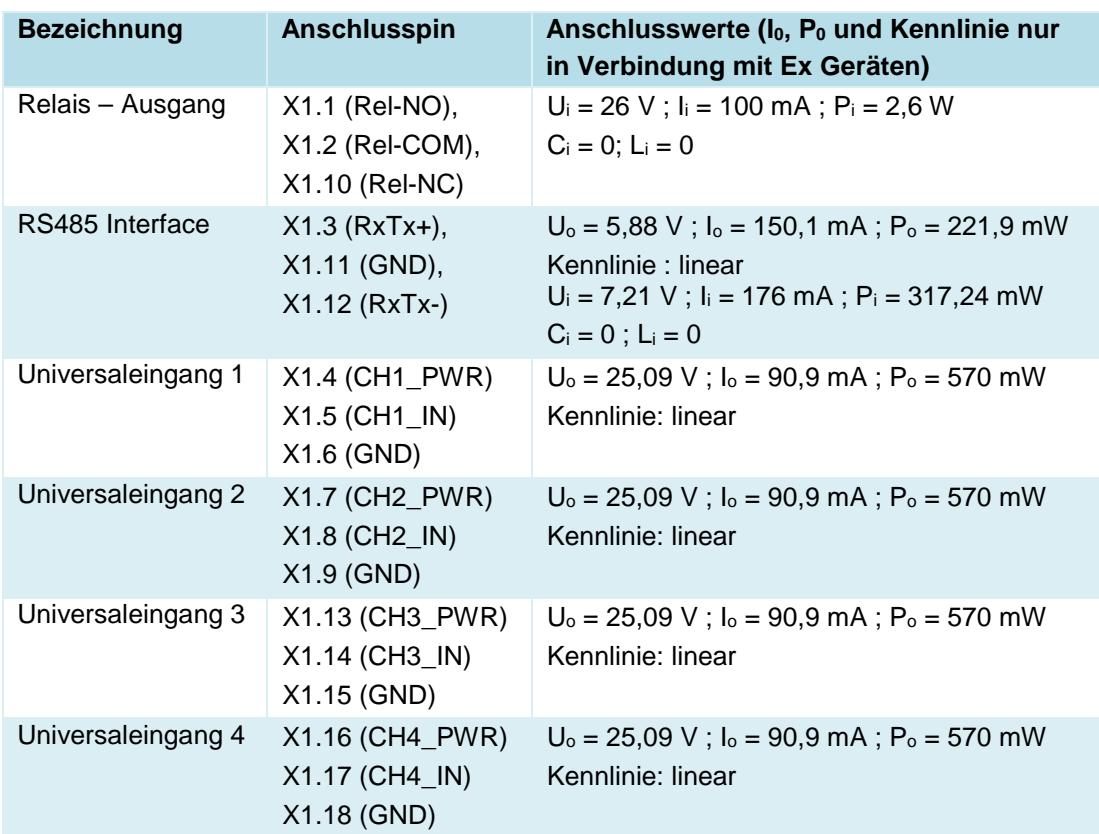

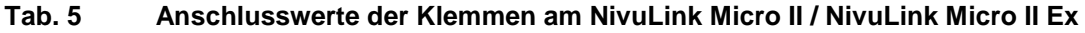

### **29.2 Kabel zur Sensorverbindung**

Die Sensoren werden mit fest verbundenen Kabeln ausgeliefert. Auf der Seite für den Datenlogger mit offenen Kabelenden. Diese werden, je nach Sensor, direkt mit dem Klemmenblock des Datenloggers verbunden.

Die Sensoren können mit unterschiedlich langen Kabeln bestellt werden.

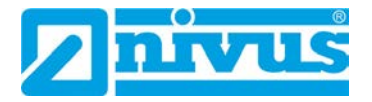

#### <span id="page-53-0"></span>**29.3 Sensoranschluss**

Auflistung der anschließbaren Sensoren siehe Kapitel ["17.8](#page-31-0) Anschließbare [Sensoren/Son](#page-31-0)[den"](#page-31-0).

Angeschlossen werden die Sensoren am Klemmenblock X1 im Inneren des Datenloggers. Dazu die Kabel durch die Kabelverschraubungen an der Unterseite des NivuLink Micro II / NivuLink Micro II Ex in das Gehäuse einführen.

#### **Benötigte Teile/Werkzeuge**

- Kabelverschraubungstüllen (im Beipack des NivuLink Micro II enthalten)
- Aderendhülsen
- Innensechskant-Drehmomentschlüssel SW3 (zum Festziehen der Verschlussschrauben) (Drehmoment 1,3 Nm bei Gehäuse K – Kunststoff)
- Gabelschlüssel/Drehmomentschlüssel SW22 (zum Lösen/Festziehen der Überwurfmutter) (Drehmoment 4 Nm bei Gehäuse K – Kunststoff)
- Crimpzange (zum Befestigen der Aderendhülsen)

**Vorgehensweise** für alle anschließbaren Sensoren/Geräte:

- 1. Kabelverschraubung am NivuLink Micro II: Überwurfmutter lösen und Verschlussstopfen/Verschlussbolzen entfernen.
- 2. Kabelverschraubungstüllen entsprechend der einzuführenden Kabeldurchmesser einsetzen (im Beipack des NivuLink Micro II teilweise enthalten).
- 3. Gehäuseklappe gemäß Kap. ["23](#page-38-1) Gehäuse [des Datenloggers öffnen / schließen"](#page-38-1) öffnen, dabei aber **unbedingt** zwischen **Gehäuse K und S** unterscheiden.
- 4. Kabel durch die Kabelverschraubung einführen.
- 5. Kabeladern vorbereiten:

Jede Ader auf **180 mm Länge** zuschneiden (Kabelmantel entsprechend entfernen) und **ca. 6 mm** abisolieren.

Aderendhülsen anbringen und mit Crimpzange befestigen.

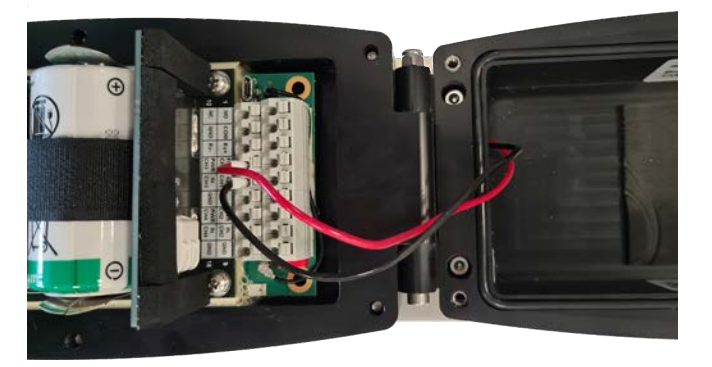

6. Adern gemäß Klemmenbelegungsplan (siehe [Abb. 29-1\)](#page-52-1) bzw. den nachfolgenden Anschlussbeispielen anschließen: 2-Leiter-Sensor: [Abb. 29-2,](#page-54-0) 3-Leiter-Sensor: [Abb. 29-3,](#page-55-0) Aktiver/Passiver Signalgeber: [Abb. 29-4,](#page-55-1) Regenmesser: Kap. ["29.4](#page-55-2) Anschluss [des Regenmessers"](#page-55-2) und [Abb. 29-5.](#page-56-0)

7. Zum Schließen der Gehäuseklappe das Sensorkabel von außerhalb des Gehäuses **vorsichtig** ziehen, bis die **Adern** gerade noch **komplett** im Inneren des Gehäuses verbleiben. Außerhalb der Kabelverschraubung dürfen keine Adern sichtbar sein, ansonsten kann die Schutzart IP68 nicht erreicht werden.

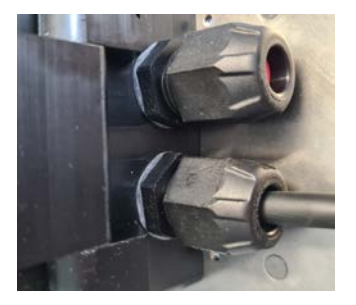

- 8. Überwurfmutter der Kabelverschraubung bei Gehäuse K mit einem Drehmoment von **4 Nm** festziehen.
- 9. Gehäuseklappe gemäß Kap. ["23](#page-38-1) Gehäuse [des Datenloggers öffnen / schließen"](#page-38-1) schließen, dabei aber **unbedingt** zwischen **Gehäuse K und S** unterscheiden. *Info: Bei Gehäuse K auf die Drehmomente von 1,3 Nm achten.*
- Bei **Ex Geräten** muss zusätzlich sichergestellt werden, dass die Sensorkabel unterhalb des Gehäuses mit der von NIVUS mitgelieferten **Zugentlastung** gesichert werden. Siehe hierzu auch Kap. ["24](#page-41-0) [Befestigung des Datenloggers"](#page-41-0).

#### **Anschlussbeispiele:**

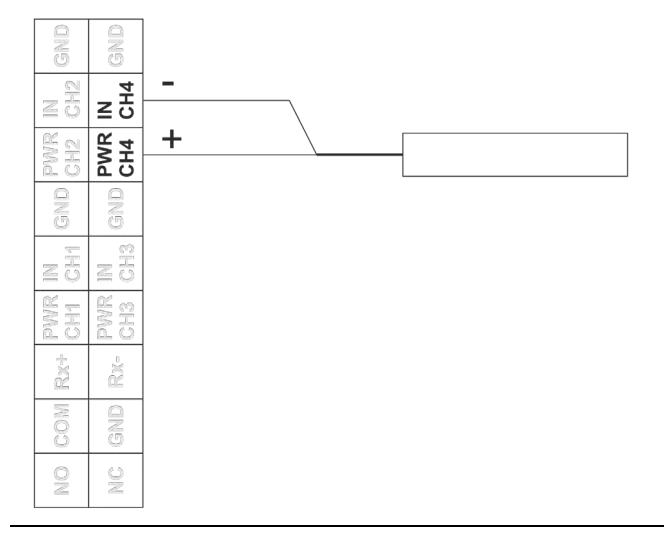

<span id="page-54-0"></span>**Abb. 29-2 Anschluss eines 2-Leiter-Sensors**

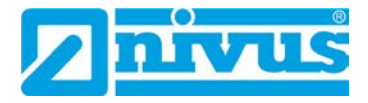

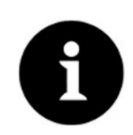

#### *HART-Funktionalität verfügbar*

*Der Anschluss CH3 (für Eingang 3) verfügt für i-Serie Sensoren von NIVUS auch über HART-Funktionalität.*

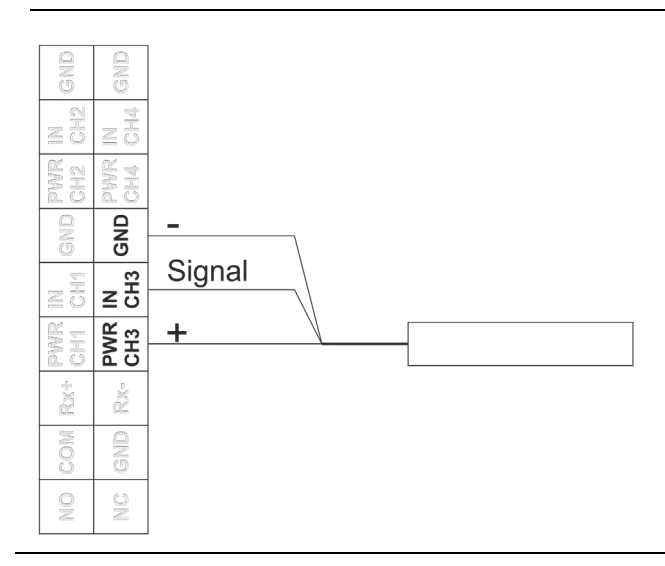

<span id="page-55-0"></span>**Abb. 29-3 Anschluss eines 3-Leiter-Sensors**

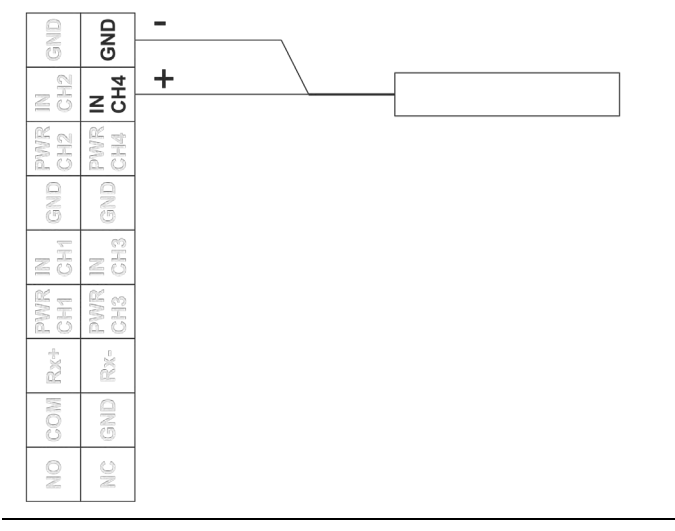

**Abb. 29-4 Anschluss eines Aktiven oder Passiven Signalgebers**

### <span id="page-55-2"></span><span id="page-55-1"></span>**29.4 Anschluss des Regenmessers**

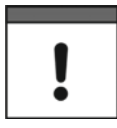

*Anschluss eines Regenmessers MIT Heizung ausschließlich an akkubetriebenen Datenlogger NLG02 xGRxxxx*

*Bei gleichzeitiger Spannungsversorgung der Regenmesserheizung und des Datenloggers NivuLink Micro II, auschließlich den Datenlogger NLG02 xGRxxxx verwenden. Dieser*

- *kann, wie die Heizung, mit 24 V DC versorgt werden und*
- *ist mit einer Ladefunktion des internen Akkus ausgestattet.*

Zum Anschließen des NivuLink Micro II an einen Regenmesser RMT0 wird das Kabel *ZUB0 KAB RM NLG* (eine Seite mit Stecker, andere Seite mit offenen Kabelenden) verwendet.

Angeschlossen wird der Regenmesser am Klemmenblock X1 im Inneren des Datenloggers. Dazu das Kabel durch die Kabelverschraubungen an der Unterseite des NivuLink Micro II in das Gehäuse einführen.

- $\supset$  Vorgehensweise:
	- 1. Beigefügten Jumper (Kurzschlussbrücke) auf die beiden leeren Pins [\(Abb. 29-5](#page-56-0) Pos. 1) neben der Klemmenleiste aufstecken.
	- 2. Kabel gemäß Kap. ["29.3](#page-53-0) [Sensoranschluss"](#page-53-0) vorbereiten und der Vorgehensweise mit dem blauen Kabelbinder folgen.
	- 3. Braune und weiße Leitung gemäß [Abb. 29-5](#page-56-0) an der Klemmenleiste anschließen. Die beiden restlichen Leitungen (grün/gn und gelb/ye) werden nur verwendet, wenn der Regenmesser über eine Heizung verfügt und diese angeschlossen werden soll. Die beiden Kabel werden dann an der Spannungsklemme 12 V für die externe Spannungsversorgung angeschlossen: gelb (ye) bei (+) bzw. grün (gn) bei (-)

 $\overline{1}$ 

 $\leftrightarrow$  Siehe auch Kap. ["27.3](#page-49-0) [Anschluss einer externen Spannungsversorgung"](#page-49-0).

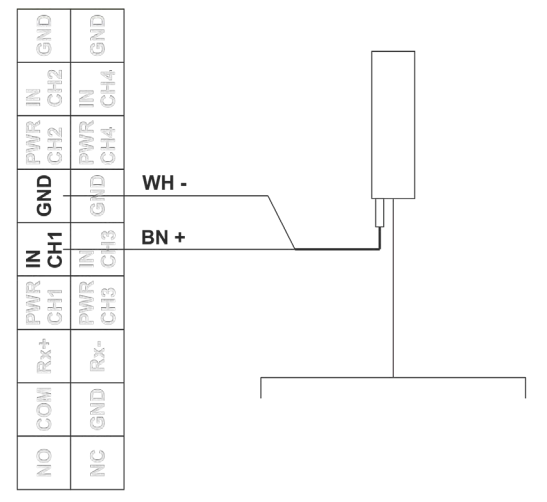

#### <span id="page-56-0"></span>**Abb. 29-5 Anschluss eines Regenmessers**

4. Stecker des Kabels am Regenmesser einstecken und festschrauben.

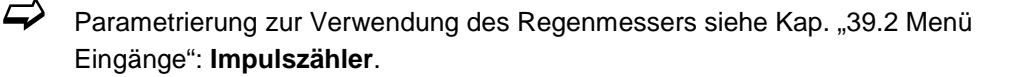

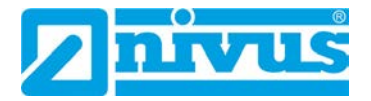

# **Inbetriebnahme**

## **30 Hinweise an den Benutzer**

Beachten Sie die nachfolgenden Benutzungshinweise, bevor Sie den NivuLink Micro II / NivuLink Micro II Ex anschließen und in Betrieb nehmen.

Diese Betriebsanleitung enthält alle Informationen, die zur Parametrierung und zum Gebrauch des Datenloggers erforderlich sind. Die Betriebsanleitung wendet sich an qualifiziertes Fachpersonal. Einschlägiges Wissen in den Bereichen Mess-, Automatisierungs-, Regelungs-, Informationstechnik und Abwasserhydraulik sind Voraussetzungen für die Inbetriebnahme eines NivuLink Micro II / NivuLink Micro II Ex.

Lesen Sie diese Betriebsanleitung sorgfältig durch, um die einwandfreie Funktion des NivuLink Micro II / NivuLink Micro II Ex zu gewährleisten. Schließen Sie den NivuLink Micro II / NivuLink Micro II Ex gemäß Kapitel ["29.3](#page-53-0) [Sensoranschluss"](#page-53-0) an.

Wenden Sie sich bei Unklarheiten bezüglich Montage, Anschluss oder Parametrierung an unsere Hotline unter:

• +49 7262 9191-955

#### **Allgemeine Grundsätze**

Die Inbetriebnahme der Messtechnik darf erst nach Fertigstellung und Prüfung der Installation erfolgen.

**Vor der Installation** des Datenloggers müssen die Messstelle bzw. die Eingänge parametriert werden.

## **WARNUNG** *Explosionsgefahr beim Öffnen des Geräts und Stecken des USB-Kabels*

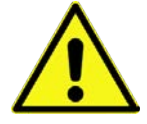

*Das Gerät darf nur außerhalb des Ex-Bereichs geöffnet werden. Niemals innerhalb des Ex-Bereichs.*

*Damit kann auch das USB-Kabel zur Parametrierung des NivuLink Micro II nicht gesteckt werden und die Parametrierung muss vor der Montage des Datenloggers stattfinden.* 

Beachten Sie die Hinweise in der Betriebsanleitung, um fehlerhafte oder falsche Parametrierung auszuschließen. Machen Sie sich mit der Bedienung des Datenloggers vertraut, bevor Sie mit der Parametrierung beginnen.

Für die Parametrierung der Messstelle genügt in den meisten Fällen die:

- Definition der Eingänge (Typ)
- Definition der Einheiten
- Festlegung des Betriebsmodus

Die Bedienoberfläche des NivuLink Micro II / NivuLink Micro II Ex ist leicht verständlich. Die Grundeinstellungen können Sie schnell selbst durchführen.

## **31 Leuchtsystematik der Status-LED am NivuLink Micro II / NivuLink Micro II Ex**

Die Status-LED [\(Abb. 31-1\)](#page-58-0) auf der Vorderseite des NivuLink Micro II / NivuLink Micro II Ex leuchtet im Betrieb nach einer vorgegebenen Systematik, die Rückschlüsse auf den aktuellen Status des Geräts zulassen.

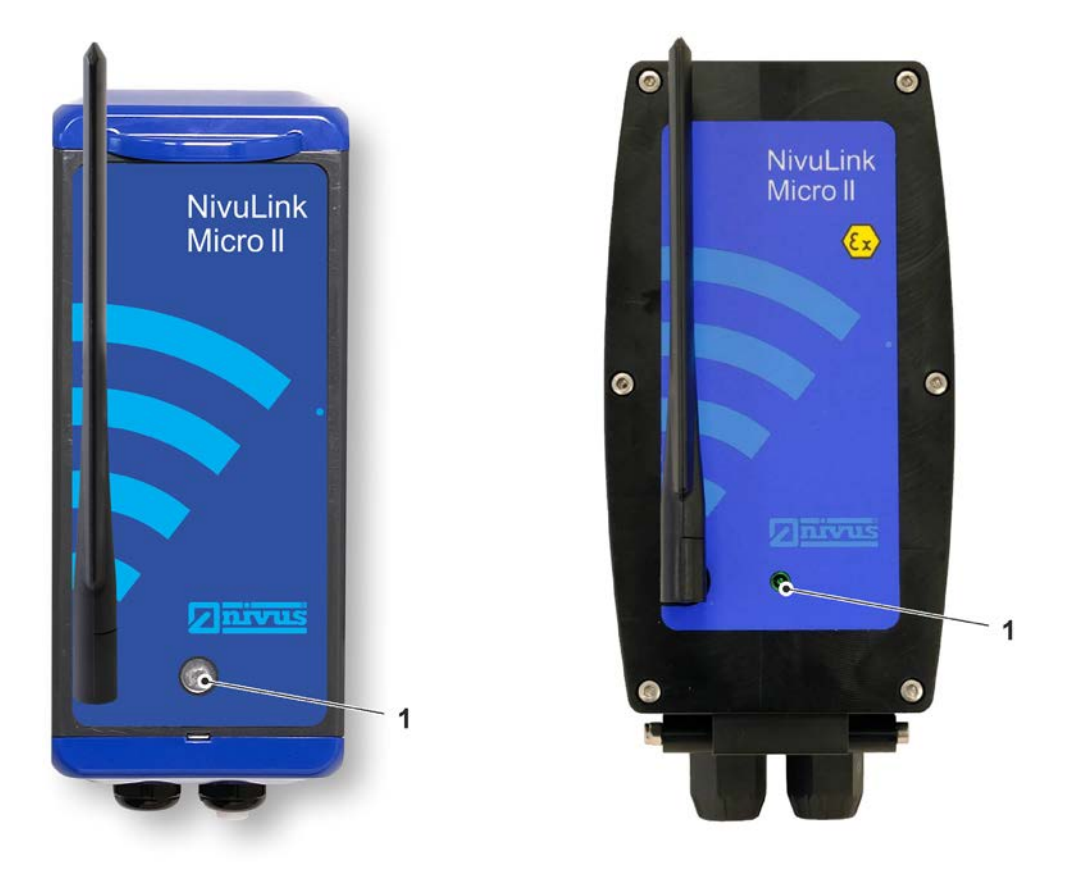

#### <span id="page-58-0"></span>**Abb. 31-1 LED an der Vorderseite des NivuLink Micro II / NivuLink Micro II Ex (Gehäuse S / K)**

Unterschieden wird hier vorrangig nach dem Betriebszustand. Wenn der Datenlogger "wach" ist, agiert er anders als im Abschaltbetrieb.

#### • **Wach:**

Die Sequenz besteht aus insgesamt zwölf Leuchtsegmenten.

Zuerst erfolgt ein langes (1,5 s) farbiges Leuchten der LED, die den Zustand des Modems anzeigt, dann jeweils eine kurze (0,5 s) Pause gefolgt von einem kurzen (0,5 s) farbigen Leuchten für jeden der vier Eingänge und für das Gesamtsystem (also insgesamt fünf kurze Pausen/Leuchtphasen). Nach einer langen Pause (1,5 s) startet die Abfolge erneut.

*Erklärung zur nachfolgenden Tabelle der möglichen Leuchtkombinationen:*

- *LED oval bedeutet 1,5 s aktiv (an bzw. aus)*
- *LED rund bedeutet 0,5 s aktiv (an bzw. aus)*
- *Grün steht für "Korrekt" (alles in Ordnung)*
- Rot steht für "Fehler" (das betroffene Element funktioniert nicht so wie es soll)
- *Magenta/pink, blau oder yellow/gelb steht für eine Sondermeldung*
- *Grau ist ein Platzhalter für eine der anderen Farben und muss in der Gesamtabfolge individuell betrachtet werden, da in der nachfolgenden Tabelle nicht alle möglichen Varianten aufgezeigt werden.*

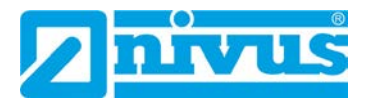

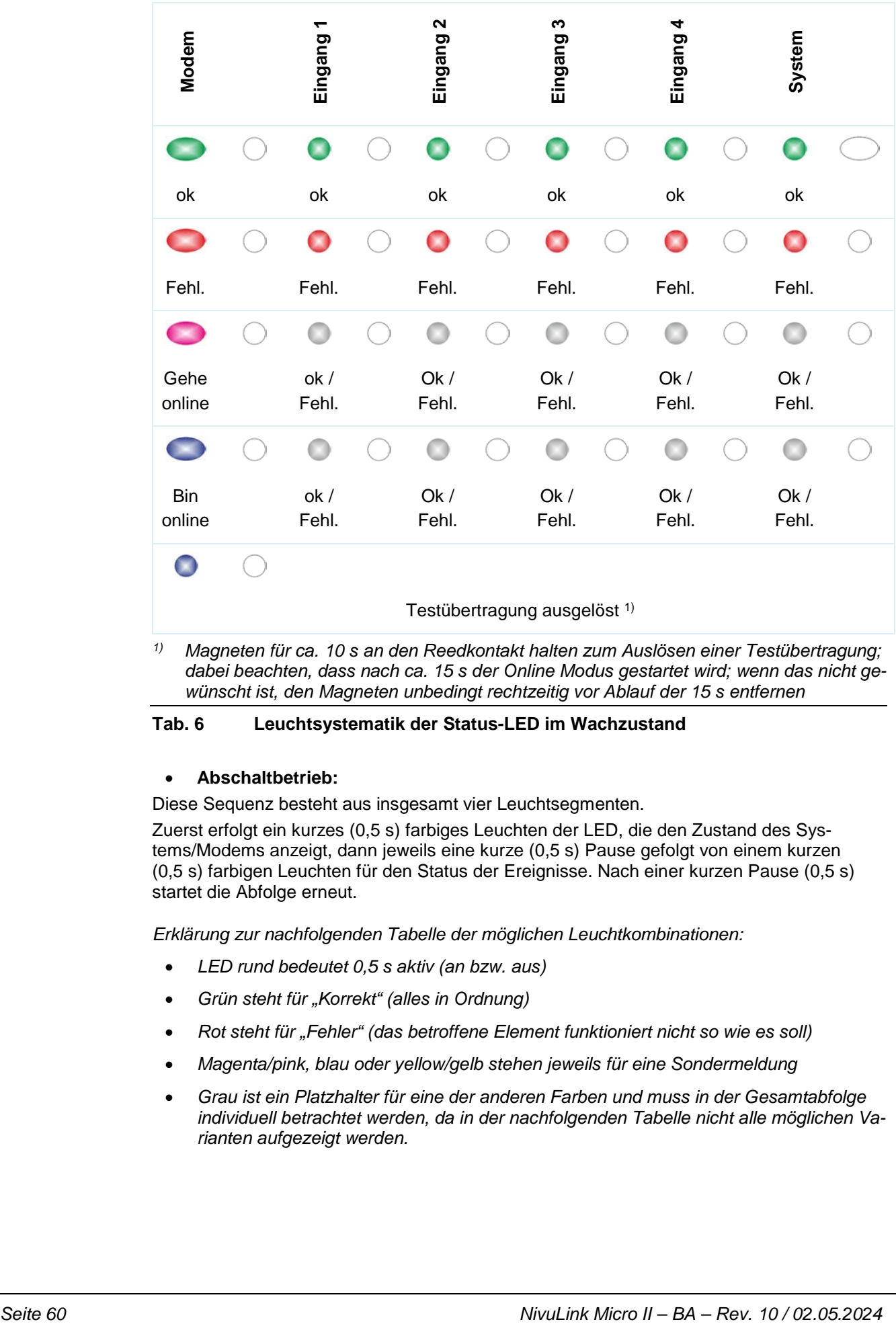

*1) Magneten für ca. 10 s an den Reedkontakt halten zum Auslösen einer Testübertragung; dabei beachten, dass nach ca. 15 s der Online Modus gestartet wird; wenn das nicht gewünscht ist, den Magneten unbedingt rechtzeitig vor Ablauf der 15 s entfernen*

#### **Tab. 6 Leuchtsystematik der Status-LED im Wachzustand**

#### • **Abschaltbetrieb:**

Diese Sequenz besteht aus insgesamt vier Leuchtsegmenten.

Zuerst erfolgt ein kurzes (0,5 s) farbiges Leuchten der LED, die den Zustand des Systems/Modems anzeigt, dann jeweils eine kurze (0,5 s) Pause gefolgt von einem kurzen (0,5 s) farbigen Leuchten für den Status der Ereignisse. Nach einer kurzen Pause (0,5 s) startet die Abfolge erneut.

*Erklärung zur nachfolgenden Tabelle der möglichen Leuchtkombinationen:*

- *LED rund bedeutet 0,5 s aktiv (an bzw. aus)*
- *Grün steht für "Korrekt" (alles in Ordnung)*
- *Rot steht für "Fehler" (das betroffene Element funktioniert nicht so wie es soll)*
- *Magenta/pink, blau oder yellow/gelb stehen jeweils für eine Sondermeldung*
- *Grau ist ein Platzhalter für eine der anderen Farben und muss in der Gesamtabfolge individuell betrachtet werden, da in der nachfolgenden Tabelle nicht alle möglichen Varianten aufgezeigt werden.*

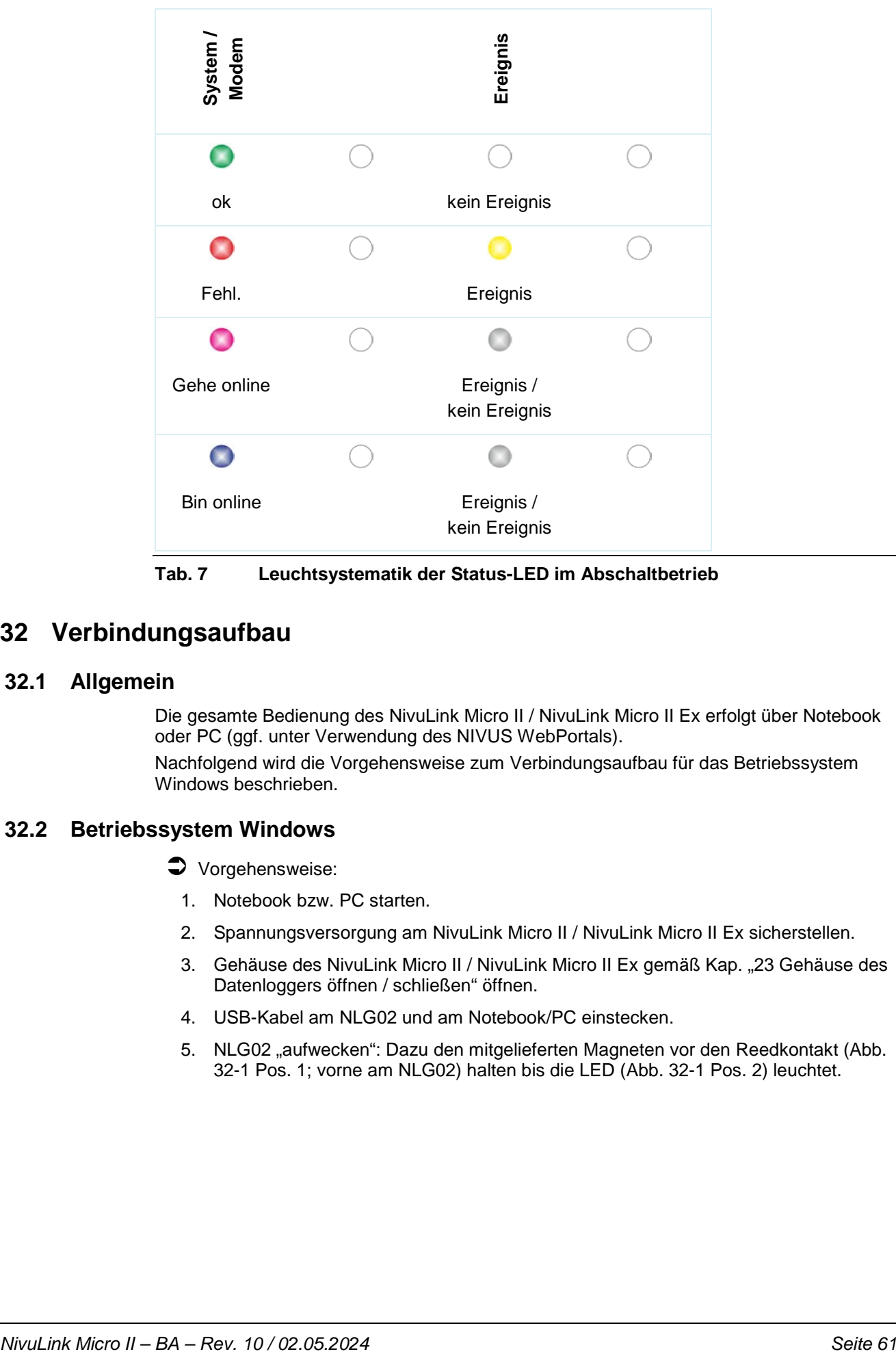

**Tab. 7 Leuchtsystematik der Status-LED im Abschaltbetrieb**

## **32 Verbindungsaufbau**

### **32.1 Allgemein**

Die gesamte Bedienung des NivuLink Micro II / NivuLink Micro II Ex erfolgt über Notebook oder PC (ggf. unter Verwendung des NIVUS WebPortals). Nachfolgend wird die Vorgehensweise zum Verbindungsaufbau für das Betriebssystem Windows beschrieben.

### **32.2 Betriebssystem Windows**

 $\bullet$  Vorgehensweise:

- 1. Notebook bzw. PC starten.
- 2. Spannungsversorgung am NivuLink Micro II / NivuLink Micro II Ex sicherstellen.
- 3. Gehäuse des NivuLink Micro II / NivuLink Micro II Ex gemäß Kap. ["23](#page-38-1) [Gehäuse](#page-38-1) des [Datenloggers öffnen / schließen"](#page-38-1) öffnen.
- 4. USB-Kabel am NLG02 und am Notebook/PC einstecken.
- 5. NLG02 "aufwecken": Dazu den mitgelieferten Magneten vor den Reedkontakt (Abb. [32-1](#page-61-0) Pos. 1; vorne am NLG02) halten bis die LED [\(Abb. 32-1](#page-61-0) Pos. 2) leuchtet.

![](_page_61_Picture_1.jpeg)

![](_page_61_Picture_2.jpeg)

#### <span id="page-61-0"></span>**Abb. 32-1 Aufwecken des NivuLink Micro II / NivuLink Micro II Ex (hier: Gehäuse S – Sonderform)**

6. Internetbrowser starten.

![](_page_61_Picture_98.jpeg)

#### <span id="page-61-1"></span>**Abb. 32-2 Adressfeld**

- 7. In das Adressfeld [\(Abb. 32-2\)](#page-61-1) die IP-Adresse "192.168.11.11" eintragen und öffnen.
- 8. Zugangsdaten (Benutzername/Passwort) eingeben (siehe ab Werk beigefügten Aufkleber)

Nach erfolgreicher Verbindung erscheint das Display des NivuLink Micro II / NivuLink Micro II Ex [\(Abb. 32-3\)](#page-61-2).

![](_page_61_Figure_10.jpeg)

<span id="page-61-2"></span>**Abb. 32-3 Anzeige NLG02-Display im Browser**

9. Zum Einrichten eines Favoriten im Browser (für einen direkten Zugang) den Stern für "Favoriten" [\(Abb. 32-4](#page-62-0) Pos. 1) antippen (am Beispiel Google Chrome) und mit "Fertig" bestätigen [\(Abb. 32-4](#page-62-0) Pos. 2).

![](_page_62_Figure_2.jpeg)

#### <span id="page-62-0"></span>**Abb. 32-4 Favorit einrichten**

Das Lesezeichen erscheint auf der Lesezeichenleiste [\(Abb. 32-5](#page-62-1) Pos. 1) und kann durch einfaches Anwählen ohne Eingabe der IP-Adresse zum sofortigen Einstieg verwendet werden.

Auch bei jedem weiteren NivuLink Micro II / NivuLink Micro II Ex Gerät kann diese Verknüpfung nach der jeweiligen Auswahl in der WLAN-Liste verwendet werden.

![](_page_62_Picture_6.jpeg)

**Abb. 32-5 Verknüpfung in der Lesezeichenleiste**

## <span id="page-62-1"></span>**33 Menüsteuerung/-übersicht**

## **33.1 Übersicht Display**

Über das NIVUS-Display können Sie jederzeit ablesen, an welcher Stelle im Menü Sie sich befinden und welche Eingaben Sie aktuell bearbeiten.

![](_page_62_Figure_11.jpeg)

 $\leftrightarrow$  Siehe auch Kap. ["Hauptanzeige"](#page-65-0) ab Seite [66.](#page-65-0)

- 2 Anzeigebereich (Ausgabefeld 4…8 für Eingang 1…4)
- 3 Anzeigebereich 3 (Trendganglinie von Eingang 1…4)

![](_page_63_Picture_1.jpeg)

- 4 Messstellenname
- 5 Datum und Uhrzeit
- 6 Logout (Trennen des Notebooks/PCs vom Datenlogger; der Datenlogger läuft mit den zuletzt gespeicherten Einstellungen weiter)
- 7 Evtl. ausgegebene Fehlermeldung, Information oder Anzeige für aktiven Servicemode (einmalige Anzeige, direkt nach dem Öffnen als separates Fenster in der Mitte des Displays; mit "Ok" schließen)

#### **Abb. 33-1 Displayansicht**

#### **33.2 Parameter speichern**

Nach dem Ändern von Parametern und dem Zurückblättern über das Menüfeld müssen die geänderten Parameter gespeichert werden, bevor die Änderungen wirksam werden. Nach erfolgter Speicherung erscheint die Zustandsmeldung "Erfolgreich" (Abb. [33-2\)](#page-63-0).

![](_page_63_Picture_9.jpeg)

**Abb. 33-2 Parameter speichern**

<span id="page-63-0"></span> $\supset$  Vorgehensweise zum Speichern siehe Kapitel ["37.1](#page-68-0) [Parameter](#page-68-0) speichern".

### **33.3 Menüs**

Sämtliche Menüs sind im Kapitel ["Parametrierung"](#page-68-1) ab Seite [69](#page-68-1) in einem logischen Programmierablauf beschrieben.

Es stehen bis zu sechs Grundmenüs im Hauptmenü zur Verfügung. Diese werden durch Anwählen des "Menü"-Feldes (aus Hauptanzeige) bzw. des "Zurück"-Feldes (von innerhalb der Untermenüs) sicht- und anwählbar.

#### **Im Einzelnen sind das:**

![](_page_64_Picture_169.jpeg)

#### **Tab. 8 Menüübersicht**

![](_page_65_Picture_0.jpeg)

# <span id="page-65-0"></span>**Hauptanzeige**

## **34 Funktionen der Hauptanzeige**

#### **Schnellzugriff**

Die Hauptanzeige ermöglicht, neben der Anzeige der Werte selbst, auch den direkten Zugriff auf die wichtigsten Einstellparameter.

Der Schnellzugriff gestattet einen direkten Sprung in wichtige Einzelmenüs, ohne den Weg durch die (Unter-)Menüs der Parametrierung. Er dient somit einer schnellen und unkomplizierten Überprüfung der Ein-/Ausgänge.

Über den Schnellzugriff sind eine schnelle Diagnose, ein unkomplizierter Parameterabgleich sowie Änderungen in der Einstellung möglich. Auch die direkte Abfrage nach grundlegenden Gerätedaten wie Serien- und Artikelnummer sowie Firmwarestand des Datenloggers ist mit wenigen Handgriffen möglich.

## **35 Allgemeine Übersicht**

Im **oberen Bereich** des Displays befinden sich folgende Informationen:

- Menü- und Logout-Icons
- **Messstellenname**
- Datum und Uhrzeit

Im Betriebszustand zeigt der NivuLink Micro II im **Hauptbereich** folgende wichtige Messwerte an:

• Eingänge 1…4

Im **unteren Bereich** des Displays wird ein Diagramm für die berechneten Werte der Ein-gänge 1...4 angezeigt (siehe auch Kap. ["36.1](#page-66-0) Anzeigefelder Eingang 1...4").

![](_page_65_Figure_16.jpeg)

- 1 Schaltfläche zum Öffnen des Hauptmenüs
- 2 Ausgabefelder der Werte der Eingänge 1…4
- 3 Oberer Skalierbereich für das Diagramm
- 4 Diagramm zur Anzeige der Eingänge 1…4
- 5 Unterer Skalierbereich für das Diagramm
- 6 Messstellenname
- 7 Datum und Uhrzeit

#### 8 Schaltfläche zum Ausloggen des Notebooks/PCs

#### **Abb. 35-1 Hauptanzeige Übersicht (im Beispiel ohne Messwerte)**

Über die Felder der Hauptanzeige kann mit einem Mausklick (linke Taste) direkt auf ein Popup Menü mit den wichtigsten Einstellungen und Informationen zugegriffen werden. Ein weiterer Mausklick auf die Auswahl öffnet die jeweiligen Seiten und bietet die Möglichkeit zu parametrieren bzw. aktuelle Zustände anzusehen.

![](_page_66_Figure_4.jpeg)

**Abb. 35-2 Pop-up Menüs**

![](_page_66_Picture_6.jpeg)

#### *Parameter speichern*

*Nach dem Ändern systemspezifischer Parameter müssen diese gespeichert werden, damit sie wirksam werden.*

## **36 Anzeigefelder**

#### <span id="page-66-0"></span>**36.1 Anzeigefelder Eingang 1…4**

Für alle vier Eingänge werden nebeneinander jeweils zwei aktuelle Werte angezeigt (je nach Belegung der Eingänge). Das rechte Feld zeigt den **gemessenen Rohwert** an, das linke Feld den daraus **berechneten Wert**.

Beim Anklicken der Pop-up Menüs öffnet der Datenlogger die nachfolgenden Seiten (rechts und links identisch):

- Einstellungen: >Applikation< / >Eingänge< (immer für den entsprechenden Eingang genau passend); siehe Kapitel ["39.2](#page-75-0) [Menü Eingänge"](#page-75-0)
- Diagnose: >Applikation< / >Diagnose< / >Eingänge<; siehe Kapitel ["39.4](#page-81-0) Menü [Diagnose"](#page-81-0)
- Fehlermeldungen: >System< / >Fehlermeldungen< / >Aktive Fehlermeldungen<; siehe Kapitel ["41.4](#page-91-0) Menü [Fehlermeldungen"](#page-91-0)

![](_page_67_Picture_0.jpeg)

|                        |          |                          |                | Eingang 1 (Externer Messwert):      |                                             |                           |                           |  |
|------------------------|----------|--------------------------|----------------|-------------------------------------|---------------------------------------------|---------------------------|---------------------------|--|
| Typ                    |          |                          |                | Wert                                | $\omega_{\rm{c}}$ as                        | pH                        | 1 Eingang 1 Wert zu klein |  |
| Externer Messwert<br>٠ |          |                          | <b>Rohwert</b> | $\mathbb{R}^{n}$ , $\mathbb{R}^{n}$ | mA                                          | 2 Eingang 2 Wert zu klein |                           |  |
| Bezeichnung            |          |                          |                | Eingang 2 (i-Sensor [4-20mA]):      |                                             | 3 Eingang 3 Wert zu klein |                           |  |
| Eingangsbereich        |          | $\cdot$<br>4-20 mA       |                | Füllstand                           | $\omega_{j}$ or                             | m                         |                           |  |
| Einheit                | pH       |                          |                | Rohwert                             | 22.144                                      | mA                        |                           |  |
| Nachkommastellen       | $^\circ$ | 3                        | $\ddot{}$      | Eingang 3 (i-Sensor [HART]):        |                                             |                           |                           |  |
| Linearisierung         | 2-Punkt  |                          | ٠              | Füllstand                           | $\mathcal{O}(\mathcal{F}^{\otimes 2})$      | m                         |                           |  |
| Wert bei 4 mA          |          | 0.000                    | pH             | Rohwert                             | $\frac{1}{2}$                               | m                         |                           |  |
| Wert bei 20 mA         |          | 1,000                    | pH             |                                     | Diagnose                                    |                           |                           |  |
| Versorgung             |          |                          | $\checkmark$   | Eingang 4 (NivuBar):                |                                             |                           |                           |  |
| Dämpfung               |          | 5                        | s              | Füllstand                           | $\mathbb{H}^1_{\mathcal{A}}$ ( $\mathbb{H}$ | m                         |                           |  |
| Stabilität             |          | $\overline{\phantom{a}}$ | š              | Rohwert                             | $\pi\pi^+_\mu\pi^+\pi^-$                    | mA                        |                           |  |
| Messverzögerung        |          |                          | s              |                                     |                                             |                           |                           |  |
| Messdauer              |          |                          | s              |                                     |                                             |                           |                           |  |

**Abb. 36-1 Geöffnete Anzeigefelder bei Eingang 1 – 4 (am Beispiel Eingang 1)**

# <span id="page-68-1"></span>**Parametrierung**

## **37 Programmierung allgemein**

![](_page_68_Picture_3.jpeg)

#### *Parametrierung über Micro-USB-Schnittstelle*

*Sowohl Parametrierung als auch Diagnose können direkt vor Ort (im sicheren Bereich) mit angeschlossenem USB-Verbindungskabel und USB-Isolator zwischen Datenlogger und SELV/PLEV versorgtem Notebook/PC erfolgen.* 

*Dazu wird das Gehäuse gemäß Kap. ["23](#page-38-1) Gehäuse [des Datenloggers öffnen / schließen"](#page-38-1) geöffnet und das USB-Kabel in die Micro-USB-Schnittstelle [\(Abb. 3-3](#page-14-0) Pos. 5) eingesteckt.*

Prinzipiell werden geänderte Parameter erst wirksam, wenn sie gespeichert wurden. Beim Verlassen aller Menüs über das "Zurück"-Feld prüft der Datenlogger, ob Parameter geändert wurden. Abschließend wird abgefragt, ob die Parameter gespeichert werden sollen.

- >Ja<: die geänderte Parametrierung wird übernommen und gesichert.
- >Nein<: die Änderungen an den Parametern werden verworfen und das Gerät verlässt die Menüs.
- >Abbrechen<: Sie verlassen die Abfrage. Die Parameter bleiben zwar geändert, sind jedoch noch nicht wirksam und nicht gesichert.

![](_page_68_Picture_11.jpeg)

#### *Tipp für die wiederholte Messung gleicher Messstellen*

*Falls Messstellen nicht nur einmalig, sondern immer wieder gemessen werden, empfiehlt es sich, die Parametrierung der Messstelle und, falls erforderlich, auch die Messdaten am Notebook/PC zu speichern. Bei der nächsten Messung an der betreffenden Messstelle können diese dann schnell wieder auf den Datenlogger übertragen werden und die erneute Parametrierung entfällt.*

*Siehe hierzu Kapitel ["40.2](#page-85-0) [Menü Datenspeicher"](#page-85-0) ab Seite [86.](#page-85-0)* 

#### <span id="page-68-0"></span>**37.1 Parameter speichern**

Nach dem Eintragen aller notwendigen (Messstellen-)Parameter, müssen diese gespeichert werden, um wirksam zu werden.

- $\supset \bigvee$  Vorgehensweise:
	- 1. Mehrmals "Zurück" anwählen bis sich ein Fenster mit der Meldung >Parameter speichern?< öffnet. Mit >Ja< bestätigen \*2.

Die Meldung "Erfolgreich!" zeigt das abgeschlossene Speichern der Parameter an.

\*2) >Ja< speichert die neuen Parameter; >Nein< bricht den Speichervorgang ab und die zuletzt gespeicherten Parameter sind wieder aktiv; >Abbruch< bricht den Speichervorgang ab, die zuletzt geänderten Parameter bleiben aktiv und der Initialisierungsvorgang kann fortgesetzt werden.

#### <span id="page-68-2"></span>**37.2 Zugangsdaten (Benutzername/Passwort) ändern**

Der Benutzername ist werksseitig eingestellt auf "admin".

Das **Passwort** ist **werksseitig** eingestellt auf eine individuell ermittelte Kennung des Geräts. Dieses ist dem Datenlogger als Aufkleber beigefügt (innerhalb des Gehäuses) und kann vom Nutzer an einer selbst zu bestimmenden Stelle aufgeklebt werden (im Gerät oder an anderer Stelle).

Diese werksseitig vergebenen Zugangsdaten können, wie nachfolgend beschrieben, geändert werden. Die neuen Zugangsdaten müssen eine Länge zwischen 1 und 30 Zeichen haben.

![](_page_69_Picture_1.jpeg)

#### $\supset \n\begin{array}{c}\n\vee \\
\vee\n\end{array}$  Vorgehensweise:

- 1. Hauptmenü über "Menü" öffnen.
- 2. Menü >Kommunikation< öffnen.
- 3. Menü >HTTP< öffnen.
- 4. Feld >Benutzername< bzw. >Passwort< anwählen.
- 5. Neuen Namen bzw. neues Passwort eingeben und bestätigen.

Auf den Datenlogger und dessen Parametrierung kann bei Nutzung des Micro-USB-Kabels immer nur ein Nutzer zugreifen. Parallel dazu können theoretisch weitere Nutzer per Fernzugriff den Datenlogger nutzen (nicht empfohlen), weshalb bei Änderungen in der Parametrierung unbedingt darauf geachtet werden muss, dass dies in Absprache erfolgt und kein gleichzeitiger Zugriff besteht. Gültig ist immer die zuletzt erfolgte Speicherung der Parameter.

#### *Zugangsdaten sicher aufbewahren*

*Geben Sie die Zugangsdaten nur an befugte Personen weiter.*

*Wenn Sie die Zugangsdaten aufschreiben, verwahren Sie es an einem sicheren Ort.*

### **37.3 Verlust der Zugangsdaten**

Nachfolgend wird die Vorgehensweise beschrieben zum Rücksetzen der Zugangsdaten.

Für die Dauer des Vorgangs (Arbeitsschritte [5](#page-69-0) bis [8\)](#page-69-1) werden die Zugangsdaten auf Werkseinstellung zurückgesetzt.

Die werksseitig vergebenen Zugangsdaten befinden sich auf dem Aufkleber innerhalb des Gehäuses. Falls dieser Aufkleber später unauffindbar sein sollte, kann das werksseitig vergebene Passwort unter Angabe der Geräte-Seriennummer bei NIVUS erfragt werden.

- <span id="page-69-0"></span> $\supset \bigvee$  Vorgehensweise:
	- 1. Gehäuseklappe gemäß Kap. ["23](#page-38-1) Gehäuse [des Datenloggers öffnen / schließen"](#page-38-1) öffnen.
	- 2. Außerhalb des Ex-Bereiches die Batterien gemäß Kap. ["48.1](#page-122-0) [Batterietausch"](#page-122-0) herausnehmen.
	- 3. Falls ein Micro-USB-Kabel gesteckt sein sollte, dieses entfernen.
	- 4. Mitgelieferten Magneten an den Reedkontakt halten.
	- 5. Micro-USB-Kabel einstecken zur anschließenden Änderung der Zugangsdaten.
	- 6. Sobald die LED im normalen Rhythmus blinkt (also sobald der Bootvorgang abgeschlossen ist), funktionieren die werksseitig ausgelieferten Zugangsdaten wieder.
	- 7. Neue Zugangsdaten gemäß Kapitel ["37.2](#page-68-2) [Zugangsdaten \(Benutzername/Passwort\)](#page-68-2)  [ändern"](#page-68-2) eingeben.
	- 8. Wenn keine weitere Parametrierung/Diagnose erfolgen soll, das Micro-USB-Kabel wieder entfernen.
	- 9. Batterien wieder einbauen.
	- 10. Gehäuseklappe schließen.

<span id="page-69-1"></span>![](_page_69_Picture_28.jpeg)

#### *Datenlogger mit Akku*

*Bei Datenloggern mit Akku erfolgt diese Vorgehensweise analog unter Beachtung des Kapitels ["48.2](#page-123-0) [Akkutausch"](#page-123-0).*

## **38 Funktionen der Parameter**

#### **38.1 Hauptmenü**

Die Parametrierung des NivuLink Micro II / NivuLink Micro II Ex erfolgt über insgesamt bis zu sechs Einstellungsmenüs.

Die einzelnen Menüs werden ab Kapitel ["39](#page-74-0) [Parametriermenü](#page-74-0) Applikation" erklärt. Im Hauptmenü sind fünf bzw. sechs Symbole, mit den nachfolgend beschriebenen Funktionen, zu sehen:

![](_page_70_Picture_5.jpeg)

**Abb. 38-1 Übersicht Hauptmenü (Datenübertragung / LoRaWAN)**

### **38.2 Funktionen der ersten Menüebene**

#### 38.2.1 **Menü – Applikation**

![](_page_70_Picture_9.jpeg)

**Abb. 38-2 Menü Applikation**

Das Applikationsmenü beinhaltet vier Untermenüs.

Hier wird der Messstellenname eingetragen und die Eingänge und der Digitalausgang werden definiert:

- Ein-/Ausgangstypen
- **Eingangsbereiche**
- Einheiten

![](_page_71_Picture_1.jpeg)

und diverse andere

Innerhalb dieses Menüs besteht auch die Möglichkeit der Diagnose der Eingänge und des Digitalausgangs.

Mögliche Eintragungen oder Veränderungen innerhalb dieses Menüs:

- Dämpfung der Signalauswertung/-ausgabe
- Stabilität der Signalauswertung/-ausgabe
- Messverzögerung und Messdauer

#### 38.2.2 **Menü – Daten**

![](_page_71_Picture_9.jpeg)

#### **Abb. 38-3 Menü Daten**

Das Datenmenü enthält sämtliche intern gespeicherten Messwerte. Folgende Funktionen sind hinterlegt:

- Grafische Darstellung der Messwerte
- Transfer von archivierten Messdaten auf Notebook/PC
- Transfer der eingestellten Parameter auf Notebook/PC und umgekehrt
- Einstell- und Löschmöglichkeiten des internen Datenspeichers

#### 38.2.3 **Menü – System**

![](_page_71_Picture_17.jpeg)

**Abb. 38-4 Menü System**
Dieses Menü enthält Informationen zum Datenlogger:

- **Seriennummer**
- Artikelnummer
- Firmwarestand
- Informationen über in der Gerätefirmware verwendete Open Source Software (Credits/Licenses)

Außerdem sind folgende Einstellungen möglich:

- Sprache
- Einheiten
- Datum und Zeit korrigieren
- Aktive Fehlermeldungen anzeigen
- Fehlerspeicher löschen
- Gerät neu starten (Neustart) oder ausschalten (Powerdown)
- Parameterreset durchführen
- Lizenzierte Funktionen freischalten
- Firmwareupdates durchführen
- Betriebsmodus und Speicherzyklus konfigurieren
- Messdauer festlegen

#### 38.2.4 **Menü – Kommunikation**

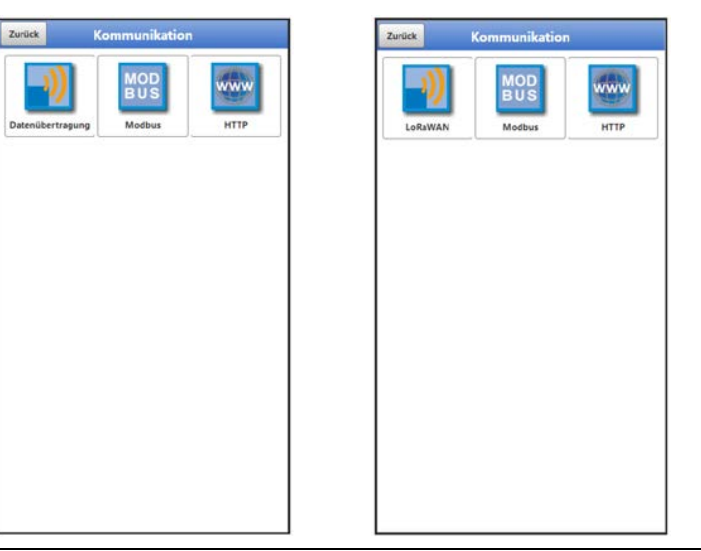

### **Abb. 38-5 Menü Kommunikation**

Dieses Menü beinhaltet die Einstellmöglichkeiten für die Kommunikation mit anderen Systemen und die Anpassung von Zugangsdaten (Benutzername/Passwort):

- Datenübertragung bzw. LoRaWAN (je nach Geräteausführung)
- **Modbus**
- HTTP

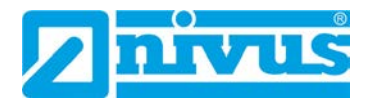

#### 38.2.5 **Menü – Batterie**

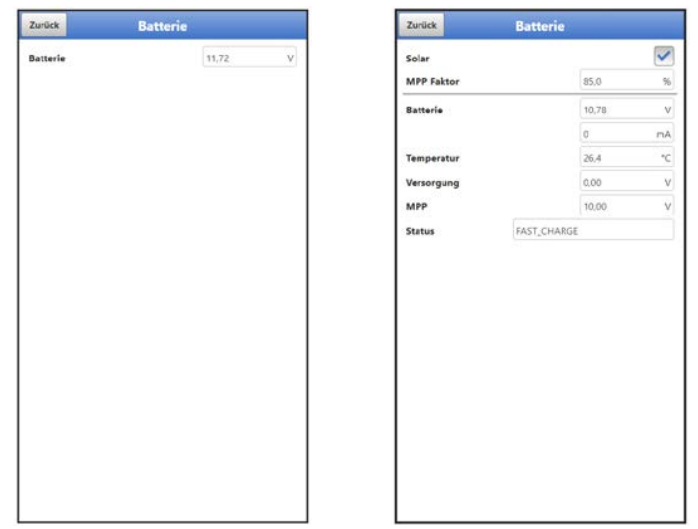

## **Abb. 38-6 Menü Batterie**

Im Menü Batterie wird, je nach Geräteausführung, die anstehende Batteriespannung angezeigt oder Informationen und aktuelle Werte zum Akku und der verwendeten Spannungsquelle (Solarzelle/-panel oder Netzteil).

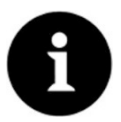

### *Lagerungstipps für die Batterien/Akkus*

*Durch die grundsätzliche Lagerung und Verwendung bei unkritischen Temperaturen (wie Raumtemperatur) und staubfreier, sauberer und trockener Lagerung der Batterien/Akkus kann deren Kapazität länger erhalten werden.* 

*Damit kann auch die Datenfernübertragung bei Werten im unteren Kapazitätsbereich oftmals noch gut funktionieren.*

#### 38.2.6 **Menü – Alarm (nur in Verbindung mit Menü Datenübertragung)**

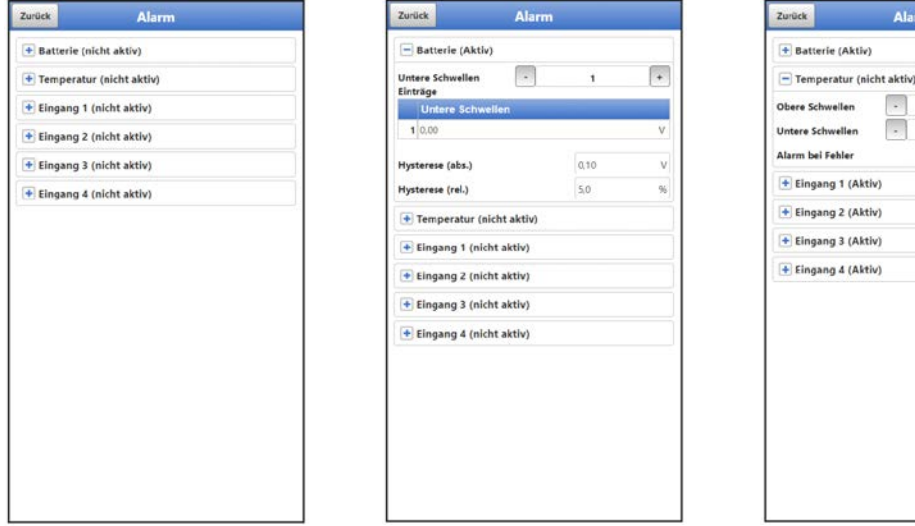

Alar

.<br>Nos ile

 $\overline{\phantom{a}}$ 

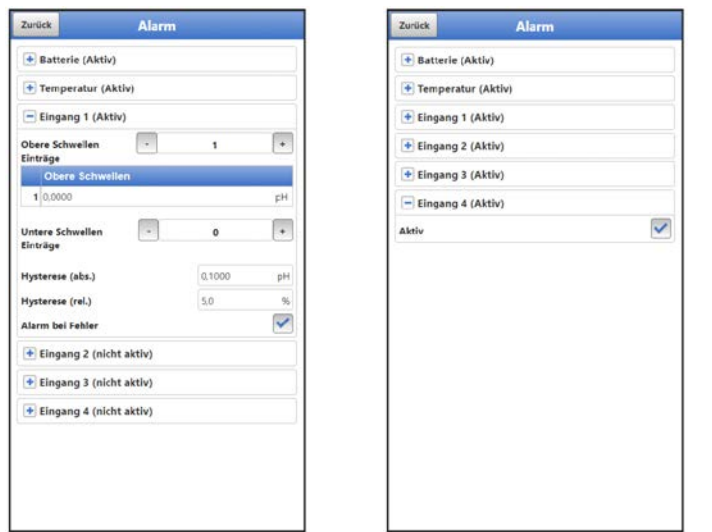

# **Abb. 38-7 Menü Alarm**

Das Menü Alarm besteht, abhängig von der Parametrierung des Datenloggers, aus bis zu sechs Unterpunkten: >Batterie<, >Temperatur<, >Eingang 1<, >Eingang 2<, >Eingang 3< und >Eingang 4<.

Eingestellt werden können hier die oberen bzw. unteren Grenzwerte/Schwellen und Fehlermeldungen bei deren Erreichen/Auftreten der Datenlogger das NIVUS WebPortal alarmiert. Das NIVUS WebPortal sendet dann eine Alarm-E-Mail an voreingestellte E-Mail-Adressen.

# **39 Parametriermenü Applikation**

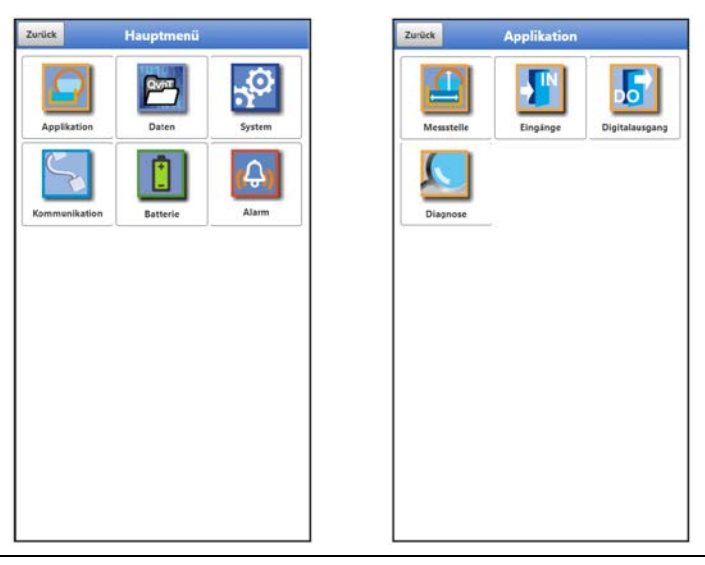

**Abb. 39-1 Menü Applikation** 

Nachfolgend wird die allgemeine Parametrierung beschrieben.

# **39.1 Menü Messstelle**

Unter Messstelle wird der Name der zu parametrierenden Messstelle eingegeben.

 $\triangleright$  Menü >Messstelle< über "Menü" und >Applikation< öffnen.

Bei der Neueingabe des Messstellennamens wird nach der Auswahl des ersten Buchstabens oder der ersten Zahl der Auslieferungsname automatisch gelöscht.

 $\supset$  Gewünschten Messstellennamen in das Textfeld schreiben und bestätigen mit "Eingabe". Der Messstellenname wird in die Hauptanzeige übernommen und dort angezeigt.

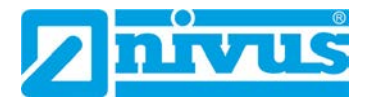

# **39.2 Menü Eingänge**

In diesem Menü werden die Funktionen der Eingänge definiert.

 $\supset$  Menü >Eingänge< über "Menü" und >Applikation< öffnen.

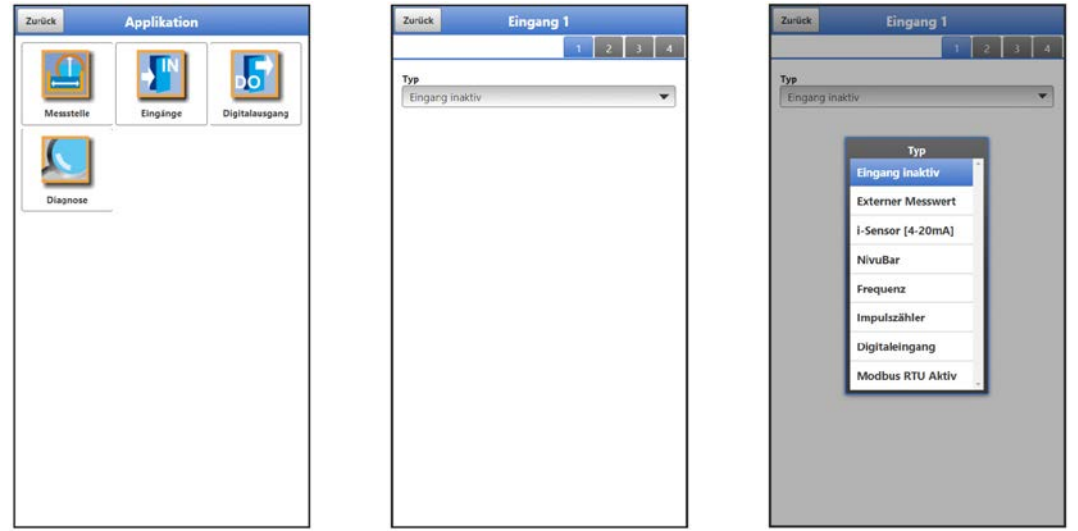

**Abb. 39-2 Menü Eingänge**

Der Datenlogger verfügt über vier Eingänge. Diese werden in der rechten oberen Ecke des Displays angezeigt und sind einzeln anwählbar. Der jeweils ausgewählte Eingang ist farbig hinterlegt und der Name in der Titelzeile mit Eingang 1 bzw. 2 bzw. 3 bzw. 4 hinterlegt. Jeder Eingang kann individuell parametriert werden. Über das Pop-up Menü wird der Typ gewählt und dann parametriert.

**Werksseitige Einstellung**: Eingang inaktiv

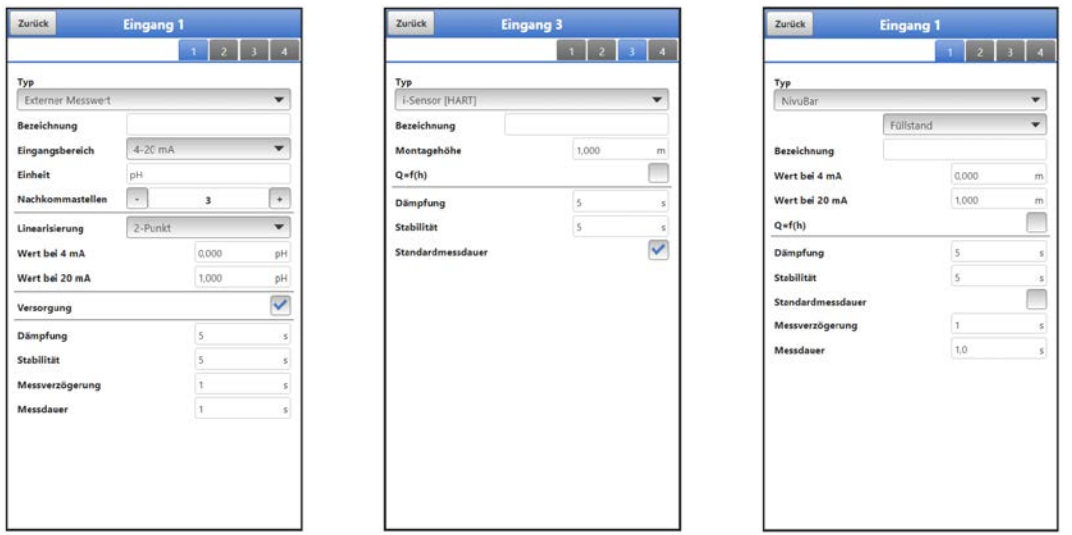

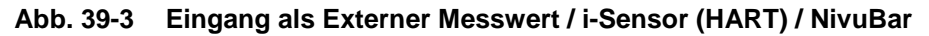

Mögliche **>Typen<** und auswählbare/einzutragende Werte:

- **Externer Messwert**
	- **Bezeichnung:** manuelle Eingabe **Eingangsbereich:** >0-20 mA< oder >4-20 mA< oder >0-10 V< **Einheit:** manuelle Eingabe **Nachkommastellen:** Eingabe der Anzahl über die "+" und "-" Tasten (0...5 sind möglich)

**Linearisierung:** >2-Punkt< oder >Tabelle<

- Bei **>2-Punkt<**-Linearisierung: manuelle Eingabe der Werte für 4 bzw. 20 mA oder 0 bzw. 10 V

- Bei >Tabelle<-Linearisierung: Eingabe der Anzahl der >Einträge< über die "+" und "-" Tasten (max. 32 sind möglich), dann >Tabelle< anwählen, ausfüllen und bestätigen

**Versorgung:** ggf. Haken setzen

**- Mit Haken:** die Sensor-Versorgung wird während des Messzyklus aktiviert **- Ohne Haken:** dieser Eingang benötigt keine Sensorversorgung; wenn bei keinem der Eingänge die Sensorversorgung benötigt wird, bleibt diese während des Messzyklus komplett deaktiviert **Dämpfung \*3:** manuelle Eingabe in Sekunden (siehe Info auf Seite [79\)](#page-78-0)

**Stabilität \*4:** manuelle Eingabe in Sekunden (siehe Info auf Seite [79\)](#page-78-1) **Messverzögerung:** manuelle Eingabe in Sekunden **Messdauer:** manuelle Eingabe in Sekunden

# • **i-Sensor (HART) (nur für Eingang 3)**

**Bezeichnung:** manuelle Eingabe

**Montagehöhe:** manuelle Eingabe

**Q=f(h) (Q/h-Kennlinie):** ggf. Haken setzen

- Mit Haken: Eingabe der Anzahl der >Einträge< über die "+" und "-" Tasten (max. 32 sind möglich), dann >Tabelle< anwählen, ausfüllen und bestätigen **- Ohne Haken:** keine weiteren Einstellungen erforderlich

**Dämpfung \*3:** manuelle Eingabe in Sekunden (siehe Info auf Seite [79\)](#page-78-0) **Stabilität \*4:** manuelle Eingabe in Sekunden (siehe Info auf Seite [79\)](#page-78-1)

**Standardmessdauer:** ggf. Haken setzen

**- Mit Haken:** keine weiteren Einstellungen erforderlich

**- Ohne Haken:** manuelle Eingabe der Messverzögerung und Messdauer in Sekunden

- **i-Sensor (4-20 mA)**
	- **Bezeichnung:** manuelle Eingabe **Wert bei 4 mA:** manuelle Eingabe

**Wert bei 20 mA:** manuelle Eingabe

**Q=f(h) (Q/h-Kennlinie):** ggf. Haken setzen

- Mit Haken: Eingabe der Anzahl der >Einträge< über die "+" und "-" Tasten (max. 32 sind möglich), dann >Tabelle< anwählen, ausfüllen und bestätigen **- Ohne Haken:** keine weiteren Einstellungen erforderlich

**Dämpfung \*3:** manuelle Eingabe in Sekunden (siehe Info auf Seite [79\)](#page-78-0) **Stabilität \*4:** manuelle Eingabe in Sekunden (siehe Info auf Seite [79\)](#page-78-1) **Standardmessdauer:** ggf. Haken setzen

**- Mit Haken:** keine weiteren Einstellungen erforderlich

**- Ohne Haken:** manuelle Eingabe der Messverzögerung und Messdauer in Sekunden

- **NivuBar**
	- **Auswahl des Typs:** >Füllstand< oder >Druck< **Bezeichnung:** manuelle Eingabe

**Wert bei 4 mA:** manuelle Eingabe

**Wert bei 20 mA:** manuelle Eingabe

**Q=f(h) (Q/h-Kennlinie)** (nur bei Typ >Füllstand<): ggf. Haken setzen

- Mit Haken: Eingabe der Anzahl der >Einträge< über die "+" und "-" Tasten (max. 32 sind möglich), dann >Tabelle< anwählen, ausfüllen und bestätigen **- Ohne Haken:** keine weiteren Einstellungen erforderlich

**Dämpfung \*3:** manuelle Eingabe in Sekunden (siehe Info auf Seite [79\)](#page-78-0) **Stabilität \*4:** manuelle Eingabe in Sekunden (siehe Info auf Seite [79\)](#page-78-1) **Standardmessdauer:** ggf. Haken setzen

**- Mit Haken:** keine weiteren Einstellungen erforderlich

**- Ohne Haken:** manuelle Eingabe der Messverzögerung und Messdauer in Sekunden

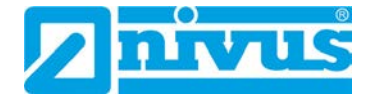

- **Frequenz (nur für Eingang 1)**
	- **Bezeichnung:** manuelle Eingabe **Minimum:** manuelle Eingabe **Maximum:** manuelle Eingabe
		- **Einheit:** manuelle Eingabe

**Nachkommastellen:** Eingabe der Anzahl über die "+" und "-" Tasten (0...5 sind möglich)

**Linearisierung:** >2-Punkt< oder >Tabelle<

- Bei >2-Punkt<-Linearisierung: manuelle Eingabe der Werte für "Wert Mini*mum*" bzw. "Wert *Maximum*" (wie oben im Menü definiert)

- Bei >Tabelle<-Linearisierung: Eingabe der Anzahl der >Einträge< über die "+" und "-" Tasten (max. 32 sind möglich), dann >Tabelle< anwählen, ausfüllen und bestätigen

**Versorgung:** ggf. Haken setzen

**- Mit Haken:** die Sensor-Versorgung wird während des Messzyklus aktiviert

**- Ohne Haken:** dieser Eingang benötigt keine Sensorversorgung; wenn bei keinem der Eingänge die Sensorversorgung benötigt wird, bleibt diese während des Messzyklus komplett deaktiviert

**Pullup:** ggf. Haken setzen

**- Mit Haken:** wenn ein angeschlossenes Gerät über einen unbeschalteten (offenen) Kollektorausgang verfügt, ermöglicht der aktivierte Pullup die interne Erkennung des Eingangssignals

**- Ohne Haken:** Pullup ist nicht aktiviert

**Dämpfung \*3:** manuelle Eingabe in Sekunden (siehe Info auf Seite [79\)](#page-78-0) **Stabilität \*4:** manuelle Eingabe in Sekunden (siehe Info auf Seite [79\)](#page-78-1) **Standardmessdauer:** ggf. Haken setzen

**- Mit Haken:** keine weiteren Einstellungen erforderlich

**- Ohne Haken:** manuelle Eingabe der Messverzögerung und Messdauer in Sekunden

- **Impulszähler (nur für Eingang 1) (z. B. für Regenmesser RMT0)**
	- **Bezeichnung:** manuelle Eingabe

**Einheit:** manuelle Eingabe

Nachkommastellen: Eingabe der Anzahl über die "+" und "-" Tasten (0...5 sind möglich)

**Inkrement:** manuelle Eingabe

**Absolutzähler:** ggf. Haken setzen (bei Regenmesser RMT0 Haken entfernen) **- Mit Haken:** die ermittelten Werte werden relativ angegeben

**- Ohne Haken:** die ermittelten Werde werden absolut angegeben

**Flanke:** >fallend< oder >steigend>

**Filter:** manuelle Eingabe in Millisekunden

**Versorgung:** ggf. Haken setzen

**- Mit Haken:** die Sensor-Versorgung wird während des Messzyklus aktiviert

**- Ohne Haken:** dieser Eingang benötigt keine Sensorversorgung; wenn bei keinem der Eingänge die Sensorversorgung benötigt wird, bleibt diese während des Messzyklus komplett deaktiviert

**Pullup:** ggf. Haken setzen (bei gestecktem Jumper (Kurzschlussbrücke) Haken entfernen zur Reduzierung des Stromverbrauchs)

**- Mit Haken:** wenn ein angeschlossenes Gerät über einen unbeschalteten (offenen) Kollektorausgang verfügt, ermöglicht der aktivierte Pullup die interne Erkennung des Eingangssignals

**- Ohne Haken:** Pullup ist nicht aktiviert

- **Digitaleingang**
	- **Bezeichnung:** manuelle Eingabe

**Logik:** >nicht invertiert< oder >invertiert<

**Filter:** manuelle Eingabe **Versorgung:** ggf. Haken setzen

- **Mit Haken:** die Sensor-Versorgung wird während des Messzyklus aktiviert
- **Ohne Haken:** keine weiteren Einstellungen erforderlich

**Pullup:** ggf. Haken setzen

**- Mit Haken:** wenn ein angeschlossenes Gerät über einen unbeschalteten (offenen) Kollektorausgang verfügt, ermöglicht der aktivierte Pullup die interne Erkennung des Eingangssignals

**- Ohne Haken:** Pullup ist nicht aktiviert

### • **Modbus RTU Aktiv**

Asynchrone Aktivierung der Modbus Kommunikation

- **Bezeichnung:** manuelle Eingabe **Logik:** >nicht invertiert< oder >invertiert< **Filter:** manuelle Eingabe
	- **Pullup:** ggf. Haken setzen

**- Mit Haken:** wenn ein angeschlossenes Gerät über einen unbeschalteten (offenen) Kollektorausgang verfügt, ermöglicht der aktivierte Pullup die interne Erkennung des Eingangssignals

**- Ohne Haken:** Pullup ist nicht aktiviert

*\*3) Infos zur Dämpfung:*

<span id="page-78-0"></span>*Dieser Menüpunkt gestattet eine Veränderung der Dämpfung von Messwerten in Sekunden. Die Dämpfung bezieht sich auf alle Eingangswerte, die zur Verfügung stehen. Einzelne Werte können nicht ausgewählt und unterschiedlich gedämpft werden. Über den angegebenen Zeitbereich werden alle Eingangswerte gespeichert und ein gleitender Mittelwert für jeden einzelnen Eingangswert gebildet. Dieser Mittelwert wird zur weiteren Berechnung verwendet.* 

*Die Eingabe erfolgt in Schritten je 1 Sekunde.* 

*Werksseitige Einstellung: 30 s*

### *\*4) Infos zur Stabilität:*

<span id="page-78-1"></span>*Bei der Stabilität handelt es sich um die Zeitspanne, innerhalb der der Datenlogger ohne korrekte Messung, also bei ungültigen Eingangswerten, die Werte überbrückt. Der Datenlogger arbeitet während dieser Zeitspanne mit dem letzten gültigen Messwert. Wird die angegebene Zeitspanne überschritten ohne dass ein korrekter Wert erfasst wird, geht der Datenlogger unter Berücksichtigung der eingestellten Dämpfung auf den Eingangswert "0". Der Datenlogger speichert keinen Wert.* 

*Die Eingabe erfolgt in Schritten je 1 Sekunde. Werksseitige Einstellung: 30 s* 

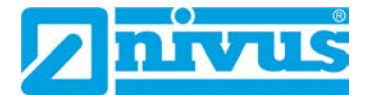

# **39.3 Menü Digitalausgang**

Der Datenlogger verfügt über einen Digitalausgang.

**Werksseitige Einstellung**: Ausgang inaktiv

Dem Digitalausgang können die nachfolgenden unterschiedlichen Funktionen zugeordnet werden.

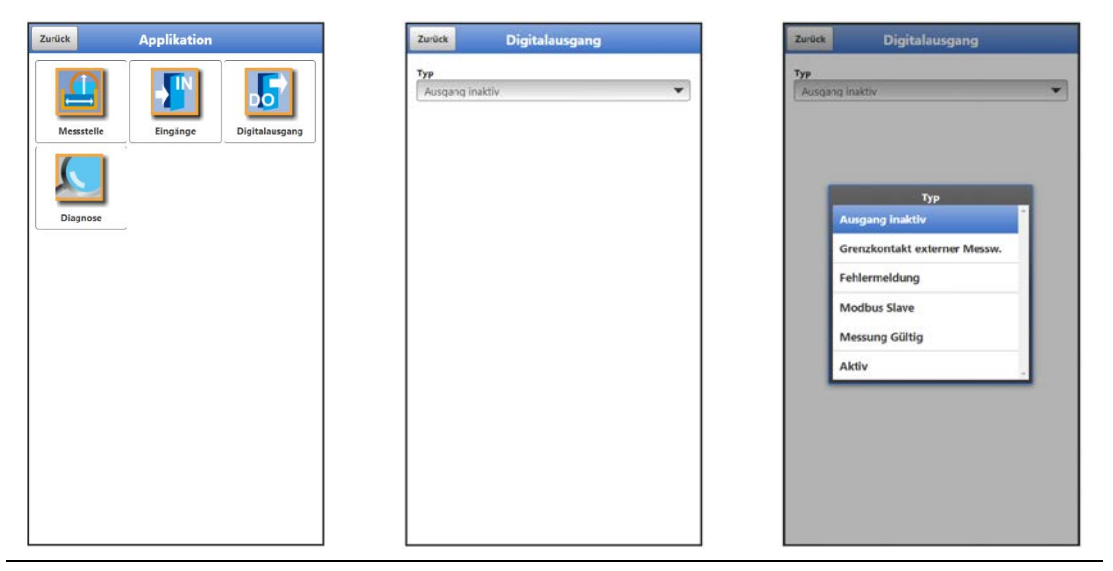

**Abb. 39-4 Menü Digitalausgang**

Mögliche **>Typen<** und auswählbare/einzutragende Werte:

• **Grenzkontakt externer Messwert**

Bei Überschreitung des eingegebenen oberen externen Messwertgrenzwertes wird ein Digitalsignal ausgegeben.

Bei Unterschreitung des unteren externen Messwertgrenzwertes wird dieses Digitalsignals zurückgesetzt = Hysteresefunktion zur Vermeidung von flatternden Ausgängen.

- **Logik:** >Schließer< oder >Öffner< **Analogeingang:** >Eingang 1< oder >Eingang 2< oder >Eingang 3< oder >Eingang 4<
	- **Schwelle Ein:** manuelle Eingabe **Schwelle Aus:** manuelle Eingabe

**Betrag:** ggf. Haken setzen; bei gesetztem Haken gilt die Einstellung für den positiven und den negativen Bereich

**Wert bei Fehler \*5:** >Aus< oder >An< oder >Wert halten< (siehe Info auf Seite [81\)](#page-80-0)

**Verzögerung \*6:** manuelle Eingabe (siehe Info auf Seite [81\)](#page-80-1) **Halten \*7:** manuelle Eingabe (siehe Info auf Seite [81\)](#page-80-2)

• **Fehlermeldung**

Durch Aktivierung der einzelnen Auswahlfelder (Haken setzen) können die einzelnen auszugebenden Fehlerarten dem Digitalausgang zugeordnet werden. Weiterhin kann die Ausgabelogik zwischen Öffner- und Schließerfunktion geändert werden.

 **Logik:** >Schließer< oder >Öffner< **Fehlermaske:**

**externer Messwert:** ggf. Haken setzen (keine weiteren Einstellungen erforderlich)

**System:** ggf. Haken setzen (keine weiteren Einstellungen erforderlich)

• **Modbus Slave**

Der Digitalausgang kann von einem externen Modbus-Master angesteuert werden.

**Logik:** >Schließer< oder >Öffner<

# • **Messung gültig**

Wenn der NLG02 als Modbus-Slave Messungen für einen Modbus-Master macht, geht er nach der Messung wieder in den Schlafmodus über. In diesem Zustand kann der Modbus-Master ihn nicht ansprechen. Mithilfe dieser Funktion wird der Digitalausgang des NLG02 genutzt, um dem Modbus-Master zu signalisieren: "Die Messung ist fertig". Für die Dauer der definierten Halten-Zeit bleibt der NLG02 dann noch wach, damit der Modbus-Master, bei Bedarf, mit ihm Kontakt aufnehmen kann.

- **Logik:** >Schließer< oder >Öffner< **Halten \*7:** manuelle Eingabe (siehe Info auf Seite [81\)](#page-80-2)
- **Aktiv**

Sobald der Datenlogger aus dem Schlafmodus "aufwacht", wird der Digitalausgang geschaltet, beim Wechseln in den Schlafmodus, wird auch der Digitalausgang wieder ausgeschaltet. Mit diesem An-/Abschalten erfolgt das Signal an das externe System / den Sensor, dass die Messung jetzt erfolgen kann/soll.

<span id="page-80-0"></span>**Logik:** >Schließer< oder >Öffner<

### *\*5) Infos zu Wert bei Fehler:*

*Tritt ein Messwertfehler auf (Messwert wird vom System als ungültig erkannt), kann die Reaktion des Digitalausgangs definiert werden. Es kann unterschieden werden zwischen "Aus" (Relaisabfall), "An" (Relaisanzug) und "Wert halten" (Relais bleibt in der Position, wo es sich vor dem Fehler befand).* 

### <span id="page-80-1"></span>*\*6) Infos zur Verzögerung:*

*Durch die Eingabe einer Verzögerungszeit schaltet das Relais erst dann, wenn die Bedingungen für den auszugebenden Zustand ohne Unterbrechung für mindestens diese eingegebene Verzögerungszeit anstehen und auch zum Zeitschaltpunkt weiterhin vorliegen. Diese Funktion wird häufig genutzt, um kurzfristige Grenzwertüberschreitungen (durch schwappendes Wasser, Wellen, kurze Pumpvorgänge o. ä.) zu ignorieren.*

*Die Eingabe erfolgt in Schritten je 1/10 Sekunde.* 

*Werksseitige Einstellung: 0,0 s*

## <span id="page-80-2"></span>*\*7) Infos zu Halten:*

*Die Eingabe einer Halten-Zeit wirkt genau umgekehrt wie die Verzögerungszeit. Hier kann durch die Zeiteingabe bei einer kurzzeitigen Unterschreitung eines Grenzwertes eine Reaktion des Digitalausganges verhindert werden.*

*Gleichzeitig bietet dieser Parameter auch die Möglichkeit, eine erforderliche Mindestausgabezeit auch bei nur ganz kurz anstehenden Grenzwerten zu parametrieren.*

*Die Eingabe erfolgt in Schritten je 1/10 Sekunde.* 

*Werksseitige Einstellung: 2,0 s*

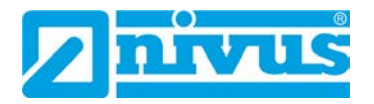

# **39.4 Menü Diagnose**

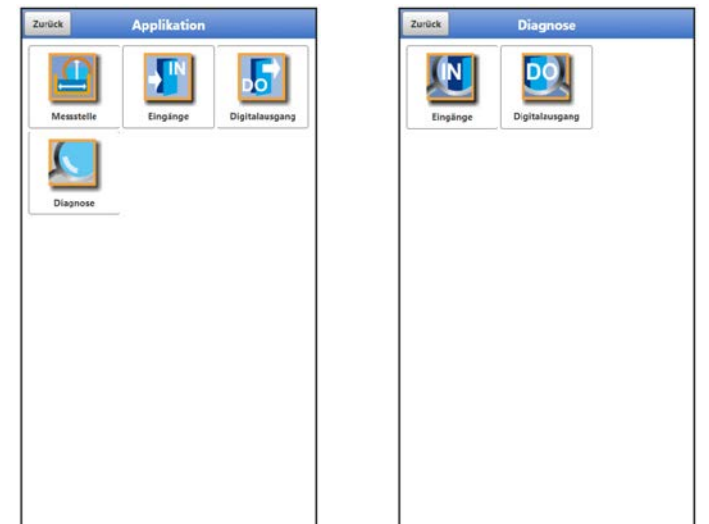

# **Abb. 39-5 Menü Diagnose**

Das Menü >Diagnose< ist im Menü >Applikation< angelegt.

Im Menü Diagnose und den beiden Untermenüs können aktuelle Einstellungen der Eingänge und des Digitalausgangs angezeigt werden.

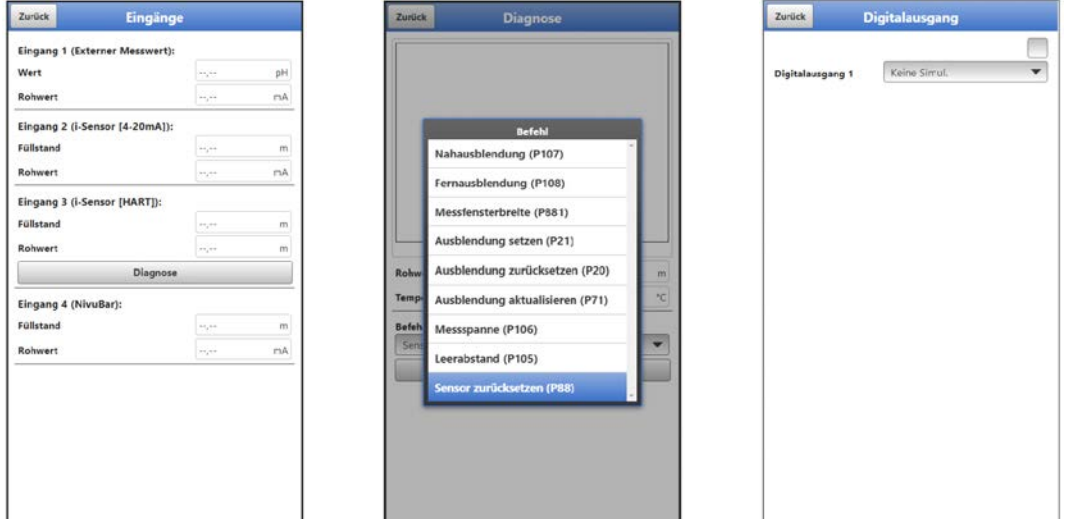

<span id="page-81-0"></span>**Abb. 39-6 Diagnose Eingänge / Digitalausgang**

Abhängig von der vorangegangenen Parametrierung unter >Applikation< / >Eingänge< werden unterschiedliche Daten und Werte angezeigt.

Für die **>Eingänge<** werden angezeigt:

- **>Externer Messwert<: Wert:** ausgegebener, berechneter Wert **Rohwert:** tatsächlich gemessener Wert
- **>i-Sensor (HART)<: Füllstand:** ausgegebener, berechneter Füllstand **Temperatur:** tatsächliche Mediumstemperatur **Rohwert:** tatsächlich gemessener Wert Außerdem können hier über die Anwahl des Buttons "Diagnose" diverse **Befehle** an den i-Sensor gesendet werden (siehe [Abb. 39-6](#page-81-0) mittleres Bild): "Nahausblendung (P107)", "Fernausblendung (P108)", "Messfensterbreite (P881)", "Ausblendung setzen (P21)", "Ausblendung zurücksetzen (P20)", "Ausblendung aktualisieren (P71)",

"Messspanne (P106)", "Leerabstand (P105)" und "Sensor zurücksetzen (P88)".

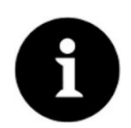

# *Fachwissen erforderlich*

*Diese Einstellungen verlangen umfangreiche Fachkenntnisse und erfordern den Einsatz von NIVUS Inbetriebnahmepersonal oder einer autorisierten Fachfirma.* 

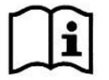

Beachten Sie auch die Betriebsanleitung für Sensoren der i-Serie und Software HART PC.

- **>i-Sensor (4-20mA)<: Füllstand:** ausgegebener, berechneter Füllstand **Rohwert:** tatsächlich gemessener Wert
- **>NivuBar<: Füllstand:** ausgegebener, berechneter Füllstand **Rohwert:** tatsächlich gemessener Wert
- **>Frequenz<: Wert:** ausgegebener, berechneter Wert **Rohwert:** tatsächlich gemessener Wert
- **>Impulszähler<: Wert:** ausgegebener, berechneter Wert **Rohwert:** tatsächlich gemessener Wert **Zurücksetzen:** Zähler zurücksetzen; Nachfrage erfolgt, Abbrechen möglich durch "Nein"
- **>Digitaleingang<:** ggf. Haken für **Wert:** ausgegebener Wert, unter Berücksichtigung der parametrierten Logik (Schließer/Öffner) ggf. Haken für **Rohwert:** tatsächlich gemessener Wert

### Bei **>Digitalausgang<** wird

- der tatsächliche Zustand des Ausgangs angezeigt:
	- **Haken gesetzt: Digitaleingang aktiv**
	- ohne Haken: Digitaleingang nicht aktiviert
- eine Simulation des Digitalausgangs aktiviert durch:
	- >Simulation An<: Haken wird gesetzt und damit ein aktiver Digitaleingang simuliert (unabhängig von der tatsächlichen Parametrierung)
	- >Simulation Aus<: kein Haken gesetzt, also ein inaktiver Digitaleingang simuliert (unabhängig von der tatsächlichen Parametrierung).
	- >Keine Simul.<: beenden der Simulation und erneute Anzeige der tatsächlichen Parametrierungssituation

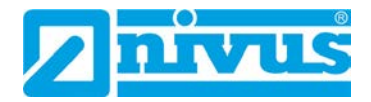

# **40 Parametriermenü Daten**

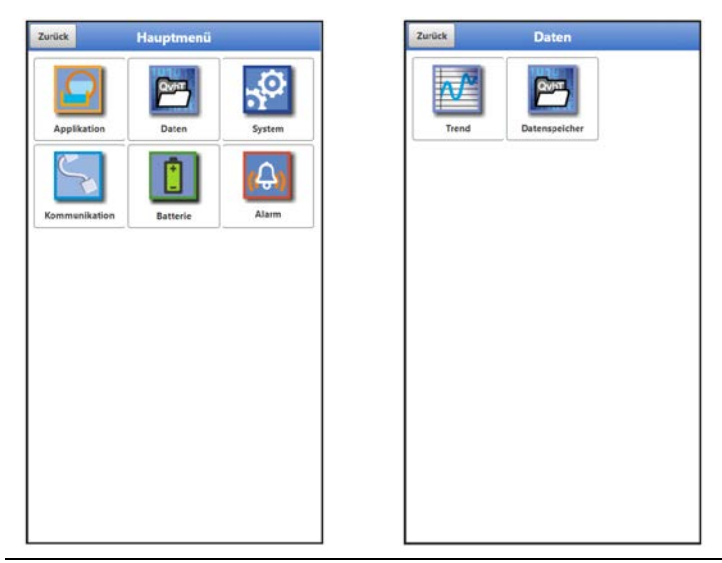

**Abb. 40-1 Menü – Daten** 

Das Datenmenü ermöglicht den Zugriff auf samtliche intern gespeicherten Messwerte. Es ist in zwei Untermenüs unterteilt.

# **40.1 Menü Trend**

Die Trendanzeige ist eine darstellende Schreiberfunktion. Bei Auswahl der Trendanzeige kann auf aktuelle und bisher gespeicherte (historische) Messdaten zugegriffen.

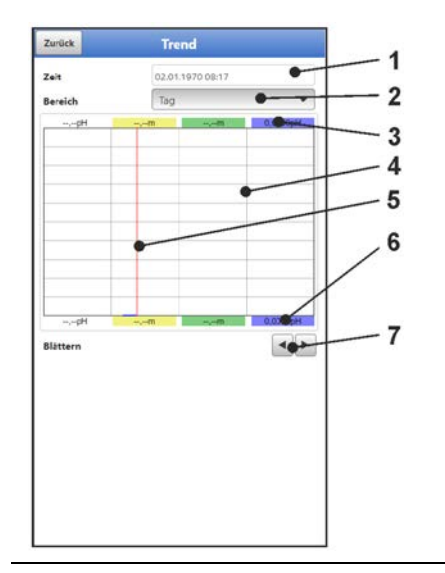

- 1 Datum-/Zeitauswahl
- 2 Zeitraum der Darstellung
- 3 Automatische Skalierung max. Bereich
- 4 Anzeigebereich mit Hilfslinien
- 5 Datum-/Zeitlinie (gewählter Zeitpunkt)
- 6 Automatische Skalierung Nullpunkt
- 7 Blättern (vor/zurück)

<span id="page-83-0"></span>**Abb. 40-2 Darstellung Trendanzeige**

# **Aktuelle Messdaten**

- Vorgehensweise bei der Darstellung von aktuellen Messdaten:
	- 1. Gewünschten Bereich (Zeitraum der Darstellung; [Abb. 40-2](#page-83-0) Pos. 2) auswählen. Der ausgewählte Bereich (bis zum aktuellen Zeitpunkt) wird dargestellt. Während der Darstellung erfolgt keine automatische Aktualisierung der Messdaten (die aktuellen Messdaten werden im unteren Drittel der Hauptanzeige gezeigt).
	- 2. Bei Bedarf mit den Pfeilen [\(Abb. 40-2](#page-83-0) Pos. 7) vor- und zurückblättern bei gleicher Grundeinstellung der Darstellung.
	- 3. Zurück zur Hauptanzeige über "Zurück" (3x).

# **>Zeit<**

Beim Öffnen des Trend-Menüs werden das aktuelle Datum und die aktuelle Uhrzeit angezeigt. Wenn historische Messdaten bzw. ein spezieller Zeitpunkt angezeigt werden sollen, kann das über die Datum-/Zeitauswahl [\(Abb. 40-2](#page-83-0) Pos. 1) eingestellt werden. Hier öffnet sich die nachfolgend abgebildete Auswahlmaske [\(Abb. 40-3\)](#page-84-0). Wenn ein Startdatum gewählt ist, werden (abhängig vom eingestellten Bereich) die Messdaten im darunterliegenden Anzeigebereich dargestellt.

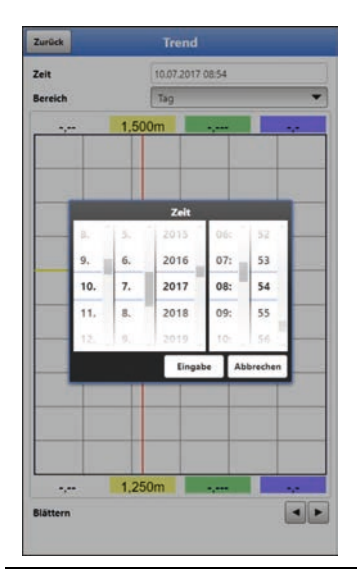

**Abb. 40-3 Auswahl von Datum/Zeit**

# <span id="page-84-0"></span>**>Bereich (Zeitraum der Darstellung)<**

Durch die Auswahl des Bereichs wird festgelegt, welcher Zeitraum im Anzeigebereich angezeigt werden soll.

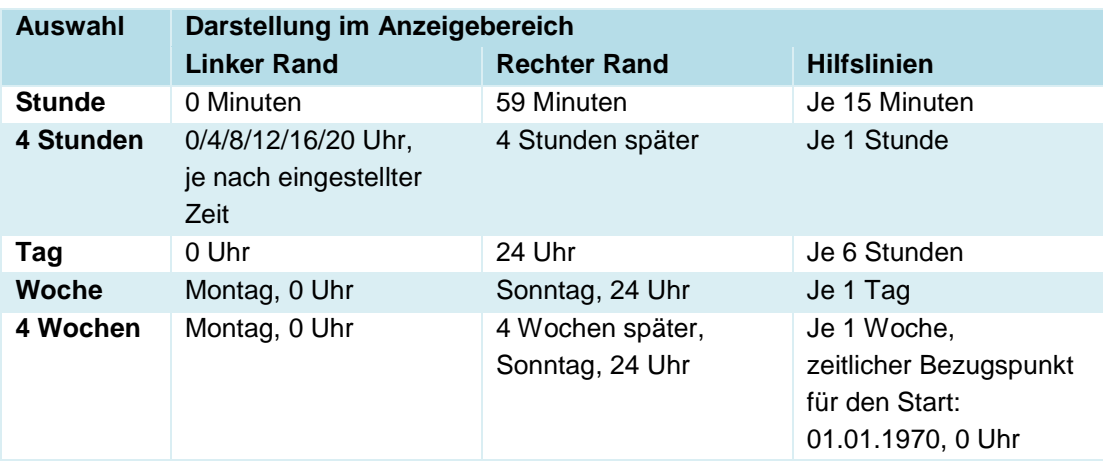

# **Tab. 9 Erklärung zu den angezeigten Zeiträumen**

Unter dem Display befindet sich die **Funktion >Blättern<**.

 Vor- oder zurückblättern über die Pfeilsymbole: pro Betätigung des Buttons um je eine ausgewählte Zeitraum-Einheit (Stunde, 4 Stunden, Tag, Woche oder 4 Wochen).

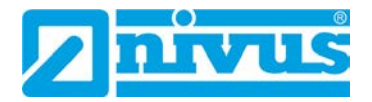

# <span id="page-85-0"></span>**40.2 Menü Datenspeicher**

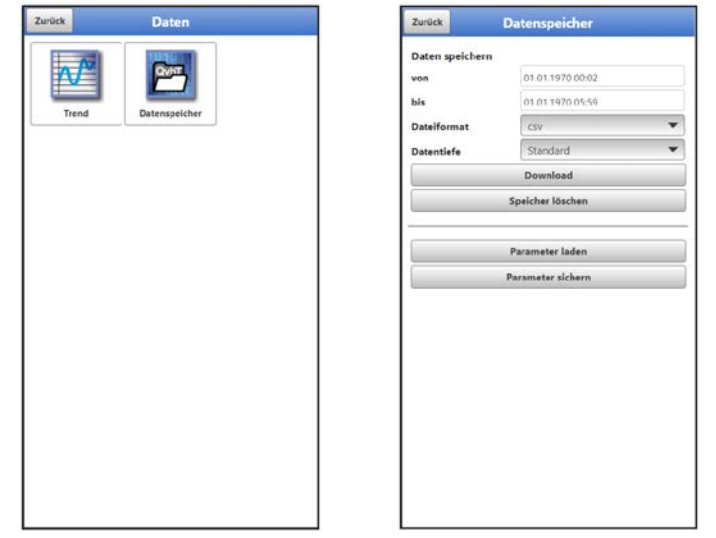

**Abb. 40-4 Menü Datenspeicher** 

Der Datenlogger verfügt über einen internen Datenspeicher (max. 182.398 Messzyklen, danach wird überschrieben). Die darin abgespeicherten Daten und Parameter können teilweise oder komplett in eine Datei übertragen werden.

Die Parameter können wieder auf den Datenlogger (rück-)übertragen werden, die (Mess-)Daten jedoch nicht.

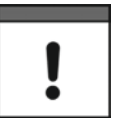

# *Die Nutzung der USB-Schnittstelle ist nur außerhalb des Ex-Bereichs gestattet.*

# $\supset \bigvee$  Vorgehensweise:

- 1. Gehäuseklappe gemäß Kap. ["23](#page-38-0) Gehäuse [des Datenloggers öffnen / schließen"](#page-38-0) öffnen.
- 2. Entsprechendes USB-Kabel in die Micro-USB-Schnittstelle einstecken.
- 3. NLG02 via USB-Kabel mit dem Notebook/PC verbinden.
- 4. Daten übertragen mit >Parameter laden< bzw. >Parameter sichern<.
- 5. USB-Kabel entfernen und Gehäuseklappe schließen.

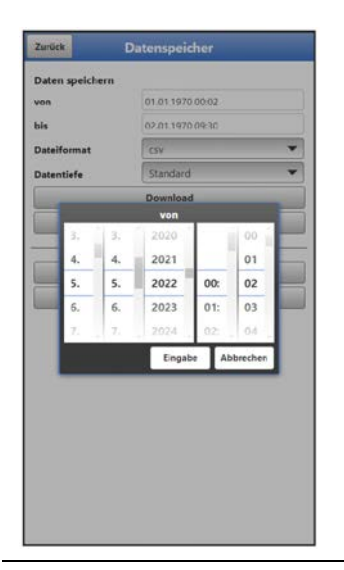

### <span id="page-86-0"></span>**Abb. 40-5 Start-/Endzeitpunkt festlegen**

• **>von< / >bis<**

Legt den Start- und Endzeitpunkt fest, aus dem die zu übertragenden Daten stammen. Die Auswahl erfolgt über eine Art Kalender [\(Abb. 40-5\)](#page-86-0).

Werksseitig bietet der Datenlogger den Übertragungszeitraum seit der letzten Datenübertragung bis zum momentanen Zeitpunkt an.

• **>Dateiformat<**

>csv< oder >txt<

• **>Datentiefe<**

Die Datentiefe ist in drei Bereiche aufgeteilt. Die jeweiligen Inhalte sind stark Messstellenabhängig und werden deshalb hier nicht detailliert aufgelistet.

**>Standard<**

Dieses Speicherformat ist für die meisten Anwendungen ausreichend und entspricht der werksseitigen Einstellung.

**>Erweitert<**

Die gespeicherten Datensätze beinhalten weitergehende Informationen.

**>Experte<**

In dieser Softwareversion ist die Datentiefe >Experte< identisch mit der Datentiefe >Erweitert<. Im Rahmen der üblichen Weiterentwicklung der Geräte können nachfolgende Softwareversionen durchaus andere Funktionen und Daten enthalten.

Solche Datensätze sollten nur durch speziell geschultes Servicepersonal oder Entwickler der NIVUS GmbH aktiviert werden. Diese Datensätze können schnell sehr groß werden. Wenden Sie sich bei Bedarf an NIVUS.

### • **>Download<**

Mit dieser Funktion können die Messwerte des vorab festgelegten Zeitraums in eine Datei auf das Bediengerät (Notebook, PC etc.) gespeichert werden. Das Speicherformat ist abhängig von der vorherigen Auswahl entweder "csv" oder "txt".

## • **>Speicher löschen<**

Hier können die kompletten Daten des internen Datenspeichers gelöscht werden. Nach dem Anwählen erfolgt die Nachfrage, ob gelöscht werden soll. Nach der Bestätigung mit >Ja< werden die Daten gelöscht, bei >Nein< wird der Vorgang abgebrochen.

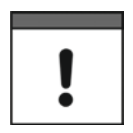

## *Wichtiger Hinweis*

*Gelöschte Daten können nicht wiederhergestellt werden!*

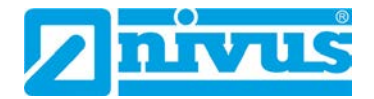

## • **>Parameter laden<**

Mit dieser Funktion kann ein vorher gesichertes Parameterfile vom Notebook/PC auf den Datenlogger geladen werden.

### • **>Parameter sichern<**

Hier kann die eingestellte Parametrierung der Messstelle auf das Notebook / den PC geladen werden. Dabei werden zwei Dateien erzeugt und gespeichert. Die Dateien haben folgende Formate:

### **XXXX\_DOC\_AABBCCDDEE.pdf**

Diese Datei dient zu Dokumentationszwecken und enthält grundlegende Einstellungen sowie vorgenommene Parameteränderungen.

### **XXXX\_PAR\_AABBCCDDEE.xmz**

Diese Datei enthält den gesamten Parametersatz des Datenloggers. Sie wird zur Sicherung der vorgenommenen Parametrierung verwendet und kann in diesem Format auch wieder geladen werden über >Parameter laden<.

### **Erklärungen zur Dateibenennung:**

XXXX = Programmierter Messstellenname

- $AA =$  Jahr
- BB = Monat
- $CC = Tag$
- DD = Stunde
- $EE =$  Minute

# **41 Parametriermenü System**

# **41.1 Menü Information**

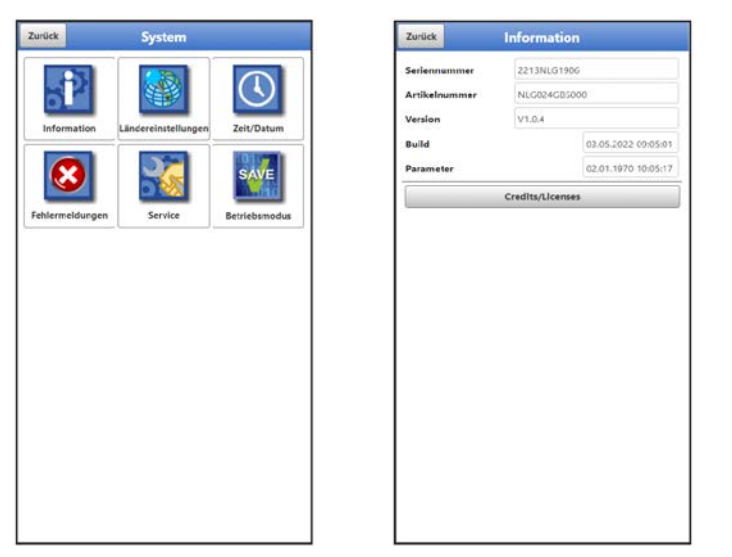

## **Abb. 41-1 Menü – System – Information**

Das Menü >Information< ist ein Anzeigemenü. Es enthält folgende Informationen zum Gerät:

- Serien- und Artikelnummer
- Firmwareversion des Datenloggers
- Datum des letzten Software-Updates (Firmware) und der letzten Parameterspeicherung
- Informationen zu verwendeter Open Source Software (Credits/Licenses)

# **41.2 Menü Ländereinstellungen**

In diesem Menü können Sie folgende Einstellungen vornehmen:

- (Bedien-)Sprache
- Datumsformat
- Einheiten der Messwerte

Hierbei ist eine Unterscheidung zwischen angezeigten und gespeicherten Messwerten möglich.

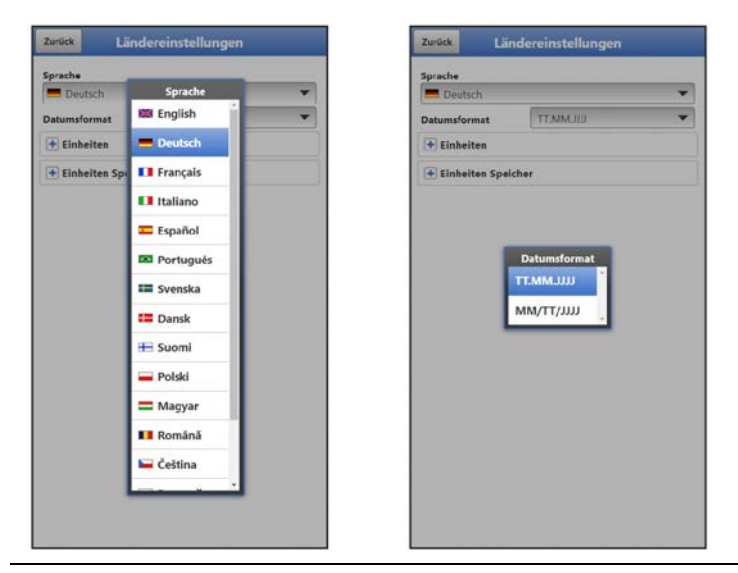

**Abb. 41-2 Ländereinstellung – Sprache – Datumsformat**

#### <span id="page-88-0"></span> $41.2.1$ **(Bedien-)Sprache**

Alle eingetragenen Sprachen [\(Abb. 41-2\)](#page-88-0) sind mit Texten in Landessprache oder der Ersatzsprache Englisch hinterlegt.

#### 41.2.2 **Datumsformat**

Folgende Datumsformate können eingestellt werden:

- TT.MM.JJJJ (Tag/Monat/Jahr)
- MM/TT/JJJJ (Monat/Tag/Jahr)

#### 41.2.3 **Einheiten**

An dieser Stelle können verschiedene länderspezifische und Einheitensystemabhängige Einstellungen für die Messwerte eingestellt werden.

# **>Dezimaltrennzeichen<**

- Punkt
- Komma

Die hier eingegebenen Dezimaltrennzeichen werden für die Darstellung im Display am Notebook/PC verwendet.

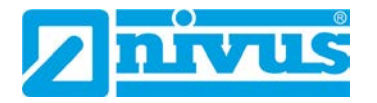

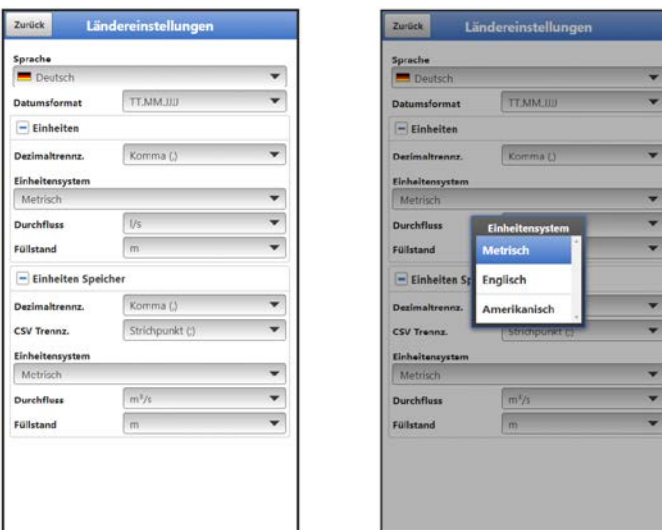

**Abb. 41-3 Einheitensystem**

## **>Einheitensystem<**

Zur Auswahl stehen:

- **Metrisch**
- **Englisch**
- Amerikanisch

Die **einstellbaren Einheiten** hängen von der vorherigen Auswahl des Einheitensystems ab:

- Im metrischen System: mm, cm, I/min, m<sup>3</sup>/h etc.
- Im englischen System: ft<sup>3</sup>/s, Mgal/d, gal/s, in, yd, °C, °F etc.
- Im amerikanischen System: gps, cfd, in, ft etc.

### **Einheiten für die Darstellung im Display für**

- **Durchfluss**
- **Füllstand**
- Temperatur (nur im Einheitensystem "Englisch")

#### 41.2.4 **Einheiten Speicher**

Die Einstellungen >Einheiten Speicher< sind analog zu den Einstellungen der >Einheiten<. In den **>Einheiten Speicher<** werden die Einheiten für den Archivdatendownload konfiguriert.

# **>Dezimaltrennzeichen<**

- Punkt
- Komma

Die Angabe der Dezimaltrennzeichen ist wichtig für das korrekte Einlesen der Daten. Dies ist vor allem beim Auswerten der Messdaten mit einem anderssprachigen Programm (z. B. Englisches Excel) wichtig, dass die Dezimaltrennzeichen korrekt ausgewählt sind.

### **>CSV Trennzeichen<**

- Komma ( , )
- Strichpunkt (; )

Durch diese Auswahl wird für das Auslesen der Daten im .csv-file festgelegt, wie die Trennung zwischen den einzelnen Daten erfolgt.

### **>Einheitensystem<**

Zur Auswahl stehen:

- **Metrisch**
- Englisch
- Amerikanisch

### **Einheiten für die Speicherung**

- Im metrischen System: I/s, m<sup>3</sup>/s, m<sup>3</sup>/d, cm/s etc.
- Im englischen System: ft<sup>3</sup>/s, in, gal/min, Mgal/d, in/s, yd/s etc.
- Im amerikanischen System: gps, gpm, cfs, cfm, cfh, cfd, mgd etc.

### **Einheiten für die Speicherung der Messdaten für**

- **Durchfluss**
- **Füllstand**
- Temperatur (nur im Einheitensystem "Englisch")

# **41.3 Menü Zeit/Datum**

In diesem Untermenü können das aktuelle Datum und die Systemzeit des Datenloggers manuell geändert werden. Die Systemzeit beruht auf der koordinierten Weltzeit UTC (en.: "Coordinated Universal Time"). Die Zeitzonen sind definiert durch "Plus-" oder "Minus-Stunden" im Vergleich zur UTC.

**NIVUS empfiehlt** dringend, die Systemzeit des Datenloggers beizubehalten und die jeweilige Zeitzone und auch Sommer-/Winterzeiten durch die >Zeitzone (UTC)< zu definieren.

Mit **>Systemzeit ändern<** werden die manuell geänderte Systemzeit und die Zeitzone übernommen.

Über **>Systemzeit synchronisieren<** werden Systemzeit und Zeitzone automatisch mit dem angeschlossenen Rechner synchronisiert.

Ein Eingreifen im Menü >Zeit/Datum< kann erforderlich sein für die Zeitumstellung von Sommerzeit auf Winterzeit, nach einer Batteriefreien Zeit von ca. 6 Std. (max. Pufferzeit des internen Pufferkondensators) oder nach einem Spannungsausfall.

Bei längerem Betrieb des Datenloggers kann es zu Abweichungen der internen Uhr kommen. Hier können die Abweichungen korrigiert werden.

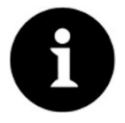

### *Auswirkungen einer Systemzeitänderung*

*Die Änderung der Systemzeit wirkt sich auf die Speicherung der Daten aus. Bei aktivierter Datenspeicherung können nach einer Systemzeitänderung doppelte Daten oder Datenlücken auftreten.*

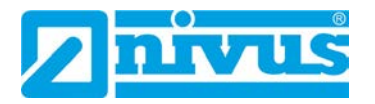

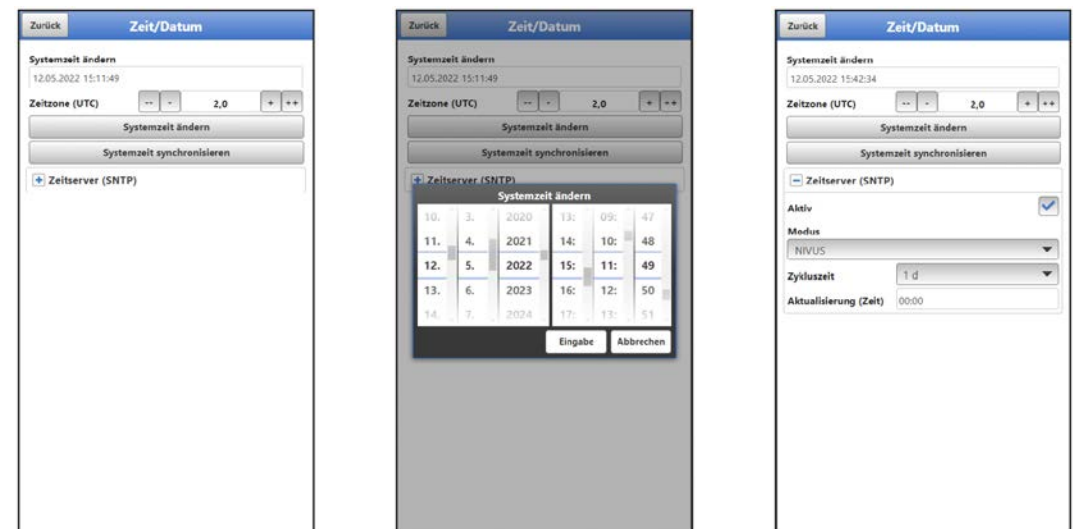

<span id="page-91-0"></span>**Abb. 41-4 Systemzeit ändern: automatisch und manuell** 

Die aktuelle Systemzeit wird über das Auswahl-Menü [\(Abb. 41-4\)](#page-91-0) eingestellt.

Die Zeitabweichung (UTC bzw. GMT) zum Nullmeridian erfolgt über die "+" und "-" Felder:

- -- = Verringerung um je 1 Stunde
- = Verringerung um je ½ Stunde
- + = Erhöhung um je ½ Stunde
- ++ = Erhöhung um je 1 Stunde

Bei aktiviertem **>Zeitserver (SNTP)<** wird der Datenlogger automatisiert mit einem Zeitserver synchronisiert. Dabei kommt das SNTP-Protokoll zum Einsatz.

Dazu werden hier der >Modus< gewählt (NIVUS oder Benutzerdefiniert), die >Zykluszeit< definiert (1 d, 2 d, 3 d, 4 d oder 7 d) und die Uhrzeit für die jeweilige >Aktualisierung<. Im >Modus< "Benutzerdefiniert" muss außerdem der Serverpfad eingegeben werden.

# **41.4 Menü Fehlermeldungen**

In diesem Menü können die aktuell anstehenden Fehlermeldungen abgerufen und der Fehlerspeicher gelöscht werden. Vor dem Löschen erfolgt eine Abfrage.

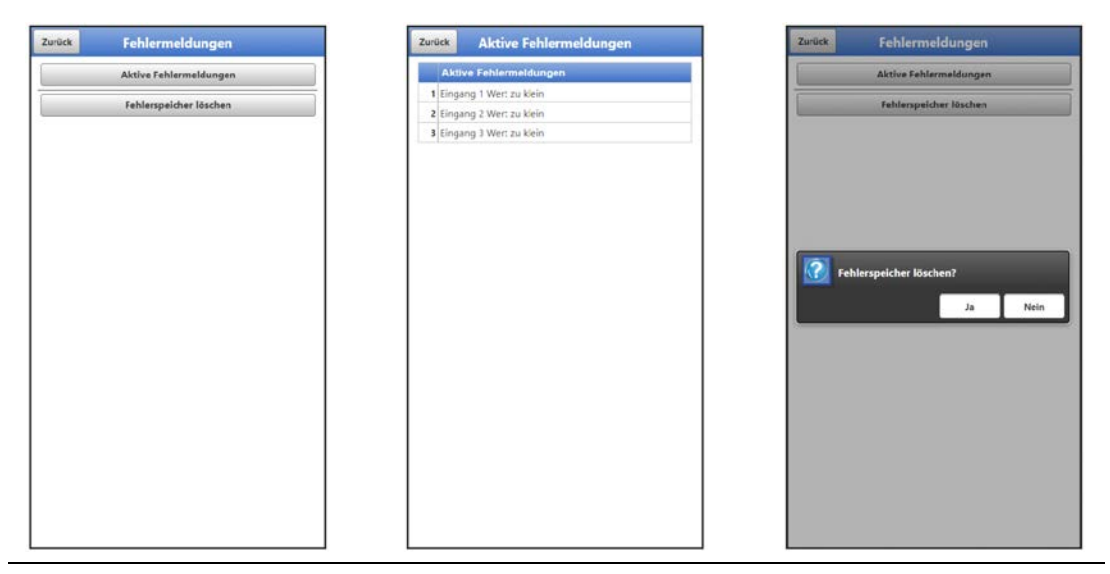

**Abb. 41-5 Fehlermeldungen**

# **41.5 Menü Service**

Dieses Untermenü enthält folgende Funktionen:

- Servicestufen (mit Passwörtern gesichert); die Servicestufen sind ausschließlich dem NIVUS-Service vorbehalten
- Neustart (des Systems)
- Powerdown (Abschalten des Datenloggers in den Energiesparmodus)
- Parameterreset (zurück auf die werksseitige Einstellung)
- **Funktionsfreischaltung**
- Update NivuLink Micro II

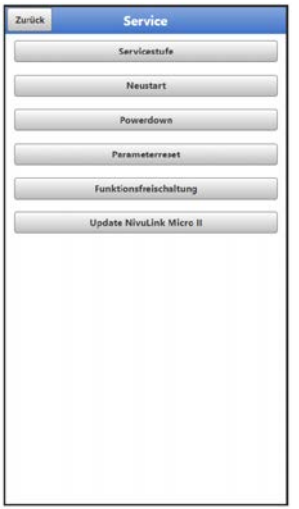

**Abb. 41-6 Service NivuLink Micro II / NivuLink Micro II Ex**

#### 41.5.1 **Servicestufe**

Die Servicestufen sind in unterschiedliche Zugangslevels unterteilt und entsprechend mit Passwörtern geschützt.

Die dort möglichen Einstellungen und hinterlegten Informationen erfordern umfangreiches Fachwissen und sind bei den üblichen Applikationen nicht erforderlich. Deshalb sind sie ausschließlich dem Servicepersonal von NIVUS vorbehalten.

#### 41.5.2 **Neustart**

Ein Neustart des Datenloggers unterbricht den gegenwärtigen Messprozess.

Das System bootet mit den eingestellten (gesicherten) Parametern. Nach dem Booten verhält sich das System wie beim Einschalten (analog zum PC).

Dieser Menüpunkt ersetzt das Aus- und Wiedereinschalten des Systems. Sämtliche gespeicherten Parameter, Zähler und Daten bleiben erhalten.

#### 41.5.3 **Powerdown**

Die Funktion >Powerdown< schaltet den Datenlogger dauerhaft in einen Energiesparmodus. Das Gerät nimmt seine Messfunktion erst wieder auf, wenn es mit dem Magneten "aufgeweckt" wird.

#### 41.5.4 **Parameterreset**

Beim Parameterreset werden sämtliche Parameter auf die werksseitige Einstellung zurückgesetzt. Zählerstände, geänderte Passwörter und gespeicherte Messdaten bleiben im System erhalten.

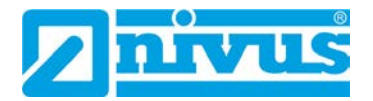

Das eigentliche Zurücksetzen der Parameter wird erst nach Verlassen des Servicemenüs (zurück bis ins Hauptmenü) und Bestätigung der Speicherung durchgeführt. An dieser Stelle kann der Vorgang noch abgebrochen werden.

#### <span id="page-93-0"></span>41.5.5 **Funktionsfreischaltung**

Über die Funktionsfreischaltung können spezielle (optional erhältliche) Funktionen freigeschaltet werden, sofern diese bei NIVUS geordert wurden.

*Info:*

*Nachfolgend die exemplarische Vorgehensweise bei der Freischaltung der Lizenz "FTP/SMTP Client" (NFM LIZENZ FTP). Die Vorgehensweise für alle anderen optional erhältlichen Funktionen ist ähnlich.*

### **Funktionsbeschreibung "FTP/SMTP Client"**

Die Datenfernübertragung kann über verschiedene Kanäle übertragen werden. Grundsätzlich möglich sind:

- Per MQTT auf das NIVUS WebPortal oder an ein Kundensystem über NIVUS DataKiosk
- Per FTP auf das NIVUS Datenportal D2W oder an einen kundenseitigen FTP-Server
- Per E-Mail an eine voreingestellte Adresse

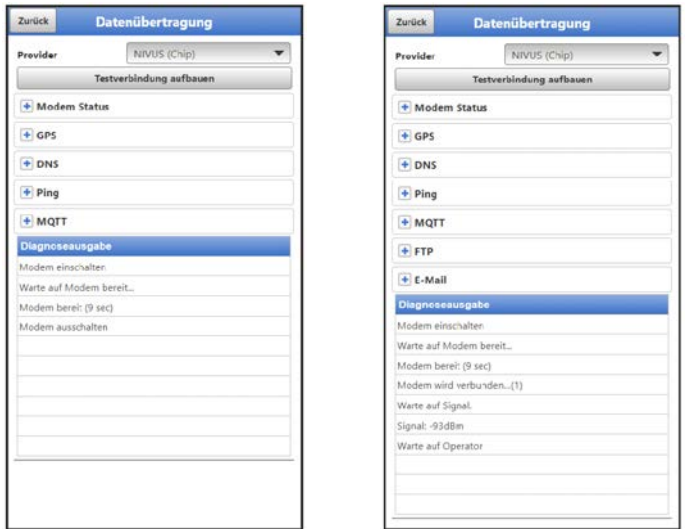

**Abb. 41-7 Menü Kommunikation: Ohne Lizenzen / Mit Lizenzen**

Alle NivuLink Micro II / NivuLink Micro II Ex Datenlogger werden in der Basisversion mit der Variante für "MQTT Datenübertragung" ausgeliefert. Diese Variante ist automatisch freigeschaltet und sofort nach der Erstinbetriebnahme und entsprechender Aktivierung von MQTT verfügbar.

Die Datenübertragung per FTP und E-Mail ist über eine kombinierte Lizenz zusätzlich erhältlich und kann entweder bereits bei der Auftragserteilung geordert werden oder nachträglich zu einem beliebigen Zeitpunkt.

Der Link zum NIVUS WebPortal (für die Freischaltung dieser Lizenz) wird nach Versand des bestellten Geräts bzw. im Anschluss an die nachträgliche Lizenzbestellung per E-Mail an den Kunden oder die verantwortliche Ländervertretung \*8 versandt. Die manuelle Freischaltung erfolgt durch den Anwender \*8 (siehe Kap. ["Freischaltung der Lizenz"](#page-94-0)). Sobald der NivuLink Micro II entsprechend parametriert ist, kann die Datenübertragungsvariante gewählt und die Datenübertragung gestartet werden.

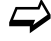

Parametrierung siehe Kap. ["42](#page-98-0) [Parametriermenü](#page-98-0) Kommunikation" (beim beschriebenen Beispiel).

**Eine Lizenz** gilt nur für genau **ein Gerät** und wird diesem über die **Seriennummer** fest zugeordnet.

*\*8) Je nach Empfängerland wird die Lizenz von der verantwortlichen Ländervertretung schon vor dem Versand des Gerätes an den Kunden freigeschaltet; dem Kunden stehen dann alle bestellten Features sofort zur Verfügung.*

# <span id="page-94-0"></span>**Freischaltung der Lizenz**

<span id="page-94-1"></span>I

- <span id="page-94-2"></span> Vorgehensweise bei **Gerätebestellung mit Lizenz** am Beispiel "FTP/E-Mail Datenübertragung":
	- 1. Auftrag über NivuLink Micro II / NivuLink Micro II Ex Gerät mit der/den jeweiligen Lizenz(en) für die Datenfernübertragung erteilen. Bei NIVUS intern werden Prozesse gestartet, die zum einen die Produktion des NLG02 Gerätes betreffen und zum anderen die Lizenzvergabe einleiten.
	- 2. Nach Erhalt des NLG02 Geräts im NIVUS WebPortal anmelden und den Reiter "Lizenzen" öffnen. Die Zugangsdaten wurden vorab von NIVUS per E-Mail an eine vereinbarte E-Mail-Adresse gesandt.

## <span id="page-94-3"></span>*Zuordnung der Lizenz zum Gerät nach der Vergabe unveränderbar*

*Eine Lizenz gilt nur für genau ein Gerät und wird diesem über die Seriennummer fest zugeordnet. Die Zuordnung kann nicht rückgängig gemacht oder geändert werden.* 

*Vor der Zuordnung genau prüfen, welches Gerät mit welcher Lizenz verknüpft werden muss/soll, damit auch das richtige Gerät die Lizenz erhält und dieses Feature verwenden kann.*

- 3. Das/die vorhandenen NLG02 Gerät(e) sind im NIVUS WebPortal aufgelistet. Im rechten Anzeigefeld werden die bestellten Lizenzen angezeigt. Diese müssen mit den Geräten über die Seriennummern verbunden werden. Dazu die entsprechende Lizenz anwählen und "Aktivieren" anklicken. Im rechten Anzeigefeld verschwindet die gewählte Lizenz, dafür wird beim Gerät die verbundene Lizenznummer mit dem Freischaltcode angezeigt. Dieser Freischaltcode wird im Anschluss bei der Parametrierung der einzelnen Geräte (einmalig) benötigt.
- 4. Mit weiteren Lizenzen analog verfahren.
- 5. Vom NIVUS WebPortal abmelden und die Anwendung verlassen.

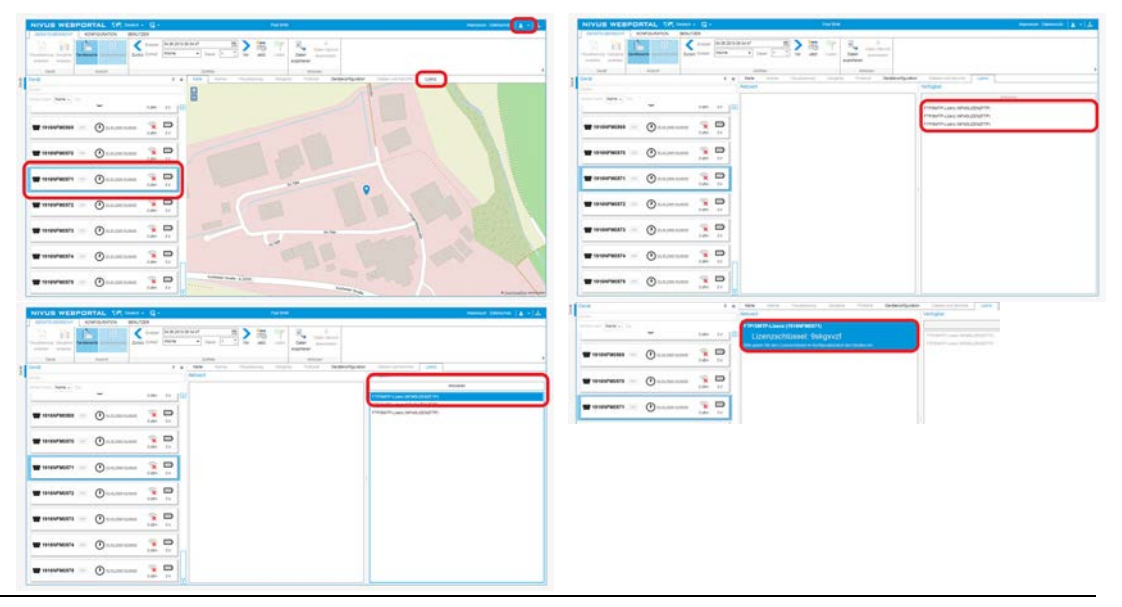

**Abb. 41-8 Freischaltung und Lizenz im WebPortal (Prinzip)**

6. Das jeweilige NLG02 über Notebook/PC öffnen und im Menü >System< / >Service< die >Funktionsfreischaltung< [\(Abb. 41-9\)](#page-95-0) anwählen.

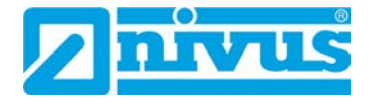

- 7. Button >Funktionsfreischaltung< anklicken.
- 8. Entsprechenden Freischaltcode eingeben und mit Eingabe bestätigen. Die verknüpfte Lizenz wird im Display angezeigt.

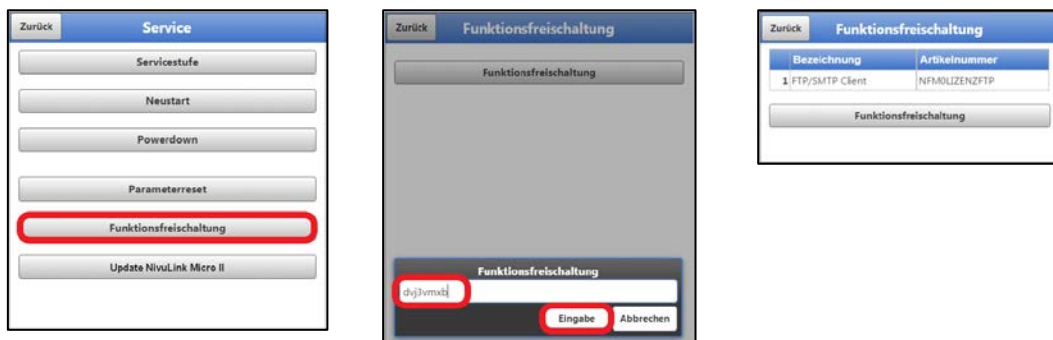

<span id="page-95-0"></span>**Abb. 41-9 Freischaltung der Lizenz im Anzeigetool des NLG02** 

9. Das NLG02 bestätigt die Freischaltung und fordert bei "Zurück" einen Neustart des Geräts. Im Menü >Kommunikation< / >Datenübertragung< steht jetzt die Möglichkeit der Datenübertragung per FTP / E-Mail zur Verfügung.

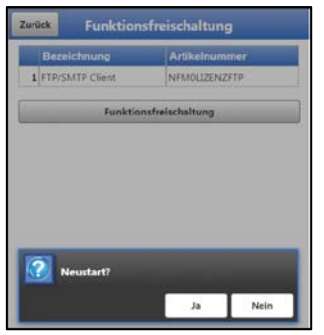

**Abb. 41-10 Neustart des Systems nach Funktionsfreischaltung**

- 10. Parameter im Menü >Kommunikation< auswählen/eingeben und speichern.
- $\supset$  Vorgehensweise bei nachträglicher Bestellung der Lizenz "FTP/E-Mail Datenübertragung":
	- 1. Auftrag über die gewünschte(n) Lizenz(en) für die Datenübertragung erteilen. Bei NIVUS intern werden Prozesse gestartet, die die Lizenzvergabe einleiten.
	- 2. Nach Erhalt der Zugangsdaten im NIVUS WebPortal anmelden und den Reiter "Lizenzen" öffnen. Die Zugangsdaten wurden von NIVUS per E-Mail an eine vereinbarte E-Mail-Adresse gesandt.
	- 3. Weiter bei Arbeitsschritt [3](#page-94-1) aus der Beschreibung "Vorgehensweise bei [Gerätebestel](#page-94-2)[lung mit Lizenz](#page-94-2) am Beispiel "FTP/E-Mail Datenübertragung"". Unbedingt auch den wichtigen Hinweis zur ["Zuordnung der Lizenz zum Gerät"](#page-94-3) auf Seite [95](#page-94-3) beachten.

#### 41.5.6 **Update NivuLink Micro II**

Upload einer auf einem Laufwerk des angeschlossenen Notebooks/PCs gespeicherten NivuLink Micro II / NivuLink Micro II Ex Firmware.

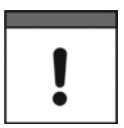

## *Wichtiger Hinweis*

*Update nur in Absprache mit der NIVUS GmbH bzw. der zuständigen (Länder-)Vertretung vor Ort.*

# **41.6 Menü Betriebsmodus**

Im Menü >Betriebsmodus< werden die Arten des >Betriebsmodus<, der >Speicherzyklus< und die >Messdauer< festgelegt. Abhängig vom gewählten Betriebsmodus sind die nachfolgend beschriebenen weiteren Einstellungen möglich.

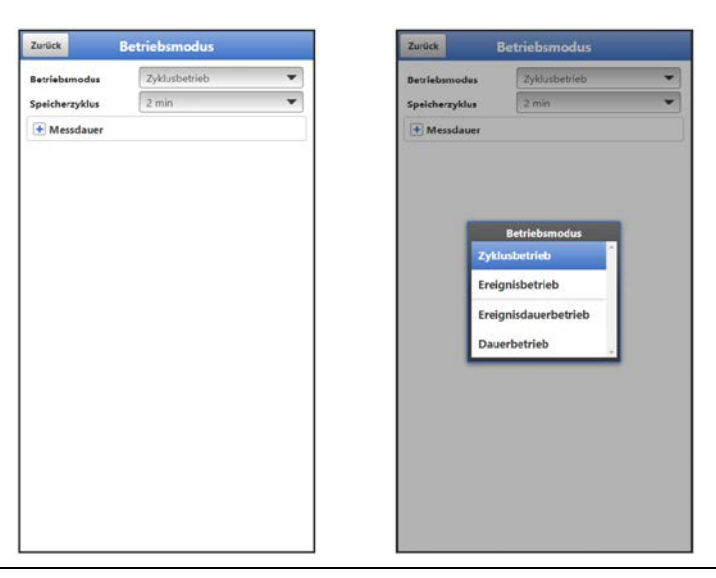

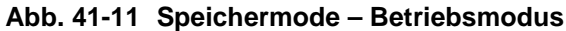

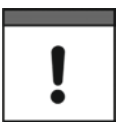

*Die nachfolgenden Einstellungen haben einen maßgeblichen Einfluss auf die individuelle Batteriestandzeit.*

## **Betriebsmodus, Speicherzyklus, Ereignisintervall und Messdauer**

Die Wahl des Betriebsmodus bestimmt wann und wie oft der Datenlogger Messungen vornehmen und diese auch speichern soll. Je nach Betriebsmodus können der Speicherzyklus und das Ereignisintervall eingestellt werden.

Zur Auswahl für den **>Betriebsmodus<** stehen:

• **>Zyklusbetrieb<**

Der Datenlogger erwacht in den Abständen des eingestellten Speicherzyklus, führt eine kurze Messung durch und speichert die Daten. Danach geht der Datenlogger wieder zurück in den Schlafmodus bis zur nächsten Messung.

• **>Ereignisbetrieb<**

Der Ereignisbetrieb ist ein erweiterter Zyklusbetrieb. Er besitzt die gleichen Parameter und die gleiche Funktionalität wie der Zyklusbetrieb. Zusätzlich ist es möglich, durch das Erkennen der Über- oder Unterschreitung einer definierbaren Messgröße der Eingänge 1 bis 4, in das >Ereignisintervall< zu wechseln.

**>Eingang 1<** bis **>Eingang 4<** können individuell aktiviert werden (Haken setzen) und dabei die jeweilige Schaltschwelle (manuelle Eingabe) und der Modus (> oder <; Ereignis beginnt bei Überschreiten oder Unterschreiten des eingegebenen Wertes) festgelegt werden.

 Wenn **einer** der Eingänge aktiviert ist, muss zusätzlich der **>Zyklus<** gewählt werden: Möglich sind "Speicherzyklus" oder "Ereignisintervall". Mit diesem >Zyklus< wird festgelegt, in welchem (vorher eingestellten) Zeitintervall der Datenlogger nach Ereignissen suchen soll. Sind **mindestens zwei** Eingänge aktiviert, muss auch die **>Logik<** gewählt werden: Möglich sind "Oder" bzw. "Und".

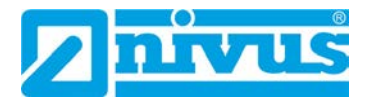

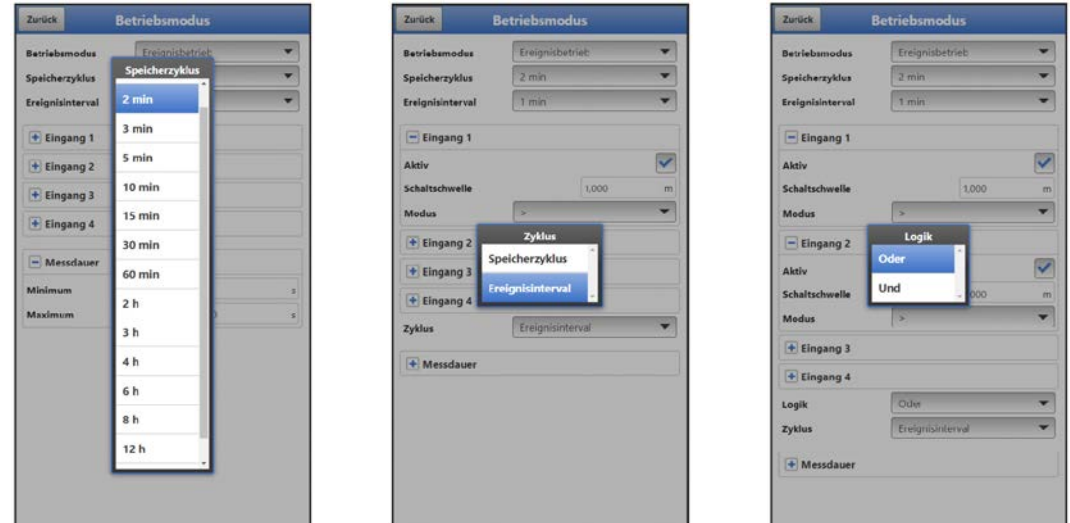

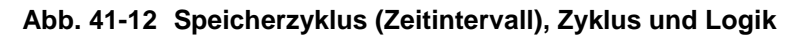

## • **>Ereignisdauerbetrieb<**

Der Ereignisdauerbetrieb und dessen Parametrierung sind größtenteils identisch mit dem Ereignisbetrieb (Details zur Einstellung siehe vorheriger Absatz). Im Unterschied schaltet der Datenlogger während des Ereignisses nicht zyklisch im Ereignisintervall ab, um Energie zu sparen, sondern misst im Dauerbetrieb. Die Daten werden kontinuierlich gedämpft und im Zyklus des Ereignisintervalls abgespeichert. Der Ereignisdauerbetrieb verbraucht dadurch etwas mehr Energie als der Ereignisbetrieb, führt aber bei Ereignissen mit stark schwankenden Messwerten (z. B. durch Wellen) zu gleichmäßigeren Messergebnissen.

## • **>Dauerbetrieb<**

Der Datenlogger misst kontinuierlich, speichert die Messwerte aber nur in den Abständen des eingestellten Speicherzyklus. Die permanent ermittelten Einzelmesswerte werden dabei intern gedämpft. Abgespeichert wird der Mittelwert der Messwerte. Der Dauerbetrieb benötigt durchgehend Energie und wird wegen der Energieversorgung des Gerätes durch Batterien nicht empfohlen.

### **>Speicherzyklus<**

Bei >Zyklusbetrieb<, >Ereignisbetrieb< und >Ereignisdauerbetrieb<: 1 min, 2 min, 3 min, 5 min, 10 min, 15 min, 30 min, 60 min, 2 h, 3 h, 4 h, 6 h, 8 h, 12 h und 24 h Bei >Dauerbetrieb<: 30 s, 1 min, 2 min, 3 min, 5 min, 10 min, 15 min, 30 min und 60 min

### **>Ereignisintervall<**

Bei >Ereignisbetrieb<: 1 min, 2 min, 3 min, 5 min, 10 min, 15 min, 30 min, 60 min, 2 h, 3 h, 4 h, 6 h, 8 h und 12 h Bei >Ereignisdauerbetrieb<: 1 min, 2 min, 3 min, 5 min, 10 min, 15 min, 30 min und 60 min

### **>Messdauer<**

Einstellung der minimalen und der maximalen Messdauer in Sekunden. Minimum: 0 s – 900 s (Werksseitige Einstellung: 1 s) Maximum: 1 s – 900 s (Werksseitige Einstellung: 60 s)

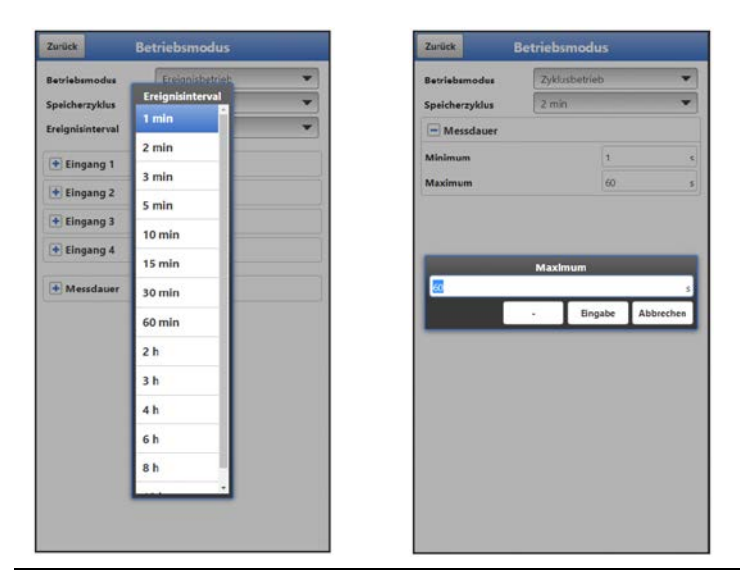

**Abb. 41-13 Ereignisintervall (Zeitintervall) und Messdauer** 

# <span id="page-98-0"></span>**42 Parametriermenü Kommunikation**

Im Menü >Kommunikation< werden die Parameter zur Datenübertragung/LoRaWAN und zur Modbus-Kommunikation angezeigt bzw. eingestellt und unter HTTP die Zugangsdaten (Benutzername/Passwort) verwaltet.

Die Kommunikation erfolgt mit dem Notebook/PC oder anderen Geräten.

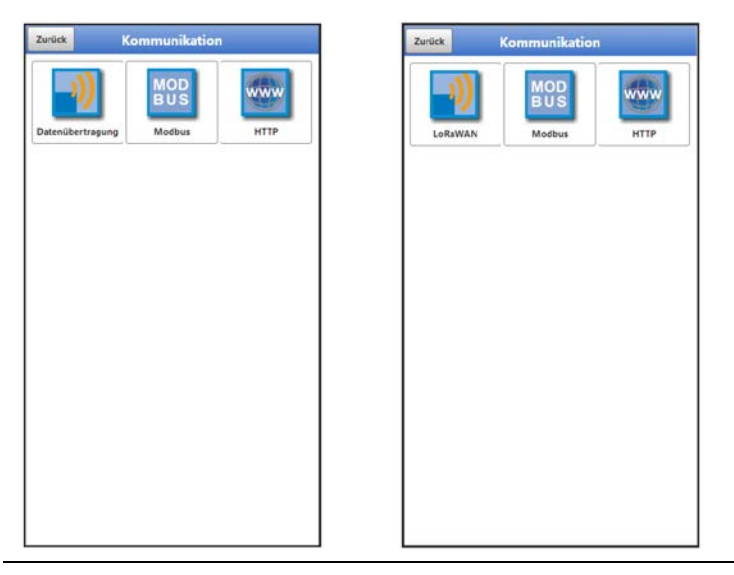

**Abb. 42-1 Menü – Kommunikation: Datenübertragung bzw. LoRa**

# **42.1 Menü Datenübertragung**

#### $42.1.1$ **Provider**

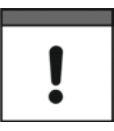

## *Verwendung einer SIM-Karte optional*

*Die Verwendung einer SIM-Karte ist nicht unbedingt erforderlich, da das Gerät über einen integrierten SIM-Chip verfügt. Dieser ermöglicht die Datenübertragung an das NIVUS WebPortal.*

*Siehe aktuelle Preisliste: NIVUS WebPortal Pakete*

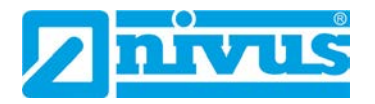

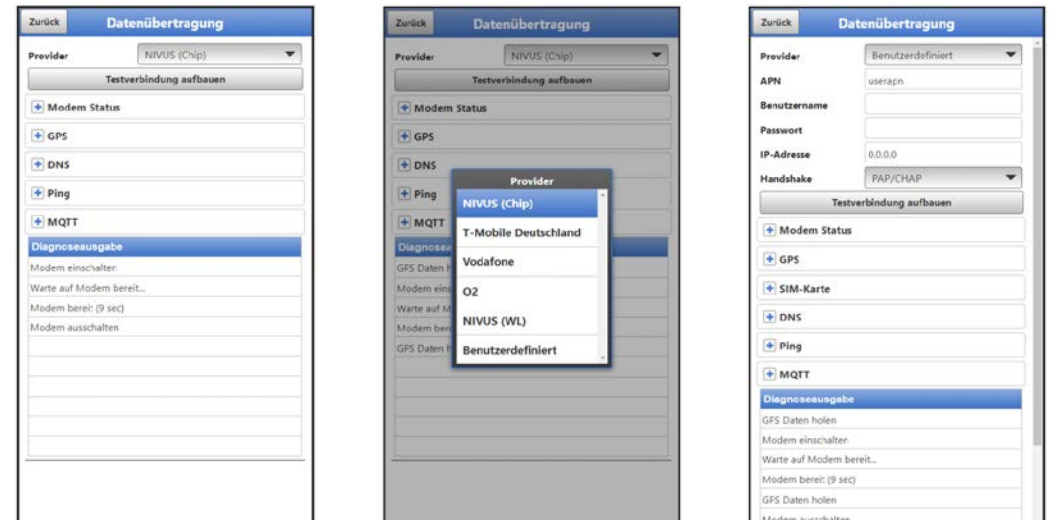

**Abb. 42-2 Provider**

Je nach **Provider** müssen hier individuelle Daten eingegeben werden bzw. werden angezeigt. Einzugebende Daten können beim Provider angefragt werden.

Bereits voreingestellte Daten sind im Datenlogger hinterlegt für: "NIVUS (Chip)", "T-Mobile Deutschland", "Vodafone", "O2" und "NIVUS (WL)".

Für "Benutzerdefiniert" müssen fehlende Daten eingetragen werden.

Nach Festlegung des Providers kann zu Testzwecken eine **Testverbindung** aufgebaut werden. Während des Vorgangs erscheint in der "Diagnoseausgabe" eine aktuelle Zustandsinfo.

#### 42.1.2 **Modem Status**

Anzeige des aktuellen Status des eingebauten Modems.

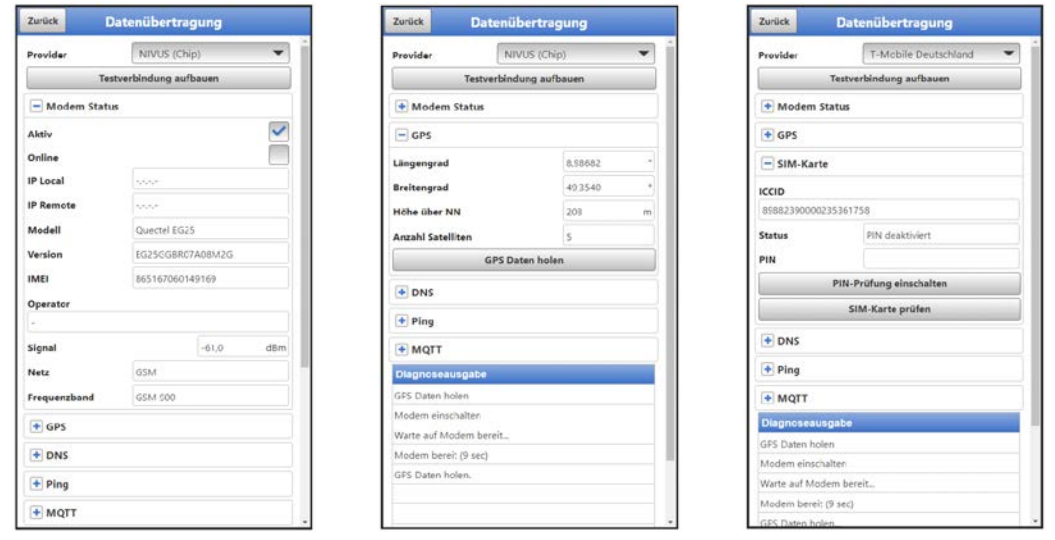

<span id="page-99-0"></span>**Abb. 42-3 Modem Status / GPS / SIM-Karte**

#### 42.1.3 **GPS**

Anzeige bzw. Suche der GPS-Koordinaten am Einbauort (siehe auch [Abb. 42-3\)](#page-99-0).

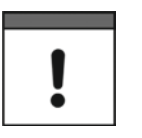

### *GPS-Koordinatensuche*

*Das Gerät muss bei der Suche nach den GPS-Koordinaten so positioniert sein, dass es "freie Sicht" zum Himmel hat. Also am besten vor dem Einbringen in den Schacht oder einen Raum.*

#### 42.1.4 **SIM-Karte**

Bei fast allen Providern (außer NIVUS (Chip)) ist eine Kundeneigene SIM-Karte (siehe auch [Abb. 42-3\)](#page-99-0) erforderlich zur Nutzung des Modems. Dazu die entsprechenden Informationen eintragen und ggf. die PIN-Prüfung einschalten bzw. eine SIM-Karten-Prüfung durchführen.

#### 42.1.5 **DNS**

Adressen der Nameserver für die Adressauflösung; gesplittet in primär und sekundär; außer wenn >DNS automatisch< aktiviert ist, dann nur primär.

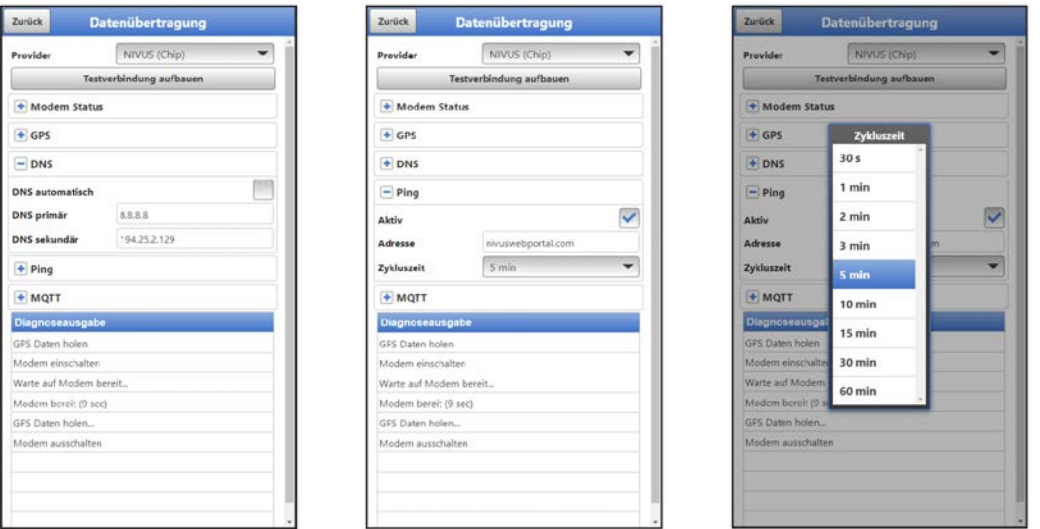

**Abb. 42-4 DNS / Ping** 

#### 42.1.6 **Ping**

Selbstüberprüfung des Modems aktivieren. Hier kann eine bestimmte Adresse eingegeben werden. Die Selbstüberprüfung kann in bestimmten Zyklen wiederholt werden. Mögliche Zykluszeiten sind: 30 s, 1 min, 2 min, 3 min, 5 min, 10 min, 15 min, 30 min und 60 min.

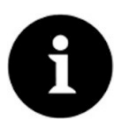

### *Funktion im Wesentlichen für den NIVUS-Service erforderlich*

*Diese Funktion ist wichtig, wenn das Modem dauerhaft online sein muss, für die normale Anwendung wird das nicht benötigt. In einem späteren Firmwarerelease wird diese Funktion wahrscheinlich nur noch im Servicelevel zur Verfügung stehen.* 

#### 42.1.7 **MQTT**

Über das MQTT Netzwerkprotokoll werden alle Daten, die im Datenspeicher auflaufen, auf einen MQTT Server gesendet.

• **>Aktiv<**: Haken setzen zur Aktivierung.

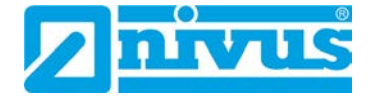

- **>Modus<**:
	- **>NIVUS<**: Im System sind alle Attribute und Adressen hinterlegt zum Senden der Daten.
	- **>Benutzerdefiniert<**: Eingabe aller erforderlichen Attribute und Adressen. **>Broker<**: Die Internetadresse des Servers wird wahlweise als Hostname oder IP-Adresse eingegeben.

**>Port<**: Zugehöriger Port

**>Verschlüsselung<**: Aktivierung der sicheren (SSL/TLS) Kommunikation zwischen Client und Server.

**>Benutzername<**: Individuelle Eingabe

- **>Passwort<**: Individuelle Eingabe
- **>Zeit<**:

Festlegung, um wie viele Stunden/Minuten die Übertragung zum eingestellten Übertragungsrhythmus (Zykluszeit) verschoben sein soll. Beispiele:

- >Zykluszeit< 6 h und >Zeit< 01:15
	- => Übertragungen um: 01:15, 07:15, 13:15 und 19:15 Uhr

**Aber unbedingt beachten:** *Wenn die Spanne unter >Zeit< größer ist als die Spanne der >Zykluszeit< finden die Übertragungen trotzdem im vorgegebenen Zyklus statt: >Zykluszeit< 6 h und >Zeit< 14:00*

*=> Übertragungen um: 02:00, 08:00, 14:00 und 20:00 Uhr.*

• **>Zykluszeit<**:

Innerhalb eines Tages können mehrere Übertragungen nach einem festzulegenden Rhythmus erfolgen. Möglich sind: 15 min, 30 min, 1 h, 2 h, 3 h, 4 h, 6 h, 8 h, 12 h und 24 h.

### • **>Ereignisbetrieb<**:

Haken setzen, wenn während des aktiven Ereignismodus die Übertragung in einem abweichenden Zyklus erfolgen soll.

 **>Zykluszeit Ereignis<**: Möglichkeiten für die Festlegung des Rhythmus sind: 15 min, 30 min, 1 h, 2 h, 3 h, 4 h, 6 h, 8 h, 12 h und 24 h

## • **>Einstellungen prüfen<**:

Mit den angegebenen Werten eine Testverbindung zum Server aufbauen.

## • **>Datenübertragung starten<**:

"Manuelle" Datenübertragung seit dem letztübertragenen Zeitstempel (siehe auch Kap. ["42.1.10](#page-105-0) [Positionsbestimmung mittels GPS"](#page-105-0)).

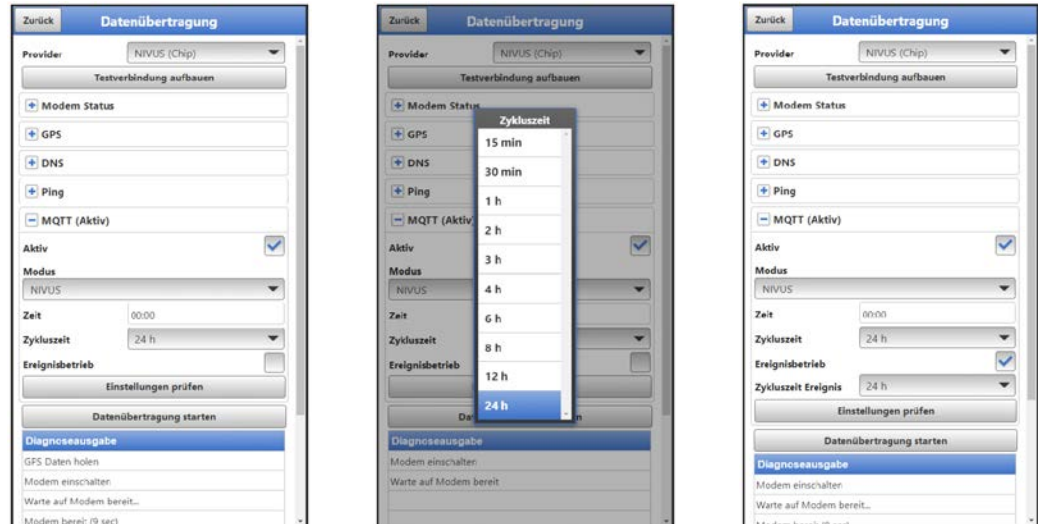

**Abb. 42-5 MQTT aktiv / Zykluszeit / Ereignisbetrieb** 

# **FTP (nur mit Lizenz)**

Übertragung auf einen Kunden FTP-Server oder auf das Datenportal D2W. Als zubuchbare Funktionslizenz erhältlich (siehe Kap. ["20.2](#page-35-0) Zubuchbare [Funktionslizenzen"](#page-35-0)

und ["41.5.5](#page-93-0) [Funktionsfreischaltung"](#page-93-0)).

Option steht nur zur Verfügung, wenn MQTT inaktiv ist.

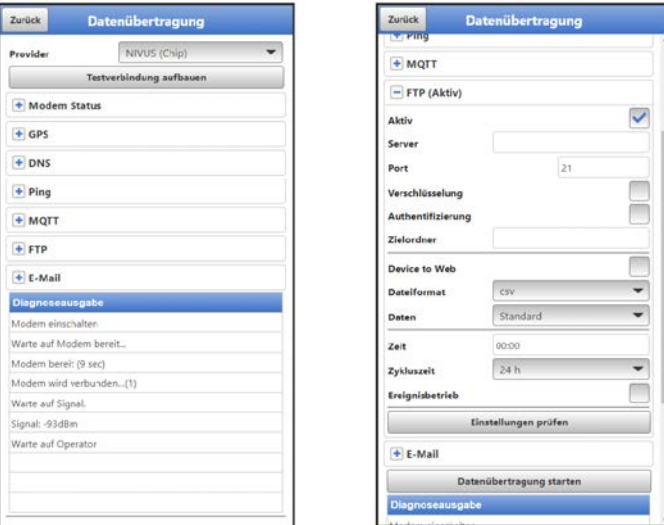

### **Abb. 42-6 FTP aktiv**

- **>Aktiv<**: Haken setzen zur Aktivierung.
- **>Server<**: Servername oder IP-Adresse eingeben.
- **>Port<**: Zugehöriger Port
- **>Verschlüsselung<**: Aktivierung der sicheren (SSL/TLS) Kommunikation zwischen Client und Server.

### • **>Authentifizierung<**:

Bei Benutzer- und Passwortgeschütztem FTP-Zugang aktivieren und bei Benutzer und Passwort eintragen.

• **>Zielordner<**: Zielordner, in dem die Dateien abgelegt werden sollen, eintragen.

## • **>Device to Web<**:

Bei einer Übertragung auf das D2W aktivieren; das Device to Web kompatible Format wird benutzt.

- **>Dateiformat<**: (nur wenn >Device to Web< nicht angehakt ist) Zur Verfügung stehen csv und txt.
- **>Daten<**:

Festlegung der zu übertragenden Datentiefe (siehe auch Kap. ["40.2](#page-85-0) [Menü Datenspei](#page-85-0)[cher"](#page-85-0)).

- **>Standard<**: Basisdaten
- **>Erweitert<**: Erweitertes Datenpaket (nur über zubuchbare Lizenzen erhältlich; siehe Kap. ["20.2](#page-35-0) Zubuchbare [Funktionslizenzen"](#page-35-0))
- **>Experte<**: Maximales Datenpaket (nur über zubuchbare Lizenzen erhältlich; siehe Kap. ["20.2](#page-35-0) Zubuchbare [Funktionslizenzen"](#page-35-0))

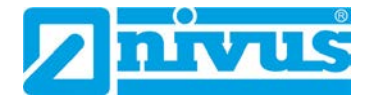

### • **>Zeit<**:

Festlegung, um wie viele Stunden/Minuten die Übertragung zum eingestellten Übertragungsrhythmus (Zykluszeit) verschoben sein soll. Beispiele:

 >Zykluszeit< 6 h und >Zeit< 01:15 => Übertragungen um: 01:15, 07:15, 13:15 und 19:15 Uhr

**Aber unbedingt beachten:** *Wenn die Spanne unter >Zeit< größer ist als die Spanne der >Zykluszeit< finden die Übertragungen trotzdem im vorgegebenen Zyklus statt:*

*>Zykluszeit< 6 h und >Zeit< 14:00 => Übertragungen um: 02:00, 08:00, 14:00 und 20:00 Uhr.*

• **>Zykluszeit<**:

Innerhalb eines Tages können mehrere Übertragungen nach einem festzulegenden Rhythmus erfolgen. Möglich sind: 15 min, 30 min, 1 h, 2 h, 3 h, 4 h, 6 h, 8 h, 12 h und 24 h.

• **>Ereignisbetrieb<**:

Haken setzen, wenn während des aktiven Ereignismodus die Übertragung in einem abweichenden Zyklus erfolgen soll.

- **>Zykluszeit Ereignis<**: Möglichkeiten für die Festlegung des Rhythmus sind: 15 min, 30 min, 1 h, 2 h, 3 h, 4 h, 6 h, 8 h, 12 h und 24 h
- **>Einstellungen prüfen<**:

Mit den angegebenen Werten eine Testverbindung zum Server aufbauen.

• **>Datenübertragung starten<**:

"Manuelle" Datenübertragung seit dem letztübertragenen Zeitstempel (siehe auch Kap. .,42.1.10 [Positionsbestimmung mittels GPS"](#page-105-0)).

# **E-Mail (nur mit Lizenz)**

Übertragung auf einen Kunden FTP-Server oder auf das Datenportal D2W.

Als zubuchbare Funktionslizenz erhältlich (siehe Kap. ["20.2](#page-35-0) Zubuchbare [Funktionslizenzen"](#page-35-0) und ["41.5.5](#page-93-0) [Funktionsfreischaltung"](#page-93-0)).

Option steht nur zur Verfügung, wenn MQTT inaktiv ist.

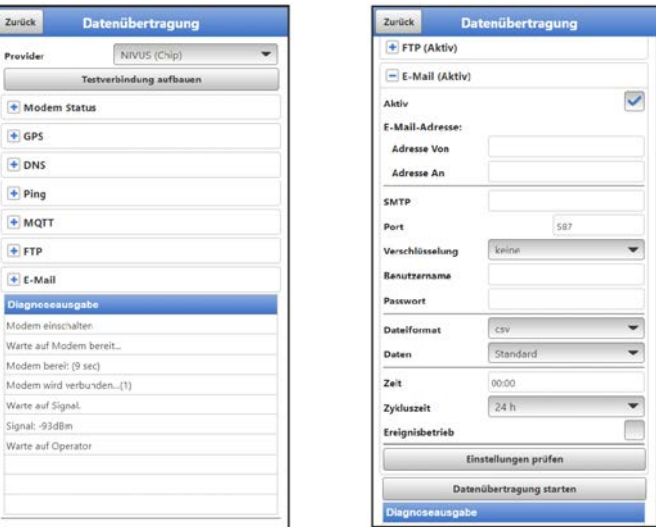

**Abb. 42-7 E-Mail aktiv** 

- **>Aktiv<**: Haken setzen zur Aktivierung.
	- **>E-Mail-Adresse<**:
		- >Von<: E-Mail-Absenderadresse (muss vom SMTP-Server akzeptiert werden)
		- >An<: E-Mail-Zieladresse eintragen

# • **>SMTP-Server<**:

E-Mail-Servername (z. B. mail.gmx.net) eintragen. Anbieter muss SMTP (Simple Mail Transfer Protokoll) unterstützen.

- **>Port<**: Port des SMTP-Postausgangsserver eintragen.
- **>Verschlüsselung<**: Kann angewählt werden: STARTTLS, SSL oder keine.
- **>Benutzername<**: Benutzername des E-Mail-Postfachs eintragen.
- **>Passwort<**: Passwort des E-Mail-Postfachs eintragen.
- **>Dateiformat<**: Zur Verfügung stehen csv und txt.
- **>Daten<**:

Festlegung der zu übertragenden Datentiefe (siehe auch Kap. ["40.2](#page-85-0) [Menü Datenspei](#page-85-0)[cher"](#page-85-0)).

- **>Standard<**: Basisdaten
- **>Erweitert<**:

Erweitertes Datenpaket (nur über zubuchbare Lizenzen erhältlich; siehe Kap. ["20.2](#page-35-0) Zubuchbare [Funktionslizenzen"](#page-35-0))

**>Experte<**:

Maximales Datenpaket (nur über zubuchbare Lizenzen erhältlich; siehe Kap. ["20.2](#page-35-0) Zubuchbare [Funktionslizenzen"](#page-35-0))

• **>Zeit<**:

Festlegung, um wie viele Stunden/Minuten die Übertragung zum eingestellten Übertragungsrhythmus (Zykluszeit) verschoben sein soll. Beispiele:

 >Zykluszeit< 6 h und >Zeit< 01:15 => Übertragungen um: 01:15, 07:15, 13:15 und 19:15 Uhr

**Aber unbedingt beachten:** *Wenn die Spanne unter >Zeit< größer ist als die Spanne der >Zykluszeit< finden die Übertragungen trotzdem im vorgegebenen Zyklus statt:*

*>Zykluszeit< 6 h und >Zeit< 14:00 => Übertragungen um: 02:00, 08:00, 14:00 und 20:00 Uhr.*

• **>Zykluszeit<**:

Innerhalb eines Tages können mehrere Übertragungen nach einem festzulegenden Rhythmus erfolgen. Möglich sind: 15 min, 30 min, 1 h, 2 h, 3 h, 4 h, 6 h, 8 h, 12 h und 24 h.

# • **>Ereignisbetrieb<**:

Haken setzen, wenn während des aktiven Ereignismodus die Übertragung in einem abweichenden Zyklus erfolgen soll.

 **>Zykluszeit Ereignis<**: Möglichkeiten für die Festlegung des Rhythmus sind: 15 min, 30 min, 1 h, 2 h, 3 h, 4 h, 6 h, 8 h, 12 h und 24 h

## • **>Einstellungen prüfen<**:

Mit den angegebenen Werten eine Testverbindung zum Server aufbauen.

## • **>Datenübertragung starten<**:

"Manuelle" Datenübertragung seit dem letztübertragenen Zeitstempel (siehe auch Kap. ["42.1.10](#page-105-0) [Positionsbestimmung mittels GPS"](#page-105-0)).

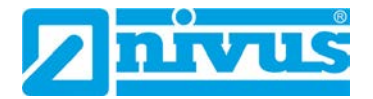

# <span id="page-105-0"></span>**Positionsbestimmung mittels GPS**

Der NivuLink Micro II / NivuLink Micro II Ex verfügt über ein eingebautes GPS-Modul. Damit die jeweilige Messstelle auf der Übersichtskarte im NIVUS WebPortal korrekt, also mit den richtigen GPS-Koordinaten angezeigt wird, muss deren Bestimmung bei der Inbetriebnahme korrekt durchgeführt werden. Während des Messbetriebes erfolgt keine automatische Aktualisierung.

# **Voraussetzung**

Das Gerät muss so positioniert sein, dass es "freie Sicht" zum Himmel hat. Also am besten vor dem Einbringen in den Schacht oder einen Raum.

## $\supset$  Vorgehensweise

- 1. MQTT durch Setzen des Hakens aktivieren.
- 2. Unter GPS den Button "GPS Daten holen" anklicken. So lange warten, bis die Suche des Geräts nach den GPS-Koordinaten (Breiten-/ Längengrad) erfolgt ist und diese im Menü eingetragen sind. Das kann durchaus einige Minuten dauern. Ohne diese GPS-Koordinaten wird die Messstelle im NIVUS WebPortal auf der Übersichtskarte nicht korrekt angezeigt, die Daten werden aber auf jeden Fall der richtigen Messstelle zugeordnet.
- 3. Prüfen, ob MQTT bzw. FTP bzw. E-Mail bereits aktiviert und parametriert wurde. Falls nicht, den entsprechenden Kommunikationsweg parametrieren.
- 4. Über den Button >Datenübertragung starten< einmalig Daten senden, um sicherzustellen, dass die Verbindung erfolgreich eingerichtet ist und die GPS-Koordinaten übertragen werden. Anschließend kann das NivuLink Micro II / NivuLink Micro II Ex an seinem geplanten Einbauort positioniert werden.

## **42.2 LoRaWAN**

Über das LoRaWAN werden alle Daten, die im Datenspeicher auflaufen, auf Gateways eines öffentlichen oder privaten LoRaWAN-Netzwerks gesendet.

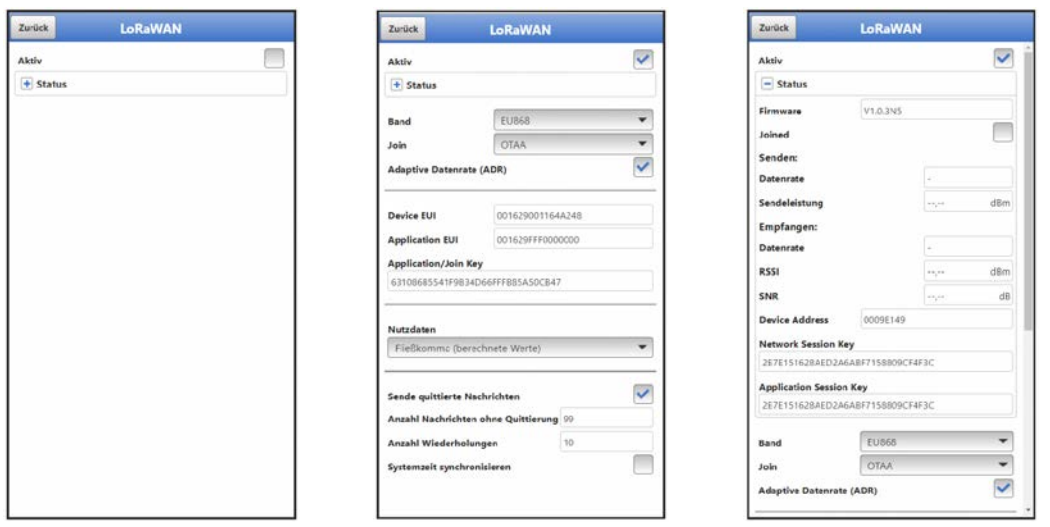

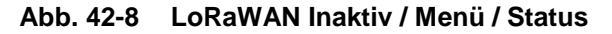

- **>Aktiv<**: Haken setzen zur Aktivierung. **Werksseitige Einstellung:** Nicht aktiv
- **>Status<**:

Das Status-Menü ist ein reines Anzeigemenü. Angezeigt werden Informationen zu den nachfolgenden Attributen: >Firmware<, >Joined<, >Senden: Datenrate<, >Senden: Sendeleistung<, >Empfangen: Datenrate<, >Empfangen: RSSI<, >Empfangen: SNR<, >Device Address<, >Network Session Key< und >Application Session Key<.

• **>Band<**:

Auswahl des für die LoRa-Kommunikation zu benutzenden Frequenzbandes. Entscheidend ist der Einsatzort des NivuLink Micro II.

Aktuell unterstützt werden:

AS923, AU915, CN779, EU868, KR920, IN865, US915 und RU864 Die beiden Buchstaben im Kürzel stehen für die jeweiligen Länderbereiche und die Zahl für die Frequenz in MHz.

• **>Join<**:

Auswahl zwischen ABP und OTAA für die verwendeten Codes/Schlüssel für NivuLink Micro II und Applikation und deren Zuordnung/Verbindung.

Entsprechend der Auswahl müssen nachfolgend andere Parameter für "Device" und "Application" eingegeben werden.

**Werksseitige Einstellung:** OTAA

**>ABP<:** 

Manuell festgelegte Codes/Schlüssel; Diese Methode ist weniger sicher und entspricht einem älteren Standard, kann aber verwendet werden.

**>OTAA<:**

Mithilfe des >Application/Join Key< definierte Codes/Schlüssel; Diese "Over The Air Activation" ist aktueller Standard und die von NIVUS empfohlene Einstellung.

### • **>Adaptive Datenrate (ADR)<**:

Haken setzen zur Aktivierung oder feste **>Datenrate<** über die "+" / "-" Tasten einstellen. Möglich sind Raten von 0 bis 7.

**Werksseitige Einstellung:** Haken gesetzt / Aktiviert

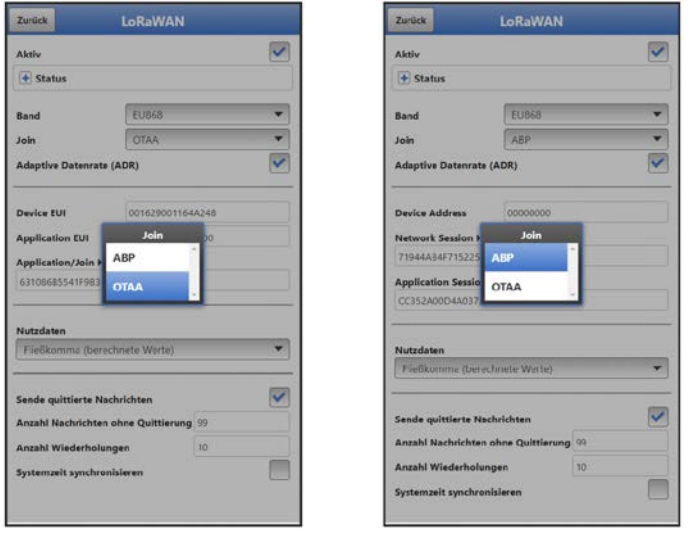

## **Abb. 42-9 LoRaWAN Join OTAA / Join ABP**

- Bei Einstellung von **>OTAA<** unter >Join< (von NIVUS empfohlene Einstellung):
	- **>Device EUI<**: Eindeutiger Hexadezimalcode des jeweiligen NivuLink Micro II. Der Code wird hier nur angezeigt und kann nicht geändert werden. Die Device EUI ist dem NivuLink Micro II bei Auslieferung beigepackt (Ausdruck NivuLink Micro II Keys: DevEUI). Der NivuLink Micro II kann mit diesem eindeutigen Code z. B. unter ChirpStack registriert werden.
	- **>Application EUI<**:

Eindeutiger Hexadezimalcode der jeweiligen Applikation. Dieser Code kann durch Eintippen angepasst werden, ist aber werksseitig bereits eingetragen.

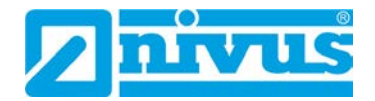

Die Application EUI ist dem NivuLink Micro II bei Auslieferung beigepackt (Ausdruck NivuLink Micro II Keys: AppEUI).

### **>Application/Join Key<**:

Code für die Registrierung des NivuLink Micro II im Netzwerk. Dieser Code kann durch Eintippen angepasst werden, ist aber werksseitig bereits eingetragen.

Der Application/Join Key ist dem NivuLink Micro II bei Auslieferung beigepackt (Ausdruck NivuLink Micro II Keys: AppKey).

• Bei Einstellung von **>ABP<** unter >Join<:

### **>Device Address<**:

Von Kundenseite individuell festgelegter Hexadezimalcode für den verwendeten NivuLink Micro II.

Dieser Code kann durch Eintippen eingegeben/angepasst werden. Der NivuLink Micro II kann mit diesem Code z. B. unter ChirpStack registriert werden.

### **>Network Session Key<**:

Von Kundenseite individuell festgelegter Hexadezimalcode für die bestehende Applikation.

Dieser Code kann durch Eintippen eingegeben/angepasst werden.

### **>Application Session Key<**:

Code für die Registrierung des NivuLink Micro II im Netzwerk. Dieser Code kann durch Eintippen eingegeben/angepasst werden.

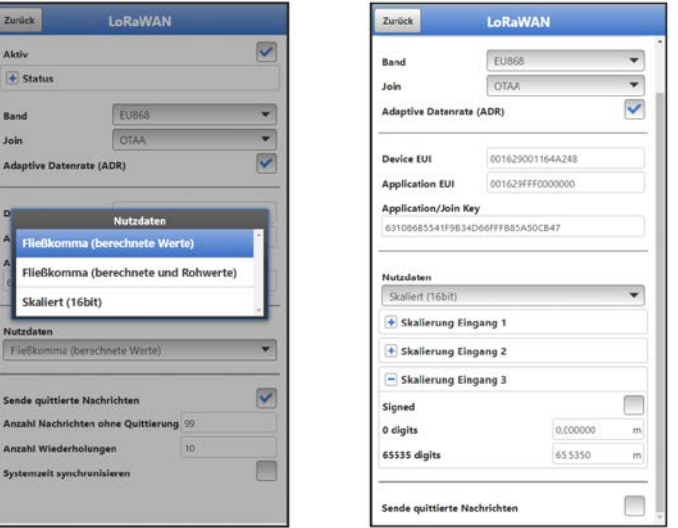

# **Abb. 42-10 LoRaWAN Nutzdaten Pop-up Menü / Skaliert (16bit)**

### • **>Nutzdaten<**:

Über Nutzdaten wird die Menge und Art / Tiefe der zu übertragenden Daten gewählt. Siehe auch Kap. ["Erklärungen zu den drei unterschiedlichen Möglichkeiten der Nutzda](#page-108-0)[ten"](#page-108-0) ab Seite [110.](#page-108-0)

- **>Fließkomma (berechnete Werte)<**: Übertragung der aus den gemessenen Werten (Rohwerte) berechneten Werte (Single Precision IEEE Fließkommazahl, max. 29 Bytes); Mittlere Datenmenge; Entspricht den angezeigten Werten in der linken Spalte der NivuLink Micro II Hauptanzeige.
- **>Fließkomma (berechnete und Rohwerte):**

Übertragung der aus den gemessenen Werten (Rohwerte) berechneten Werte und der tatsächlichen Rohwerte (Single Precision IEEE Fließkommazahl, max. 45 Bytes);

Große Datenmenge;
Entspricht den angezeigten Werten in der linken und rechten Spalte der NivuLink Micro II Hauptanzeige.

Geeignet für eine eventuelle Weiterverwendung der Rohwerte für spezielle Auswertungen.

**>Skaliert<:** 

Übertragung der berechneten Werte als skalierte 16bit Zahlen (signed/unsigned); Geringste Datenmenge (11 Bytes); entspricht den angezeigten Werten in der linken Spalte der NivuLink Micro II Hauptanzeige

#### <span id="page-108-0"></span>• **>Sende quittierte Nachrichten<**:

Haken setzen zur Aktivierung.

#### **Werksseitige Einstellung:** Nicht aktiv

Wenn dieser Haken gesetzt ist, erfolgt eine Quittierung/Rückmeldung, dass die Nachricht im Gateway und im Netzwerk angekommen ist. Allerdings führt diese Rückmeldung zu einer Verdopplung der Nachrichtenmenge und damit auch der (Sende-)Kanalauslastung.

NIVUS empfiehlt ein Verhältnis zwischen Nachrichten mit Quittierung und Nachrichten ohne Quittierung von max. 10:1.

Wenn kein Haken gesetzt wird, wird keine Quittierung angefordert und damit erfolgt auch keine Wiederholung der Zustellversuche.

#### **>Anzahl Nachrichten ohne Quittierung<**:

Festlegung der Anzahl der Nachrichten für die genau **eine Nachricht mit Quittierungsanforderung** gesendet werden soll.

*Beispiel: Mit der werksseitigen Einstellung wird dann bei Nachricht 100 eine Nachricht mit Quittierung angefordert (für die 99 vorhergegangenen Nachrichten wird keine Quittierung angefordert).*

Vorherige Erklärung zu **[>Sende quittierte Nachrichten<](#page-108-0)** beachten. Manuelle Eingabe.

## **Werksseitige Einstellung:** 99

#### **>Anzahl Wiederholungen<**:

Der NivuLink Micro II sendet die Nachricht mit Quittierungsanforderung immer wieder erneut, bis eine Quittierung über die erfolgreiche Zustellung zurückgesendet wird.

Sofern die Zustellung dennoch nicht erfolgreich ist, versucht sich der NivuLink Micro II erneut im Netzwerk zu registieren (Re-Join).

Die Anzahl dieser Zustellversuche wird hier manuell eingegeben.

### **Werksseitige Einstellung:** 10

#### <span id="page-108-2"></span><span id="page-108-1"></span>**>Systemzeit synchronisieren<**:

Haken setzen zur Aktivierung. Bei aktivierter Funktion wird der NivuLink Micro II mit der Netzwerkzeit synchronisiert. Wenn alle Geräte im Netzwerk synchronisiert sind, senden alle zur gleichen Zeit. Dies führt möglicherweise zu einer Netzwerküberlastung. Um dies zu verhindern, kann das Netzwerk durch die Eingabe einer Zeitverschiebung der **[>GPS-Schaltsekunden<](#page-108-1)** entlastet werden. **Werksseitige Einstellung:** Nicht aktiv

#### o **>GPS-Schaltsekunden<**:

Die Schaltsekunden entsprechen der Zeitspanne, die zum Abgleich von UTC und GPS erforderlich ist. Aktuell besteht eine Abweichung von 18 Sekunden (siehe auch Werksseitige Einstellung). Vorherige Erklärung zu **[>Systemzeit synchronisieren<](#page-108-2)** beachten. Manuelle Eingabe **Werksseitige Einstellung:** 18

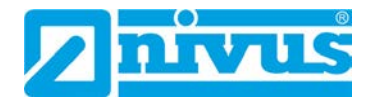

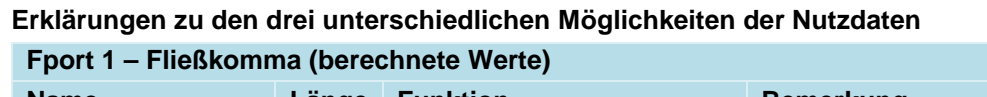

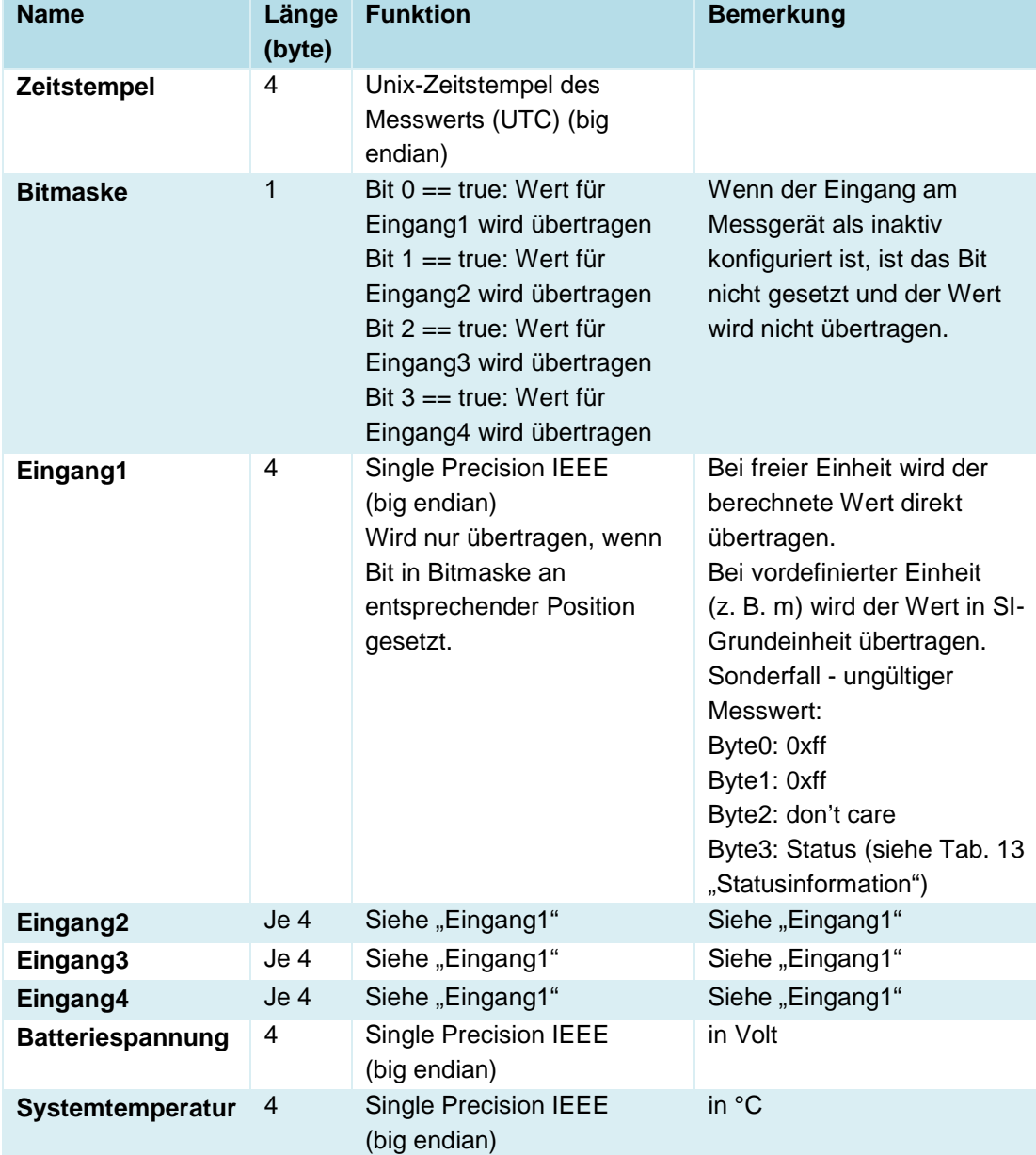

# **Tab. 10 Fport 1 – Fließkomma (berechnete Werte)**

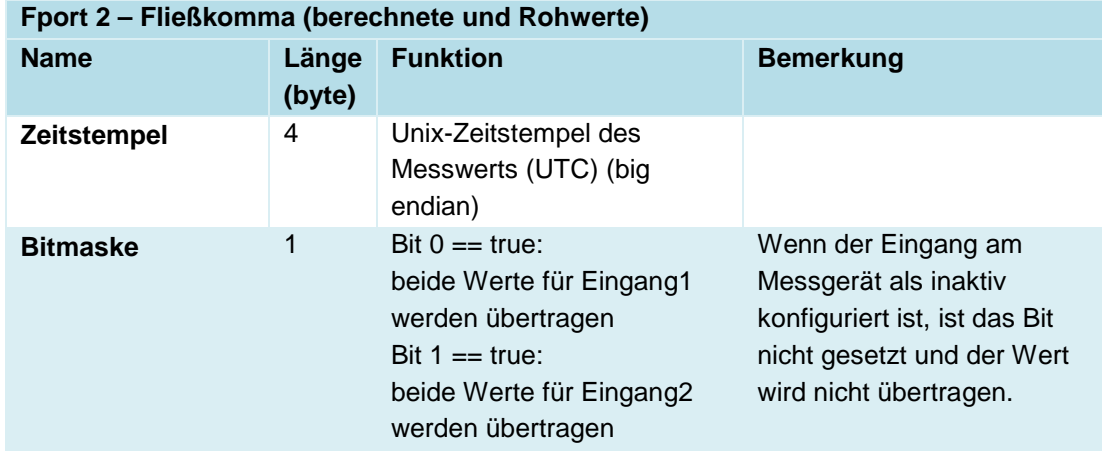

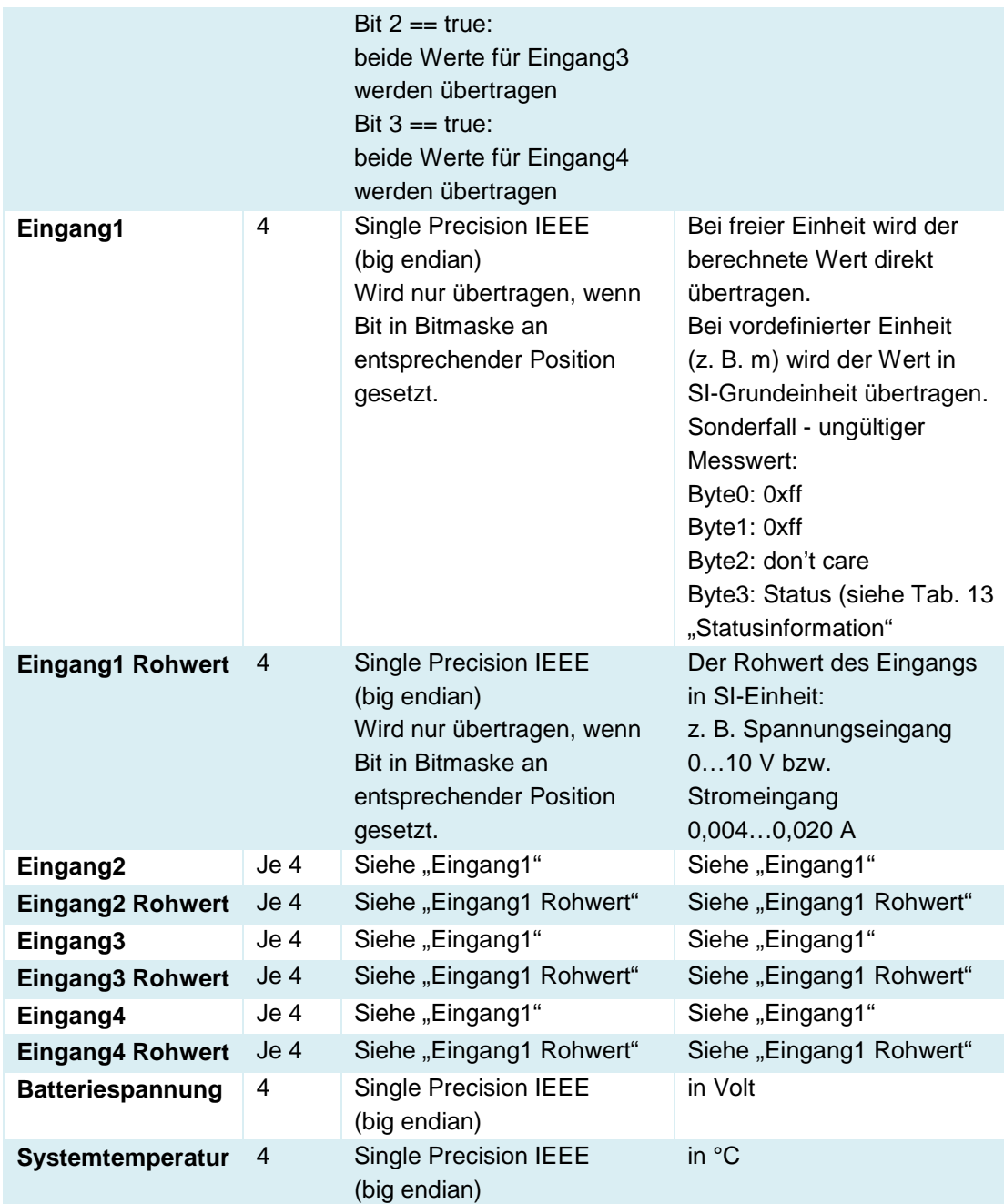

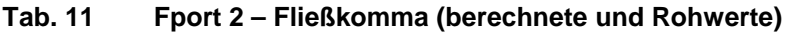

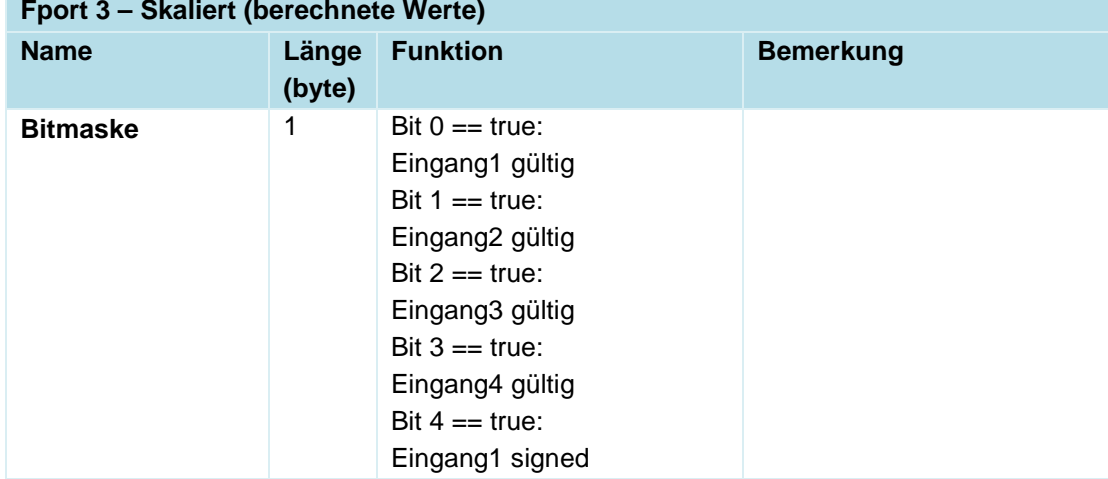

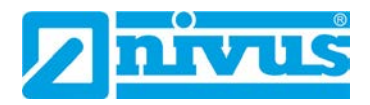

|                         | 2               | Bit $5 == true$ :<br>Eingang2 signed<br>Bit $6 == true$ :<br>Eingang3 signed<br>Bit $7 == true$ :<br>Eingang4 signed<br>Skalierter berechneter                                         | Siehe Tab. 13       |
|-------------------------|-----------------|----------------------------------------------------------------------------------------------------|---------------------|
| Eingang1                |                 | Messwert (signed oder<br>unsigned).<br>Wenn das entsprechende<br>Bit in der Bitmaske nicht<br>gesetzt (ungültig) ist, wird<br>an dieser Stelle die<br>Statusinformation<br>übertragen. | "Statusinformation" |
| Eingang2                | Je 2            | Siehe "Eingang1"                                                                                                    | Siehe "Eingang1"    |
| Eingang3                | Je <sub>2</sub> | Siehe "Eingang1"                                                                                                    | Siehe "Eingang1"    |
| Eingang4                | Je 2            | Siehe "Eingang1"                                                                                                    | Siehe "Eingang1"    |
| <b>Batteriespannung</b> | $\overline{2}$  |                                                                                                    | in Millivolt        |

**Tab. 12 Fport 3 – Skaliert (berechnete Werte)**

#### **Statusmeldungen/-informationen zu den vorangegangenen Erklärungen der Nutzdaten**

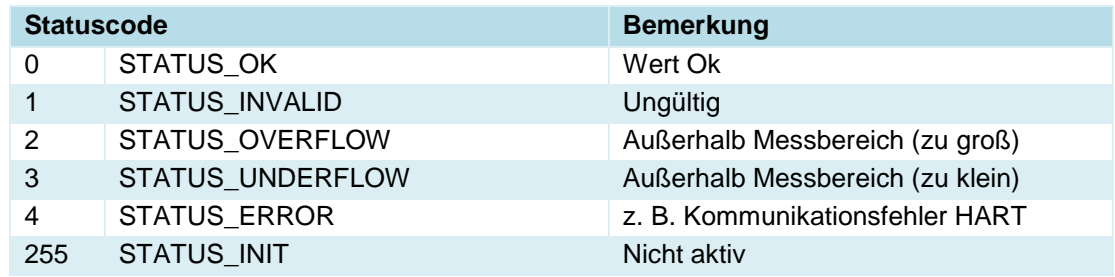

#### <span id="page-111-1"></span>**Tab. 13 Statusinformation**

### <span id="page-111-0"></span>**42.3 Modbus**

Der Datenlogger kann über Modbus in andere Systeme eingebunden werden.

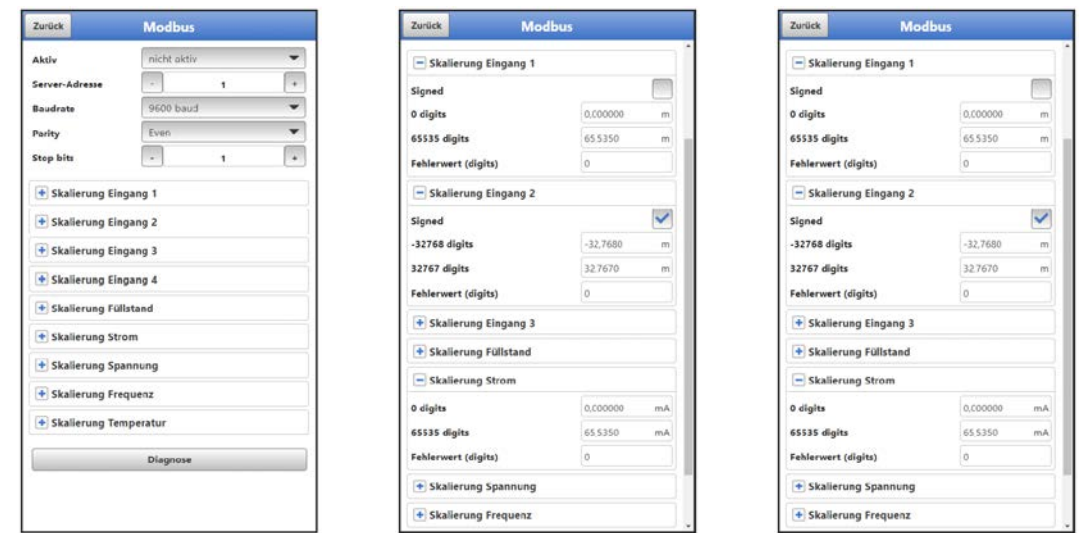

**Abb. 42-11 Modbus / Skalierung**

Folgende Funktionen stehen hier zur Verfügung:

- Aktiv (nicht aktiv, Client oder Server)
- Server-Adresse: Auswahl über "-" / "+"-Tasten (1 bis 247)
- Baudrate (1200, 2400, 4800, 9600, 19200, 38400, 57600 oder 115200 Baud)
- Parity (None, Odd oder Even)
- Stop bits (1 oder 2)

Weiterhin können die nachfolgenden Skalierungen (abhängig von der Parametrierung der Eingänge 1…4) eingestellt werden:

- Skalierung Eingang 1
- Skalierung Eingang 2
- Skalierung Eingang 3
- Skalierung Eingang 4
- Skalierung Füllstand
- Skalierung Strom
- Skalierung Spannung
- Skalierung Frequenz
- Skalierung Temperatur

Durch die Eingabe der Werte für 0 / 65.535 digits (oder -32.768 / 32.767 bei Setzen des Hakens bei Signed; nur teilweise auswählbar) wird die Auflösung des Messbereichs festgelegt. Bei "Fehlerwert (digits)" muss ein Wert eingegeben werden (Werksseitige Einstellung: "0"), um bei Auftreten eines Fehlers eine Fehlermeldung zu kommunizieren.

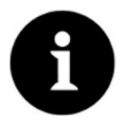

#### *Fachwissen erforderlich*

*Diese Einstellungen verlangen umfangreiche Fachkenntnisse und erfordern den Einsatz von NIVUS Inbetriebnahmepersonal oder einer autorisierten Fachfirma.* 

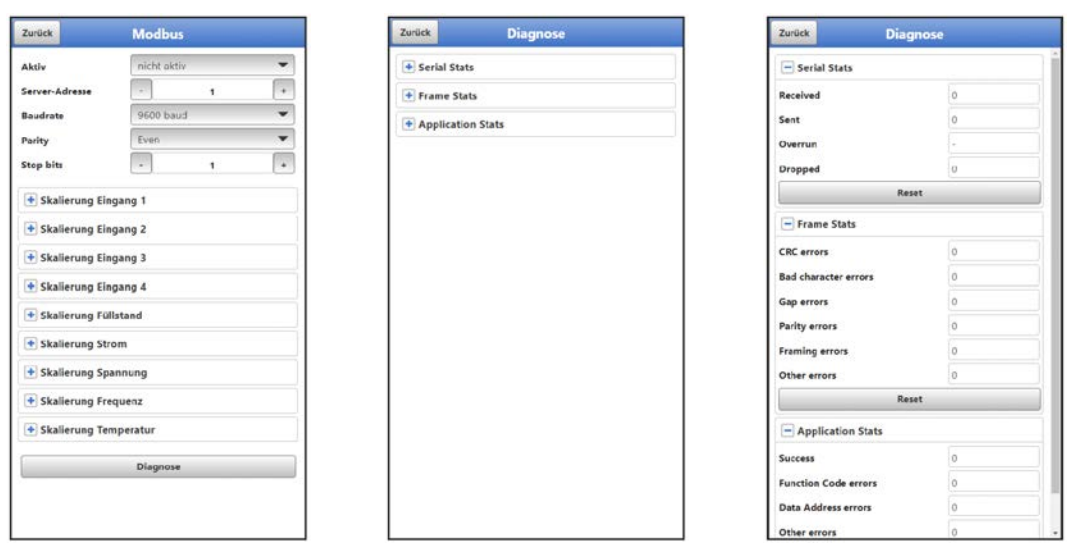

#### **Abb. 42-12 Modbus: Skalierung / Diagnose**

Unter **>Diagnose<** sind die Statistiken (Serial Stats, Frame Stats und Application Stats) in Schichten angeordnet.

Nach dem Betrachten ist jeweils ein Reset möglich.

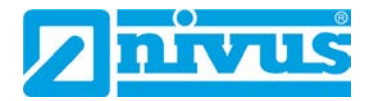

**Serial Stats** betreffen die seriellen Schnittstellen und informieren über die Anzahl der erhaltenen, gesendeten und verworfenen/verlorenen Bytes.

**Frame Stats** betreffen den Kommunikationsrahmen und informieren über Fehlerquellen wie die Abfolge der Bytes, über Checksummen, die Parity, gültige Pakete und andere Fehler.

Die **Application Stats** betreffen die Applikationsebene und informieren über funktionale Fehler wie nicht erfolgreiche Übertragungen, nicht unterstützte Funktionscodes, nicht belegte Datenadressen und andere Fehler.

#### **42.4 HTTP**

Der Datenlogger verfügt über voreingestellte Zugangsdaten (Benutzername/Passwort). Beides kann hier in diesem Menü geändert werden.

Siehe auch Kap. ["37.2](#page-68-0) [Zugangsdaten \(Benutzername/Passwort\) ändern"](#page-68-0).

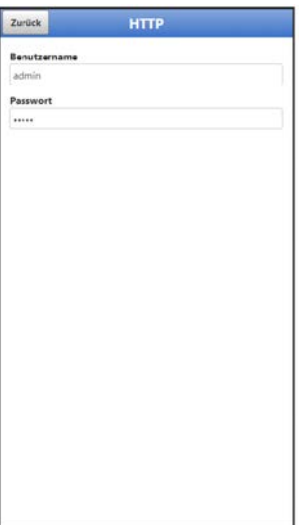

**Abb. 42-13 HTTP**

## **43 Parametriermenü Batterie**

Dieses Menü ist bei Datenloggern mit Batterien bzw. mit Akku unterschiedlich.

Bei **Batterienutzung** wird die anstehende Spannung der Batterien (oder bei externer Spannungsversorgung die anstehende Spannung des externen Netzteils) angezeigt. Bei **Akkunutzung** werden diverse Informationen zum Akku (oder bei externer Spannungsversorgung der externen Spannungsquelle) angezeigt.

• **>Solar<**:

Bei Anschluss eines Solarpanels zur externen Spannungsversorgung den Haken setzen.

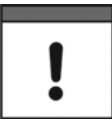

*Bei Netzteilbetrieb muss der Haken für >Solar< entfernt werden.* 

- **>MPP Faktor<** (nur bei gesetztem Haken): Wert für die Nachführung des Maximum Power Point. Der optimale Arbeitspunkt (MPP) für die Solarzelle im Verhältnis zur aktuellen Leerlaufspannung.
- **>Batterie<**: Aktuell anstehende Werte für Spannung und Strom des Akkus.
- **>Temperatur<**: Gemessene Temperatur im Akku.
- **>Versorgung<**: Aktuell anstehende Eingangsspannung der externen Spannungsquelle.
- **>MPP<**:

Spannung des aktuell bestimmten Maximum Power Points (optimaler Arbeitspunkt für die Solarzelle im Verhältnis zur aktuellen Leerlaufspannung).

• **>Status<**:

Aktueller Status des Akkus. Möglich sind:

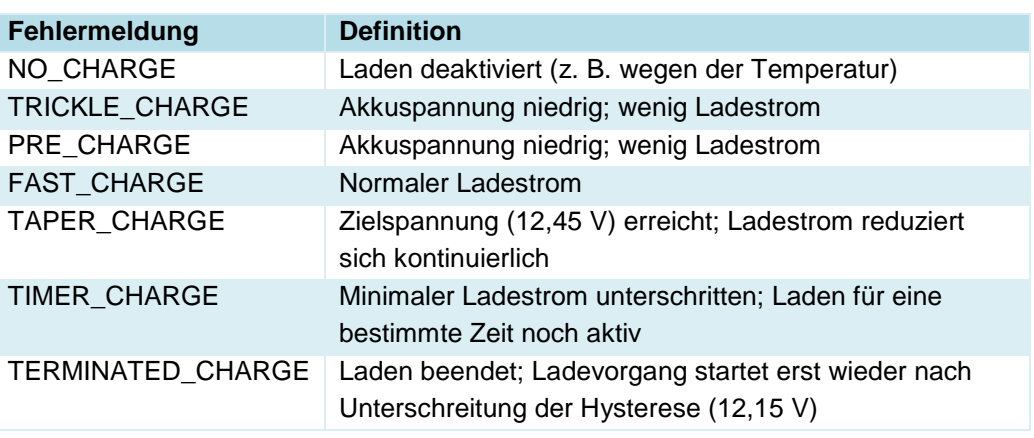

Bei Detailfragen bitte an den NIVUS Kundendienst wenden (siehe Kap. ["45.3](#page-120-0) [Kundendienst-](#page-120-0)[Information"](#page-120-0)).

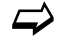

 $\leftrightarrow$  Siehe auch Kap. ["27.3](#page-49-0) [Anschluss einer externen Spannungsversorgung"](#page-49-0).

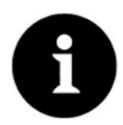

### *Lagerungstipps für Batterien/Akku*

*Durch die grundsätzliche Lagerung und Verwendung bei unkritischen Temperaturen (wie Raumtemperatur) und staubfreier, sauberer und trockener Lagerung der Batterien/Akkus kann deren Kapazität länger erhalten werden.* 

*Damit kann auch die Datenfernübertragung bei Werten im unteren Kapazitätsbereich oftmals noch gut funktionieren.*

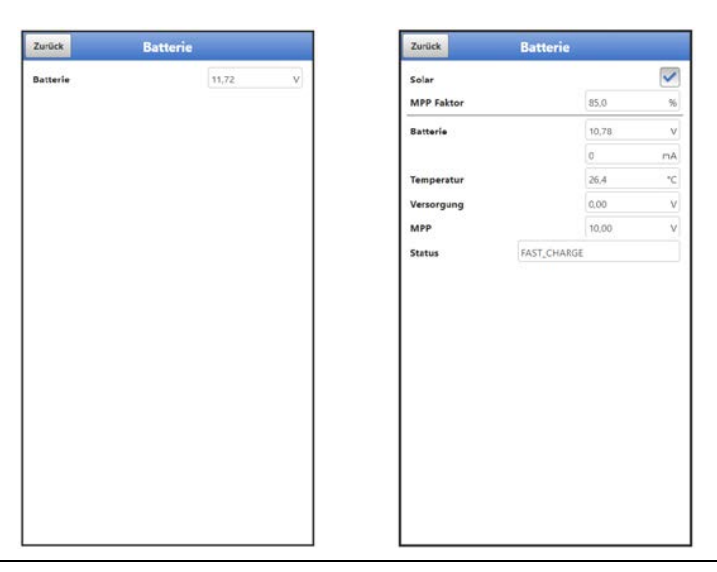

**Abb. 43-1 Menü Batterie bei Batterienutzung / Akkunutzung** 

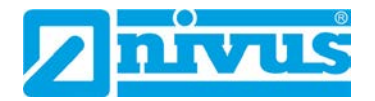

# **44 Parametriermenü Alarm (nur in Verbindung mit Menü Datenübertragung)**

Das Parametriermenü >Alarm< ist unterteilt in bis zu sechs Unterpunkte. Diese Unterpunkte sind >Batterie<, >Temperatur<, >Eingang 1<, >Eingang 2<, >Eingang 3< und >Eingang 4<. Sichtbar sind die einzelnen Unterpunkte nur wenn die Eingänge und der Digitalausgang vor-her unter >Applikation< mit einem Typ belegt und damit aktiviert wurden (siehe Kap. ["39.2](#page-75-0) [Menü Eingänge"](#page-75-0) und ["39.3](#page-79-0) [Menü Digitalausgang"](#page-79-0)).

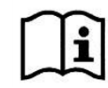

Zu Details, über diese Betriebsanleitung hinaus, zu Alarmmanagement, Alarmmeldungen, Alarmübersicht, Statusinformationen etc. siehe auch Handbuch des NIVUS WebPortals.

# **44.1 Menü >Alarm< / >Batterie (12V)<**

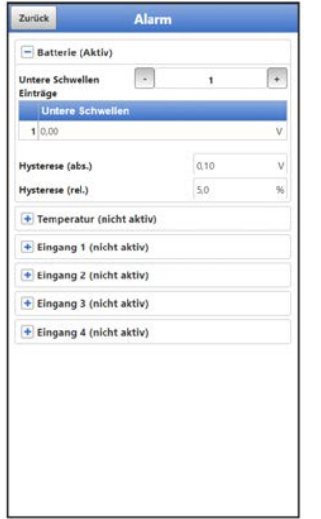

**Abb. 44-1 Alarmierung Batterie**

Beim Unterpunkt >Batterie (12V)< können über die "+" und "-" Tasten bei >Untere Schwelle **Einträge<** bis zu fünf unterschiedliche Grenzwerte eingetragen werden, bei deren Erreichen jeweils eine Alarm-E-Mail (nur in Verbindung mit dem NIVUS WebPortal) ausgegeben werden soll.

Die Schwellenwerte werden durch Anklicken der Felder und Eintippen von Zahlenwerten definiert. Der Datenlogger sortiert die eingegebenen Schwellenwerte in absteigender Folge. Dies erfolgt unabhängig von der Eingabereihenfolge.

Mit der Eingabe von **>Hysterese (abs.)<** und **>Hysterese (rel.)<** kann die Alarmübertragung stabilisiert werden. Um ständige Zustandsänderungen aufgrund kleinster Schwankungen zu verhindern, wird durch die Hysterese-Funktion ober- bzw. unterhalb des eigentlichen Schwellwertes in einem definierten absoluten oder relativen Abstand eine "Kontrollschwelle" gesetzt. Erst, wenn diese über- bzw. unterschritten wird, wird die erneute Zustandsänderung angenommen und eine Alarmübertragung (Alarm aktiv/inaktiv) ausgelöst.

#### **Werksseitige Einstellungen**:

Hysterese (abs.): 0,10 V Hysterese (rel.): 5,0 %

# **44.2 Menü >Alarm< / >Temperatur<**

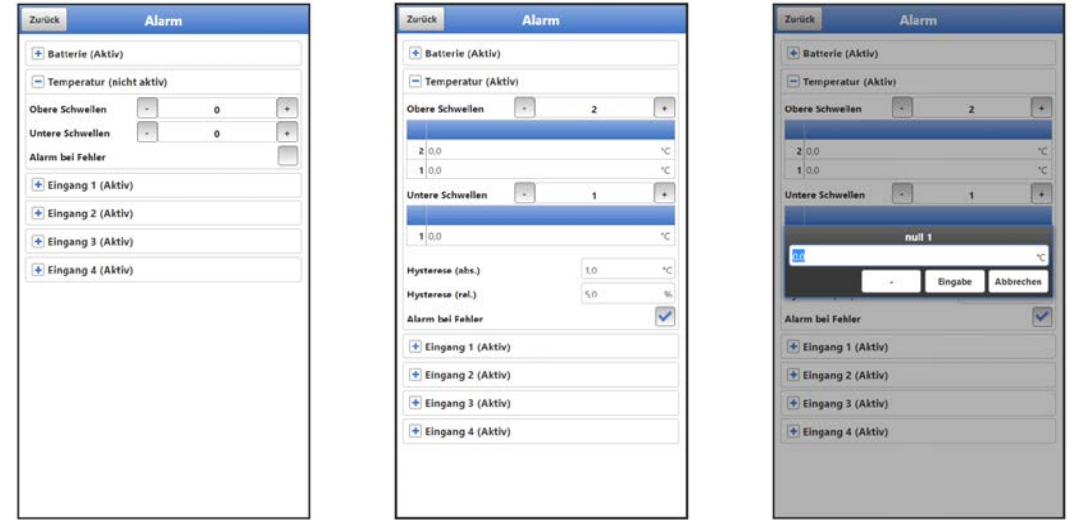

#### **Abb. 44-2 Alarmierung Temperatur**

Beim Unterpunkt >Temperatur< können über die "+" und "-" Tasten bei >Obere Schwelle **Einträge<** und bei **>Untere Schwelle Einträge<** jeweils bis zu fünf unterschiedliche Grenzwerte eingetragen werden, bei deren Erreichen jeweils eine Alarm-E-Mail (nur in Verbindung mit dem NIVUS WebPortal) ausgegeben werden soll.

Die Schwellenwerte werden durch Anklicken der Felder und Eintippen von Zahlenwerten definiert. Der Datenlogger sortiert die eingegebenen Schwellenwerte in absteigender Folge. Dies erfolgt unabhängig von der Eingabereihenfolge.

Mit der Eingabe von **>Hysterese (abs.)<** und **>Hysterese (rel.)<** kann die Alarmübertragung stabilisiert werden. Um ständige Zustandsänderungen aufgrund kleinster Schwankungen zu verhindern, wird durch die Hysterese-Funktion ober- bzw. unterhalb des eigentlichen Schwellwertes in einem definierten absoluten oder relativen Abstand eine "Kontrollschwelle" gesetzt. Erst, wenn diese über- bzw. unterschritten wird, wird die erneute Zustandsänderung angenommen und eine Alarmübertragung (Alarm aktiv/inaktiv) ausgelöst.

#### **Werksseitige Einstellungen**:

Hysterese (abs.): 1,0 °C Hysterese (rel.): 5,0 %

Zusätzlich kann bei **>Alarm bei Fehler<** der Haken gesetzt werden. Dann wird bei einer Störung des integrierten Temperatursensors eine Alarm-E-Mail (nur in Verbindung mit dem NIVUS WebPortal) gesendet. Solche Fehler sind z. B. Kabelfehler, Unterbrechungen, Kurzschlüsse etc.

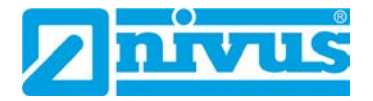

# **44.3 Menü >Alarm< / >Eingang x<**

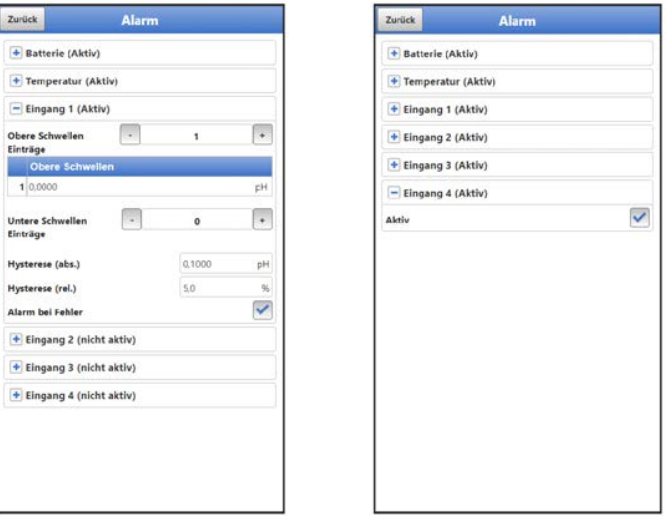

Abb. 44-3 Alarmierung Eingang x / bei Parametrierung "Digitaleingang"

Beim Unterpunkt >Eingang 1< / >Eingang 2< / >Eingang 3< / >Eingang 4< können, abhängig von der Parametrierung, über die "+" und "-" Tasten bei >Obere Schwelle Einträge< und bei **>Untere Schwelle Einträge<** jeweils bis zu fünf unterschiedliche Grenzwerte eingetragen werden, bei deren Erreichen jeweils eine Alarm-E-Mail (nur in Verbindung mit dem NIVUS WebPortal) ausgegeben werden soll.

Die Schwellenwerte werden durch Anklicken der Felder und Eintippen von Zahlenwerten definiert. Der Datenlogger sortiert die eingegebenen Schwellenwerte in absteigender Folge. Dies erfolgt unabhängig von der Eingabereihenfolge.

Wenn die Eingänge als "Digitaleingang" parametriert sind, können sie aktiviert werden. Dies erfolgt durch das Setzen des Hakens. Schwellenwerte sind nicht parametrierbar und auch keine anderen Einstellungen möglich.

Mit der Eingabe von **>Hysterese (abs.)<** und **>Hysterese (rel.)<** kann die Alarmübertragung stabilisiert werden. Um ständige Zustandsänderungen aufgrund kleinster Schwankungen zu verhindern, wird durch die Hysterese-Funktion ober- bzw. unterhalb des eigentlichen Schwellwertes in einem definierten absoluten oder relativen Abstand eine "Kontrollschwelle" gesetzt. Erst, wenn diese über- bzw. unterschritten wird, wird die erneute Zustandsänderung angenommen und eine Alarmübertragung (Alarm aktiv/inaktiv) ausgelöst.

#### **Werksseitige Einstellungen**:

Hysterese (abs.): abhängig vom gewählten Typ / Parametrierung Hysterese (rel.): 5,0 %

Zusätzlich kann bei **>Alarm bei Fehler<** der Haken gesetzt werden. Dann wird bei einem aktiv anstehenden Fehler eine Alarm-E-Mail (nur in Verbindung mit dem NIVUS WebPortal) gesendet. Solche Fehler sind z. B. Kabelfehler, Unterbrechungen, Kurzschlüsse etc.

# **Wartung und Reinigung**

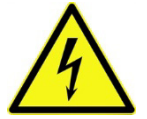

#### **WARNUNG** *Gerät von der Stromversorgung trennen*

*Trennen Sie das Gerät vom Stromnetz (sofern angeschlossen) und sichern Sie die übergeordnete Anlage gegen Wiedereinschalten, bevor Sie mit Wartungs-, Reinigungs- und/oder Reparaturarbeiten (nur durch Fachpersonal) beginnen.*

*Bei Nichtbeachtung besteht Gefahr von elektrischem Schlag.*

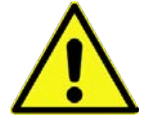

#### **WARNUNG** *Gefährdung durch explosive Gase prüfen*

*Prüfen Sie unbedingt vor Beginn von Montage-, Installations- und Wartungsarbeiten die Einhaltung aller Arbeitssicherheitsvorschriften sowie eine eventuelle Gefährdung durch explosive Gase. Verwenden Sie zur Prüfung ein Gaswarngerät.*

*Achten Sie bei Arbeiten im Kanalsystem darauf, dass keine elektrostatische Aufladung auftreten kann:*

- *Vermeiden Sie unnötige Bewegungen, um den Aufbau statischer Ladungen zu vermindern.*
- *Leiten Sie eventuell auf Ihrem Körper vorhandene statische Elektrizität ab, bevor Sie mit der Installation des Sensors beginnen.*

*Nichtbeachtung kann Personen- oder Anlageschäden zur Folge haben.*

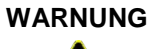

#### **WARNUNG** *Gerät nur außerhalb der Ex-Zonen öffnen*

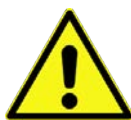

*Nicht in einem Bereich öffnen, warten oder instandsetzen, in dem eine explosionsfähige Atmosphäre vorhanden ist.*

#### **WARNUNG** *Belastung durch Krankheitskeime*

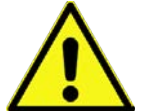

*Auf Grund der häufigen Anwendung der Sensoren im Abwasserbereich, können Teile mit gefährlichen Krankheitskeimen belastet sein. Daher müssen beim Kontakt mit Kabeln und Sensoren entsprechende Vorsichtsmaßnahmen getroffen werden.*

*Tragen Sie Schutzkleidung.*

# **45 Wartung**

### **45.1 Wartungsintervall**

Der Datenlogger Typ NivuLink Micro II / NivuLink Micro II Ex ist von seiner Konzeption wartungs- und verschleißarm.

NIVUS empfiehlt dennoch eine **jährliche Überprüfung** des gesamten Messsystems durch den NIVUS-Kundendienst.

Abhängig vom Einsatzgebiet des Messsystems kann das Wartungsintervall abweichen. Der Umfang einer Wartung und deren Intervalle hängen von folgenden Faktoren ab:

- Messprinzip der Sensoren
- Materialverschleiß
- Messmedium und Gerinnehydraulik
- Allgemeine Vorschriften für den Betreiber der Messeinrichtung
- Umgebungsbedingungen

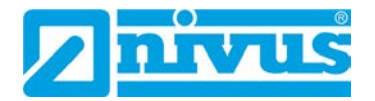

Zusätzlich zur jährlichen Wartung empfiehlt NIVUS eine komplette Wartung des Messsystems durch den NIVUS Kundendienst nach **spätestens zehn Jahren**.

Generell gilt, dass die Überprüfung von Datenloggern und Sensoren Grundmaßnahmen sind, welche zur Verbesserung der Betriebssicherheit und Erhöhung der Lebensdauer beitragen.

Kontaktieren Sie den NIVUS Kundendienst zur Terminvereinbarung (siehe Kap. ["45.3](#page-120-0) [Kun](#page-120-0)[dendienst-Information"](#page-120-0)).

### **45.2 Wartungsaufgaben**

#### 45.2.1 **Dichtungen reinigen, prüfen und tauschen**

#### **Grundwartung für alle Typen**

Die Gehäusedichtungen des Datenloggers sind (mindestens) bei **jedem Schließen** der Gehäuseklappe zu warten/prüfen:

- Fremdkörper und Verschmutzungen entfernen.
- Elastizität prüfen.
- Auf Beschädigungen untersuchen.
- Korrekten Sitz sicherstellen.
- Dichtungen evtl. mit Silikonfett behandeln.
- Defekte Dichtungen austauschen (durch den NIVUS Kundendienst).

NIVUS empfiehlt, den Datenlogger zum ordnungsgemäßen Austausch der Dichtungen an NIVUS einzusenden.

Kontaktieren Sie den NIVUS Kundendienst zur Terminvereinbarung (siehe Kap. ["45.3](#page-120-0) [Kun](#page-120-0)[dendienst-Information"](#page-120-0)).

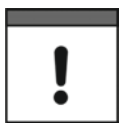

#### *Dichtungen unbedingt regelmäßig prüfen*

*Nichtbeachtung kann negative Folgen in Bezug auf Gewährleistung und Haftung nach sich ziehen. Siehe Kap. ["6](#page-18-0) [Gewährleistung"](#page-18-0) und ["7](#page-18-1) [Haftungsausschluss"](#page-18-1).*

#### 45.2.2 **Batterien erneuern**

Die Batterien für die Datenlogger dürfen nicht älter als **zehn Jahre** sein. Die zugelassenen Batterien sind vom Batteriehersteller mit einer Angabe zum Zeitpunkt der Herstellung versehen. Es muss sichergestellt werden, dass die Batterien rechtzeitig entnommen werden um eine Tiefentladung zu vermeiden.

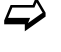

 Zugelassene Batterien und Vorgehensweise zum Austausch der Batterien siehe Kap. ["48.1](#page-122-0) [Batterietausch"](#page-122-0).

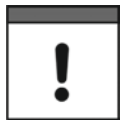

#### *Für die eingesetzten Batterien gilt:*

- *Alle in einem Gerät eingesetzten Batterien müssen vom Hersteller mit einer einheitlichen Datumsangabe versehen und neu sein.*
- *Der Austausch einzelner Batterien ist nicht zulässig.*
- *Auf die korrekte Orientierung der Batterien ist beim Einsetzen streng zu achten.*
- *Alle Batterien müssen das -Zeichen tragen.*

#### 45.2.3 **Akku aufladen / erneuern**

Wenn der Akku im Datenlogger nicht mehr ausreichend Strom aufnehmen kann, muss dieser gegen einen neuen ausgetauscht werden.

Der Datenlogger geht im Betrieb bei Unterschreitung von 8,7 V in den Powerdown-Modus, um eine etwaige Beschädigung des Akkus zu vermeiden. Da auch im Powerdown-Modus eine minimale Stromentnahme erfolgt und eine Tiefentladung vermieden werden soll, muss entweder der Akku baldmöglichst mit dem NIVUS Ladegerät aufgeladen oder die externe Versorgung wieder hergestellt werden.

- $\leftrightarrow$  Zugelassene Akkus und Vorgehensweise zum Austausch des Akkus siehe Kap. ["48.2](#page-123-0) [Akkutausch"](#page-123-0).
- **Aufladen** mit dem NIVUS Ladegerät *NLG02 ZLAD*:
	- 1. Zum Ausbau des Akkus vorgehen wie in Kap. ["48.2](#page-123-0) [Akkutausch"](#page-123-0) (Arbeitsschritte [1…](#page-124-0)[3\)](#page-124-1) beschrieben.
	- 2. Akkustecker am Ladegerät einstecken.
- 3. Netzstecker des Ladegeräts an das Stromnetz anschließen. Die LED leuchtet rot während des Ladevorgangs. Wenn der Akku vollgeladen ist, leuchet die LED grün.
- 4. Nach Abschluss des Ladevorgangs den Netzstecker ziehen.
- 5. Akkustecker vom Ladegerät abziehen.
- 6. Akku wieder einbauen wie in Kap. ["48.2](#page-123-0) [Akkutausch"](#page-123-0) (Arbeitsschritte [4](#page-124-2)...7) beschrieben.

### <span id="page-120-0"></span>**45.3 Kundendienst-Information**

Für bei NIVUS durchzuführende Wartungen, die empfohlene jährliche Inspektion des gesamten Messsystems bzw. die komplette Wartung nach spätestens zehn Jahren kontaktieren Sie unseren Kundendienst:

#### **NIVUS GmbH – Kundencenter**

Tel. +49 7262 9191-922 [kundencenter@nivus.com](mailto:kundencenter@nivus.com)

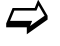

 $\leftrightarrow$  Vor dem Versand des Datenloggers an NIVUS GmbH Kap. ["16](#page-24-0) [Rücksendung"](#page-24-0) beachten.

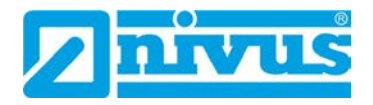

# **46 Reinigung**

#### **46.1 Datenlogger**

#### **WARNUNG** *Gerät von der Stromversorgung trennen*

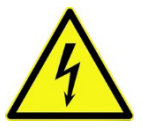

*Achten Sie darauf, dass das Gerät vom Stromnetz getrennt ist.*

*Bei Nichtbeachtung besteht Gefahr von elektrischem Schlag.*

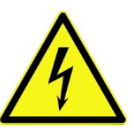

### **GEFAHR** *Gefahr durch elektrostatische Entladung*

*Das Gerät nur mit einem feuchten Tuch reinigen.*

*Bei Nichtbeachtung ist der Explosionsschutz des Gerätes durch eventuell auftretende statische Aufladung nicht mehr gegeben.*

*Das Gerät stellt dann eine Gefahr für das Leben des Benutzers dar und kann die Zündung einer explosionsfähigen Atmosphäre verursachen.*

Das Gehäuse des NivuLink Micro II entspricht in geschlossenem Zustand der Schutzart IP68 und ist wenig empfindlich. Dennoch sollte bei der Reinigung **kein** Hochdruckreiniger verwendet werden.

Auch scharfe Reinigungs- oder Lösungsmittel dürfen **nicht** verwendet werden. Stattdessen besser schwache Haushaltsreiniger oder Seifenlaugen benutzen.

### **46.2 Sensoren**

Beachten Sie unbedingt die Hinweise zur Wartung und Reinigung der Sensoren. Diese Hinweise entnehmen Sie der jeweiligen Technischen Beschreibung bzw. Betriebsanleitung. Diese Anleitungen liegen den jeweiligen Sensoren bei bzw. stehen auf der NIVUS-Homepage zum Download bereit.

# **47 Demontage/Entsorgung**

Durch falsche Entsorgung können Gefahren für die Umwelt entstehen.

- Entsorgen Sie Gerätekomponenten und Verpackungsmaterialien entsprechend den gültigen örtlichen Umweltvorschriften für Elektroprodukte:
	- 1. Gerät vom Stromnetz trennen, falls es angeschlossen ist.
	- 2. Angeschlossene Kabel vom Gerät lösen.
	- 3. Batterien entnehmen und, wenn sie defekt sind, fachgerecht entsorgen.
- $\leftrightarrow$  Zum Öffnen des Gehäuses bzw. Entfernen der Batterien / des Akkus siehe auch Kap. ["48.1](#page-122-0) [Batterietausch"](#page-122-0) bzw. ["48.2](#page-123-0) [Akkutausch"](#page-123-0).
	- 4. Datenlogger fachgerecht entsorgen.

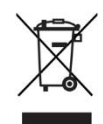

#### *WEEE-Direktive der EU*

*Dieses Symbol weist darauf hin, dass bei der Verschrottung des Gerätes die Anforderungen der Richtlinie 2012/19/EU über Elektro- und Elektronik-Altgeräte zu beachten sind. Die NIVUS GmbH unterstützt und fördert das Recycling bzw. die umweltgerechte, getrennte Sammlung/Entsorgung von Elektro- und Elektronik-Altgeräten zum Schutz der Umwelt und der menschlichen Gesundheit. Beachten Sie die örtlichen Entsorgungsvorschriften und Gesetze.*

*Die NIVUS GmbH ist bei der EAR registriert, daher können in Deutschland öffentliche Sammel- und Rückgabestellen für die Entsorgung genutzt werden.*

# **48 Einbau von Ersatz- und Verschleißteilen**

Wir machen ausdrücklich darauf aufmerksam, dass Ersatz- und Zubehörteile, die nicht von uns geliefert wurden, auch nicht von uns geprüft und freigegeben sind. Der Einbau und/oder die Verwendung solcher Produkte können daher u. U. konstruktiv vorgegebene Eigenschaften Ihres Messsystems negativ verändern oder außer Kraft setzen.

Für Schäden, die durch die Verwendung von Nicht-Originalteilen und Nicht-Original-Zubehörteilen entstehen, ist die Haftung der Fa. NIVUS ausgeschlossen.

### <span id="page-122-0"></span>**48.1 Batterietausch**

Die Batterien für den Datenlogger sind **nicht** wieder aufladbar.

Neue Batterien sind kostenpflichtig bei NIVUS erhältlich.

#### **Freigegebene Batterien**

Freigegeben sind aktuell folgende Batterietypen:

- Für **Ex Geräte**: SAFT LSH 20; Li-SOCl2; 3,6 V; Bauform D ULTRALIFE UHR-ER 34615-X; Li-SOCl2; 3,6 V; Bauform D
- Für **Nicht-Ex Geräte**: SAFT LSH 20; Li-SOCl<sub>2</sub>; 3,6 V; Bauform D ULTRALIFE UHR-ER 34615-H; Li-SOCl2; 3,6 V; Bauform D ULTRALIFE UHR-ER 34615-X; Li-SOCl2; 3,6 V; Bauform D

Die Batterien können auch von einem anderen Lieferanten als NIVUS bezogen werden. Gegebenenfalls ist sicherzustellen, dass die Rückverfolgbarkeit der Batterien durch diesen Lieferanten sichergestellt werden kann.

Zulässig sind aber nur von NIVUS schriftlich freigegebene Batterietypen.

Zukünftig werden eventuell weitere Batterietypen freigegeben werden.

Kontaktieren Sie den NIVUS Kundendienst bei weiteren Fragen (siehe Kap. ["45.3](#page-120-0) [Kunden](#page-120-0)[dienst-Information"](#page-120-0)).

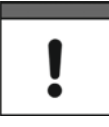

#### *Austausch nur durch qualifiziertes Fachpersonal*

*Das Einsetzen bzw. der Wechsel der Batterien darf nur von geschultem Fachpersonal durchgeführt werden.*

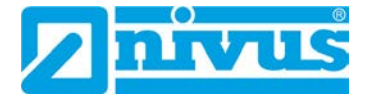

#### *Alle drei Batterien gleichzeitig tauschen*

*Alle verwendeten Batterien müssen zum gleichen Zeitpunkt getauscht werden. Der Austausch einzelner Batterien ist nicht zulässig.*

#### **Austausch der verbrauchten Batterien**

- $\supset \bigvee$  Vorgehensweise:
	- 1. Gehäuseklappe gemäß Kap. ["23](#page-38-0) Gehäuse [des Datenloggers öffnen / schließen"](#page-38-0) öffnen.
	- 2. Ösenband [\(Abb. 48-1](#page-123-1) Pos. 1) zur Sicherung der Batterien oben lösen und ggf. ausfädeln zum Entnehmen der Batterien [\(Abb. 48-1](#page-123-1) Pos. 2).
	- 3. Neue Batterien (Einbaulage +/- entsprechend des Aufdrucks auf der Batteriehalteplatine) einlegen und jeweils mit dem Ösenband wieder sichern (einfädeln und oben wieder befestigen).
	- 4. Gehäuseklappe schließen.

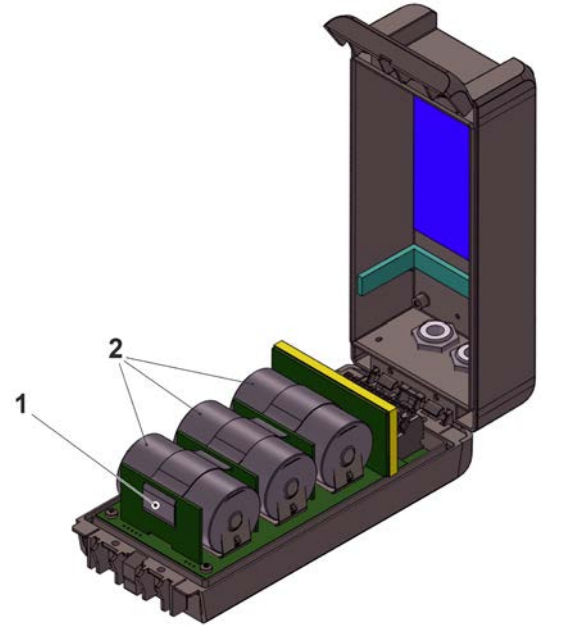

**Abb. 48-1 Batterietausch (hier: in Gehäuse S – Sonderform)**

### <span id="page-123-1"></span><span id="page-123-0"></span>**48.2 Akkutausch**

Die Akkus *NLG02 ZUB AP* für den Datenlogger sind wieder aufladbar mit dem Ladegerät *NLG02 ZLAD*.

Neue Akkus sind kostenpflichtig bei NIVUS erhältlich.

#### **Freigegebene Akkus**

Freigegeben ist aktuell nur der Akku *NLG02 ZUB AP* von NIVUS. Kontaktieren Sie den NIVUS Kundendienst bei weiteren Fragen (siehe Kap. ["45.3](#page-120-0) [Kunden](#page-120-0)[dienst-Information"](#page-120-0)).

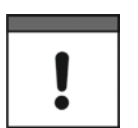

#### *Austausch nur durch qualifiziertes Fachpersonal*

*Das Einsetzen bzw. der Wechsel des Akkus darf nur von geschultem Fachpersonal durchgeführt werden.*

#### <span id="page-124-0"></span>**Austausch des Akkus**

- <span id="page-124-1"></span> Vorgehensweise:
	- 1. Gehäuseklappe gemäß Kap. ["23](#page-38-0) Gehäuse [des Datenloggers öffnen / schließen"](#page-38-0) öffnen.
	- 2. Akkustecker [\(Abb. 48-2](#page-124-4) Pos. 1) abziehen.
	- 3. Klettband (nicht abgebildet) zur Sicherung des Akkus lösen und Akku entnehmen [\(Abb. 48-1](#page-123-1) Pos. 3).
	- 4. Neuen Akku zwischen Trennwand [\(Abb. 48-1](#page-123-1) Pos. 2) und Kunststoffstöpsel [\(Abb.](#page-123-1)  [48-1](#page-123-1) Pos. 4) einlegen (dieser dient zur Sicherung des Akkus gegen Verrutschen).
	- 5. Akku mit dem Klettband wieder sichern.
	- 6. Akkustecker wieder einstecken.
	- 7. Gehäuseklappe schließen.

<span id="page-124-3"></span><span id="page-124-2"></span>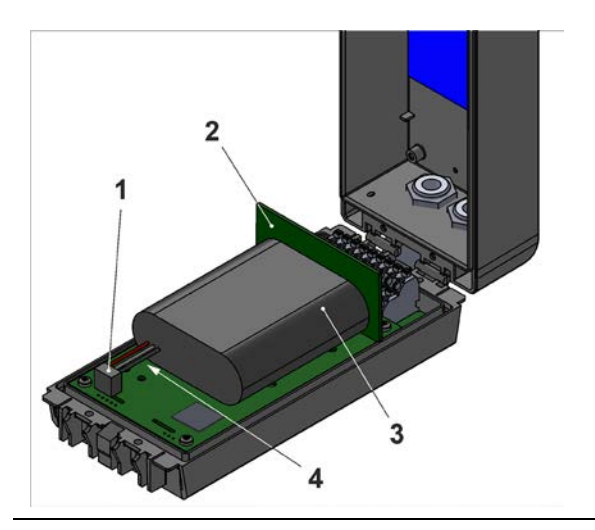

**Abb. 48-2 Akkutausch (hier: in Gehäuse S – Sonderform)**

# <span id="page-124-4"></span>**49 Zubehör**

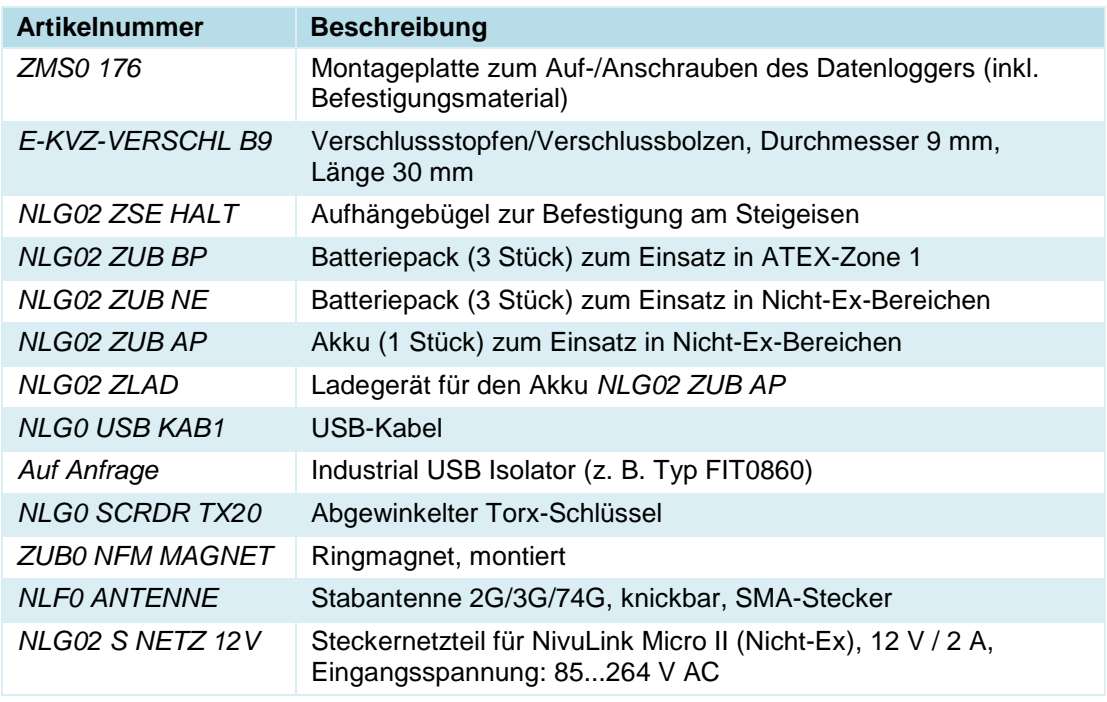

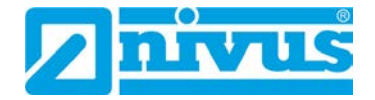

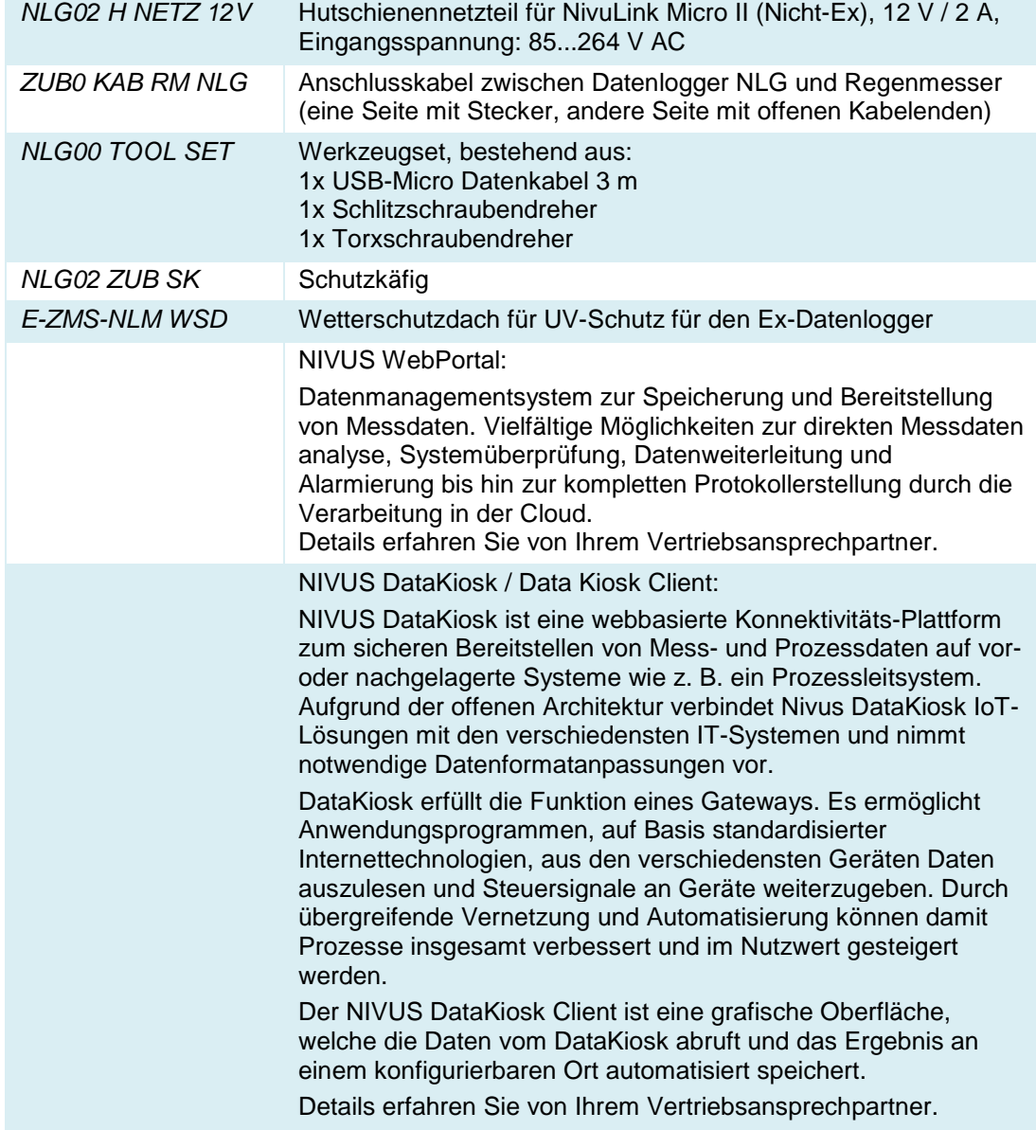

### **Tab. 14 Ersatzteile und Zubehör**

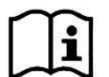

Weiteres Zubehör und Ersatzteile finden Sie in der aktuellen Preisliste von NIVUS.

# **Stichwortverzeichnis**

# **A**

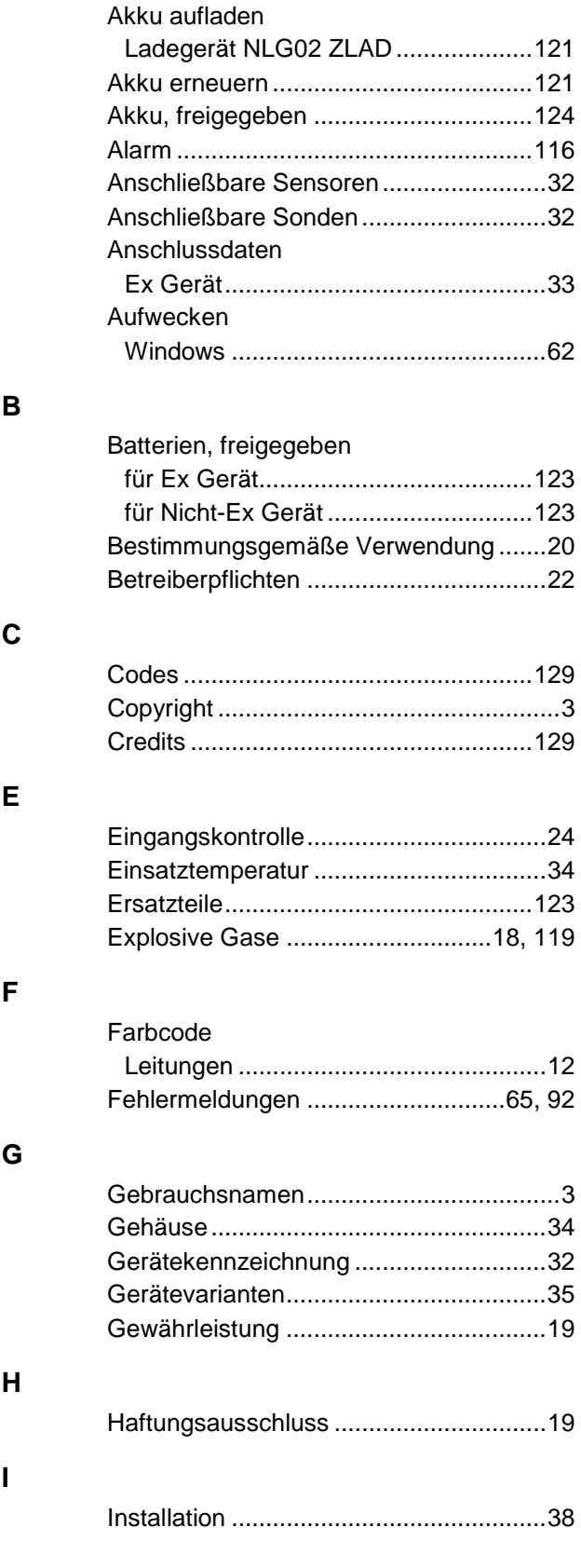

# **K**

**L**

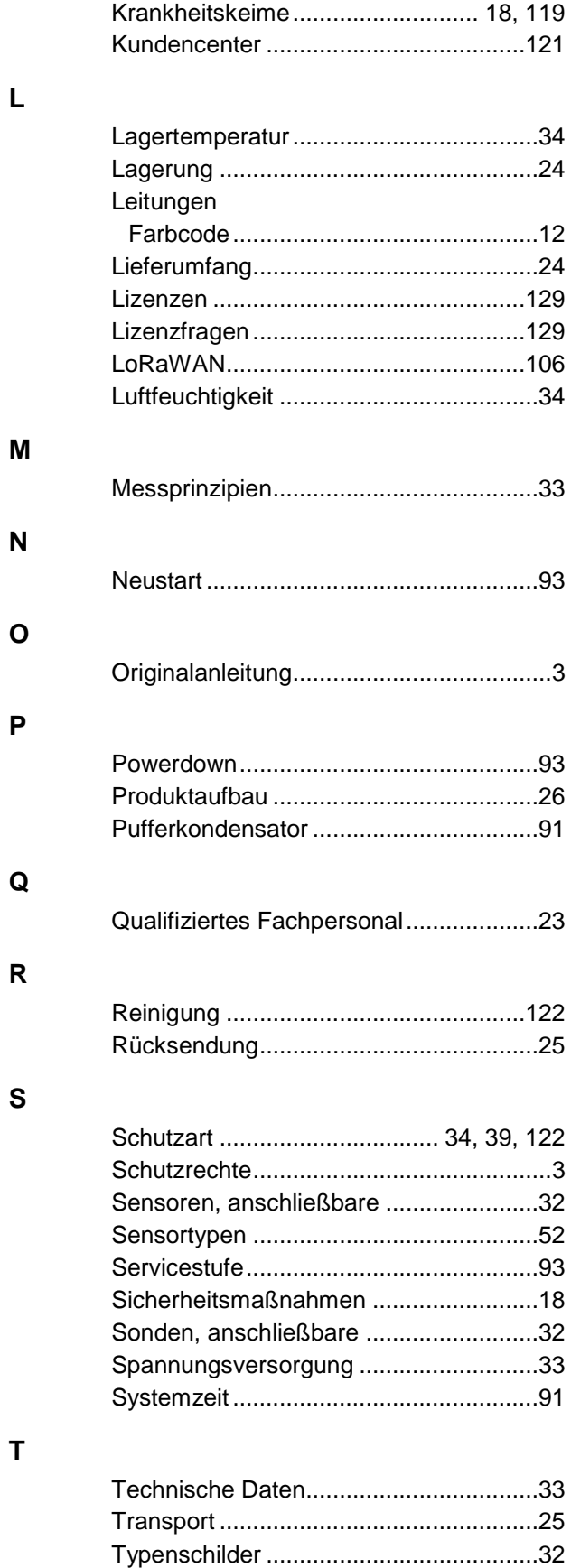

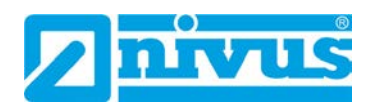

# **U**

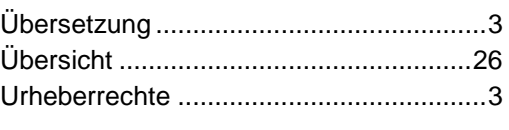

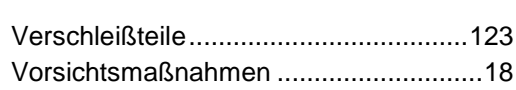

# **W**

**V**

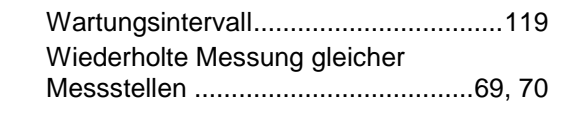

# **Z**

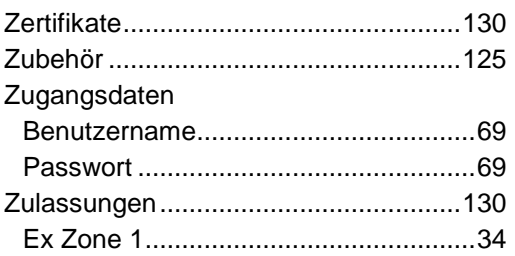

# **Open Source Software**

# **50 Quellenverzeichnis der verwendeten Lizenzen und Codes**

Der Datenlogger Typ NivuLink Micro II / NivuLink Micro II Ex verwendet Code der folgenden Open Source Projekte:

- Freetype (http://www.freetype.org)
- Libharu (http://libharu.org)
- Libjpeg (http://www.ijg.org)
- Libpng (http://www.libpng.org)
- Zlib (http://www.zlib.net)
- Mini-XML (http://www.msweet.org)
- Nano-X/nxlib (http://www.microwindows.org)
- FLTK (http://www.fltk.org)
- Appendix1: LGPL
- Appendix2: MPL

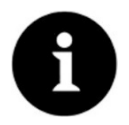

## *Lizenzfragen*

*Bei Lizenzfragen wenden Sie sich an opensource@nivus.com*

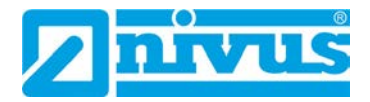

# **Zulassungen und Zertifikate**

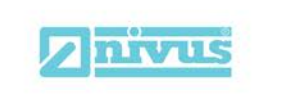

Telefon: +49 07262 9191-0<br>Telefax: +49 07262 9191-999<br>E-Mail: info@nivus.com

Internet: www.nivus.de

NIVUS GmbH

Im Täle 2<br>75031 Eppingen

## EU Konformitätserklärung

**EU Declaration of Conformity** Déclaration de conformité UE

 $\overline{E}$ DE<sub>1</sub>

FR

Für das folgend bezeichnete Erzeugnis: For the following product: Le produit désigné ci-dessous:

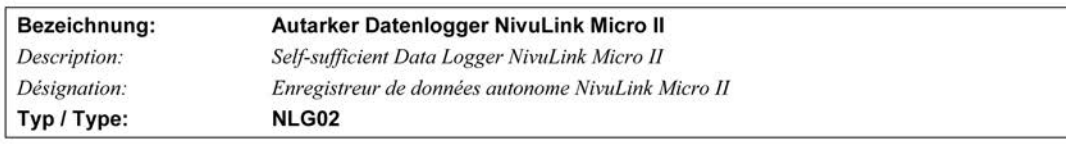

erklären wir in alleiniger Verantwortung, dass die auf dem Unionsmarkt ab dem Zeitpunkt der Unterzeichnung bereitgestellten Geräte die folgenden einschlägigen Harmonisierungsvorschriften der Union erfüllen:

we declare under our sole responsibility that the equipment made available on the Union market as of the date of signature of this document meets the standards of the following applicable Union harmonisation legislation:

nous déclarons, sous notre seule responsabilité, à la date de la présente signature, la conformité du produit pour le marché de l'Union, aux directives d'harmonisation de la législation au sein de l'Union:

· 2014/53/EU · 2011/65/EU

Bei der Bewertung wurden folgende einschlägige harmonisierte Normen zugrunde gelegt bzw. wird die Konformität erklärt in Bezug auf die nachfolgend genannten anderen technischen Spezifikationen:

The evaluation assessed the following applicable harmonised standards or the conformity is declared in relation to other technical specifications listed below.

L'évaluation est effectuée à partir des normes harmonisées applicable ou la conformité est déclarée en relation aux autres spécifications techniques désignées ci-dessous:

• EN 61010-1:2010 + A1:2019 + A1:2019/AC:2019

- · EN 61326-1:2013
- · Draft ETSI EN 301 489-19 V2.2.0
- EN 301 511 V12.5.1 (GSM/2G)
- EN 301 908-2 V13.1.1 (UMTS/3G) • Final draft ETSI EN 303 413 V1.2.1 (GNSS)

Diese Erklärung wird verantwortlich für den Hersteller: This declaration is submitted on behalf of the manufacturer:

Le fabricant assume la responsabilité de cette déclaration:

#### **NIVUS GmbH** Im Taele 2 75031 Eppingen Germany

abgegeben durch / represented by / faite par: Marcus Fischer (Geschäftsführer / Managing Director / Directeur général)

Eppingen, den 15.08.2023

Gez. Marcus Fischer

- EN 62311:2008
- EN 301 489-1 V2.2.3
- Draft ETSI EN 301 489-52 V1.1.2
- EN 301 908-1 V15.2.0 (UMTS/3G, LTE/4G)
- EN 301 908-13 V13.2.1 (LTE/4G)

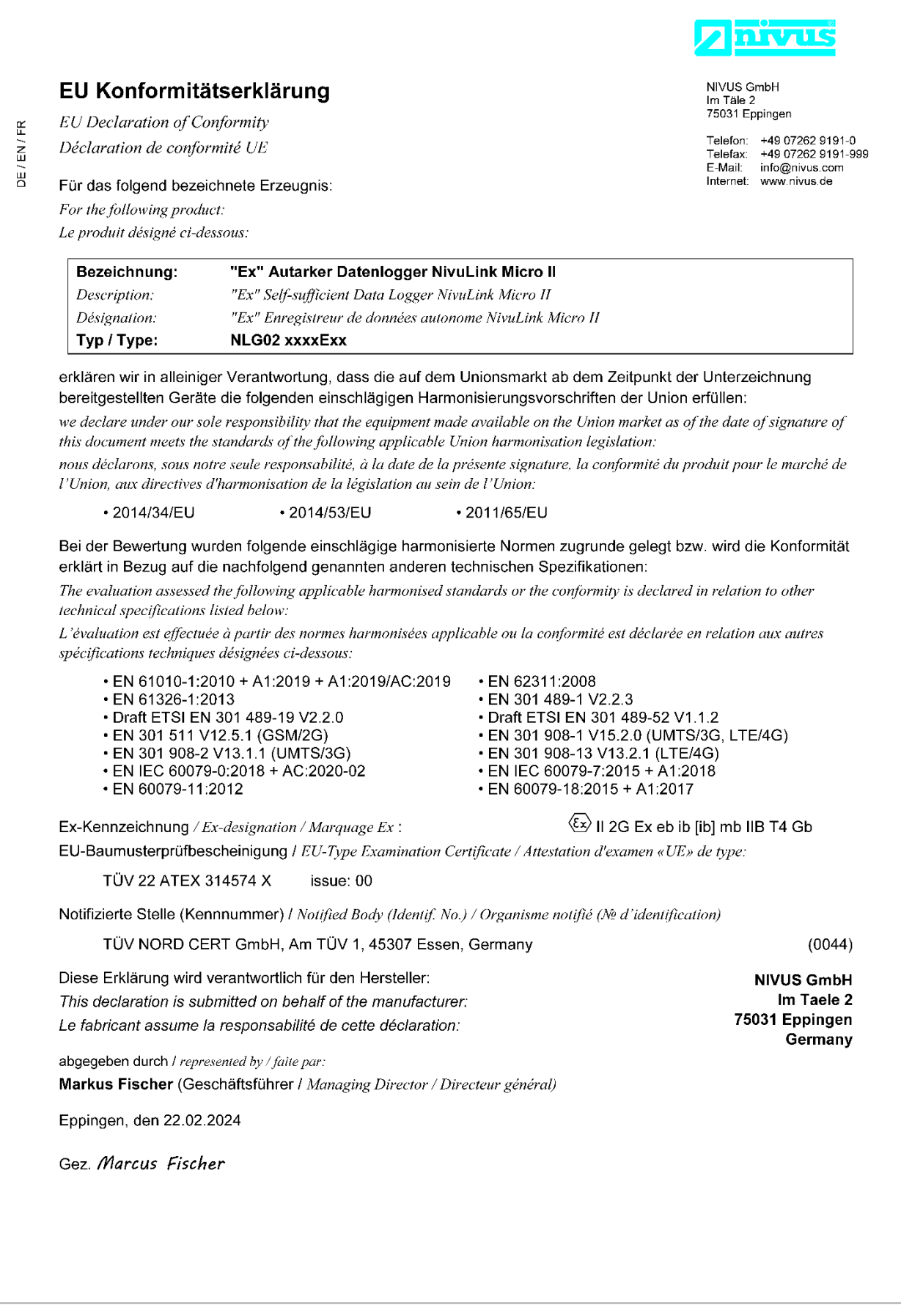

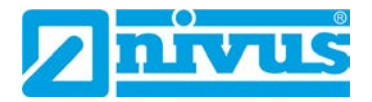

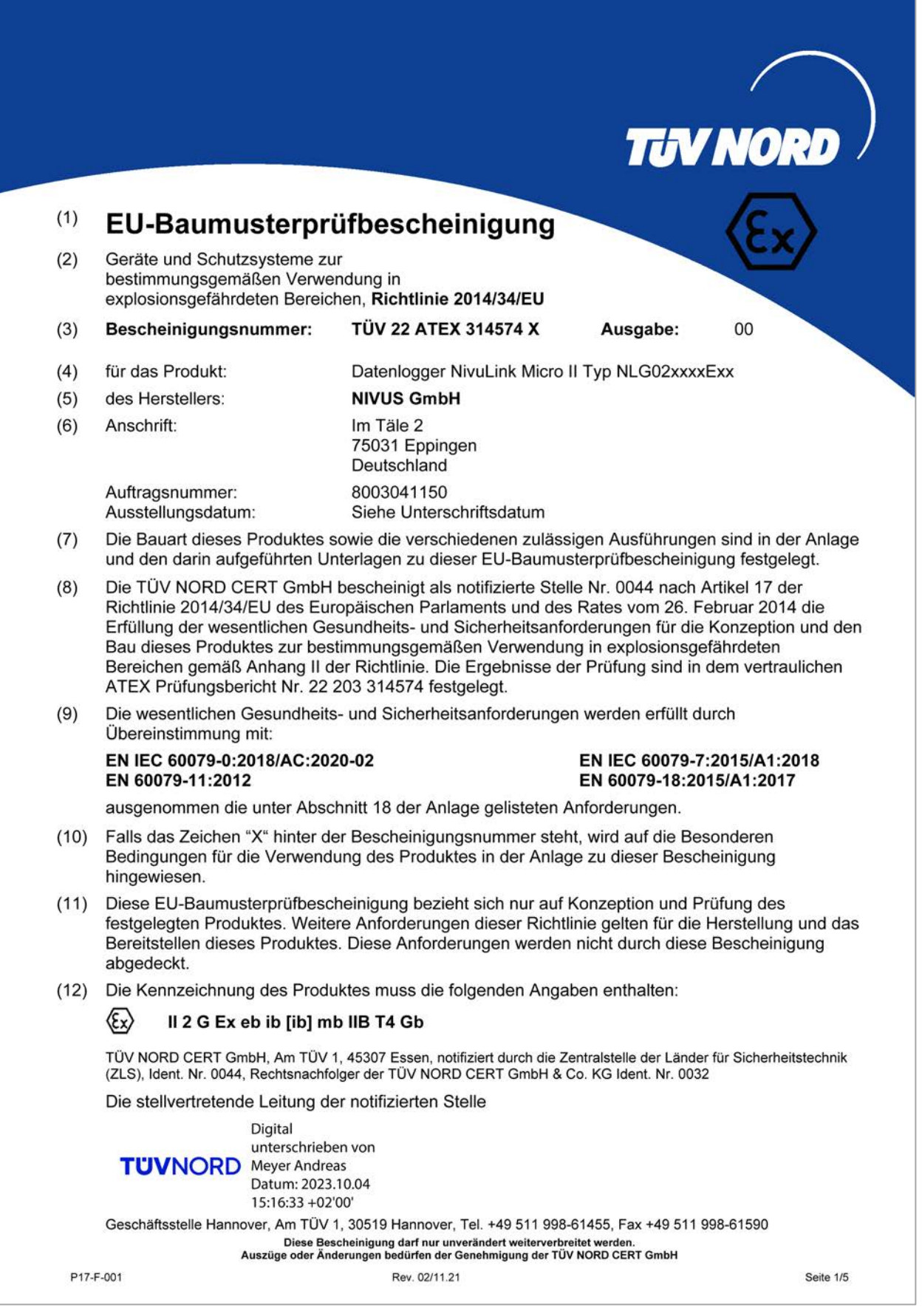

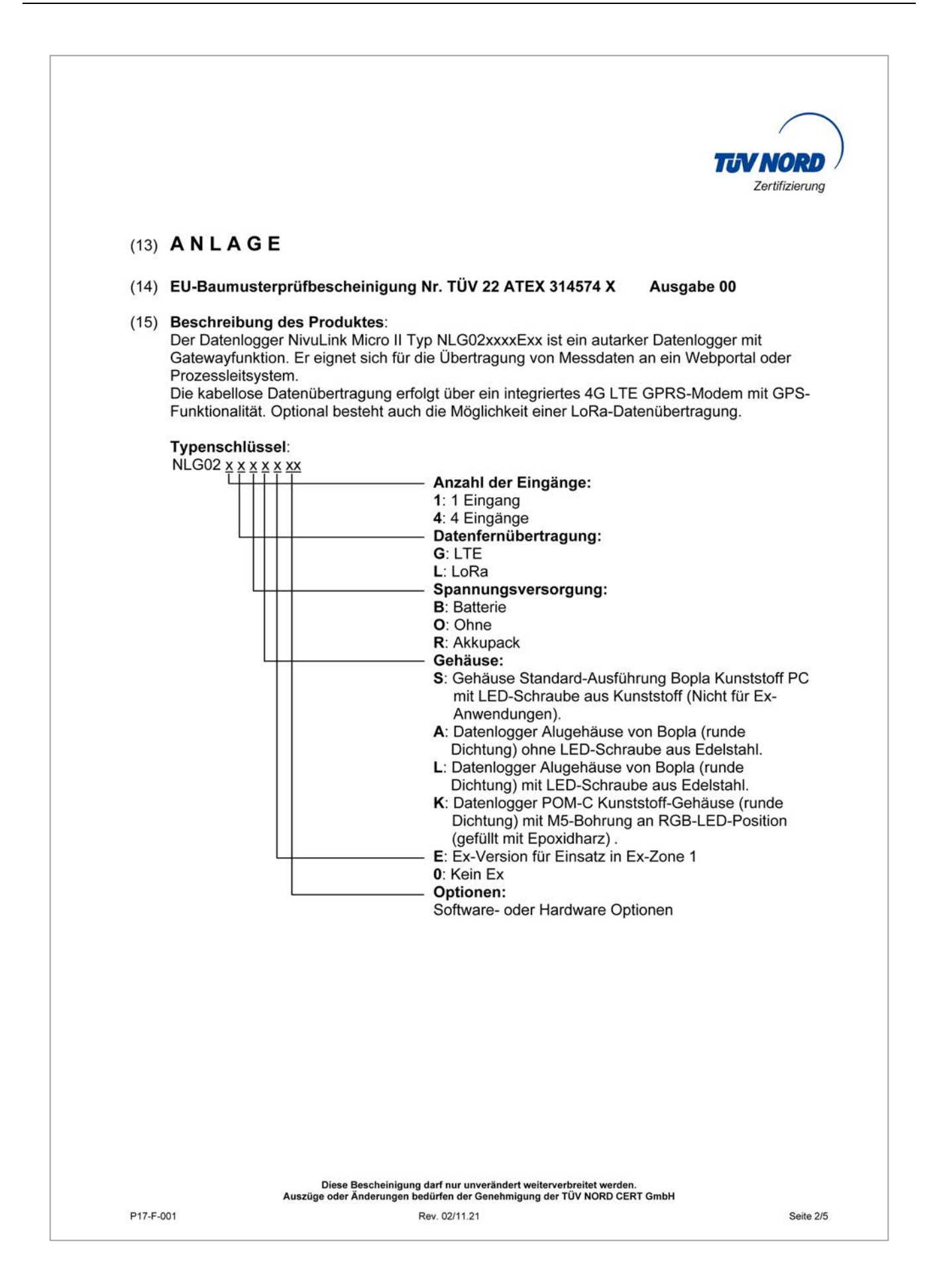

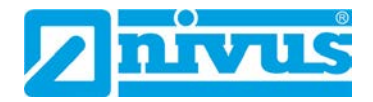

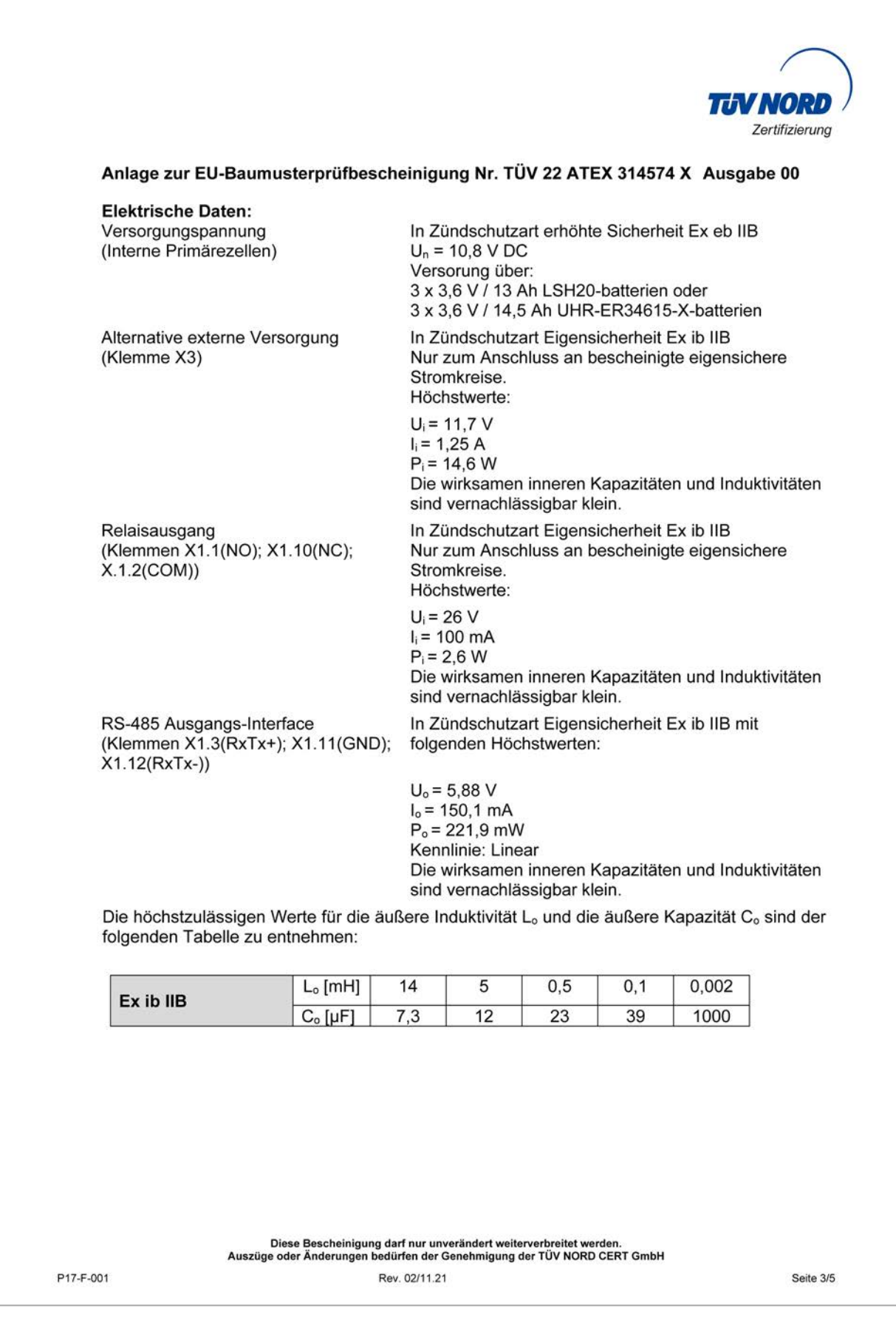

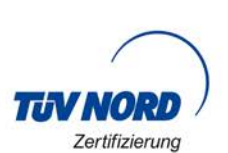

#### Anlage zur EU-Baumusterprüfbescheinigung Nr. TÜV 22 ATEX 314574 X Ausgabe 00

RS-485 Eingangs-Interface (Klemmen X1.3(RxTx+); X1.11(GND);  $X1.12(RxTx-)$ 

In Zündschutzart Eigensicherheit Ex ib IIB Nur zum Anschluss an bescheinigte eigensichere Stromkreise Höchstwerte:

 $U_i = 7,21$  V  $I_i = 176$  mA  $P_i = 317,24$  mW Die wirksamen inneren Kapazitäten und Induktivitäten sind vernachlässigbar klein.

In Zündschutzart Eigensicherheit Ex ib IIB mit Universaleingang 1: (X1.4(PWR CH1); X1.5(INP CH1); folgenden Höchstwerten je Universaleingang:  $X1.6(GND)$ 2: (X1.7(PWR CH2); X1.8(INP CH2);  $X1.9(GND)$ 3: (X1.13(PWR CH3); X1.14(INP CH3); X1.15(GND))

4: (X1.16(PWR CH4); X1.17(INP CH4); X1.18(GND))

> $U_0$  = 25,09 V  $I_0 = 90.9$  mA  $P_0 = 570$  mW Kennlinie: Linear Die wirksamen inneren Kapazitäten und Induktivitäten sind vernachlässigbar klein.

Die höchstzulässigen Werte für die äußere Induktivität L<sub>o</sub> und die äußere Kapazität C<sub>o</sub> sind der folgenden Tabelle zu entnehmen:

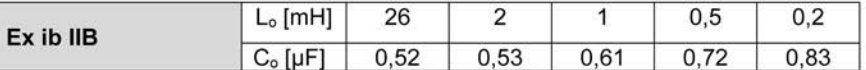

Der USB-Schnittstellenstromkreis (X11), der Antennenstromkreis BU1 mit GPRS- und LoRa-Modul und der SIM-Kartenslotstromkreis (X14) sind in Zündschutzart Eigensicherheit Ex ib IIB ausgeführt. Die höchstzulässigen anschaltbaren Reaktanzen für die SIM Karte: Kapazität C<sub>o</sub> = 200 µF Induktivität L<sub>o</sub> = vernachlässigbar klein. Die verschiedenen eigensicheren Stromkreise und die Versorgung über die internen Primärzellen sind galvanisch miteinander verbunden. **Thermische Daten:** Zulässiger Umgebungstemperaturbereich im Betrieb: -20 °C  $\le$  Ta  $\le$  +50 °C (16) Zeichnungen und Dokumente sind im ATEX Prüfungsbericht Nr. 22 203 314574 aufgelistet.

Diese Bescheinigung darf nur unverändert weiterverbreitet werden.<br>Auszüge oder Änderungen bedürfen der Genehmigung der TÜV NORD CERT GmbH

P17-F-001

Rev. 02/11.21

Seite 4/5

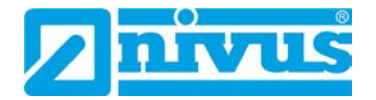

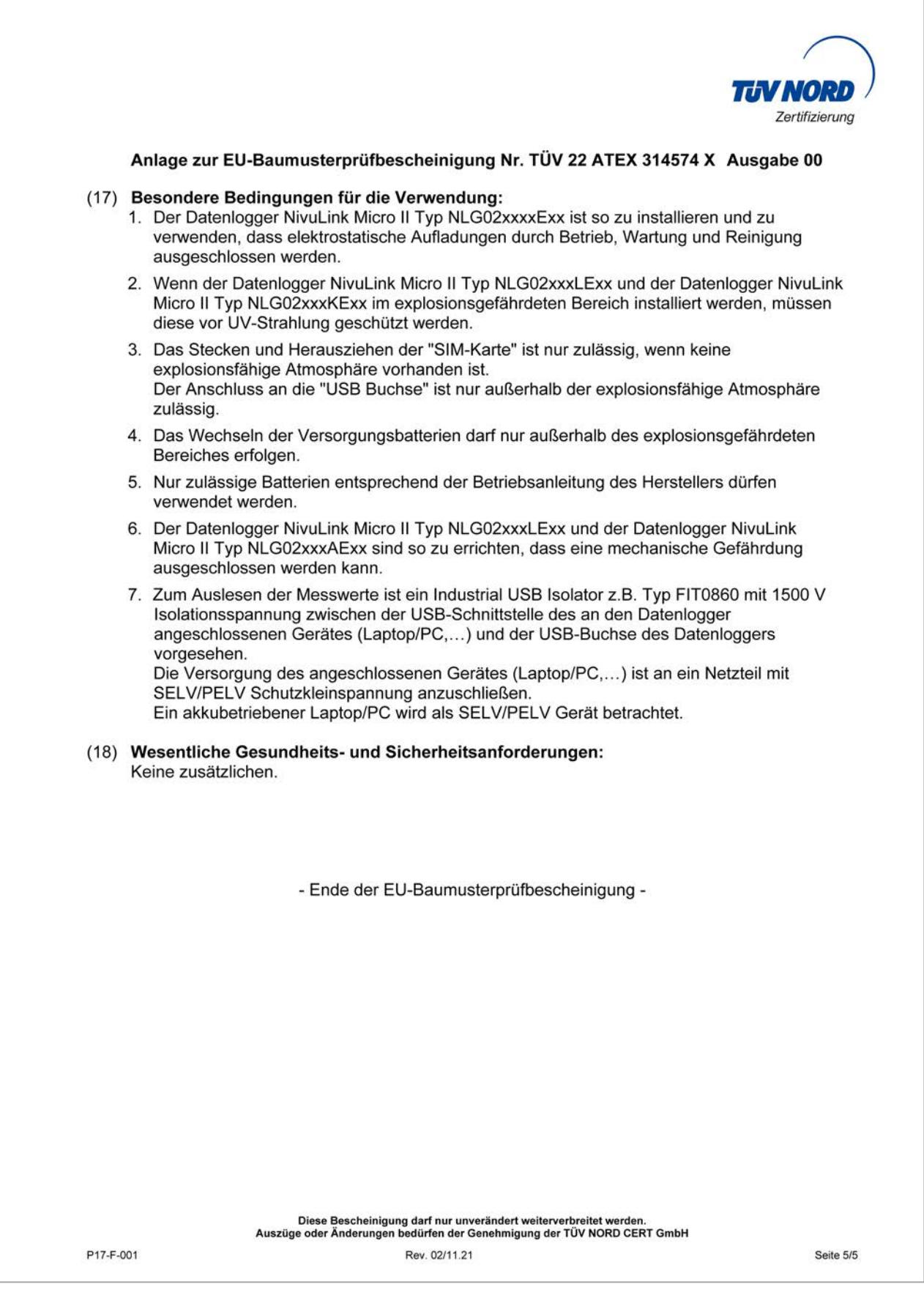

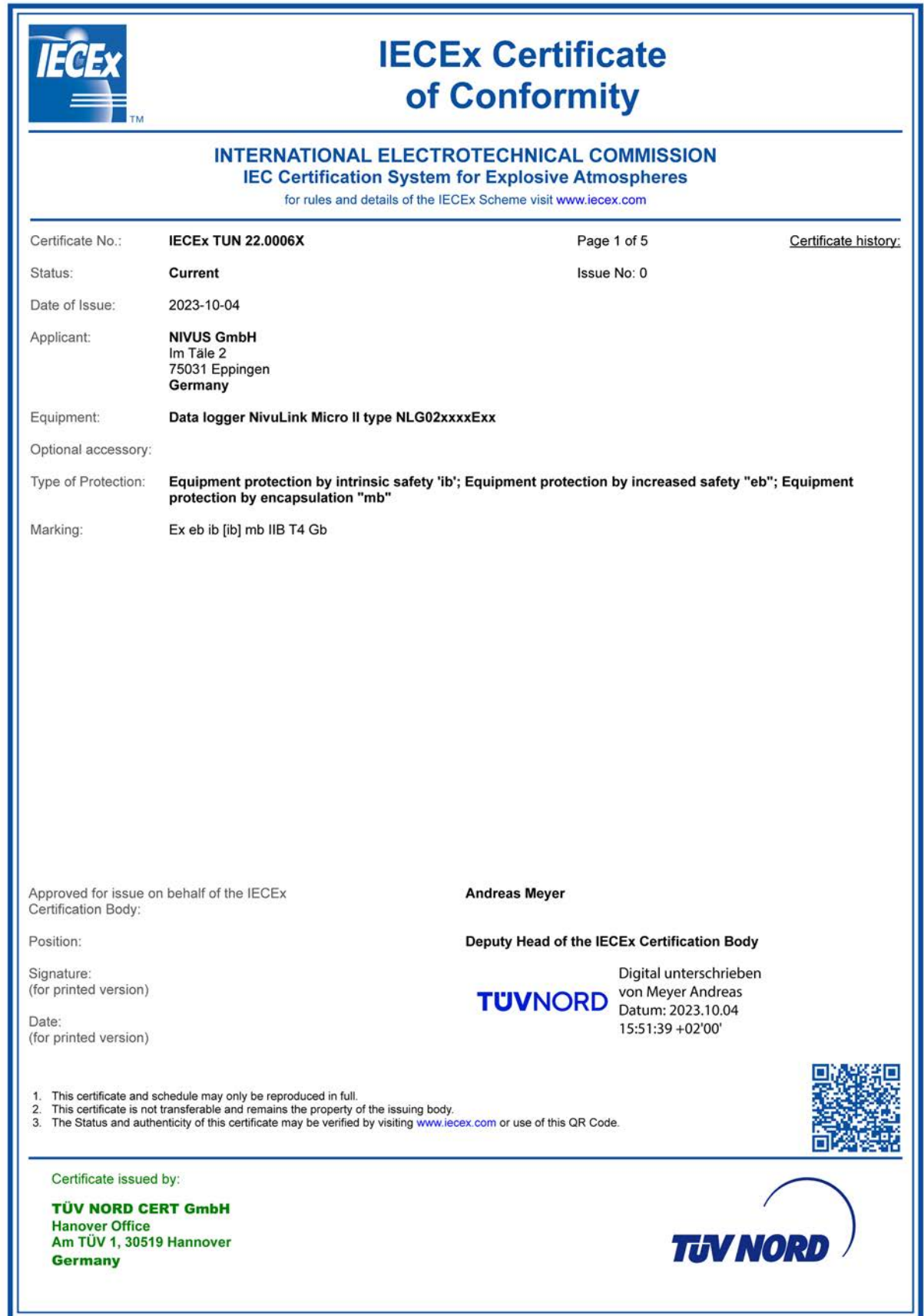

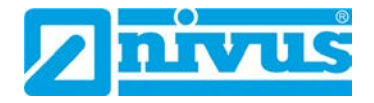

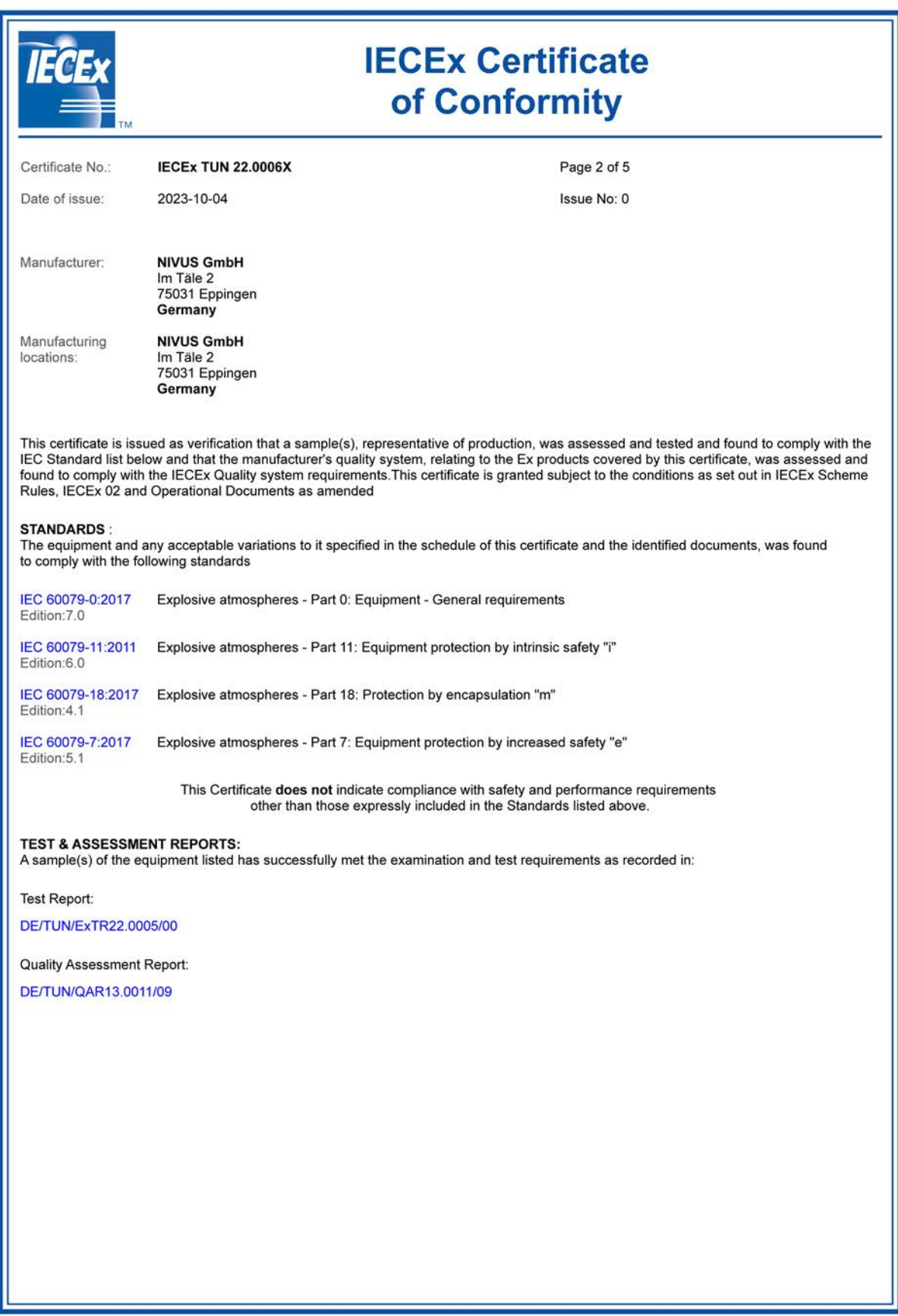

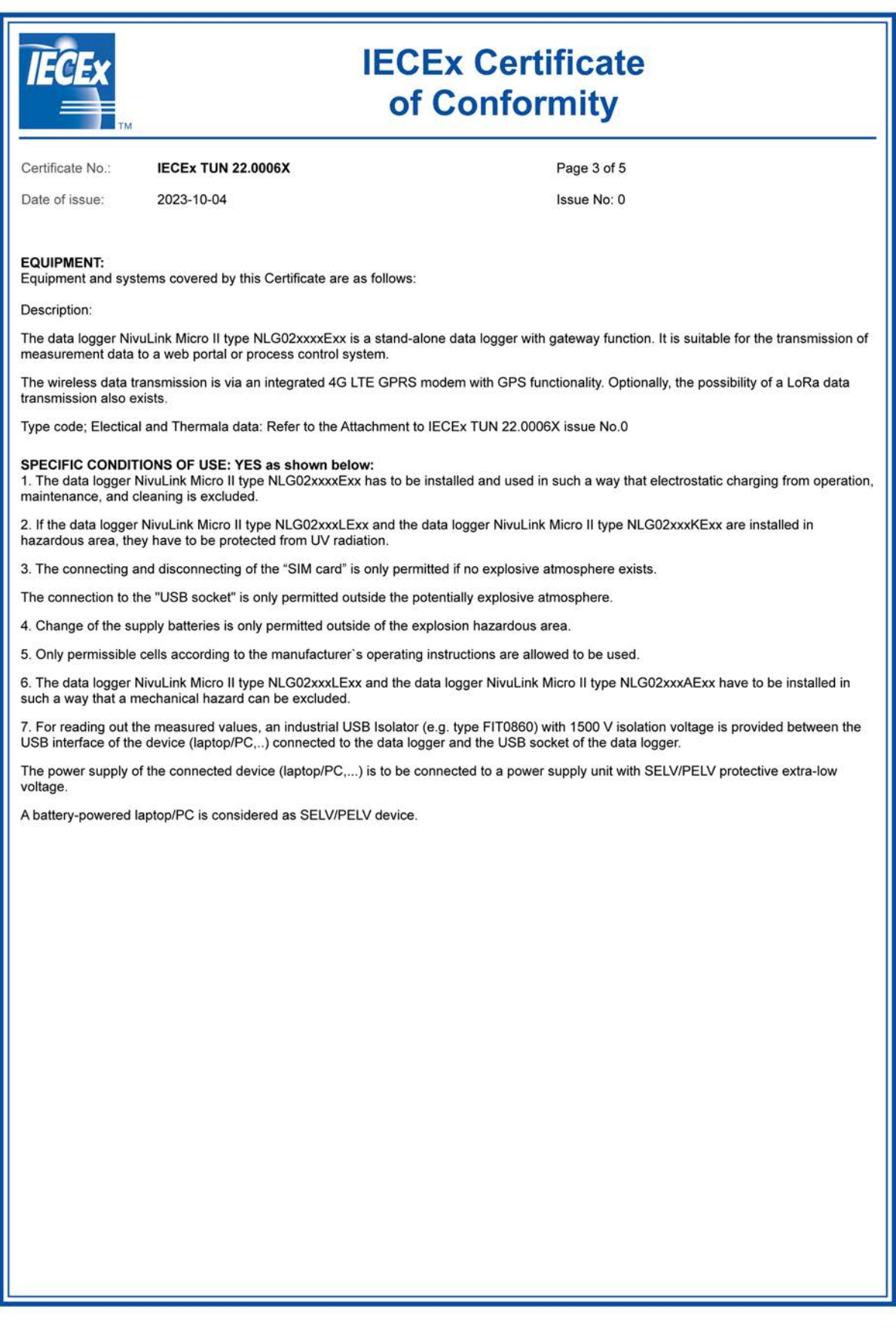

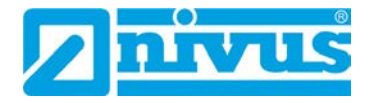

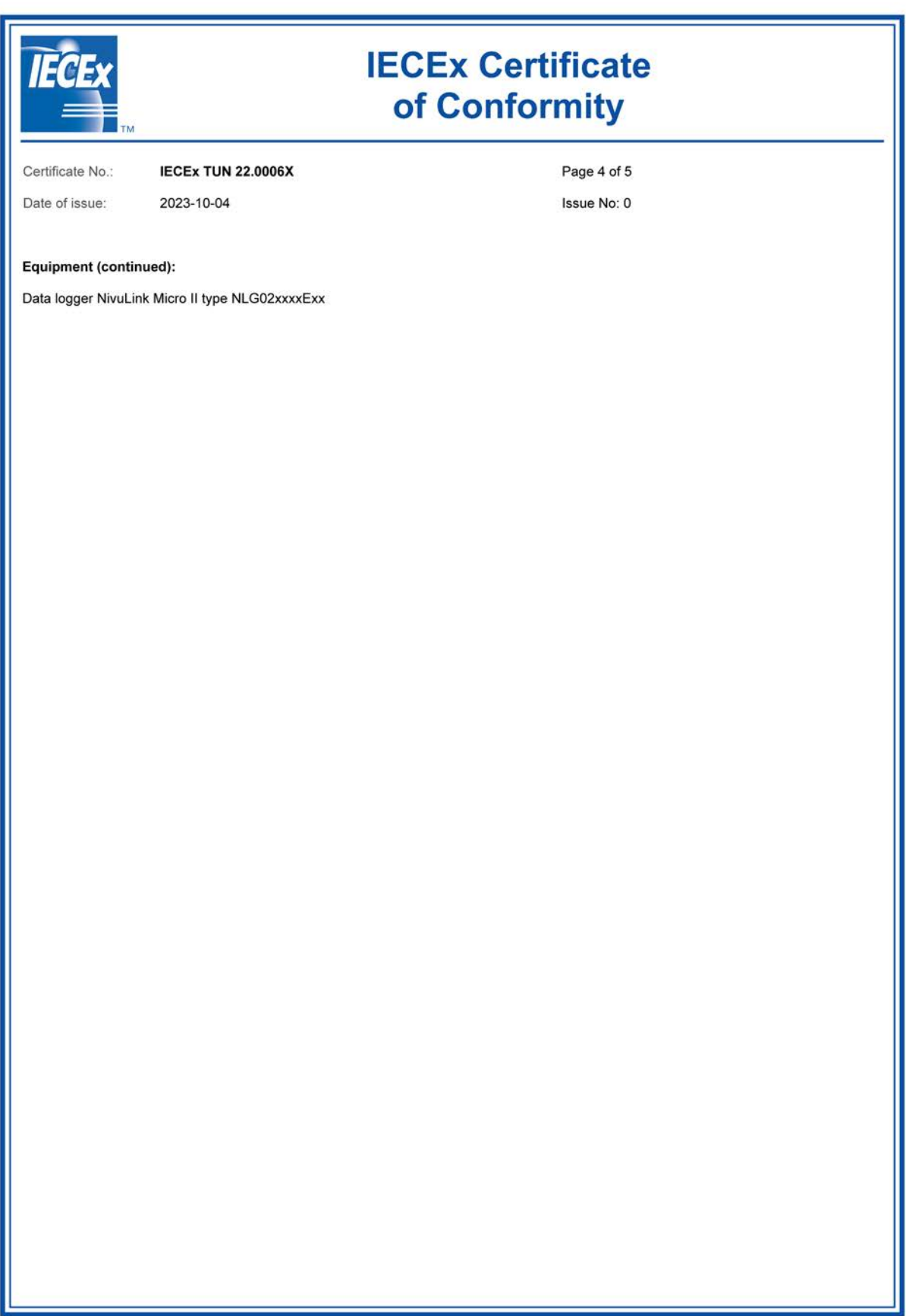

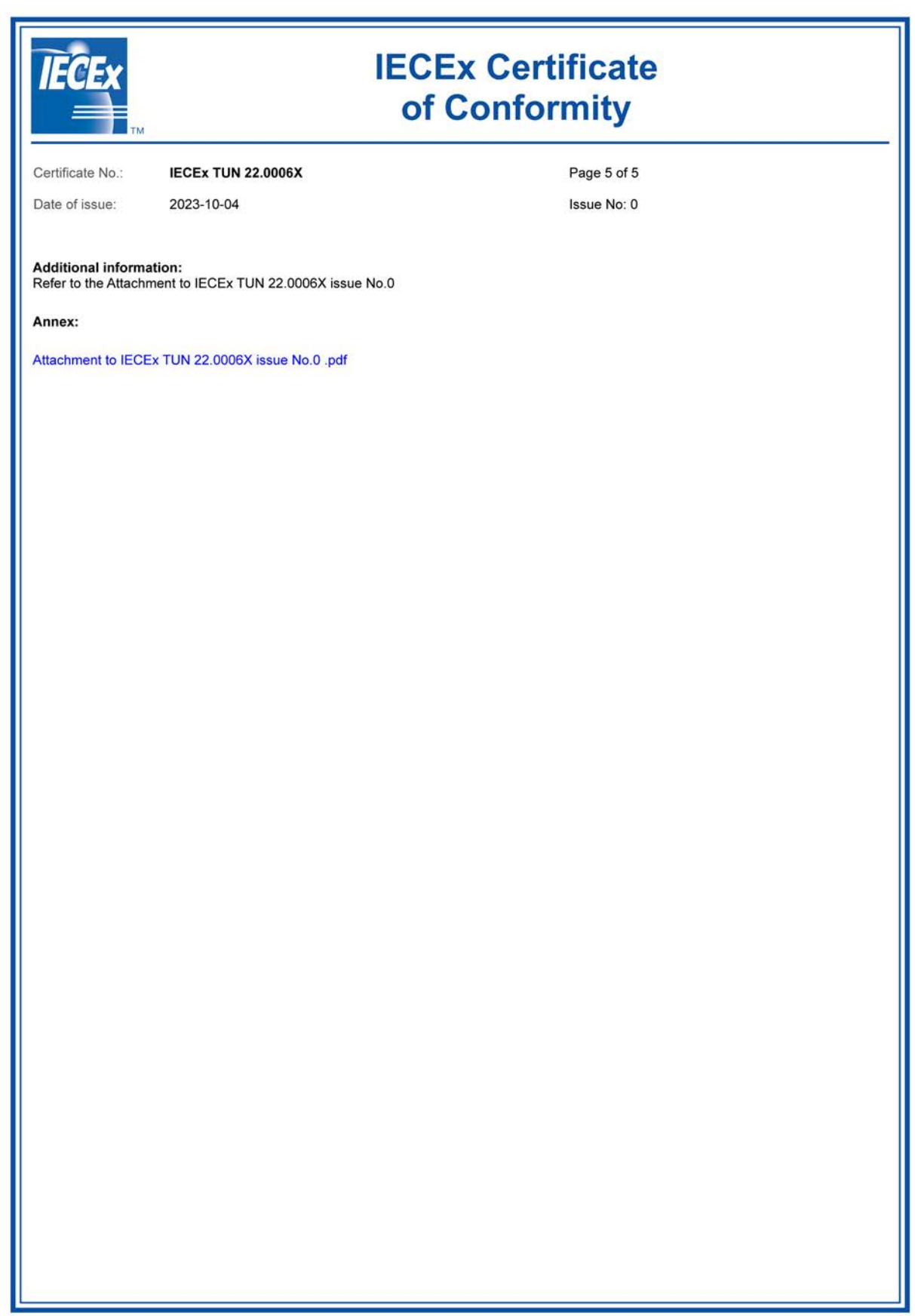

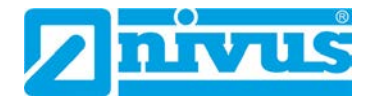

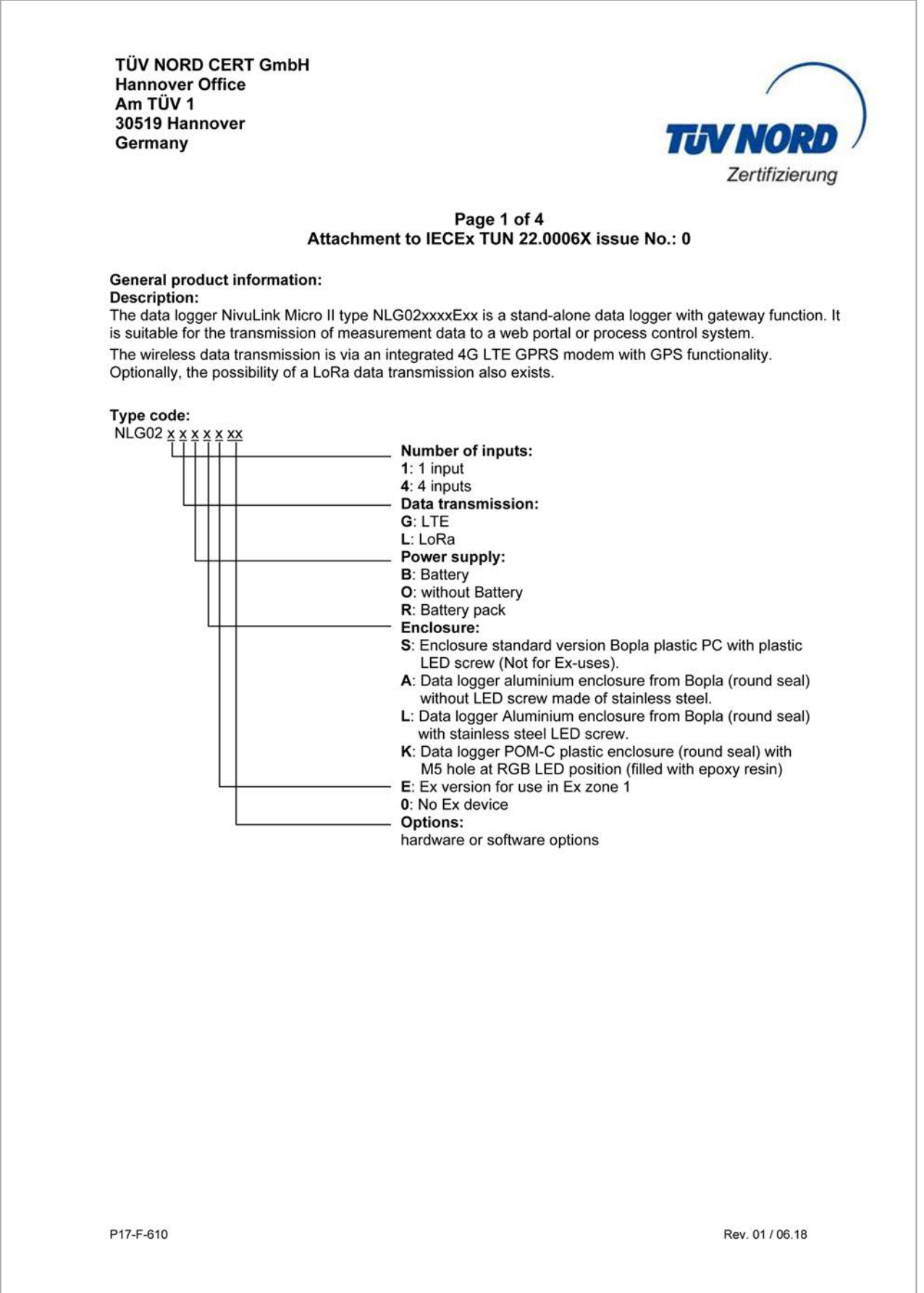

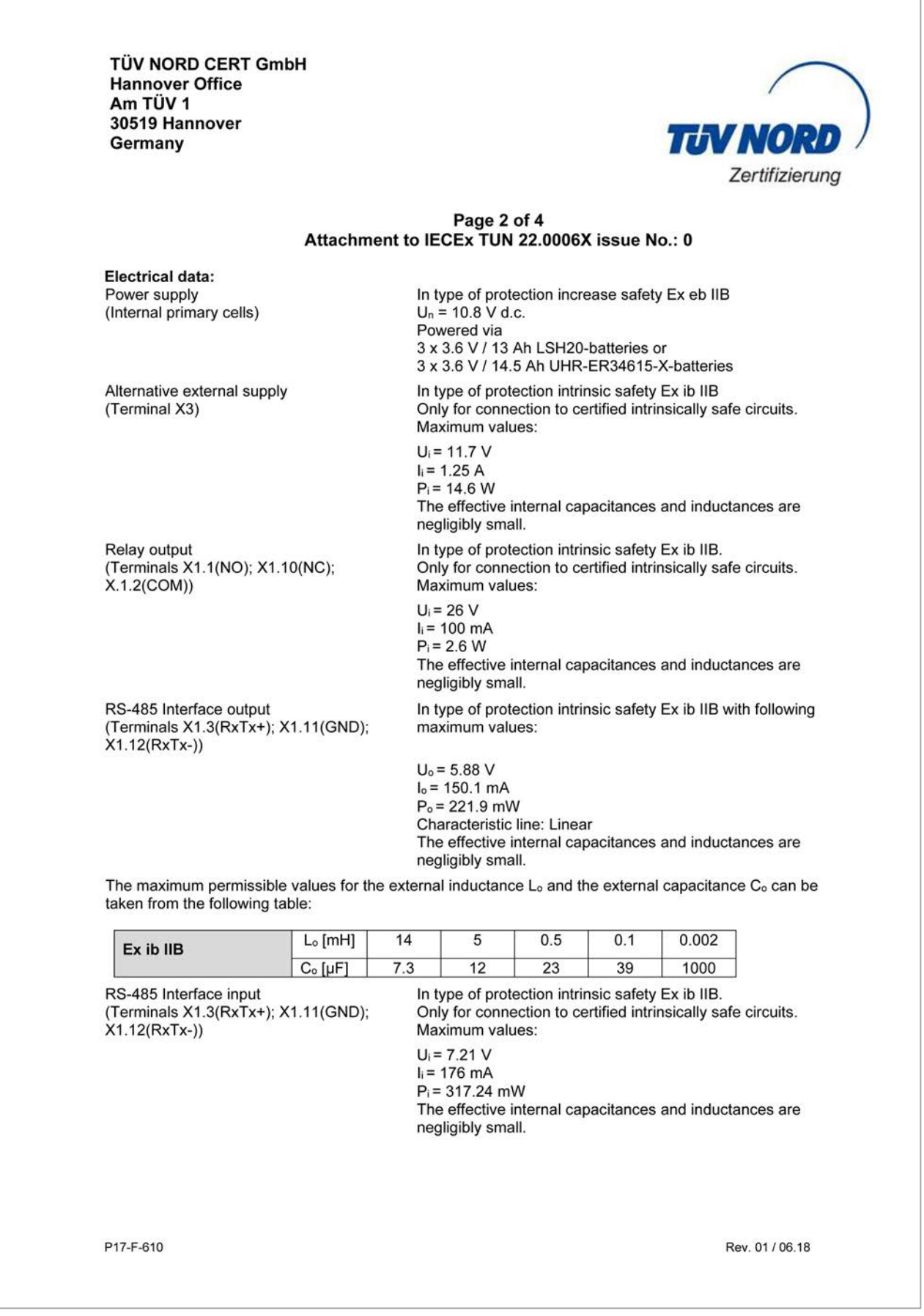

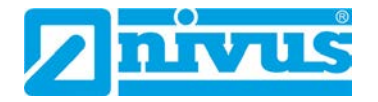

**TÜV NORD CERT GmbH Hannover Office** Am TÜV 1 30519 Hannover Germany

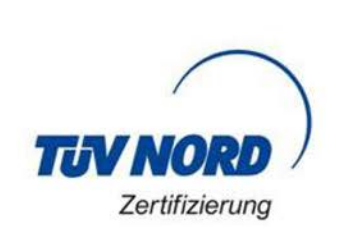

#### Page 3 of 4 Attachment to IECEx TUN 22.0006X issue No.: 0

Universal input 1: (X1.4(PWR CH1); X1.5(INP CH1);  $X1.6$ (GND)) 2: (X1.7(PWR CH2); X1.8(INP CH2);  $X1.9(GND)$ 3: (X1.13(PWR CH3); X1.14(INP CH3);  $X1.15(GND)$ 4: (X1.16(PWR CH4); X1.17(INP CH4);  $X1.18$ (GND))

In type of protection intrinsic safety Ex ib IIB with following maximum values per universal input:

 $U_0$  = 25.09 V  $I_0 = 90.9$  mA  $P_0 = 570$  mW Characteristic line: Linear The effective internal capacitances and inductances are negligibly small.

The maximum permissible values for the external inductance L<sub>o</sub> and the external capacitance C<sub>o</sub> can be taken from the following table:

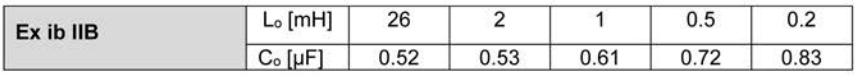

The USB interface circuit (X11), the antenna circuit BU1 with GPRS and LoRa module and the SIM-card slot circuit (X14) are in type of protection intrinsic safety Ex ib IIB.

For reading out the measured values, an Industrial USB Isolator e.g. type FIT0860 with 1500 V isolation<br>voltage is provided between the USB interface of a laptop/PC and the USB socket of the data logger. The maximum permissible connectable reactances for the SIM card: Capacitance  $C_0 = 200 \mu F$ 

Inductance  $L_0$  = negligibly small.

The different intrinsically safe circuits and the power supply via internal primary cells are galvanically connected to each other.

#### Thermal data:

Permissible ambient temperature range during operation: -20 °C ≤ Ta ≤ +50 °C

P17-F-610

Rev. 01/06.18
**TÜV NORD CERT GmbH Hannover Office** Am TÜV 1 30519 Hannover Germany

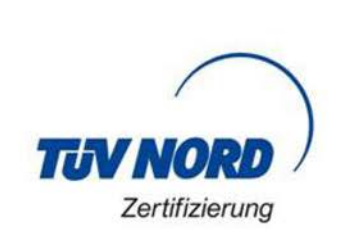

## Page 4 of 4 Attachment to IECEx TUN 22.0006X issue No.: 0

**Specific Conditions of Use:** 

- 1. The data logger NivuLink Micro II type NLG02xxxxExx has to be installed and used in such a way that electrostatic charging from operation, maintenance, and cleaning is excluded.
- 2. If the data logger NivuLink Micro II type NLG02xxxLExx and the data logger NivuLink Micro II type NLG02xxxKExx are installed in hazardous area, they have to be protected from UV radiation.
- 3. The connecting and disconnecting of the "SIM card" is only permitted if no explosive atmosphere exists.

The connection to the "USB socket" is only permitted outside the potentially explosive atmosphere.

- 4. Change of the supply batteries is only permitted outside of the explosion hazardous area.
- 5. Only permissible cells according to the manufacturer's operating instructions are allowed to be used.
- 6. The data logger NivuLink Micro II type NLG02xxxLExx and the data logger NivuLink Micro II type NLG02xxxAExx have to be installed in such a way that a mechanical hazard can be excluded.
- 7. For reading out the measured values, an industrial USB Isolator (e.g. type FIT0860) with 1500 V isolation voltage is provided between the USB interface of the device (laptop/PC,..) connected to the data logger and the USB socket of the data logger. The power supply of the connected device (laptop/PC,...) is to be connected to a power supply unit with SELV/PELV protective extra-low voltage.

A battery-powered laptop/PC is considered as SELV/PELV device.

P17-F-610

Rev. 01/06.18